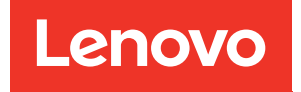

# ThinkSystem SR250 Wartungshandbuch

Maschinentypen: 7Y51, 7Y52, 7Y72 und 7Y73

#### Anmerkung

Vor Verwendung dieser Informationen und des darin beschriebenen Produkts lesen Sie die Sicherheitsinformationen und -hinweise, die auf der folgenden Website verfügbar sind: [https://pubs.lenovo.com/safety\\_documentation/](https://pubs.lenovo.com/safety_documentation/)

Außerdem müssen Sie sicherstellen, dass Sie mit den Geschäftsbedingungen der Lenovo Warranty für Ihren Server vertraut sind, die Sie hier finden: <http://datacentersupport.lenovo.com/warrantylookup>

#### Zehnte Ausgabe (März 2023)

### © Copyright Lenovo 2021, 2023.

HINWEIS ZU EINGESCHRÄNKTEN RECHTEN: Werden Daten oder Software gemäß einem GSA-Vertrag (General Services Administration) ausgeliefert, unterliegt die Verwendung, Vervielfältigung oder Offenlegung den in Vertrag Nr. GS-35F-05925 festgelegten Einschränkungen.

## <span id="page-2-0"></span>Inhaltsverzeichnis

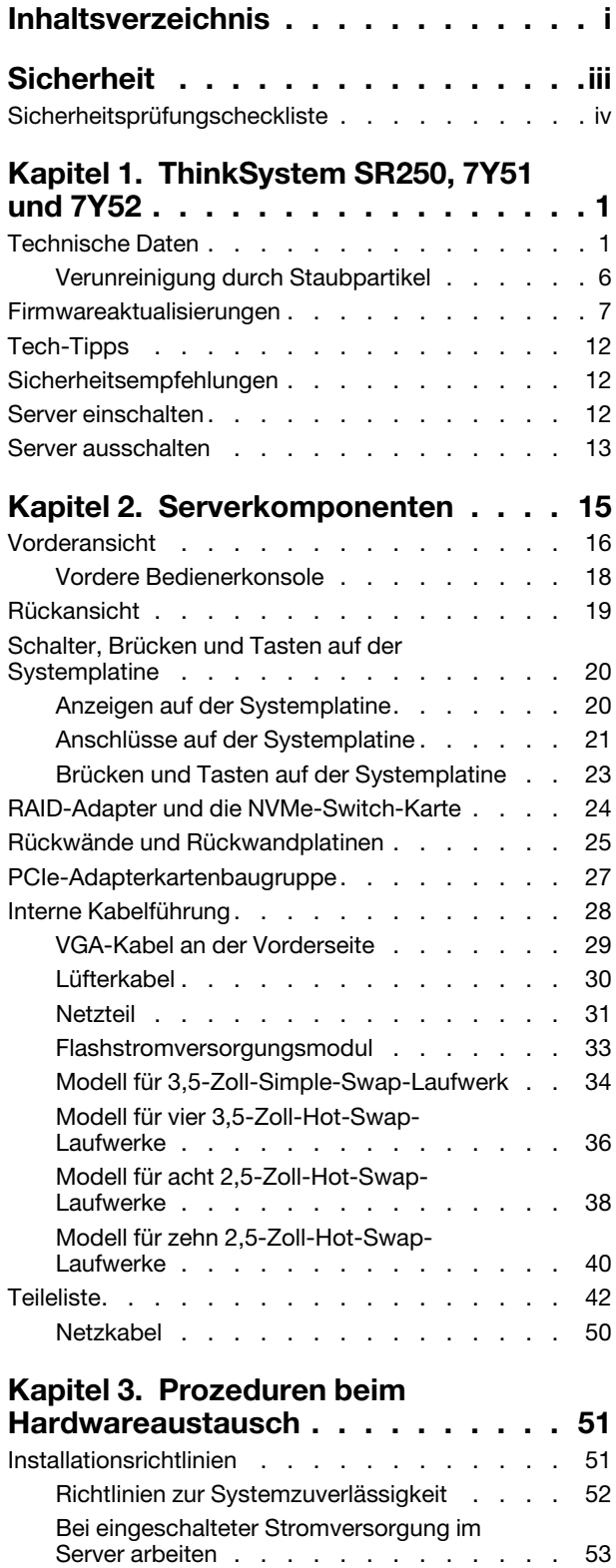

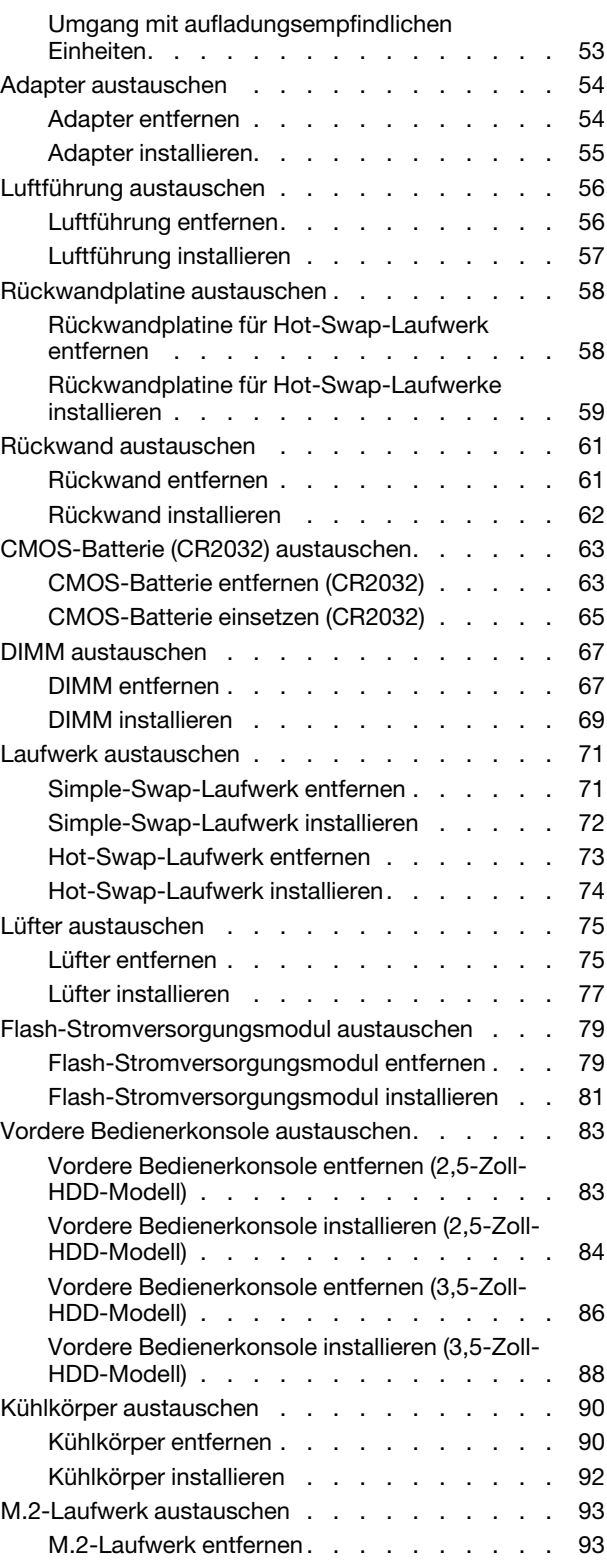

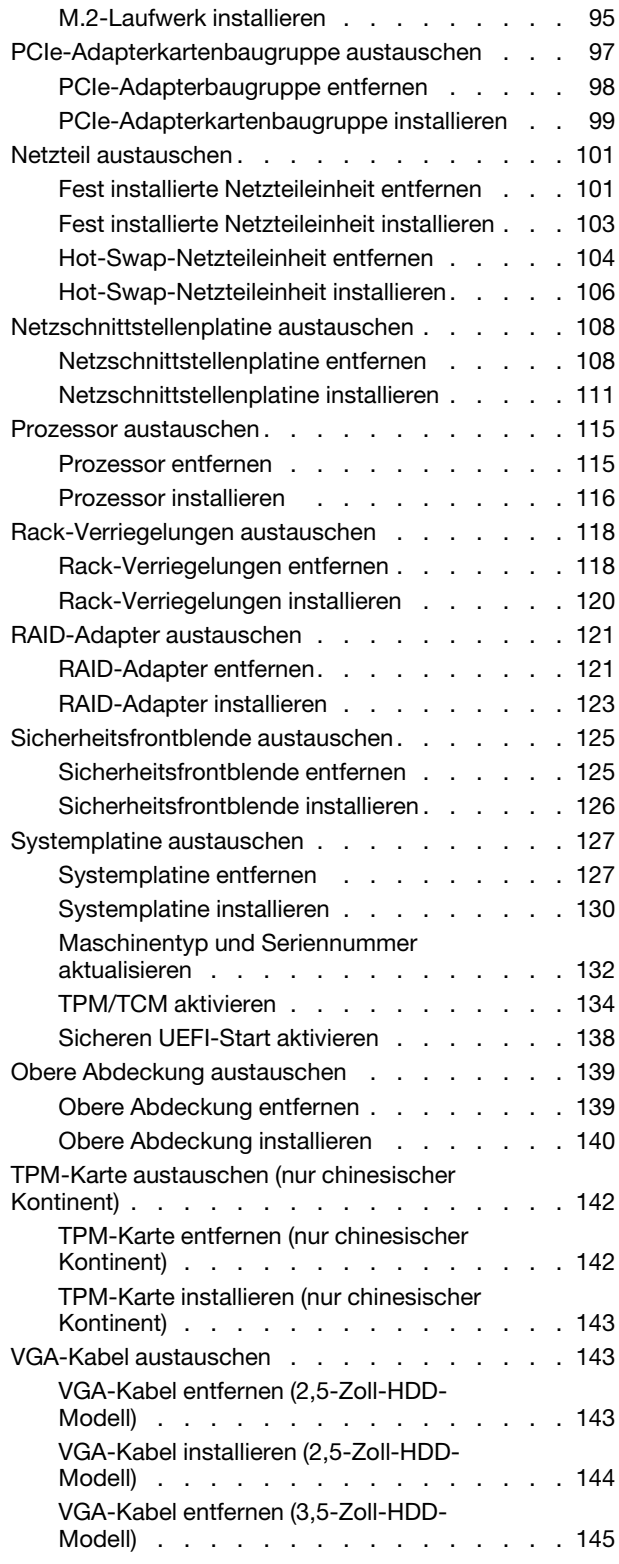

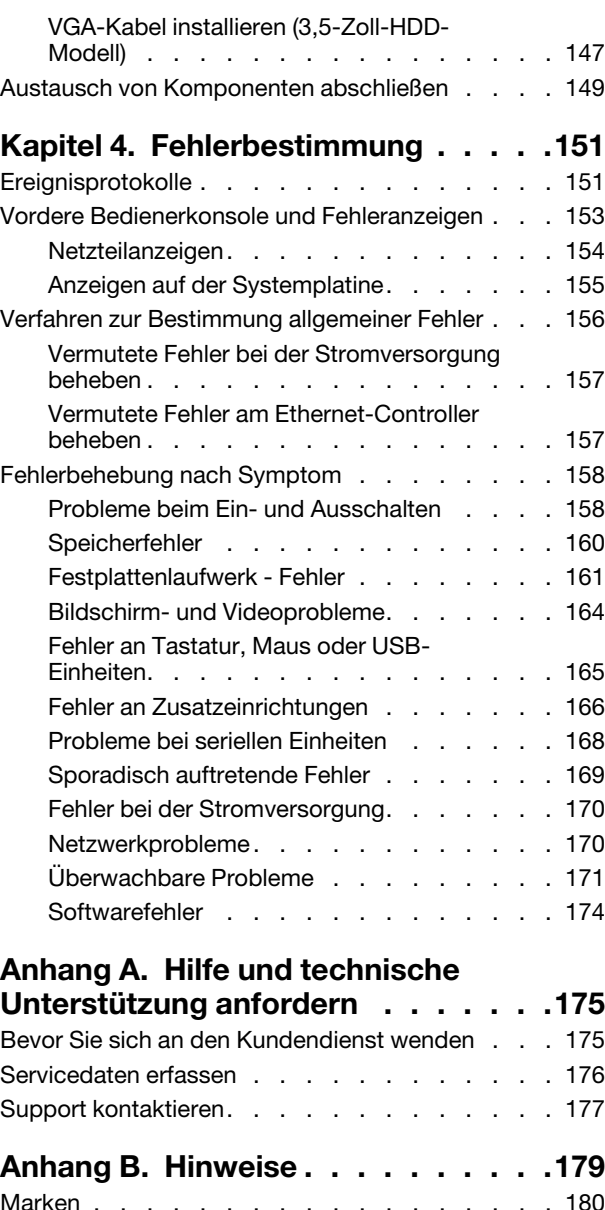

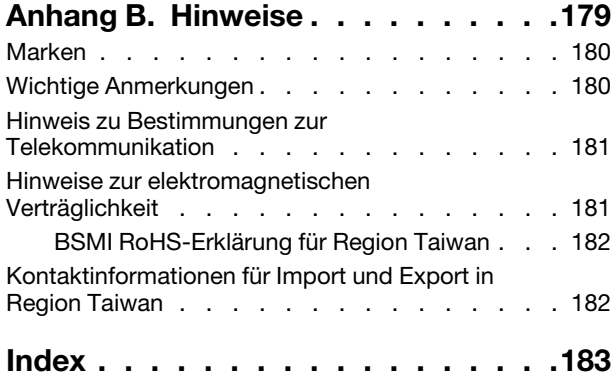

## <span id="page-4-0"></span>**Sicherheit**

Before installing this product, read the Safety Information.

قبل تركيب هذا المنتج، يجب قر اءة الملاحظات الأمنية

Antes de instalar este produto, leia as Informações de Segurança.

在安装本产品之前,请仔细阅读 Safety Information (安全信息)。

安裝本產品之前,請先閱讀「安全資訊」。

Prije instalacije ovog produkta obavezno pročitajte Sigurnosne Upute.

Před instalací tohoto produktu si přečtěte příručku bezpečnostních instrukcí.

Læs sikkerhedsforskrifterne, før du installerer dette produkt.

Lees voordat u dit product installeert eerst de veiligheidsvoorschriften.

Ennen kuin asennat tämän tuotteen, lue turvaohjeet kohdasta Safety Information.

Avant d'installer ce produit, lisez les consignes de sécurité.

Vor der Installation dieses Produkts die Sicherheitshinweise lesen.

Πριν εγκαταστήσετε το προϊόν αυτό, διαβάστε τις πληροφορίες ασφάλειας (safety information).

לפני שתתקינו מוצר זה, קראו את הוראות הבטיחות.

A termék telepítése előtt olvassa el a Biztonsági előírásokat!

Prima di installare questo prodotto, leggere le Informazioni sulla Sicurezza.

製品の設置の前に、安全情報をお読みください。

본 제품을 설치하기 전에 안전 정보를 읽으십시오.

Пред да се инсталира овој продукт, прочитајте информацијата за безбедност.

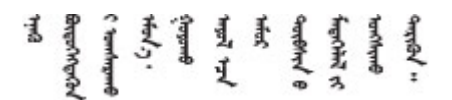

Les sikkerhetsinformasjonen (Safety Information) før du installerer dette produktet.

Przed zainstalowaniem tego produktu, należy zapoznać się z książką "Informacje dotyczące bezpieczeństwa" (Safety Information).

Antes de instalar este produto, leia as Informações sobre Segurança.

Перед установкой продукта прочтите инструкции по технике безопасности.

Pred inštaláciou tohto zariadenia si pečítaje Bezpečnostné predpisy.

Pred namestitvijo tega proizvoda preberite Varnostne informacije.

Antes de instalar este producto, lea la información de seguridad.

Läs säkerhetsinformationen innan du installerar den här produkten.

Bu ürünü kurmadan önce güvenlik bilgilerini okuyun.

مەزكۇر مەھسۇلاتنى ئورنىتىشتىن بۇرۇن بىخەتەرلىك ئۇچۇرلىرىنى ئوقۇپ چىقىڭ.

Youq mwngz yungh canjbinj neix gaxgonq, itdingh aeu doeg aen canjbinj soengq cungj vahgangj ancien siusik.

### <span id="page-5-0"></span>Sicherheitsprüfungscheckliste

Verwenden Sie die Informationen in diesem Abschnitt, um mögliche Gefahrenquellen am Server zu identifizieren. Beim Design und der Herstellung jedes Computers wurden erforderliche Sicherheitselemente installiert, um Benutzer und Kundendiensttechniker vor Verletzungen zu schützen.

### Anmerkungen:

- 1. Das Produkt ist nicht für den Einsatz an Bildschirmarbeitsplätzen im Sinne § 2 der Arbeitsstättenverordnung geeignet.
- 2. Die Konfiguration des Servers erfolgt ausschließlich im Serverraum.

#### Vorsicht:

Dieses Gerät muss von qualifizierten Kundendiensttechnikern installiert und gewartet werden (gemäß NEC, IEC 62368-1 und IEC 60950-1, den Sicherheitsstandards für elektronische Ausrüstung im Bereich Audio-, Video-, Informations- und Kommunikationstechnologie). Lenovo setzt voraus, dass Sie für die Wartung der Hardware qualifiziert und im Umgang mit Produkten mit gefährlichen Stromstärken geschult sind. Der Zugriff auf das Gerät erfolgt mit einem Werkzeug, mit einer Sperre und einem Schlüssel oder mit anderen Sicherheitsmaßnahmen. Der Zugriff wird von der für den Standort verantwortlichen Stelle kontrolliert.

Wichtig: Die elektrische Erdung des Servers ist für die Sicherheit des Bedieners und die ordnungsgemäße Funktionalität erforderlich. Die ordnungsgemäße Erdung der Netzsteckdose kann von einem zertifizierten Elektriker überprüft werden.

Stellen Sie anhand der folgenden Prüfliste sicher, dass es keine möglichen Gefahrenquellen gibt:

- 1. Stellen Sie sicher, dass der Netzstrom ausgeschaltet und das Netzkabel abgezogen ist.
- 2. Prüfen Sie das Netzkabel.
	- Stellen Sie sicher, dass der Erdungsanschluss in gutem Zustand ist. Messen Sie mit einem Messgerät, ob die Schutzleiterverbindung zwischen dem externen Schutzleiterkontakt und der Rahmenerdung 0,1 Ohm oder weniger beträgt.
	- Stellen Sie sicher, dass Sie den richtigen Typ Netzkabel verwenden.

Um die für den Server verfügbaren Netzkabel anzuzeigen:

a. Rufen Sie hierzu die folgende Website auf:

<http://dcsc.lenovo.com/#/>

- b. Klicken Sie auf Preconfigured Model (Vorkonfiguriertes Modell) oder Configure to order (Für Bestellung konfigurieren).
- c. Geben Sie Maschinentyp und Modell Ihres Servers ein, damit die Konfigurationsseite angezeigt wird.
- d. Klicken Sie auf Power (Energie) → Power Cables (Netzkabel), um alle Netzkabel anzuzeigen.
- Stellen Sie sicher, dass die Isolierung nicht verschlissen oder abgenutzt ist.
- 3. Prüfen Sie das Produkt auf Änderungen hin, die nicht durch Lenovo vorgenommen wurden. Achten Sie bei Änderungen, die nicht von Lenovo vorgenommen wurden, besonders auf die Sicherheit.
- 4. Überprüfen Sie den Server auf Gefahrenquellen wie Metallspäne, Verunreinigungen, Wasser oder Feuchtigkeit, Brand- oder Rauchschäden, Metallteilchen, Staub etc.
- 5. Prüfen Sie, ob Kabel abgenutzt, durchgescheuert oder eingequetscht sind.
- 6. Prüfen Sie, ob die Abdeckungen des Netzteils (Schrauben oder Nieten) vorhanden und unbeschädigt sind.

## <span id="page-8-0"></span>Kapitel 1. ThinkSystem SR250, 7Y51 und 7Y52

Der ThinkSystem SR250 Server (7Y51 und 7Y52) ist ein 1U-Rack-Server für die Verarbeitung von Netzwerktransaktionen bei hohem Datenverkehrsaufkommen. Dieser leistungsfähige Multi-Core-Server ist ideal für Netzumgebungen geeignet, die eine hohe Prozessorleistung, Ein-/Ausgabe-Flexibilität und einen hohen Verwaltungskomfort erfordern.

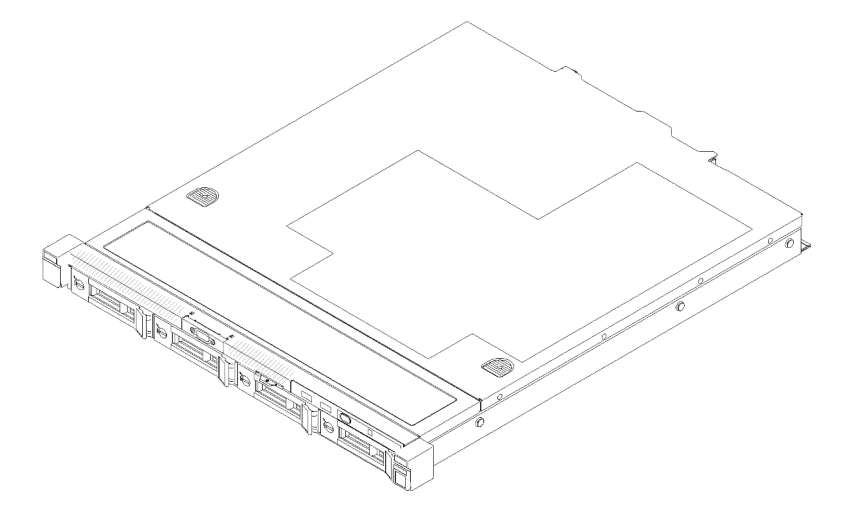

Abbildung 1. SR250

Für den Server besteht ein beschränkte Garantie. Weitere Informationen zur Garantie finden Sie unter: <https://support.lenovo.com/us/en/solutions/ht503310>

Weitere Informationen zur Ihrer speziellen Garantie finden Sie unter: <http://datacentersupport.lenovo.com/warrantylookup>

### <span id="page-8-1"></span>Technische Daten

Die folgenden Informationen stellen eine Zusammenfassung der Merkmale und technischen Daten des Servers dar. Je nach Modell treffen einige Angaben möglicherweise nicht zu.

| <b>Element</b> | <b>Beschreibung</b>                                                                                               |
|----------------|----------------------------------------------------------------------------------------------------|
| Größe          | 1U-Rack                                                                                                    |
|                | $\bullet$ Höhe: 43 mm (1,7 Zoll)                                                                                  |
|                | Breite: 435 mm (17,1 Zoll)                                                                                        |
|                | Mit Gehäusegriffen: 482 mm (18,98 Zoll)<br>$\overline{\phantom{m}}$                                               |
|                | Ohne Gehäusegriffe: 435 mm (17,1 Zoll)<br>$\overline{\phantom{a}}$                                                |
|                | $\bullet$ Tiefe: 545 mm (21,5 Zoll)                                                                               |
|                | <b>Anmerkung:</b> Die Tiefe wird vom vorderen Montageflansch des Racks bis zur<br>Rückseite des Servers gemessen. |
| Gewicht        | Höchstgewicht: 12,3 kg (27,1 lbs)                                                                                 |

Tabelle 1. Technische Daten des Servers

Tabelle 1. Technische Daten des Servers (Forts.)

| <b>Element</b>              | <b>Beschreibung</b>                                                                                                    |
|-----------------------------|----------------------------------------------------------------------------------------------------|
| Prozessor (je nach Modell)  | Ein Intel® Multi-Core-Prozessor aus der E-Prozessorfamilie Core™, Pentium®,<br>Celeron <sup>®</sup> oder Xeon <sup>®</sup> .                                                                                                    |
|                             | Anmerkungen:                                                                                                    |
|                             | 1. Verwenden Sie das Setup Utility, um den Typ und die Taktfrequenz der<br>Prozessoren im Knoten zu ermitteln.                                                                                                    |
|                             | 2. Eine Liste der unterstützten Prozessoren finden Sie unter https://<br>serverproven.lenovo.com/.                                                                                                    |
|                             | 3. Wenn der 95-W-Prozessor verwendet wird, unterstützt der Server nur die<br>Rückwandplatine mit acht 2,5-Zoll-Hot-Swap-Laufwerken.                                                                                                    |
|                             | 4. Intel-Prozessoren der Familien E-22XX, Core i3-9XXX, Pentium Gold G5XXX/<br>G5XXXT, Celeron G49XX und i9-9900K erfordern eine Firmwareaktualisierung<br>auf UEFI ISE114H v2.00 oder höher.                                                                                                    |
| Speicher                    | Ausführliche Informationen zur Speicherkonfiguration finden Sie im Abschnitt<br>"Installationsreihenfolge für Speichermodule" in der Konfigurationsanleitung.                                                                                                    |
|                             | · Steckplätze: 4 DIMM-Steckplätze                                                                                                    |
|                             | Minimum: 8 GB (1 x 8 GB DIMM)                                                                                                    |
|                             | Maximum: 128 GB (4 x 32 GB DIMM)                                                                                                    |
|                             | Anmerkung: 32 GB DIMM wird unterstützt von der Intel® Xeon® E-<br>Prozessorfamilie mit UEFI ISE114H v2.00 oder höher.                                                                                                    |
|                             | Тур:                                                                                                    |
|                             | - PC4-21300, 2666 MT/s, Fehlerkorrekturcode (ECC), doppelte Datenrate 4<br>(DDR4) ungepuffertes DIMM (UDIMM)                                                                                                    |
| Laufwerkpositionen (je nach | • 2,5-Zoll-Modelle:                                                                                                    |
| Modell)                     | - Unterstützung von bis zu vier Simple-Swap-SAS/SATA-Laufwerkpositionen.                                                                                                    |
|                             | - Unterstützung von bis zu acht Hot-Swap-SAS/SATA-Laufwerkpositionen.                                                                                                    |
|                             | - Unterstützung von bis zu zehn Hot-Swap-SAS/SATA-Laufwerkpositionen mit<br>zwei NVMe-Laufwerkpositionen.                                                                                                    |
|                             | 3,5-Zoll-Modelle:                                                                                                    |
|                             | - Unterstützung von bis zu vier Simple-Swap-SAS/SATA-Laufwerkpositionen.                                                                                                    |
|                             | - Unterstützung von bis zu vier Hot-Swap-SAS/SATA-Laufwerkpositionen.                                                                                                    |
|                             | Anmerkungen:                                                                                                    |
|                             | 1. Wenn das achte SATA-Laufwerk installiert ist, wird das M.2-Laufwerk<br>deaktiviert.                                                                                                    |
|                             | 2. Wenn alle acht Speicherlaufwerke installiert wurden und für das System in den<br>UEFI-Einstellungen der Software-RAID-Modus festgelegt wurde (unabhängig<br>davon, ob die Datenträger als Array oder als separate Datenträger konfiguriert<br>sind), können die Laufwerke 6 und 7 nicht verwendet werden, um das Windows-<br>Betriebssystem zu installieren. |
|                             | 3. Wenn das M.2-Laufwerk installiert und für das System in den UEFI-Einstellungen<br>der Software-RAID-Modus festgelegt wurde (unabhängig davon, ob die<br>Datenträger als Array oder als separate Datenträger konfiguriert sind), kann das<br>M.2-Laufwerk nicht verwendet werden, um das Windows-Betriebssystem zu<br>installieren.                           |

Tabelle 1. Technische Daten des Servers (Forts.)

| <b>Element</b>          | <b>Beschreibung</b>                                                                                                    |
|-------------------------|----------------------------------------------------------------------------------------------------|
| M.2-Laufwerk            | Unterstützt 2 unterschiedliche physische Größen an M.2-Laufwerken:                                                                                                    |
|                         | $\bullet$ 42 mm (2242)                                                                                                    |
|                         | $\bullet$ 80 mm (2280)                                                                                                    |
|                         | Anmerkungen:                                                                                                    |
|                         | 1. Wenn das achte SATA-Laufwerk installiert ist, wird das M.2-Laufwerk<br>deaktiviert.                                                                                                    |
|                         | 2. Wenn das M.2-Laufwerk installiert und für das System in den UEFI-Einstellungen<br>der Software-RAID-Modus festgelegt wurde (unabhängig davon, ob die<br>Datenträger als Array oder als separate Datenträger konfiguriert sind), kann das<br>M.2-Laufwerk nicht verwendet werden, um das Windows-Betriebssystem zu<br>installieren. |
| PCIe-Adapterkarten und  | Bis zu zwei Erweiterungssteckplätze (abhängig von der Serverkonfiguration):                                                                                                    |
| Erweiterungssteckplätze | · Steckplätze 1-2: PCI Express 3.0 für PCIe-Karte mit folgenden verfügbaren<br>Steckplätzen je nach installierter Karte:                                                                                                    |
|                         | 1. x16-PCIe-Kit (Standardhöhe, halbe Länge) enthält:                                                                                                    |
|                         | - Steckplatz 1: Nicht verfügbar                                                                                                    |
|                         | - Steckplatz 2: PCI Express 3.0 x16                                                                                                    |
|                         | 2. x8/x8-Butterfly-Karte:                                                                                                    |
|                         | - Steckplatz 1: PCI Express 3.0 x8 (x8, x4, x1), flacher Adapter                                                                                                    |
|                         | - Steckplatz 2: PCI Express 3.0 x8 (x8, x4, x1), volle Höhe, halbe Länge                                                                                                    |
|                         | • Steckplatz 3 (integriert): PCI Express 3.0 x8 (x4, x1), flacher Adapter                                                                                                    |
|                         | Anmerkungen:                                                                                                    |
|                         | 1. PCIe-Steckplätze 1 und 2 unterstützen ARI und SR-IOV nicht.                                                                                                    |
|                         | 2. PCIe-Steckplatz 3 unterstützt ARI und SR-IOV.                                                                                                    |
|                         | 3. QLogic QL41262 PCIe 25 Gbit/s SFP28 Ethernet-Adapter mit 2 Ports unterstützt<br>nicht die Konfigurationen für die gemeinsamen Speicher V3700 V2/XP und<br>V5030 V2.                                                                                                    |
| Integrierte Funktionen  | Lenovo XClarity Controller mit Funktionen zur Serviceprozessorsteuerung und<br>Überwachung, Grafikkarte und Funktionen zur Remotenutzung von Tastatur,<br>Bildschirm, Maus und Festplattenlaufwerken.                                                                                                    |
|                         | <b>Lightpath Diagnostics</b>                                                                                                    |
|                         | • Vordere Standardanschlüsse (Vorderseite des Servers):                                                                                                    |
|                         | Fin USB 2.0-Anschluss                                                                                                    |
|                         | Ein USB 3.1 Gen 1-Anschluss                                                                                                    |
|                         | Eine vordere Bedienerkonsole                                                                                                    |
|                         | - Ein VGA-Anschluss (optional)                                                                                                    |
|                         | Hintere Standardanschlüsse (Rückseite des Servers):                                                                                                    |
|                         | - Zwei USB 3.1 Gen 2-Anschlüsse                                                                                                    |
|                         | Zwei Ethernet-Anschlüsse                                                                                                    |
|                         | Ein Lenovo XClarity Controller-Netzwerkanschluss                                                                                                    |
|                         | Ein VGA-Anschluss                                                                                                    |
|                         | Ein serieller Anschluss                                                                                                    |

Tabelle 1. Technische Daten des Servers (Forts.)

| <b>Element</b>                      | <b>Beschreibung</b>                                                                                                    |
|-------------------------------------|----------------------------------------------------------------------------------------------------|
| RAID-Controller (je nach<br>Modell) | RAID-Hardware: Zusätzliche RAID-Stufen werden unterstützt, wenn ein optionaler<br>RAID-Controller installiert ist. Der RAID-Hardware-Controller unterstützt die RAID-<br>Stufen 0, 1, 5 und 10. |
|                                     | RAID-Software: Auf der Systemplatine ist ein Software-RAID-Controller integriert.<br>Der RAID-Software-Controller unterstützt die RAID-Stufen 0, 1, 5 und 10.                                   |
| Grafikkarte (in Lenovo XClarity     | Matrox G200                                                                                                    |
| Controller integriert)              | • ASPEED                                                                                                    |
|                                     | SVGA-kompatible Grafikkarte                                                                                                    |
|                                     | Digitale Videokomprimierungsfunktionen von Avocent                                                                                                    |
|                                     | • 16 MB Bildspeicher (nicht erweiterbar)                                                                                                    |
|                                     | Anmerkung: Die maximale Bildschirmauflösung beträgt 1600 x 1200 bei 75 Hz.                                                                                                    |
| Lüfter                              | Vier interne Systemlüfter (40 mm x 28 mm)                                                                                                    |
| Netzteile                           | Ein fest installiertes Netzteil: 300-Watt-Wechselstromnetzteil 80 PLUS Gold                                                                                                    |
|                                     | Unterstützung von bis zu zwei Netzteilen für eine redundante Stromversorgung: 450-<br>Watt-Wechselstromnetzteil 80 PLUS Platinum                                                                |
| Betriebssystem                      | Unterstützte und zertifizierte Betriebssysteme:                                                                                                    |
|                                     | <b>Microsoft Windows Server</b>                                                                                                    |
|                                     | VMware ESXi                                                                                                    |
|                                     | • Red Hat Enterprise Linux                                                                                                    |
|                                     | • SUSE Linux Enterprise Server                                                                                                    |
|                                     | Verweise:                                                                                                    |
|                                     | • Vollständige Liste der verfügbaren Betriebssysteme: https://<br>lenovopress.lenovo.com/osig.                                                                                                  |
|                                     | Anweisungen zur BS-Implementierung: "Betriebssystem implementieren" in der<br>Konfigurationsanleitung.                                                                                          |

Tabelle 1. Technische Daten des Servers (Forts.)

| <b>Element</b>                             | <b>Beschreibung</b>                                                                                                    |
|--------------------------------------------|----------------------------------------------------------------------------------------------------|
| Geräuschemissionen<br>(Basiskonfiguration) | Betrieb:<br>$\bullet$                                                                                                    |
|                                            | Minimum: 5,3 dB                                                                                                    |
|                                            | Normal: 5,4 dB                                                                                                    |
|                                            | Maximum: 5,7 dB                                                                                                    |
|                                            | Inaktiver Zustand:                                                                                                    |
|                                            | Minimum: 4,9 dB<br>$\overline{\phantom{0}}$                                                                                                    |
|                                            | Normal: 5,0 dB                                                                                                    |
|                                            | Maximum: 5,4 dB                                                                                                    |
|                                            | Anmerkungen:                                                                                                    |
|                                            | 1. Diese Geräuschpegel werden in kontrollierten akustischen Umgebungen<br>entsprechend den in ISO 7779 angegebenen Prozeduren gemessen und gemäß<br>ISO 9296 dokumentiert.                                                                                                    |
|                                            | 2. Die deklarierten Geräuschpegel basieren auf den entsprechenden<br>Konfigurationen, die je nach Konfigurationen/Zustand geringfügig anders sind.                                                                                                    |
|                                            | 3. Die in diesem Server unterstützten Zusatzeinrichtungen unterscheiden sich<br>hinsichtlich Funktion, Energieverbrauch und Kühlungsbedarf. Steigt der<br>Kühlbedarf aufgrund dieser Zusatzeinrichtungen, steigert dies die<br>Lüftergeschwindigkeit und den erzeugten Schallpegel. Die tatsächlichen in Ihrer<br>Installation gemessenen Schalldruckpegel hängen von verschiedenen Faktoren<br>ab, wie beispielsweise der Anzahl der Racks, der Größe und Ausstattung des<br>Raums sowie der Anordnung der Komponenten im Raum, dem Geräuschpegel<br>anderer Geräte, von Raumumgebungstemperatur und -druck sowie dem<br>Abstand zwischen den Mitarbeitern und den Geräten. |
| Wärmeabgabe                                | Ungefähre Wärmeabgabe:                                                                                                    |
|                                            | Mindestkonfiguration: 84,25 Watt (287,46 BTU) pro Stunde                                                                                                    |
|                                            | Maximalkonfiguration: 229,49 Watt (783,02 BTU) pro Stunde                                                                                                    |

Tabelle 1. Technische Daten des Servers (Forts.)

| <b>Element</b>            | <b>Beschreibung</b>                                                                                                    |  |
|---------------------------|----------------------------------------------------------------------------------------------------|--|
| Elektrische Eingangswerte | Sinuseingangsspannung (50-60 Hz) erforderlich                                                                                                    |  |
|                           | • 300-Watt-Netzteil:                                                                                                    |  |
|                           | 100-127 V Wechselstrom/200-240 V Wechselstrom, 4/2 A                                                                                                    |  |
|                           | 450-Watt- Netzteil:                                                                                                    |  |
|                           | 100-127 V Wechselstrom/200-240 V Wechselstrom, 5,8/2,9 A                                                                                                    |  |
| Umgebung                  | Der ThinkSystem SR250 entspricht den Spezifikationen der ASHRAE Klasse A2. Die<br>Systemleistung wird möglicherweise beeinflusst, wenn die Betriebstemperatur<br>außerhalb der technischen Daten von ASHRAE A2 liegt oder der Lüfter defekt ist.<br>ThinkSystem SR250 wird in der folgenden Umgebung unterstützt:                                                                                                    |  |
|                           | • Lufttemperatur:                                                                                                    |  |
|                           | - Eingeschalteter Server:                                                                                                    |  |
|                           | - (ASHRAE-Klasse A2): 10 bis 35 °C (50 bis 95 °F); senken Sie bei einer Höhe<br>von über 900 m (2.953 ft.) die maximale Umgebungstemperatur um 1 °C pro<br>300 m (984 ft.) Höhenanstieg ab.                                                                                                    |  |
|                           | Bei ausgeschaltetem Server: -5 bis 45 °C (41 bis 113 °F)<br>$\qquad \qquad -$                                                                                                    |  |
|                           | - Versand/Lagerung: $-40 - 60$ °C ( $-40 - 140$ °F)                                                                                                    |  |
|                           | Maximale Höhe: 3.050 m (10.000 ft.)                                                                                                    |  |
|                           | Relative Feuchtigkeit (nicht kondensierend):                                                                                                    |  |
|                           | Betrieb:                                                                                                    |  |
|                           | - ASHRAE Klasse A2: 8 - 80 %, maximaler Taupunkt: 21 °C (70 °F)                                                                                                    |  |
|                           | Transport/Lagerung: 8 bis 90 %<br>$\qquad \qquad -$                                                                                                    |  |
|                           | • Verunreinigung durch Staubpartikel                                                                                                    |  |
|                           | Achtung: Staubpartikel in der Luft (beispielsweise Metallsplitter oder andere<br>Teilchen) und reaktionsfreudige Gase, die alleine oder in Kombination mit anderen<br>Umgebungsfaktoren, wie Luftfeuchtigkeit oder Temperatur, auftreten, können für<br>den in diesem Dokument beschriebenen Server ein Risiko darstellen.<br>Informationen zu den Grenzwerten für Staubpartikel und Gase finden Sie im<br>Abschnitt "Verunreinigung durch Staubpartikel" auf Seite 6. |  |

### <span id="page-13-0"></span>Verunreinigung durch Staubpartikel

Achtung: Staubpartikel in der Luft (beispielsweise Metallsplitter oder andere Teilchen) und reaktionsfreudige Gase, die alleine oder in Kombination mit anderen Umgebungsfaktoren, wie Luftfeuchtigkeit oder Temperatur, auftreten, können für den in diesem Dokument beschriebenen Server ein Risiko darstellen.

Zu den Risiken, die aufgrund einer vermehrten Staubbelastung oder einer erhöhten Konzentration gefährlicher Gase bestehen, zählen Beschädigungen, die zu einer Störung oder sogar zum Totalausfall der Einheit führen können. Durch die in dieser Spezifikation festgelegten Grenzwerte für Staubpartikel und Gase sollen solche Beschädigungen vermieden werden. Diese Grenzwerte sind nicht als unveränderliche Grenzwerte zu betrachten oder zu verwenden, da viele andere Faktoren, wie z. B. die Temperatur oder der Feuchtigkeitsgehalt der Luft, die Auswirkungen von Staubpartikeln oder korrosionsfördernden Stoffen in der Umgebung sowie die Verbreitung gasförmiger Verunreinigungen beeinflussen können. Sollte ein bestimmter Grenzwert in diesem Dokument fehlen, müssen Sie versuchen, die Verunreinigung durch Staubpartikel und Gase so gering zu halten, dass die Gesundheit und die Sicherheit der beteiligten Personen dadurch nicht gefährdet sind. Wenn Lenovo feststellt, dass die Einheit aufgrund einer erhöhten Konzentration von Staubpartikeln oder Gasen in Ihrer Umgebung beschädigt wurde, kann Lenovo die Reparatur oder den

Austausch von Einheiten oder Teilen unter der Bedingung durchführen, dass geeignete Maßnahmen zur Minimierung solcher Verunreinigungen in der Umgebung des Servers ergriffen werden. Die Durchführung dieser Maßnahmen obliegen dem Kunden.

| Verunreinigung                                                       | Grenzwerte                                                                                                    |  |
|----------------------------------------------------------------------|----------------------------------------------------------------------------------------------------|--|
| Reaktionsfreudige                                                    | Schweregrad G1 gemäß ANSI/ISA 71.04-1985 <sup>1</sup> :                                                                                                    |  |
| Gase                                                                 | • Die Reaktivitätsrate von Kupfercoupons muss unter 200 Ångström pro Monat (Å/Monat $\approx$<br>0,0035 µg/cm <sup>2</sup> Gewichtszunahme pro Stunde) liegen. <sup>2</sup>                                                                                                    |  |
|                                                                      | • Die Reaktivitätsrate von Silbercoupons muss unter 200 Ångstrom pro Monat (Å/Monat ≈<br>0,0035 µg/cm <sup>2</sup> Gewichtszunahme pro Stunde) liegen. <sup>3</sup>                                                                                                    |  |
|                                                                      | · Die reaktive Überwachung von korrosionsfördernden Gasen muss ungefähr 5 cm (2 in.) vor<br>dem Rack auf der Luftzufuhrseite in 1/4 und 3/4 Rahmenhöhe vom Fußboden weg ausgeführt<br>werden, wo die Luftstromgeschwindigkeit weitaus höher ist.                                                                                                    |  |
| Staubpartikel in<br>der Luft                                         | Rechenzentren müssen die Reinheitsstufe des Standards ISO 14644-1 Klasse 8 erfüllen.                                                                                                    |  |
|                                                                      | Für Rechenzentren ohne konditionierte Außenluftzufuhr kann die Reinheitsstufe des Standards<br>ISO 14644-1 Klasse 8 erfüllt werden, indem eine der folgenden Filtrationsmethoden ausgewählt<br>wird:                                                                                                    |  |
| • Die Raumluft kann mit MERV-8-Filtern fortlaufend gefiltert werden. |                                                                                                    |  |
|                                                                      | • Luft, die in ein Rechenzentrum eintritt, kann mit MERV-11- oder noch besser mit MERV-13-<br>Filtern gefiltert werden.                                                                                                    |  |
|                                                                      | Bei Rechenzentren mit konditionierter Außenluftzufuhr hängt die Auswahl der Filter zum Erreichen<br>der ISO-Reinheitsstufe Klasse 8 von den spezifischen Bedingungen im Rechenzentrum ab.                                                                                                    |  |
|                                                                      | • Die relative hygroskopische Feuchtigkeit sollte bei Verunreinigung durch Staubpartikel mehr<br>als 60 % relative Feuchtigkeit betragen <sup>4</sup> .                                                                                                    |  |
| Rechenzentren müssen frei von Zink-Whiskern sein <sup>5</sup> .      |                                                                                                    |  |
|                                                                      | <sup>1</sup> ANSI/ISA-71.04-1985. Umgebungsbedingungen für Prozessmessung und Kontrollsysteme: luftübertragene<br>Verunreinigungen. Instrument Society of America, Research Triangle Park, North Carolina, U.S.A.                                                                                                    |  |
| Proportionen wachsen.                                                | <sup>2</sup> Bei der Ableitung der Äquivalenz zwischen der Rate des Anwachsens der Produktdicke bei der Korrosion von<br>Kupfer in Å/Monat und der Rate der Gewichtszunahme wird angenommen, dass Cu2S und Cu2O in gleichen                                                                                                    |  |
| Korrosionsprodukt ist.                                               | <sup>3</sup> Bei der Ableitung der Äquivalenz zwischen der Rate des Anwachsens der Produktdicke bei der Korrosion von<br>Silber in Å/Monat und der Rate der Gewichtszunahme wird angenommen, dass Ag2S das einzige                                                                                                    |  |
|                                                                      | 4 Die relative hygroskopische Feuchtigkeit der Verunreinigung durch Staubpartikel ist die relative Feuchtigkeit, bei<br>der der Staub genug Wasser absorbiert, um nass zu werden und Ionen leiten zu können.                                                                                                    |  |
|                                                                      | <sup>5</sup> Oberflächenschmutz wird in 10 nach dem Zufallsprinzip ausgewählten Bereichen des Rechenzentrums auf einer<br>Scheibe von 1,5 cm Durchmesser von elektrisch leitendem Klebeband auf einem Metallgriff gesammelt. Werden<br>bei der Überprüfung des Klebebandes in einem Scanner-Elektronenmikroskop keine Zink-Whisker festgestellt, gilt<br>das Rechenzentrum als frei von Zink-Whiskern. |  |

Tabelle 2. Grenzwerte für Staubpartikel und Gase

### <span id="page-14-0"></span>Firmwareaktualisierungen

Es gibt mehrere Möglichkeiten zur Aktualisierung der Firmware des Servers.

Sie können die hier angegebenen Tools verwenden, um die neueste Firmware für Ihren Server und die Einheiten zu aktualisieren, die im Server installiert sind.

• Bewährte Verfahren bei der Firmwareaktualisierung sind verfügbar unter:

- <http://lenovopress.com/LP0656>
- Die aktuelle Firmware ist auf der folgenden Website verfügbar:
	- <https://datacentersupport.lenovo.com/products/servers/thinksystem/sr250/7y51/downloads/driver-list/>
- Sie können Produktbenachrichtigungen abonnieren, um zeitnah über Firmwareaktualisierungen informiert zu werden:
	- <https://datacentersupport.lenovo.com/tw/en/solutions/ht509500>

#### UpdateXpress System Packs (UXSPs)

Lenovo veröffentlicht Firmware in der Regel in Form von Bündeln, die als UpdateXpress System Packs (UXSPs) bezeichnet werden. Um sicherzustellen, dass alle Firmwareaktualisierungen kompatibel sind, müssen Sie die gesamte Firmware gleichzeitig aktualisieren. Wenn Sie die Firmware für Lenovo XClarity Controller und UEFI aktualisieren, aktualisieren Sie zunächst die Firmware für Lenovo XClarity Controller.

#### Terminologie der Aktualisierungsmethode

- Inband-Aktualisierung. Die Installation oder Aktualisierung wird mithilfe eines Tools oder einer Anwendung auf einem Betriebssystem ausgeführt, das auf der Haupt-CPU des Servers ausgeführt wird.
- Außerband-Aktualisierung. Die Installation oder Aktualisierung wird vom Lenovo XClarity Controller ausgeführt, der die Aktualisierung erfasst und anschließend zu Zielsubsystem oder -einheit weiterleitet. Außerband-Aktualisierungen sind nicht von einem Betriebssystem abhängig, das auf der Haupt-CPU ausführt wird. Die meisten Außerband-Operationen erfordern jedoch, dass der Server im S0- Stromversorgungsstatus (arbeitet) ist.
- On-Target-Aktualisierung. Die Installation oder Aktualisierung wird von einem installierten Betriebssystem eingeleitet, das auf dem Zielserver ausgeführt wird.
- Off-Target-Aktualisierung. Die Installation oder Aktualisierung wird von einem Computer eingeleitet, der direkt mit dem Lenovo XClarity Controller des Servers interagiert.
- UpdateXpress System Packs (UXSPs). UXSPs sind gebündelte Aktualisierungen, die entwickelt und getestet wurden, um Funktionalität, Leistung und Kompatibilität bereitzustellen, die voneinander abhängig sind. UXSPs sind maschinentypspezifisch und werden (mit Firmware- und Einheitentreiberaktualisierungen) erstellt, um bestimmte Windows Server, Red Hat Enterprise Linux (RHEL) und SUSE Linux Enterprise Server (SLES) Betriebssystemverteilungen zu unterstützen. Es sind auch maschinentypspezifische UXSPs verfügbar, die nur Firmware enthalten.

#### Firmware-Aktualisierungstools

Lesen Sie die folgende Tabelle, um das Lenovo Tool zu ermitteln, das sich am besten zum Installieren und Einrichten der Firmware eignet:

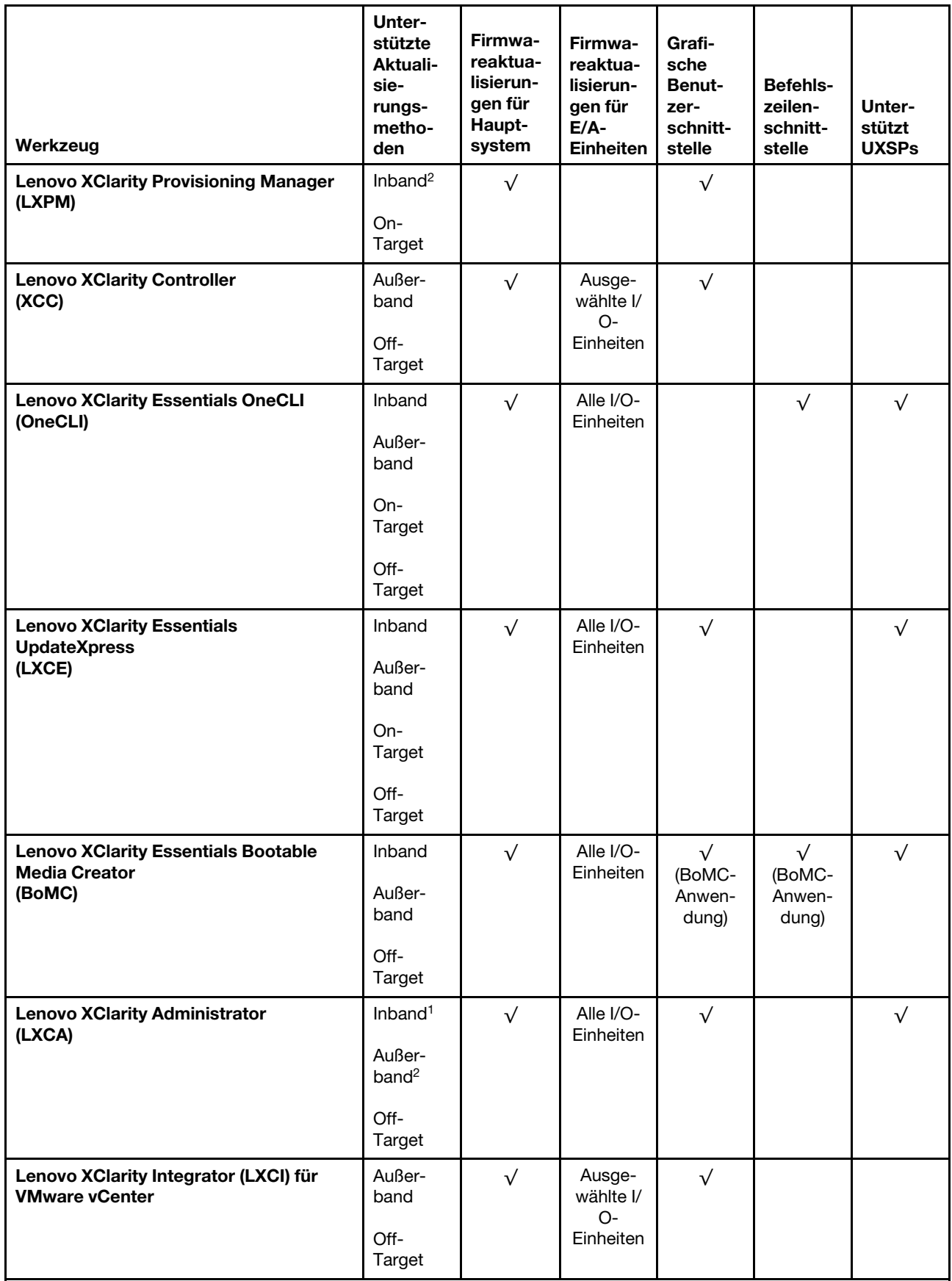

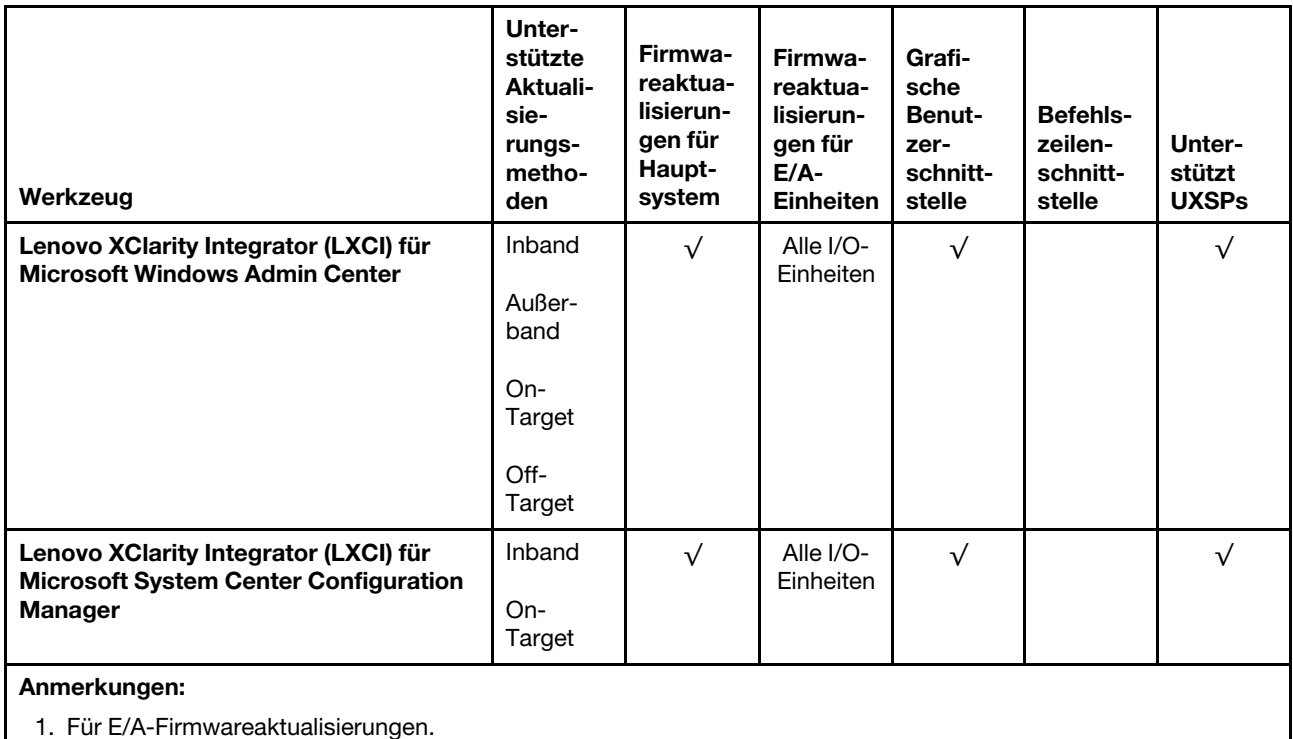

2. Für BMC- und UEFI-Firmwareaktualisierungen.

#### • Lenovo XClarity Provisioning Manager

Über Lenovo XClarity Provisioning Manager können Sie die Lenovo XClarity Controller-Firmware, die UEFI-Firmware und die Lenovo XClarity Provisioning Manager-Software aktualisieren.

Anmerkung: Wenn Sie den Server starten und die in den Anweisungen auf dem Bildschirm angegebene Taste drücken, wird standardmäßig die grafische Benutzeroberfläche Lenovo XClarity Provisioning Manager angezeigt. Wenn Sie die Standardeinstellung in die textbasierte Systemkonfiguration geändert haben, können Sie die grafische Benutzerschnittstelle über die textbasierte Schnittstelle für die Systemkonfiguration aufrufen.

Weitere Informationen zur Verwendung von Lenovo XClarity Provisioning Manager zur Firmwareaktualisierung finden Sie unter:

Abschnitt "Firmwareaktualisierung" in der LXPM-Dokumentation für Ihren Server unter [https://](https://pubs.lenovo.com/lxpm-overview/) [pubs.lenovo.com/lxpm-overview/](https://pubs.lenovo.com/lxpm-overview/)

Wichtig: Welche Version von Lenovo XClarity Provisioning Manager (LXPM) unterstützt wird, variiert je nach Produkt. Alle Versionen von Lenovo XClarity Provisioning Manager werden in diesem Dokument als Lenovo XClarity Provisioning Manager und LXPM bezeichnet, sofern nicht anders angegeben. Die unterstützte LXPM-Version für Ihren Server finden Sie unter <https://pubs.lenovo.com/lxpm-overview/>.

#### • Lenovo XClarity Controller

Wenn Sie ein bestimmtes Update installieren müssen, können Sie für einen bestimmten Server die Lenovo XClarity Controller-Schnittstelle verwenden.

#### Anmerkungen:

– Um eine Inband-Aktualisierung über Windows oder Linux durchzuführen, muss der Betriebssystem-Treiber installiert und die Ethernet-over-USB-Schnittstelle (gelegentlich als LAN-over-USB bezeichnet) aktiviert werden.

Weitere Informationen zum Konfigurieren von Ethernet-over-USB sind verfügbar unter:

Abschnitt "Ethernet-over-USB konfigurieren" in der XCC-Dokumentation für Ihren Server unter [https://](https://pubs.lenovo.com/lxcc-overview/) [pubs.lenovo.com/lxcc-overview/](https://pubs.lenovo.com/lxcc-overview/)

– Wenn Sie Firmware über den Lenovo XClarity Controller aktualisieren, stellen Sie sicher, dass Sie die neuesten Einheitentreiber für das auf dem Server ausgeführte Betriebssystem heruntergeladen und installiert haben.

Weitere Informationen zur Verwendung von Lenovo XClarity Controller zur Firmwareaktualisierung finden Sie unter:

Abschnitt "Server-Firmware aktualisieren" in der XCC-Dokumentation für Ihren Server unter https:// [pubs.lenovo.com/lxcc-overview/](https://pubs.lenovo.com/lxcc-overview/)

Wichtig: Welche Version von Lenovo XClarity Controller (XCC) unterstützt wird, variiert je nach Produkt. Alle Versionen von Lenovo XClarity Controller werden in diesem Dokument als Lenovo XClarity Controller und XCC bezeichnet, sofern nicht anders angegeben. Die unterstützte XCC-Version für Ihren Server finden Sie unter <https://pubs.lenovo.com/lxcc-overview/>.

#### • Lenovo XClarity Essentials OneCLI

Lenovo XClarity Essentials OneCLI ist eine Zusammenstellung von Befehlszeilenanwendungen, die für die Verwaltung von Lenovo Servern verwendet werden können. Die Aktualisierungsanwendung kann zum Aktualisieren von Firmware und Einheitentreibern für Ihre Server verwendet werden. Die Aktualisierung kann innerhalb des Hostbetriebssystems des Servers (Inband) oder per Fernzugriff über das BMC des Servers (Außerband) ausgeführt werden.

Weitere Informationen zur Verwendung von Lenovo XClarity Essentials OneCLI zur Firmwareaktualisierung finden Sie unter:

[https://pubs.lenovo.com/lxce-onecli/onecli\\_c\\_update](https://pubs.lenovo.com/lxce-onecli/onecli_c_update)

#### • Lenovo XClarity Essentials UpdateXpress

Lenovo XClarity Essentials UpdateXpress stellt die meisten OneCLI-Aktualisierungsfunktionen über eine grafische Benutzeroberfläche (GUI) zur Verfügung. Damit können die UpdateXpress System Pack (UXSP)- Aktualisierungspakete und einzelne Aktualisierungen abgerufen und bereitgestellt werden. UpdateXpress System Packs enthalten Firmware- und Einheitentreiberaktualisierungen für Microsoft Windows und Linux.

Sie können Lenovo XClarity Essentials UpdateXpress auf der folgenden Website herunterladen:

<https://datacentersupport.lenovo.com/solutions/lnvo-xpress>

#### • Lenovo XClarity Essentials Bootable Media Creator

Sie können Lenovo XClarity Essentials Bootable Media Creator verwenden, um bootfähige Datenträger für die folgenden Aufgaben zu erstellen: Firmwareaktualisierungen, VPD-Aktualisierungen, Bestandserfassung und FFDC-Sammlung, erweiterte Systemkonfiguration, Verwaltung von FOD-Schlüsseln, sicheres Löschen, RAID-Konfiguration und Diagnose von unterstützten Servern.

Sie können Lenovo XClarity Essentials BoMC unter folgender Adresse herunterladen:

<https://datacentersupport.lenovo.com/solutions/lnvo-bomc>

#### • Lenovo XClarity Administrator

Wenn Sie mehrere Server mithilfe von Lenovo XClarity Administrator verwalten, können Sie die Firmware für alle verwalteten Server über diese Schnittstelle aktualisieren. Die Firmwareverwaltung wird vereinfacht, indem verwalteten Endpunkten Firmwarekonformitätsrichtlinien zugeordnet werden. Wenn Sie eine Konformitätsrichtlinie erstellen und verwalteten Endpunkten zuordnen, überwacht Lenovo XClarity Administrator Änderungen im Bestand für diese Endpunkte und markiert alle Endpunkte, die nicht konform sind.

Weitere Informationen zur Verwendung von Lenovo XClarity Administrator zur Firmwareaktualisierung finden Sie unter:

[http://sysmgt.lenovofiles.com/help/topic/com.lenovo.lxca.doc/update\\_fw.html](http://sysmgt.lenovofiles.com/help/topic/com.lenovo.lxca.doc/update_fw.html)

#### • Lenovo XClarity Integrator Angebote

Lenovo XClarity Integrator Angebote können die Verwaltungsfunktionen von Lenovo XClarity Administrator und Ihrem Server mit der Software in einer bestimmten Implementierungsinfrastruktur integrieren, z. B. VMware vCenter, Microsoft Admin Center oder Microsoft System Center.

Weitere Informationen zur Verwendung von Lenovo XClarity Integrator zur Firmwareaktualisierung finden Sie unter:

<span id="page-19-0"></span><https://pubs.lenovo.com/lxci-overview/>

### Tech-Tipps

Die Lenovo Supportswebsite wird fortlaufend mit den neuesten Tipps und Verfahren aktualisiert, mit deren Hilfe Sie Fehler beheben können, die möglicherweise bei Ihrem Server auftreten. Diese Tech-Tipps (auch als Retain-Tipps oder Service-Bulletins bezeichnet) stellen Vorgehensweisen zur Umgehung von Fehlern oder Lösung von Problemen im Betrieb Ihrer Lösung zur Verfügung.

So finden Sie die für Ihren Server verfügbaren Tech-Tipps:

- 1. Rufen Sie <http://datacentersupport.lenovo.com> auf und navigieren Sie zur Unterstützungsseite für Ihren Server.
- 2. Klicken Sie im Navigationsbereich auf How To's (Anleitungen).
- 3. Wählen Sie im Dropdown-Menü Article Type (Art des Artikels) ➙ Solution (Lösung) aus.

Befolgen Sie die Anweisungen auf dem Bildschirm für die Auswahl der Kategorie Ihres aktuellen Problems.

### <span id="page-19-1"></span>Sicherheitsempfehlungen

Lenovo hat sich der Entwicklung von Produkten und Services verschrieben, die den höchsten Sicherheitsstandards entsprechen, um seine Kunden und ihre Daten zu schützen. Wenn potenzielle Sicherheitsrisiken gemeldet werden, liegt es in der Verantwortung des Lenovo Product Security Incident Response Teams (PSIRT), diese zu untersuchen und die Kunden zu informieren. Sie können dann vorbeugende Maßnahmen ergreifen, während wir an Lösungen arbeiten.

Die Liste der aktuellen Empfehlungen ist unter der folgenden Adresse verfügbar:

<span id="page-19-2"></span>[https://datacentersupport.lenovo.com/product\\_security/home](https://datacentersupport.lenovo.com/product_security/home)

### Server einschalten

Nach einem kurzen Selbsttest (Betriebsstatusanzeige blinkt schnell) bei der Verbindung mit einer Stromquelle geht der Server in den Standby-Modus (Betriebsstatusanzeige blinkt einmal pro Sekunde).

Der Server kann auch auf eine der folgenden Arten eingeschaltet werden (Betriebsanzeige ein):

- Sie können den Netzschalter drücken.
- Der Server kann nach einer Stromunterbrechung automatisch erneut starten.
- Der Server kann über Lenovo XClarity Controller auf Remoteanforderungen zum Einschalten reagieren.

Informationen zum Ausschalten des Servers finden Sie unter ["Server ausschalten" auf Seite 13.](#page-20-0)

### <span id="page-20-0"></span>Server ausschalten

Wenn der Server mit einer Stromquelle verbunden ist, verbleibt er in einem Standby-Modus. So kann Lenovo XClarity Controller auf Remote-Startanforderungen reagieren. Um den Server vollständig von der Stromversorgung zu trennen (Anzeige für den Stromversorgungsstatus aus), müssen Sie alle Netzkabel abziehen.

Um den Server in den Standby-Modus zu versetzen (Anzeige für den Stromversorgungsstatus blinkt einmal pro Sekunde):

Anmerkung: Lenovo XClarity Controller kann den Server als automatische Reaktion auf einen kritischen Systemausfall in den Standby-Modus versetzen.

- Starten Sie das ordnungsgemäße Herunterfahren des Betriebssystems (wenn dies vom Betriebssystem unterstützt wird).
- Drücken Sie die Netztaste, um einen ordnungsgemäßen Herunterfahrvorgang zu starten (sofern dieser vom Betriebssystem unterstützt wird).
- Drücken und halten Sie den Netzschalter für mehr als 4 Sekunden, um das Herunterfahren zu erzwingen.

Im Standby-Modus kann der Server über Lenovo XClarity Controller auf Fernanforderungen zum Einschalten reagieren. Informationen zum Einschalten des Servers finden Sie unter ["Server einschalten" auf Seite 12.](#page-19-2)

## <span id="page-22-0"></span>Kapitel 2. Serverkomponenten

Mithilfe der Informationen in diesem Abschnitt erfahren Sie alles über die Komponenten Ihres Servers.

### Server identifizieren

Wenn Sie sich an Lenovo wenden, um Unterstützung zu erhalten, können die Kundendienstmitarbeiter Ihren Server über den Maschinentyp, das Modell und die Seriennummer identifizieren und Sie schneller unterstützen.

Die Modellnummer und die Seriennummer finden Sie auf dem Kennungsetikett an der Vorderseite des Servers. Die folgende Abbildung zeigt die Position des Kennungsetiketts mit Maschinentyp, Modell und Seriennummer.

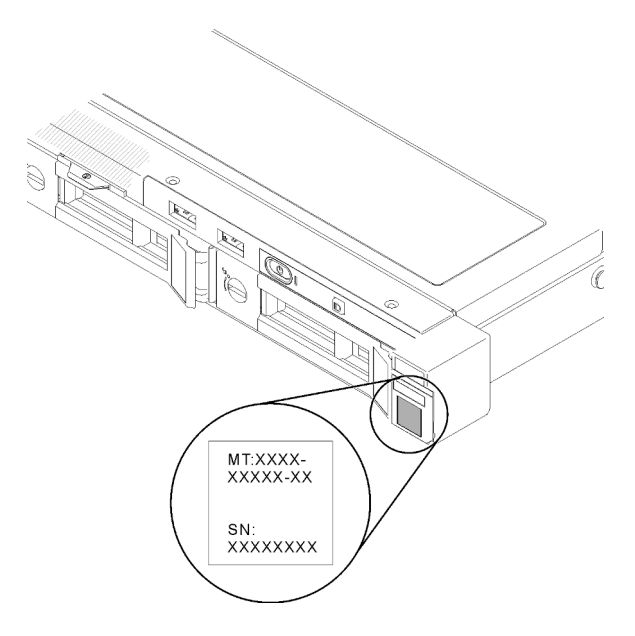

Abbildung 2. Position von Maschinentyp, Modell- und Seriennummer

### Netzzugriffsetikett

Das Schild für den Netzwerkzugriff befindet sich auf der Vorderseite des Servers. Sie können das Etikett mit der Netzzugriffskennung abziehen und ein eigenes Etikett mit Informationen wie Hostname, Systemname und Inventarstrichcode anbringen. Bitte bewahren Sie das Netzwerkzugriffsetikett auf.

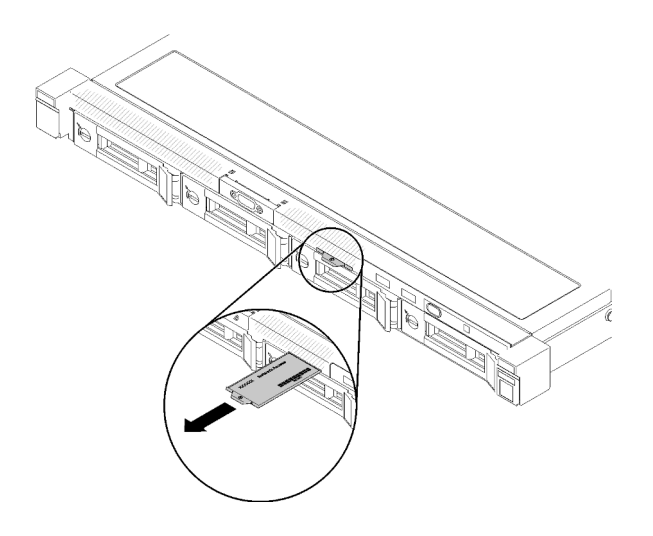

Abbildung 3. Netzzugriffsetikett

#### QR-Code

Außerdem stellt die Systemservice-Karte, die sich auf der oberen Abdeckung des Servers befindet, einen QR-Code (Quick Response) für den mobilen Zugriff auf Serviceinformationen bereit. Sie können den QR-Code mithilfe eines mobilen Geräts und einer Anwendung zum Lesen eines QR-Codes scannen und schnellen Zugriff auf die Webseite mit Serviceinformationen erhalten. Die Webseite mit Serviceinformationen bietet zusätzliche Informationen zur Installation von Komponenten, Videos zu Austauschvorgängen sowie Fehlercodes für die Serverunterstützung.

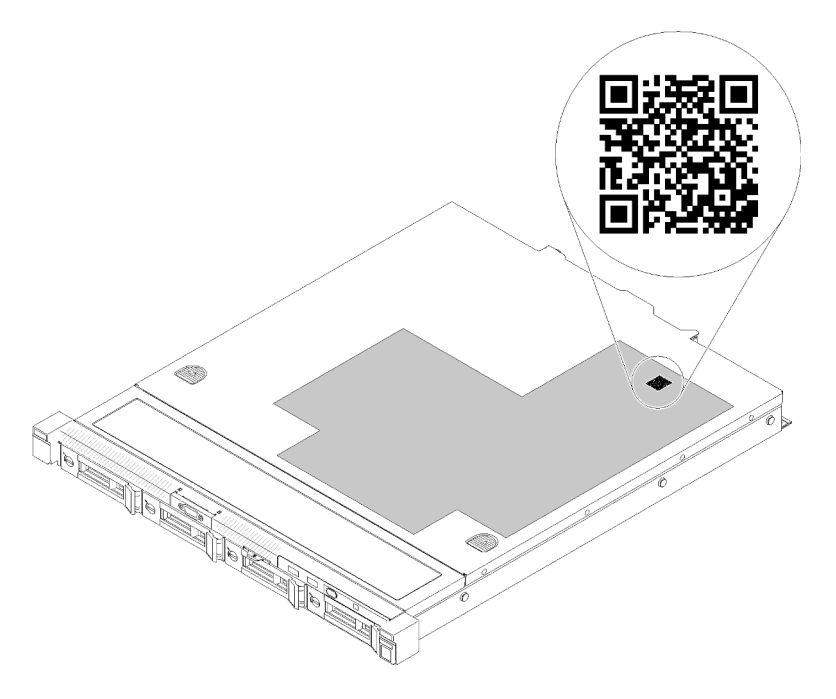

<span id="page-23-0"></span>Abbildung 4. SR250 QR-Code

### Vorderansicht

Die Vorderansicht des Servers variiert je nach Modell.

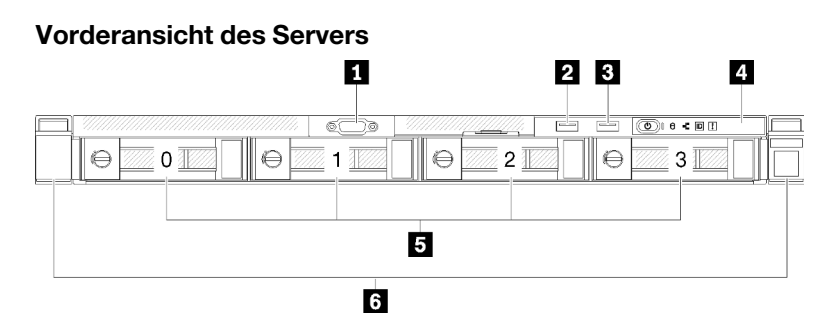

Abbildung 5. Vorderansicht des Modells mit vier Simple-Swap-Laufwerken

Tabelle 3. Komponenten der Vorderansicht des Modells mit vier Simple-Swap-Laufwerken

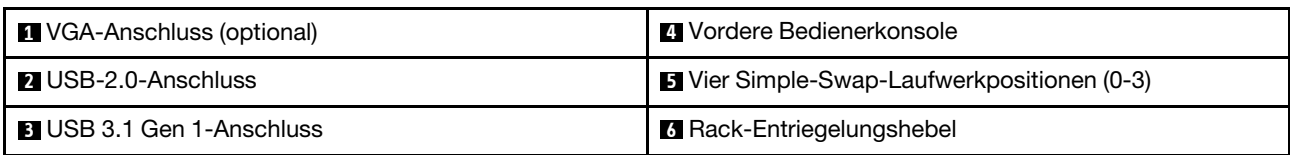

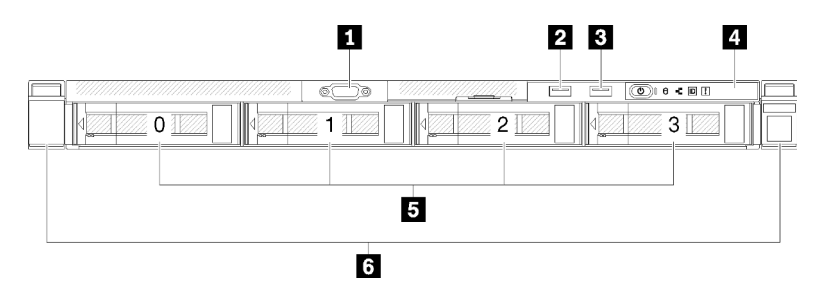

Abbildung 6. Vorderansicht des Modells mit vier Hot-Swap-Laufwerken

Tabelle 4. Komponenten der Vorderansicht des Modells mit vier Hot-Swap-Laufwerken

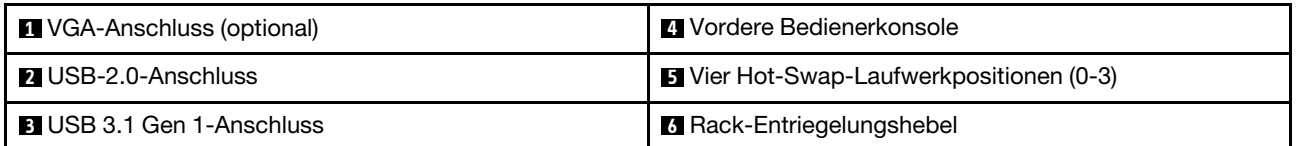

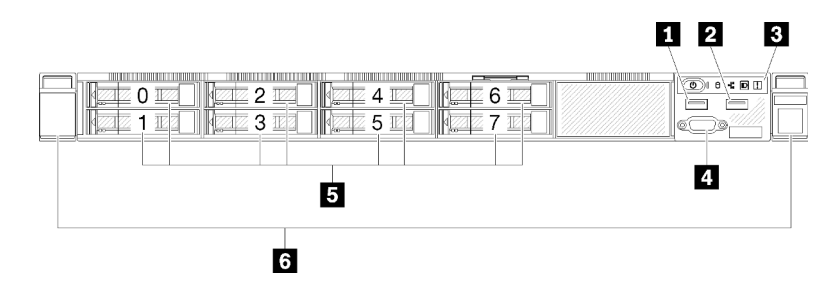

Abbildung 7. Vorderansicht des Modells mit acht 2,5-Zoll-Hot-Swap-Laufwerken

Tabelle 5. Komponenten der Vorderansicht des Modells mit acht 2,5-Zoll-Hot-Swap-Laufwerken

| I <b>Π</b> USB-2.0-Anschluss     | 4 VGA-Anschluss (optional)                                |
|----------------------------------|-----------------------------------------------------------|
| <b>2 USB 3.1 Gen 1-Anschluss</b> | <b>E</b> Acht 2,5-Zoll-Hot-Swap-Laufwerkspositionen (0-7) |
| <b>B</b> Vordere Bedienerkonsole | 6 Rack-Entriegelungshebel                                 |

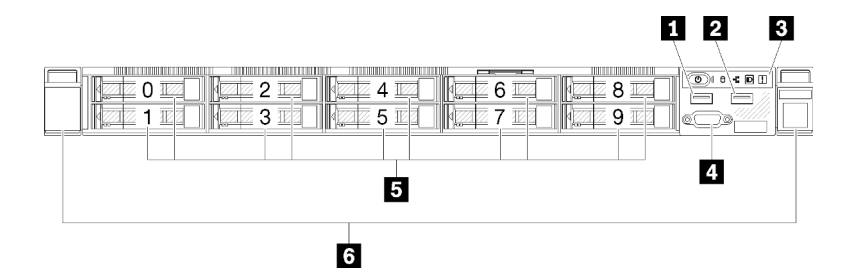

Abbildung 8. Vorderansicht des Modells mit zehn 2,5-Zoll-Hot-Swap-Laufwerken

Anmerkung: Die letzten beiden Laufwerkpositionen werden möglicherweise nicht unterstützt, wenn nur die Rückwandplatine mit acht Positionen installiert ist.

Tabelle 6. Komponenten der Vorderansicht des Modells mit zehn 2,5-Zoll-Hot-Swap-Laufwerken

| USB-2.0-Anschluss                | 4 VGA-Anschluss (optional)                                |
|----------------------------------|-----------------------------------------------------------|
| 2 USB 3.1 Gen 1-Anschluss        | <b>E</b> Zehn 2,5-Zoll-Hot-Swap-Laufwerkspositionen (0-9) |
| <b>B</b> Vordere Bedienerkonsole | <b>6 Rack-Entriegelungshebel</b>                          |

### <span id="page-25-0"></span>Vordere Bedienerkonsole

Die vordere Bedienerinformationskonsole des Servers bietet Steuerelemente, Anschlüsse und Anzeigen. Die vordere Bedienerkonsole variiert je nach Modell.

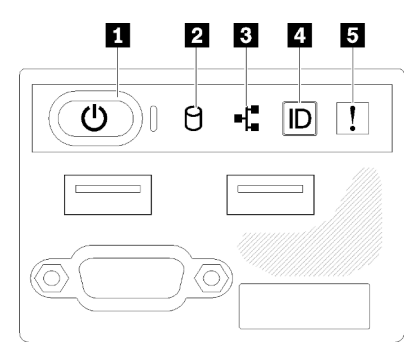

Abbildung 9. E/A-Baugruppe an der Vorderseite des 2,5-Laufwerkgehäuses

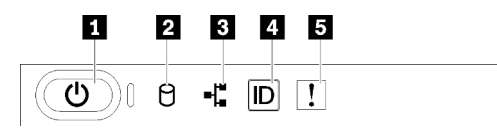

Abbildung 10. Vordere Bedienerkonsole am Gehäuse des 3,5-Zoll-Laufwerks

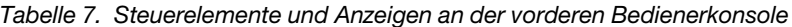

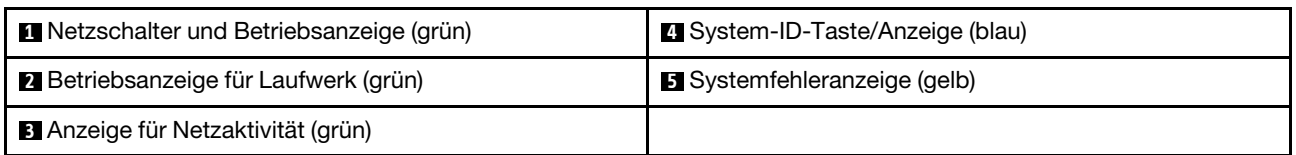

**1** Netzschalter und Betriebsanzeige (grün): Mit diesem Schalter können Sie den Server manuell ein- und ausschalten. Die Betriebsanzeige kann den folgenden Status aufweisen:

Aus: Es besteht keine Stromversorgung oder das Netzteil oder die Anzeige selbst ist defekt.

Schnell blinkend (4 Mal pro Sekunde): Der Server ist ausgeschaltet und nicht zum Einschalten bereit. Der Netzschalter ist deaktiviert. Dieser Zustand hält ungefähr 5 bis 10 Sekunden an.

Langsames Blinken (einmal pro Sekunde): Der Server ist ausgeschaltet und bereit zum Einschalten. Sie können den Netzschalter drücken, um den Server einzuschalten.

Ein: Der Server ist eingeschaltet.

**2** Betriebsanzeige für Laufwerke (grün): Alle Hot-Swap-Laufwerke haben eine Betriebsanzeige. Wenn diese Anzeige leuchtet, bedeutet dies, dass das Laufwerk eingeschaltet ist, aber nicht aktiv Daten liest oder schreibt. Wenn die Anzeige blinkt, wird gerade auf das Laufwerk zugegriffen.

**3** Anzeige für Netzwerkaktivität (grün): Wenn diese Anzeige flackert, wird angezeigt, dass der Server Signale an das Ethernet-LAN überträgt oder von diesem empfängt.

**4** System-ID-Taste/Anzeige (blau): Mit dieser blauen Anzeige können Sie den Server ausfindig machen, wenn dieser sich an einem Standort mit anderen Servern befindet. Diese Anzeige wird auch zur Positionsbestimmung verwendet. Sie können Lenovo XClarity Administrator verwenden, um diese Anzeige über Fernzugriff zu aktivieren.

<span id="page-26-0"></span>**El Systemfehleranzeige (gelb):** Wenn diese gelbe Anzeige leuchtet, ist ein Systemfehler aufgetreten.

### Rückansicht

An der Rückseite des Servers kann auf eine Reihe von Komponenten zugegriffen werden, darunter Netzteile, PCIe-Adapter, ein serieller Anschluss und ein Ethernet-Anschluss.

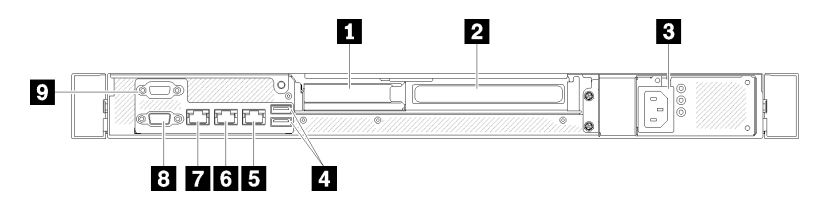

Abbildung 11. Rückansicht – Modell mit nicht redundantem Netzteil

Tabelle 8. Rückansicht – Modell mit nicht redundantem Netzteil

| <b>R</b> PCIe-Steckplatz 1        | <b>6</b> Ethernet-Anschluss 1 (gemeinsam genutzt mit XCC-<br>Netzwerkanschluss) |
|-----------------------------------|---------------------------------------------------------------------------------|
| <b>2</b> PCIe-Steckplatz 2        | Dedizierter XClarity Controller (XCC)-<br><b>Netzwerkanschluss</b>              |
| <b>B</b> Netzteilanschluss        | 8 VGA-Anschluss                                                                 |
| <b>4 USB 3.1 Gen 2-Anschlüsse</b> | <b>R</b> Serieller Anschluss                                                    |
| <b>El</b> Ethernet-Anschluss 2    |                                                                                 |

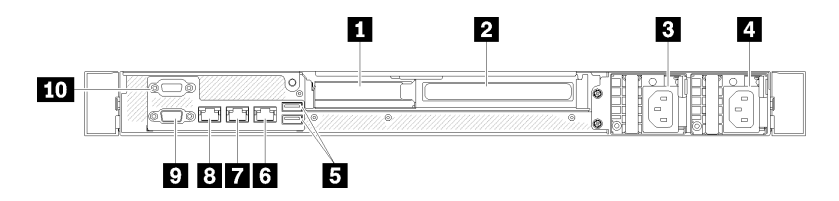

Abbildung 12. Rückansicht – Modell mit redundantem Netzteil

Tabelle 9. Rückansicht – Modell mit redundantem Netzteil

| <b>Report PCIe-Steckplatz 1</b>    | <b>8</b> Ethernet-Anschluss 2                                          |
|------------------------------------|------------------------------------------------------------------------|
| <b>2</b> PCIe-Steckplatz 2         | Ethernet-1-Anschluss (gemeinsam genutzt mit XCC-<br>Netzwerkanschluss) |
| <b>B</b> Netzteilanschluss 1       | <b>8 Dedizierter XClarity Controller (XCC)-</b><br>Netzwerkanschluss   |
| Netzteilanschluss 2                | <b>D</b> VGA-Anschluss                                                 |
| <b>El</b> USB 3.1 Gen 2-Anschlüsse | <b>FUL</b> Serieller Anschluss                                         |

PCIe-Steckplatz 1 und 2: Ihr Server verfügt auf der Systemplatine über PCIe-Steckplätze, damit Sie geeignete PCIe-Adapter installieren können Weitere Informationen zu den PCIe-Steckplätzen finden Sie unter ["PCIe-Adapterkartenbaugruppe" auf Seite 27.](#page-34-0)

Netzteilanschluss 1 und 2: Schließen Sie das Netzkabel an diesen Anschluss an.

USB 3.1 Gen 2-Anschlüsse: Dienen zum Anschließen einer Einheit, die einen USB 3.1-Anschluss benötigt, wie Tastatur, Maus, oder USB-Flashlaufwerk.

Ethernet-Anschluss 1 und 2: Dient zum Anschließen eines Ethernet-Kabels für ein LAN. Jeder Ethernet-Anschluss verfügt über zwei Statusanzeigen, die die Ethernet-Verbindung und -Aktivität anzeigen. Wenn der LOM-Adapter nicht installiert ist, kann der Ethernet-Anschluss 1 als XClarity Controller-Netzwerkanschluss festgelegt werden. Um den Ethernet-Anschluss 1 als XClarity Controller-Netzwerkanschluss festzulegen, starten Sie das Setup Utility und wählen Sie BMC-Einstellungen → Netzwerkeinstellungen → Netzwerk-Einstellungen für Netzwerk-Schnittstellenanschluss: Gemeinsam genutzt aus. Klicken Sie dann auf Gemeinsame Nutzung der NIC aktiviert und wählen Sie Integrierter Anschluss 1 aus.

Dedizierter XClarity Controller (XCC)-Netzwerkanschluss : Dient zum Anschließen eines Ethernet-Kabels, um das System mithilfe des XClarity Controller zu verwalten.

VGA-Anschluss : Dient zum Anschließen einer VGA-kompatiblen Videoeinheit, z. B. eines VGA-Bildschirms.

Serieller Systemanschluss: Schließen Sie an diesen Anschluss eine serielle Einheit mit 9-poligem Stecker an. Der serielle Anschluss wird gemeinsam mit dem XCC genutzt. Das XCC kann den gemeinsam genutzten seriellen Anschluss steuern, um seriellen Datenverkehr mithilfe von SOL (Serial over LAN) umzuleiten.

### <span id="page-27-0"></span>Schalter, Brücken und Tasten auf der Systemplatine

Die Abbildungen in diesem Abschnitt enthalten Informationen über die Schalter, Brücken und Tasten, die auf der Systemplatine verfügbar sind.

Weitere Informationen zu den Anzeigen auf der Systemplatine finden Sie unter "Anzeigen auf der [Systemplatine" auf Seite 20.](#page-27-1)

### <span id="page-27-1"></span>Anzeigen auf der Systemplatine

In der folgenden Abbildung sind die Anzeigen auf der Systemplatine dargestellt.

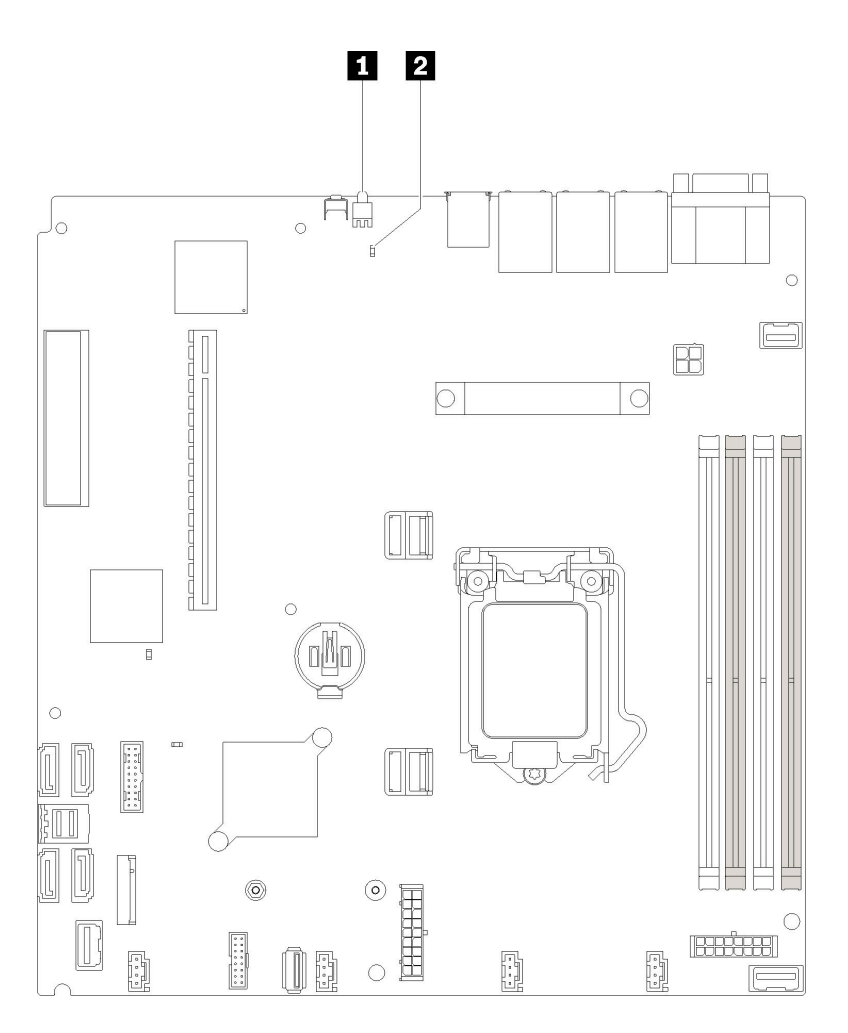

Abbildung 13. Anzeigen auf der Systemplatine

Tabelle 10. Anzeigen auf der Systemplatine

**1** Identifikationsanzeige an der Rückseite (blau) **2** Systemfehleranzeige (gelb)

## <span id="page-28-0"></span>Anschlüsse auf der Systemplatine

In den folgenden Abbildungen sind die Anschlüsse auf der Systemplatine dargestellt.

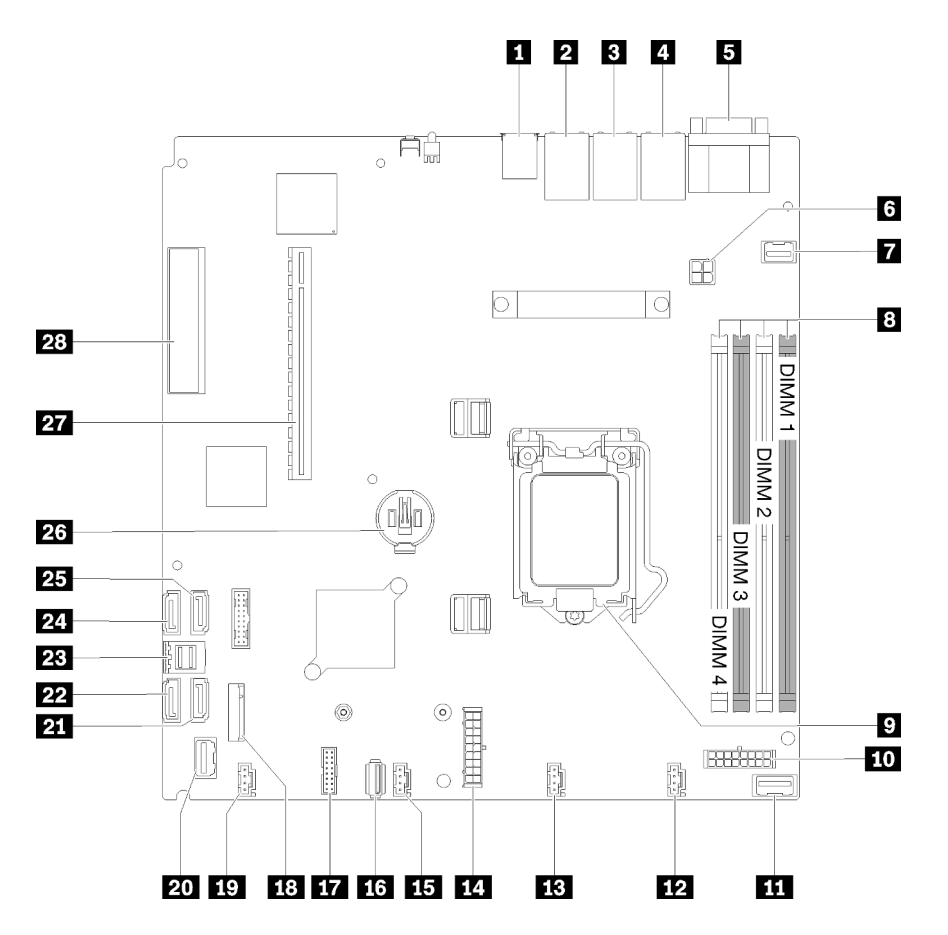

Abbildung 14. Anschlüsse auf der Systemplatine

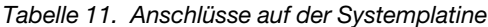

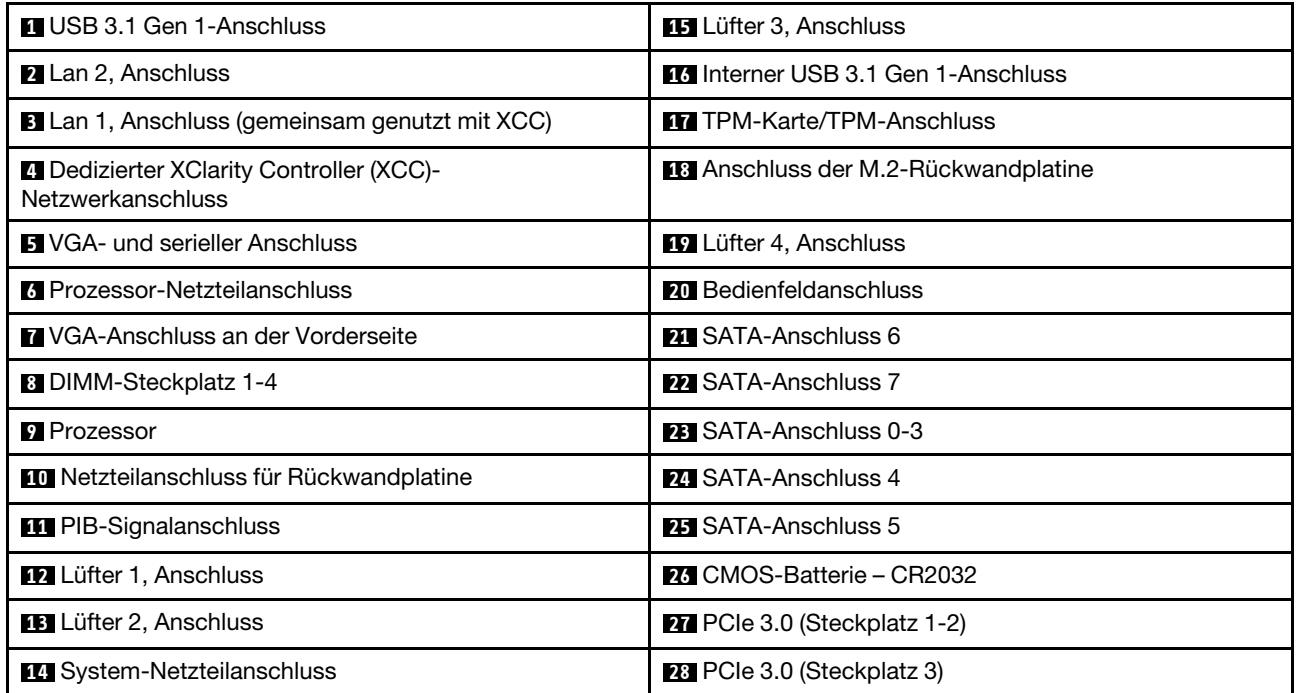

### <span id="page-30-0"></span>Brücken und Tasten auf der Systemplatine

Die folgende Abbildung zeigt die Position der Brücken und Tasten auf der Systemplatine des Servers.

Anmerkung: Wenn sich oben auf den Schalterblöcken eine durchsichtige Schutzfolie befindet, müssen Sie sie entfernen und beiseite legen, um auf die Schalter zugreifen zu können.

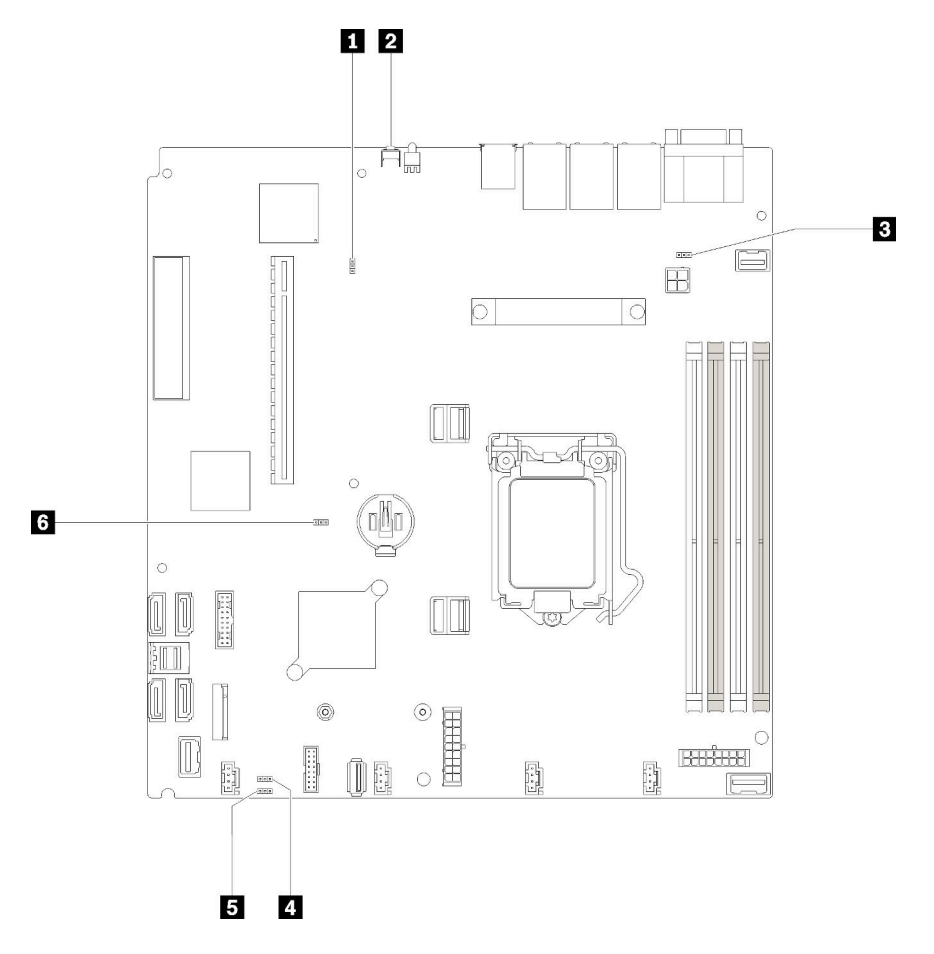

Abbildung 15. Brücken und Tasten auf der Systemplatine

In der folgenden Tabelle werden die Brücken und Tasten auf der Systemplatine beschrieben.

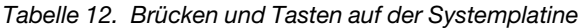

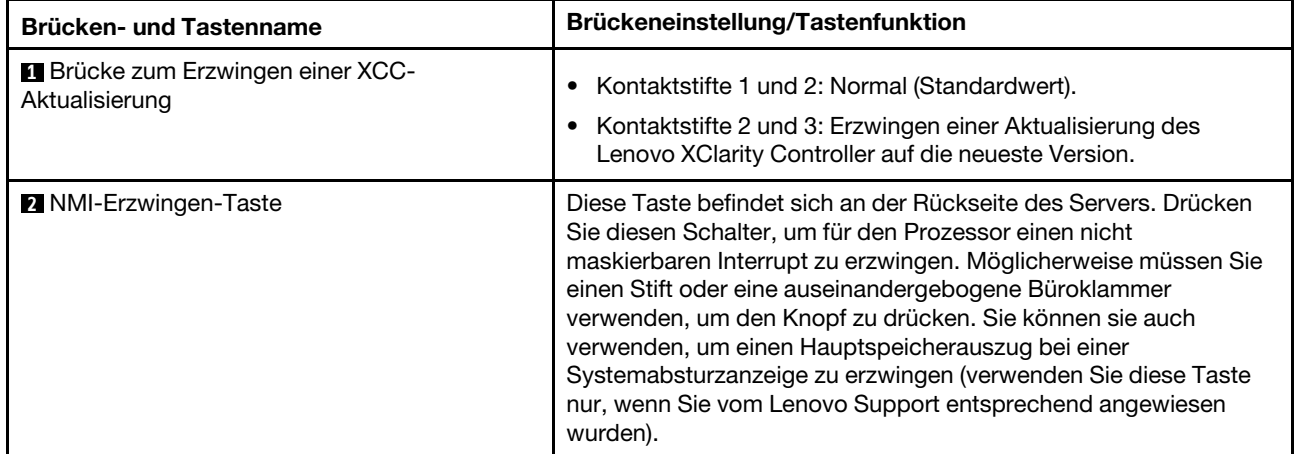

Tabelle 12. Brücken und Tasten auf der Systemplatine (Forts.)

| <b>Brücken- und Tastenname</b>                       | Brückeneinstellung/Tastenfunktion                                                                                                    |
|------------------------------------------------------|----------------------------------------------------------------------------------------------------|
| <b>B</b> Funktionaler NCSI-Brückenblock              | Kontaktstifte 1 und 2: Normal (Standardwert).<br>Kontaktstifte 2 und 3: Deaktivieren                                                      |
| <b>Brücke für Netzstromberechtigung</b>              | • Kontaktstifte 1 und 2: Normal (Standardwert).<br>• Kontaktstifte 2 und 3: Überschreiben der Startberechtigung.                          |
| <b>El Brücke zum Löschen des CMOS</b>                | • Kontaktstifte 1 und 2: Normal (Standardwert).<br>• Kontaktstifte 2 und 3: Löschen der Registrierungsdatenbank der<br>Echtzeituhr (RTC). |
| 6 Brücke für physische Präsenz der TPM/TPM-<br>Karte | • Kontaktstifte 1 und 2: Normal (Standardwert).<br>Kontaktstifte 2 und 3: Physische TPM/TPM-Kartenpräsenz wird<br>bestätigt.              |

### Wichtig:

- 1. Schalten Sie den Server aus, bevor Sie Schaltereinstellungen ändern oder Brücken versetzen. Trennen Sie dann die Verbindungen zu allen Netzkabeln und externen Kabeln. Lesen Sie hierzu die Sicherheitsinformationen auf Seite [https://pubs.lenovo.com/safety\\_documentation/](https://pubs.lenovo.com/safety_documentation/) sowie die Abschnitte ["Installationsrichtlinien" auf Seite 51](#page-58-1), ["Umgang mit aufladungsempfindlichen Einheiten" auf Seite 53](#page-60-1) und ["Server ausschalten" auf Seite 13](#page-20-0).
- 2. Alle Schalter- oder Brückenblöcke auf der Systemplatine, die in den Abbildungen in diesem Dokument nicht dargestellt sind, sind reserviert.

### <span id="page-31-0"></span>RAID-Adapter und die NVMe-Switch-Karte

Mithilfe der Informationen in diesem Abschnitt erfahren Sie, wo sich an den RAID-Adaptern und an der NVMe-Schalterkarte befinden.

### Anschlüsse an RAID-Adaptern und an der NVMe-Switch-Karte

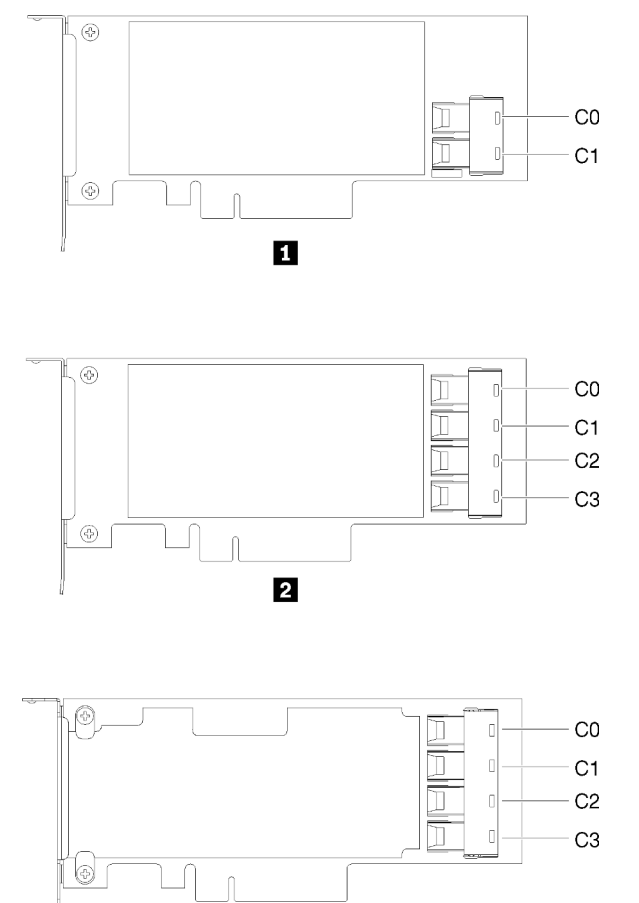

 $\overline{\mathbf{3}}$ 

Abbildung 16. Anschlüsse an RAID-Adaptern und an der NVMe-Switch-Karte

Tabelle 13. Anschlüsse an RAID-Adaptern und an der NVMe-Switch-Karte

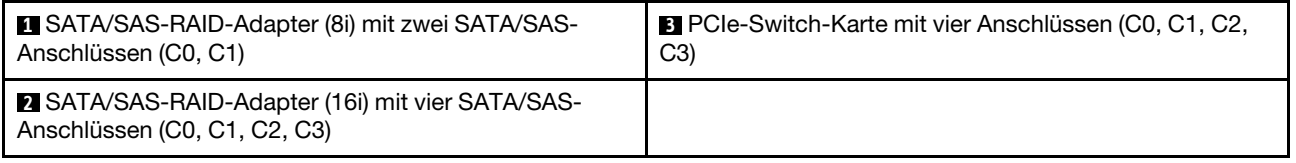

### <span id="page-32-0"></span>Rückwände und Rückwandplatinen

Mithilfe dieser Informationen können Sie die Rückwand oder die Rückwandplatine identifizieren.

Rückwand, vier 3,5-Zoll-Simple-Swap-Laufwerke (Verbindung mit RAID x30-Adapter)

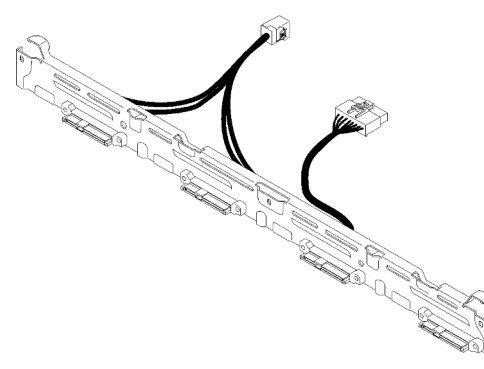

Abbildung 17. Rückwand, vier 3,5-Zoll-Simple-Swap-Laufwerke (Verbindung mit RAID x30-Adapter)

Rückwand, vier 3,5-Zoll-Simple-Swap-Laufwerke (Verbindung mit RAID x40-Adapter)

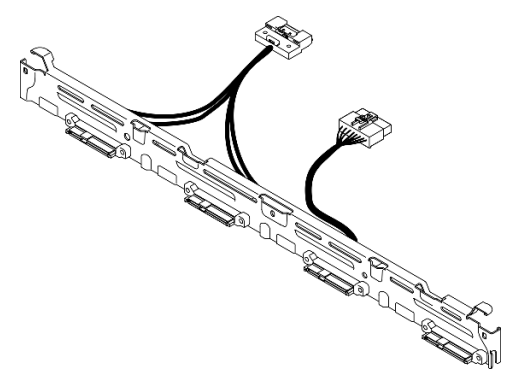

Abbildung 18. Rückwand, vier 3,5-Zoll-Simple-Swap-Laufwerke (Verbindung mit RAID x40-Adapter)

Rückwand, vier 3,5-Zoll-Simple-Swap-Laufwerke (Verbindung mit integrierten Anschlüssen)

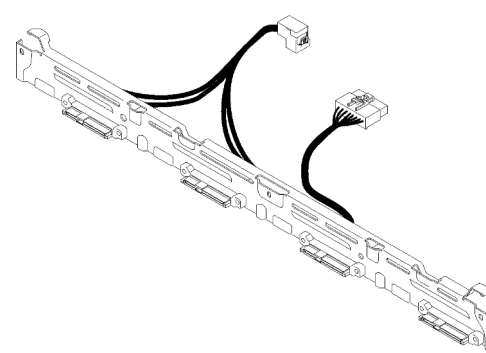

Abbildung 19. Rückwand, vier 3,5-Zoll-Simple-Swap-Laufwerke (Verbindung mit integrierten Anschlüssen)

### Rückwandplatine, vier 3,5-Zoll-Hot-Swap-Laufwerke

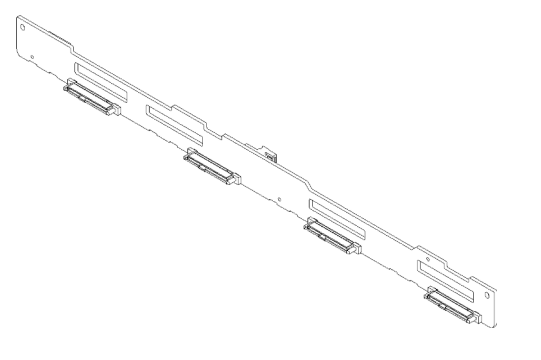

Abbildung 20. Rückwandplatine, vier 3,5-Zoll-Hot-Swap-Laufwerke

#### Rückwandplatine, acht 2,5-Zoll-Hot-Swap-Laufwerke

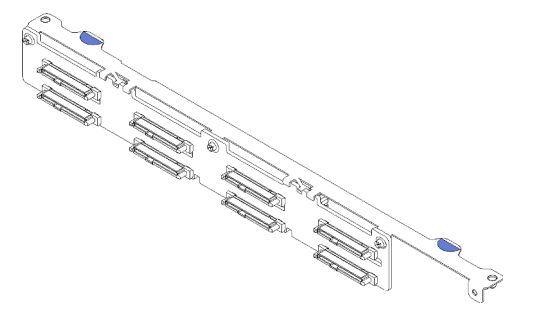

Abbildung 21. Rückwandplatine, acht 2,5-Zoll-Hot-Swap-Laufwerke

#### Rückwandplatine, zehn 2,5-Zoll-Hot-Swap-Laufwerke

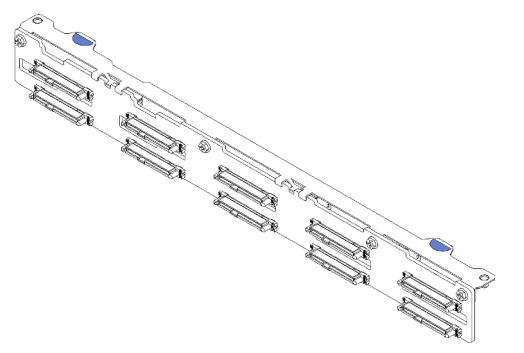

Abbildung 22. Rückwandplatine, zehn 2,5-Zoll-Hot-Swap-Laufwerke

Anmerkung: Wenn der 95-W-Prozessor verwendet wird, unterstützt der Server die Rückwandplatine für zehn 2,5-Zoll-Hot-Swap-Laufwerke nicht.

### <span id="page-34-0"></span>PCIe-Adapterkartenbaugruppe

Mithilfe dieser Informationen erfahren Sie, wo sich die Anschlüsse an der PCIe-Adapterkartenbaugruppe befinden.

### x16 PCIe-Adapterkartenbaugruppe

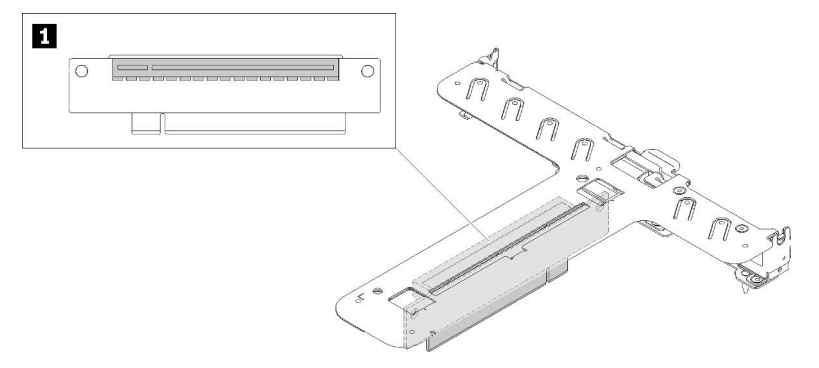

Abbildung 23. x16 PCIe-Adapterkartenbaugruppe

Tabelle 14. x16 PCIe-Adapterkartenbaugruppe

**1** Steckplatz 2, PCIe 3 x16, Standardhöhe, halbe Länge

#### x8/x8 Adapterkartenbaugruppe (Butterfly)

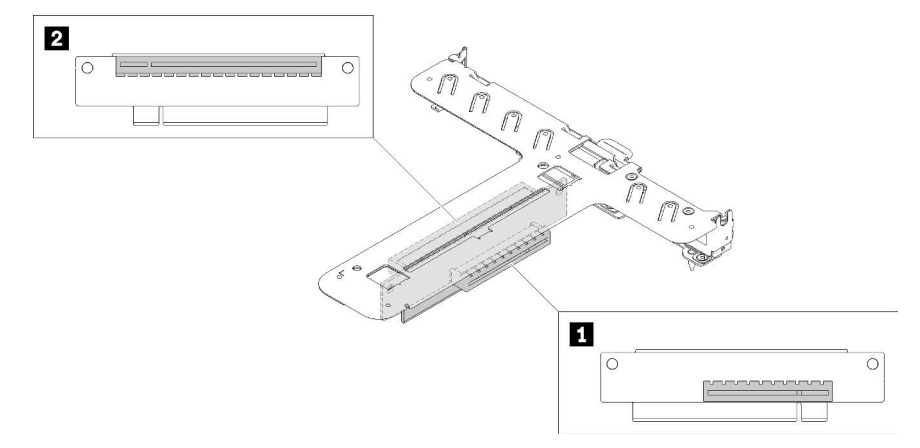

Abbildung 24. x8/x8 Adapterkartenbaugruppe (Butterfly)

Tabelle 15. x8/x8 Adapterkartenbaugruppe (Butterfly)

<span id="page-35-0"></span>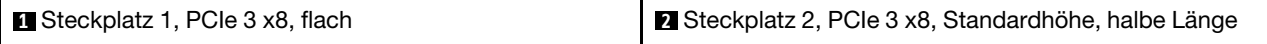

### Interne Kabelführung

Einige der Komponenten im Server verfügen über interne Kabel und Kabelanschlüsse.

Anmerkung: Lösen Sie alle Verriegelungen, Hebel oder Sperren an Kabelanschlüssen, wenn Sie die gesamten Kabel von der Systemplatine abziehen. Wenn Sie diese Elemente vor dem Entfernen der Kabel nicht lösen, werden die Kabelbuchsen auf der Systemplatine beschädigt. Diese sind sehr empfindlich. Bei einer Beschädigung der Kabelbuchsen muss ggf. die Systemplatine ersetzt werden.

Für einige Optionen (beispielsweise RAID-Controller) sind möglicherweise zusätzliche interne Kabel erforderlich. Lesen Sie die Dokumentation zu der entsprechenden Option, um sich über alle zusätzlichen Voraussetzungen und Anweisungen zur Verkabelung zu informieren.
# VGA-Kabel an der Vorderseite

Im folgenden Abschnitt sind die interne Verlegung und die Anschlüsse der VGA-Kabel (Video Graphic Adapter) an der Vorderseite beschrieben.

## 3,5-Zoll-HDD-Modell

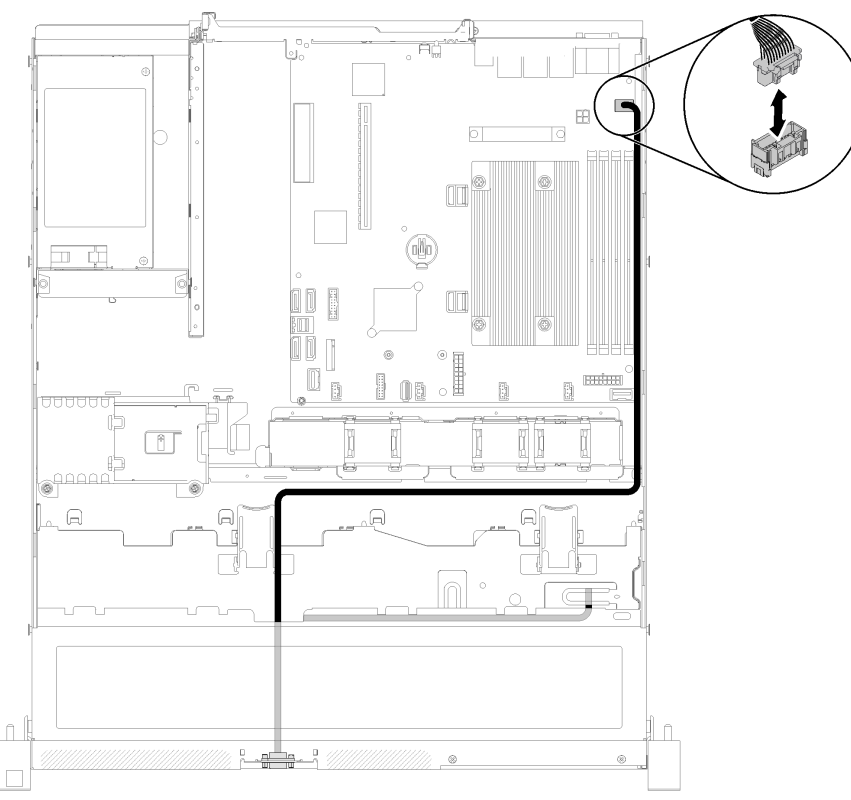

Abbildung 25. VGA-Kabelführung an der Vorderseite mit vier Laufwerken

## 2,5-Zoll-HDD-Modell

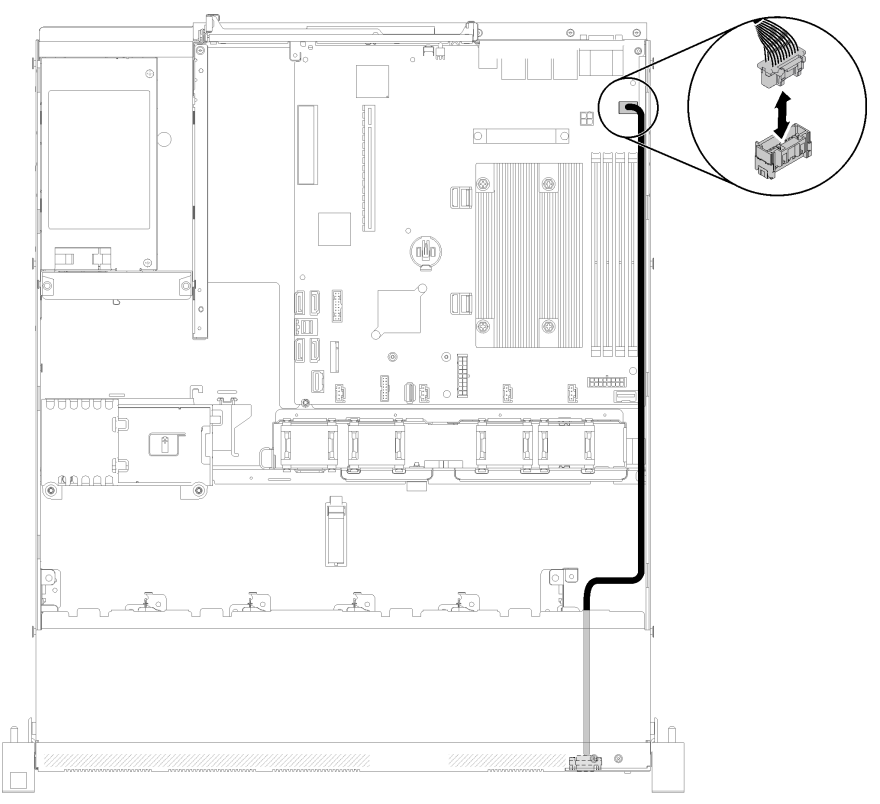

Abbildung 26. VGA-Kabelführung an der Vorderseite mit zehn Laufwerken

# Lüfterkabel

Im folgenden Abschnitt sind die interne Verlegung und die Anschlüsse der Lüfterkabel beschrieben.

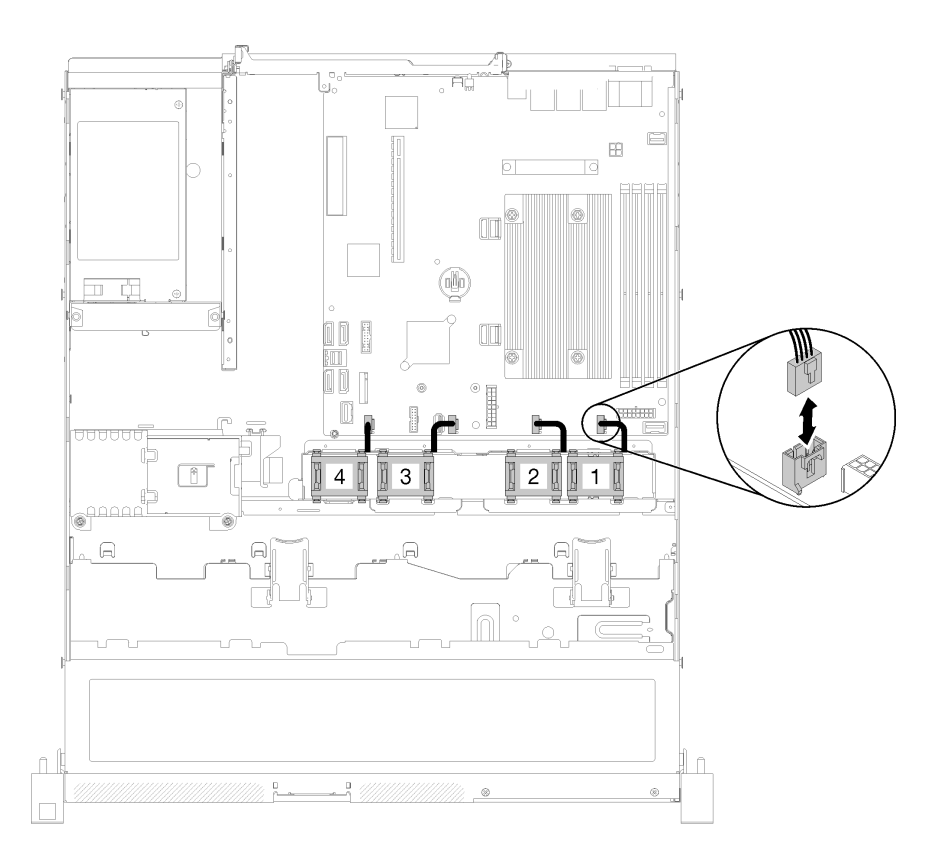

Abbildung 27. Lüfterkabelführung

# Netzteil

Im folgenden Abschnitt sind die interne Verlegung und die Anschlüsse der Netzteilkabel beschrieben.

## Kabelführung für fest installierte Netzteileinheit

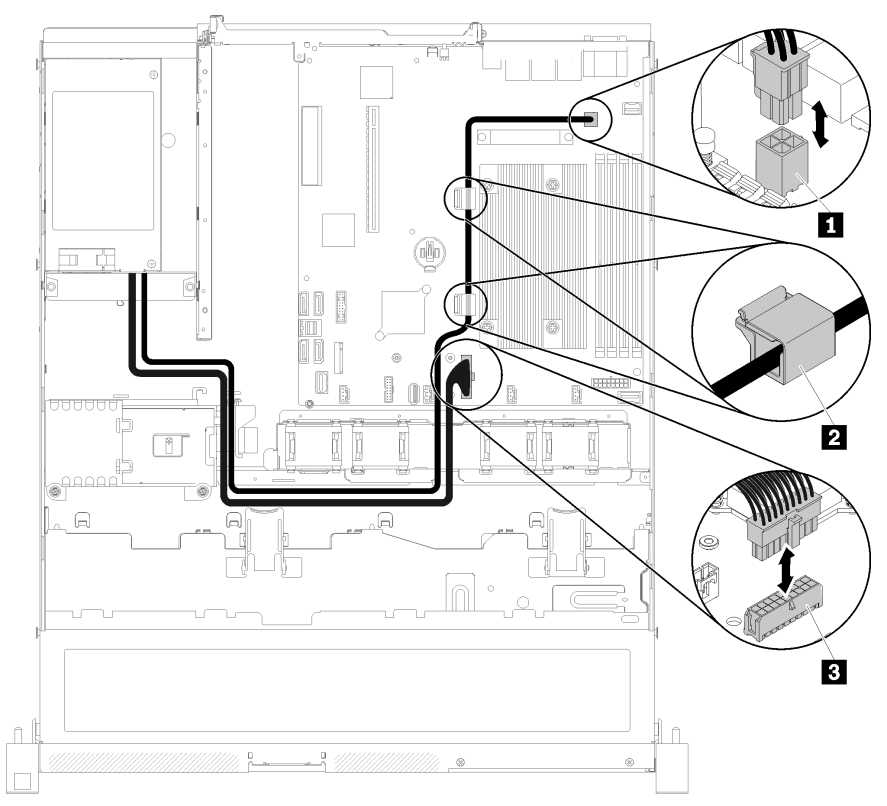

### Abbildung 28. Kabelführung für fest installierte Netzteileinheit

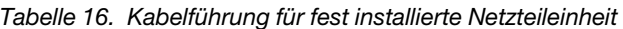

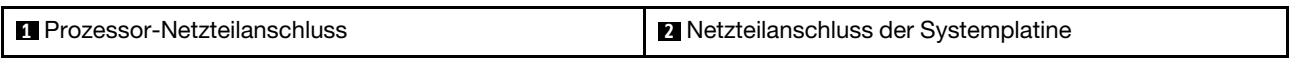

### Kabelführung für die Hot-Swap-Netzteileinheit

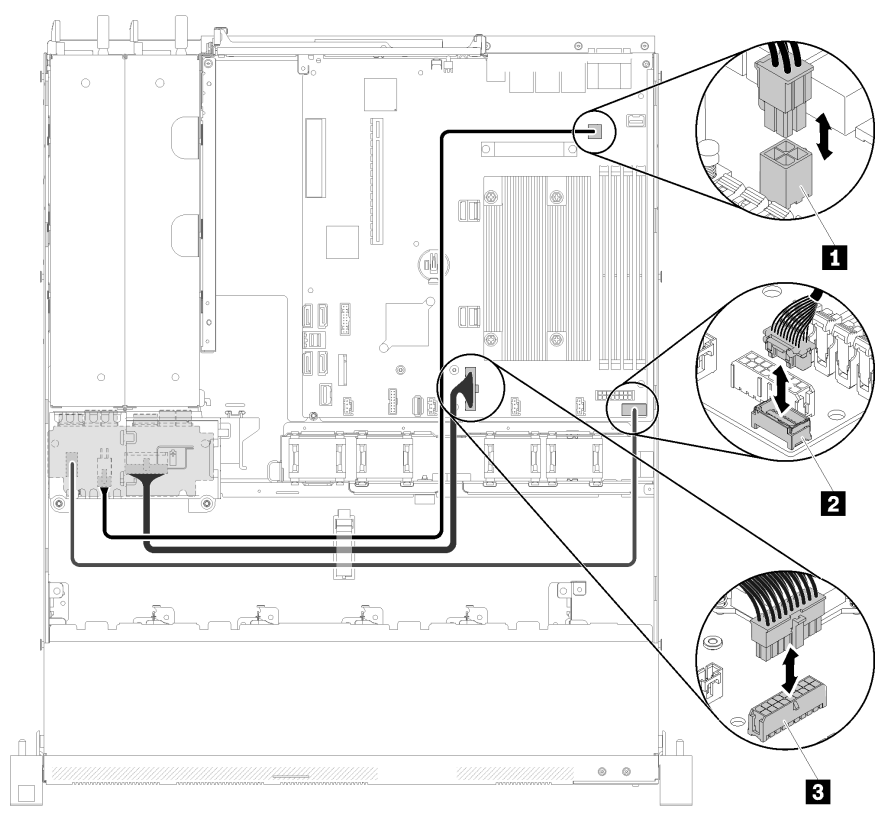

Abbildung 29. Kabelführung für die Hot-Swap-Netzteileinheit

Tabelle 17. Kabelführung für die Hot-Swap-Netzteileinheit

| <b>Prozessor-Netzteilanschluss</b> | <b>B</b> Netzteilanschluss der Systemplatine |
|------------------------------------|----------------------------------------------|
| <b>2</b> PIB-Signalanschluss       |                                              |

# Flashstromversorgungsmodul

Im folgenden Abschnitt sind die interne Verlegung und die Anschlüsse des Flash-Stromversorgungsmoduls beschrieben.

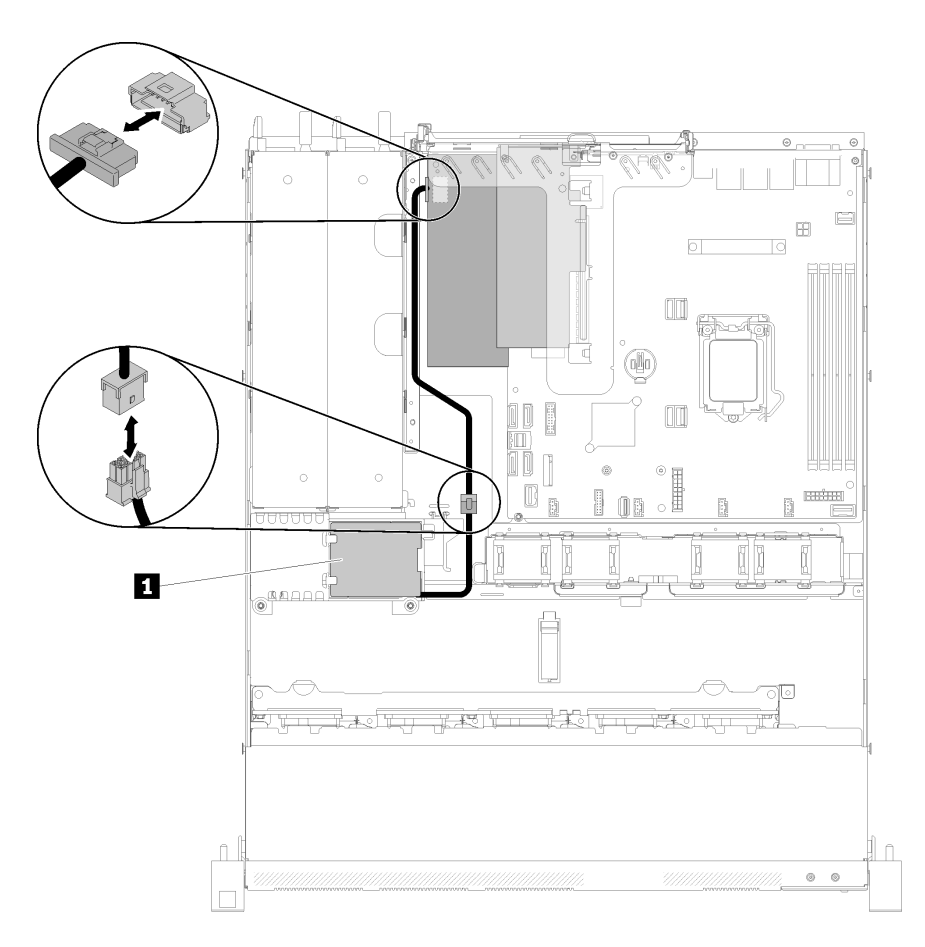

Abbildung 30. Kabelführung für Flash-Stromversorgungsmodul

Tabelle 18. Kabelführung für Flash-Stromversorgungsmodul

**1** Flash-Stromversorgungsmodul

# Modell für 3,5-Zoll-Simple-Swap-Laufwerk

In diesem Abschnitt erfahren Sie, wie Sie die Kabel für die Modelle für 3,5-Zoll-Hot-Swap-Laufwerke verlegen.

### Modell für 3,5-Zoll-Hot-Swap-Laufwerke mit RAID-Software

Wenn Sie den RAID über Software implementieren, führen Sie das SAS-Kabel und das Netzkabel wie in der folgenden Abbildung dargestellt.

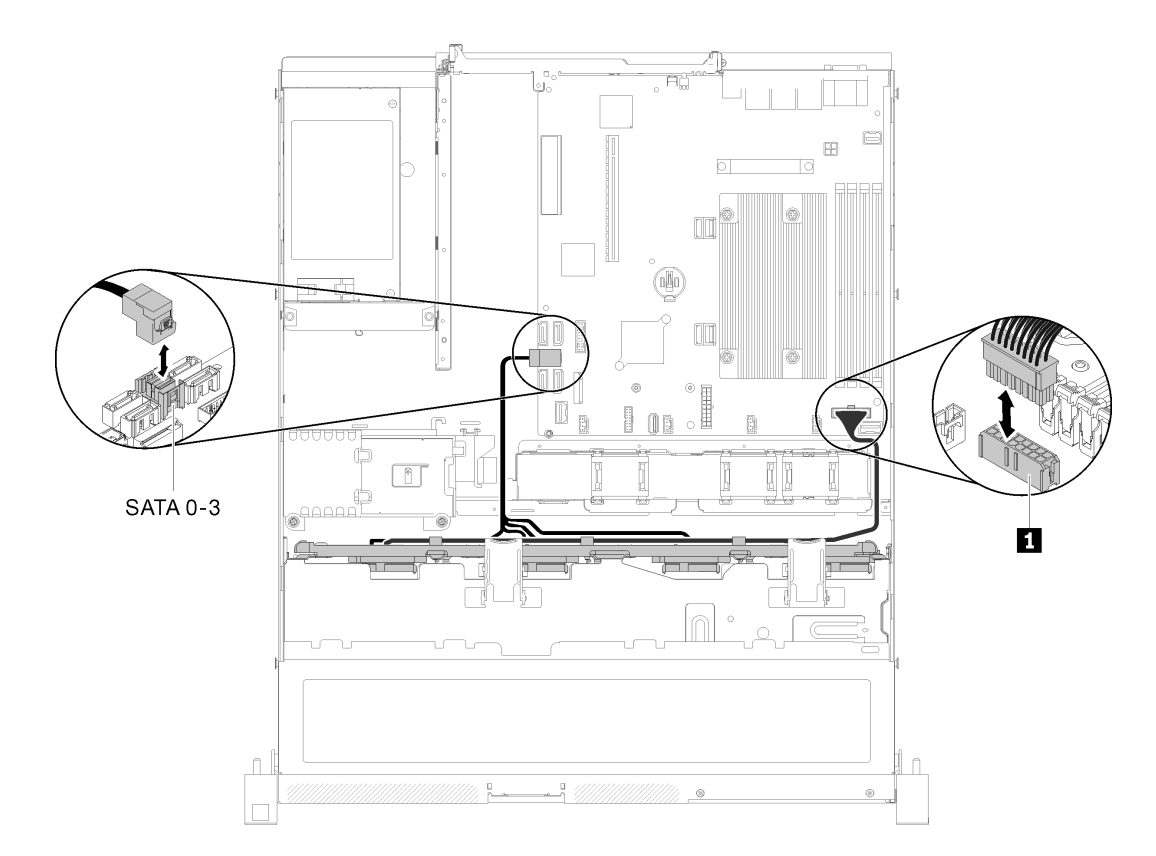

Abbildung 31. Modell für 3,5-Zoll-Hot-Swap-Laufwerke mit RAID-Software

Tabelle 19. Modell für 3,5-Zoll-Hot-Swap-Laufwerke mit RAID-Software

**1** Netzteilanschluss für Rückwandplatine

### Modell für 3,5-Zoll-Hot-Swap-Laufwerke mit RAID-Hardware

Wenn Sie den RAID über Hardware implementieren, führen Sie das Signalkabel und das Netzkabel wie in der folgenden Abbildung dargestellt.

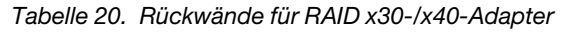

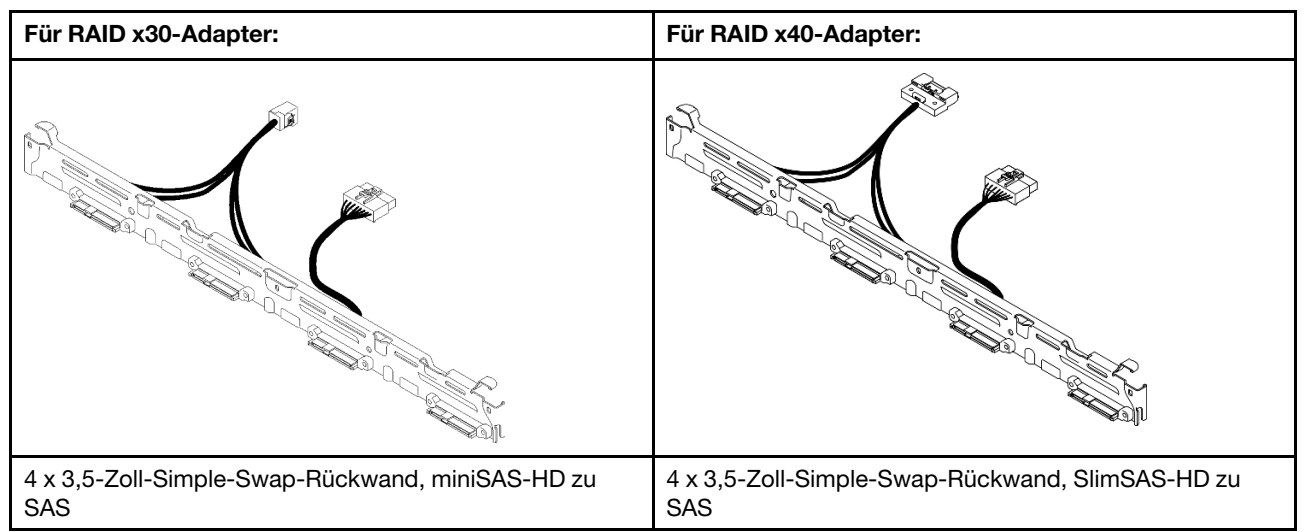

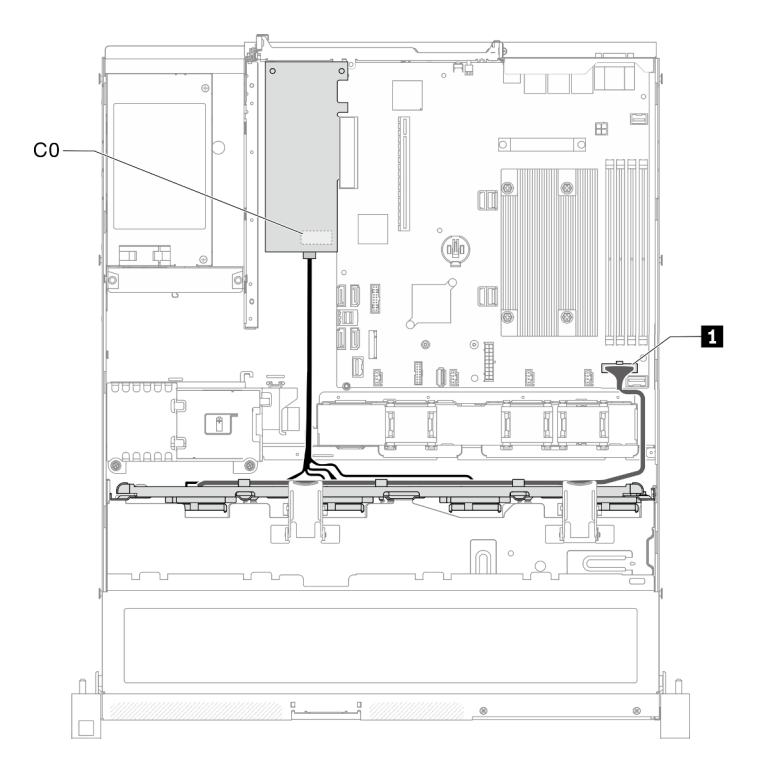

Abbildung 32. Modell für 3,5-Zoll-Hot-Swap-Laufwerke mit RAID-Hardware

Tabelle 21. Modell für 3,5-Zoll-Hot-Swap-Laufwerke mit RAID-Hardware

**1** Netzteilanschluss für Rückwandplatine

# Modell für vier 3,5-Zoll-Hot-Swap-Laufwerke

In diesem Abschnitt erfahren Sie, wie Sie die Kabel für das Modell für vier 3,5-Zoll-Hot-Swap-Laufwerke verlegen.

### Modell für vier 3,5-Zoll-Hot-Swap-Laufwerke mit RAID-Software

Wenn Sie den RAID über Software implementieren, führen Sie die SAS-Kabel und die Netzkabel wie in der folgenden Abbildung dargestellt.

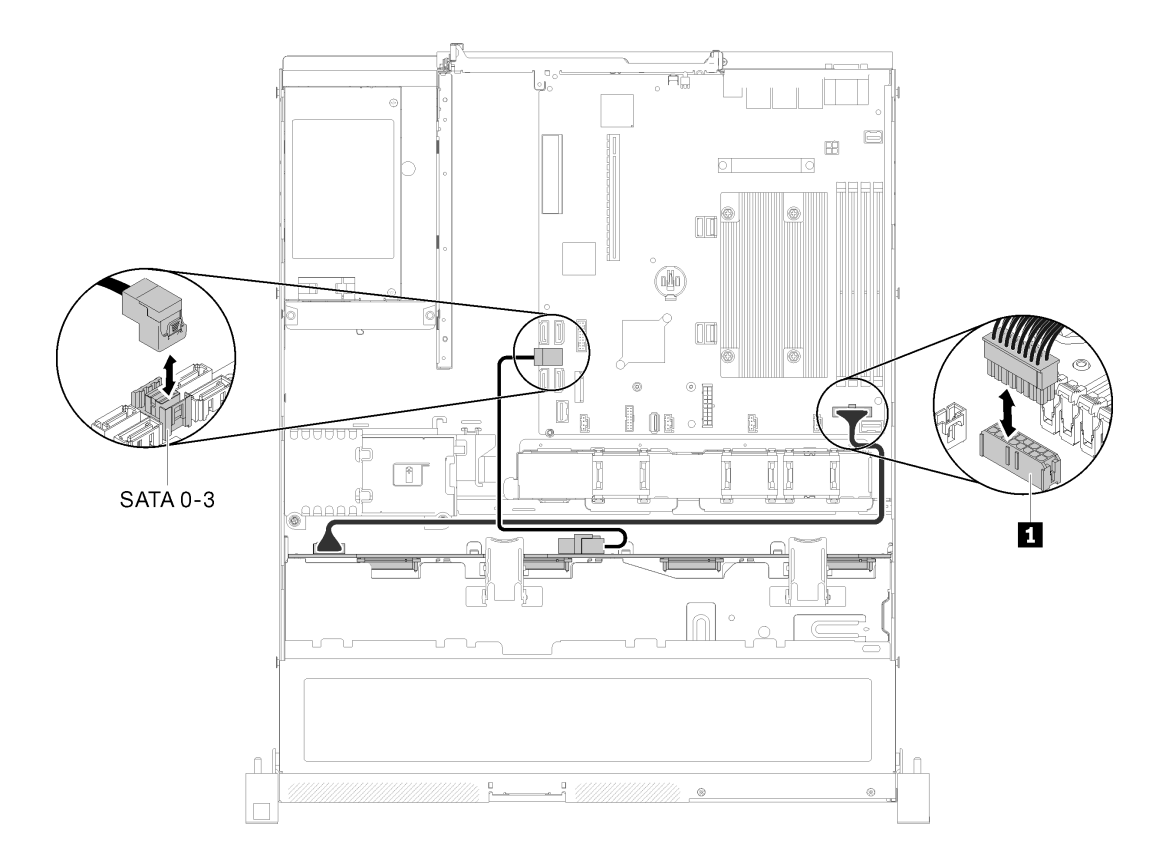

Abbildung 33. Modell für vier 3,5-Zoll-Hot-Swap-Laufwerke mit RAID-Software

Tabelle 22. Modell für vier 3,5-Zoll-Hot-Swap-Laufwerke mit RAID-Software

**1** Netzteilanschluss für Rückwandplatine

### Modell für vier 3,5-Zoll-Hot-Swap-Laufwerke mit RAID-Hardware

Wenn Sie den RAID über Hardware implementieren, führen Sie das Signalkabel und das Netzkabel wie in der folgenden Abbildung dargestellt.

Tabelle 23. Signalkabel für Kabelführung von RAID x30/x40-Adapter

| Für RAID x30-Adapter:                                                                            | Für RAID x40-Adapter:                                                        |
|--------------------------------------------------------------------------------------------------|------------------------------------------------------------------------------|
| <b>Belleville School School School School School School School School School School</b><br>PD EZ | п<br><b>BERTHER WAS LITTLE FOR THE LITTLE FOR THE </b>                       |
|                                                                                                  | ■图<br><b>TANK MARKET</b><br>$\overline{2}$<br><u>a kacamatan sa sa</u><br>同盟 |
| Mini-SAS-HD-Kabel (450 mm)                                                                       | SlimSAS-HD zu Mini-SAS-HD-Kabel, 450 mm                                      |
|                                                                                                  | SlimSAS zu Mini-SAS-Kabel, 450/500 mm                                        |

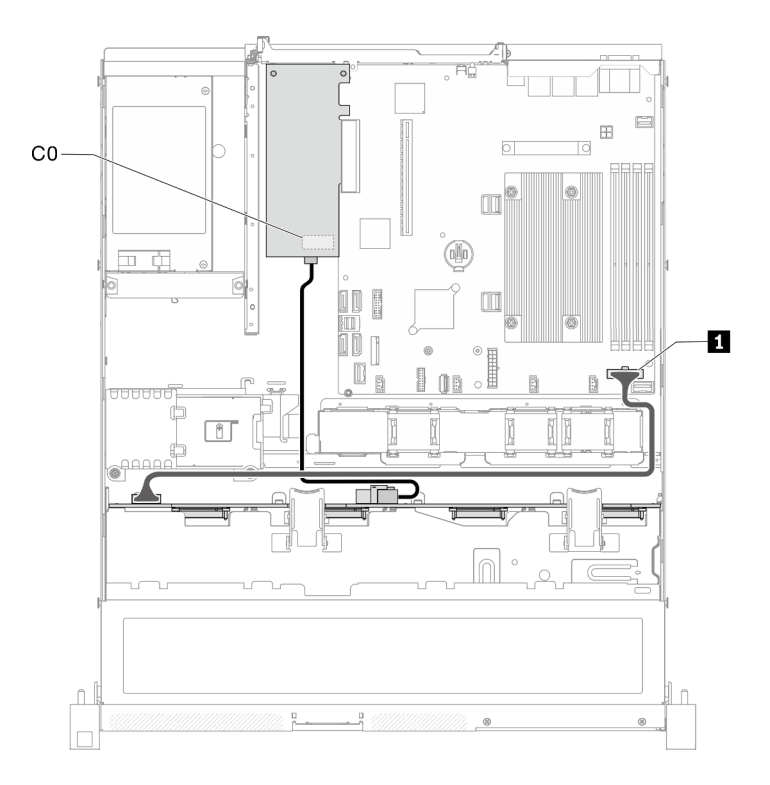

Abbildung 34. Modell für vier 3,5-Zoll-Hot-Swap-Laufwerke mit RAID-Hardware

Tabelle 24. Modell für vier 3,5-Zoll-Hot-Swap-Laufwerke mit RAID-Hardware

**1** Netzteilanschluss für Rückwandplatine

# Modell für acht 2,5-Zoll-Hot-Swap-Laufwerke

In diesem Abschnitt erfahren Sie, wie Sie die Kabel für das Modell für acht 2,5-Zoll-Hot-Swap-Laufwerke verlegen.

### Modell für acht 2,5-Zoll-Hot-Swap-Laufwerke mit RAID-Software

Wenn Sie den RAID über Software implementieren, führen Sie die SAS-Kabel und die Netzkabel wie in der folgenden Abbildung dargestellt.

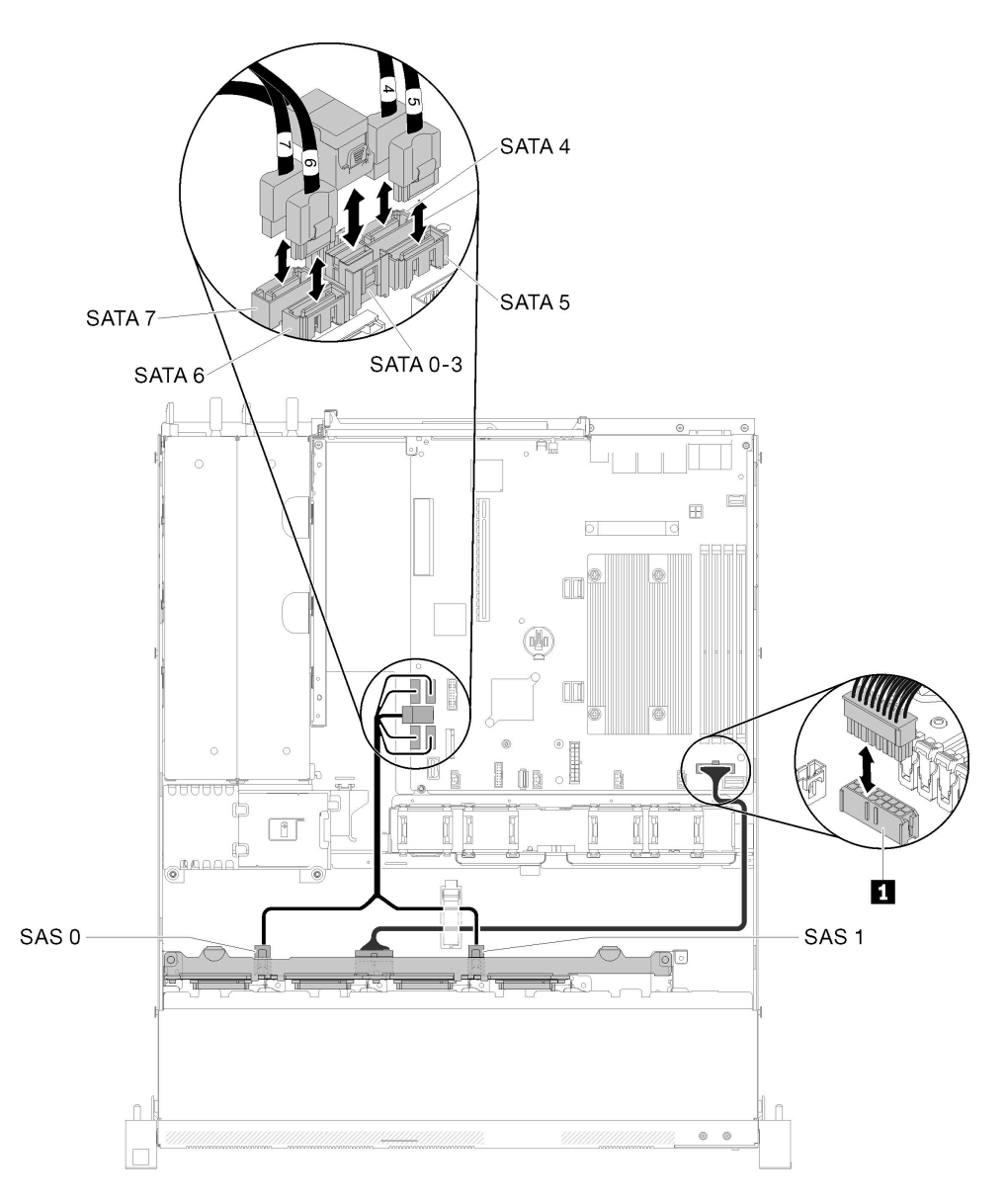

Abbildung 35. Modell für acht 2,5-Zoll-Hot-Swap-Laufwerke mit RAID-Software

Tabelle 25. Modell für acht 2,5-Zoll-Hot-Swap-Laufwerke mit RAID-Software

**1** Netzteilanschluss für Rückwandplatine

### Modell für acht 2,5-Zoll-Hot-Swap-Laufwerke mit RAID-Hardware

Wenn Sie den RAID über Hardware implementieren, führen Sie das Signalkabel und das Netzkabel wie in der folgenden Abbildung dargestellt.

Tabelle 26. Signalkabel für Kabelführung von RAID x30/x40-Adapter

| Für RAID x30-Adapter:                                                                                                    | Für RAID x40-Adapter:                                                                                     |
|----------------------------------------------------------------------------------------------------|----------------------------------------------------------------------------------------------------|
| <b>RECORDED MANAGERS AND STATE OF THE STATE OF THE STATE OF THE STATE OF THE STATE OF THE STATE OF THE STATE OF T</b><br>FD IE | Ш<br><b>BERTHE WARDEN WAS TOTAL TOO</b>                                                                   |
|                                                                                                    | ■■图<br><b>The Communication of the Communication</b><br>12<br><b>Read of the Concession Service</b><br>旧婚 |
| Mini-SAS-HD-Kabel (450 mm)                                                                                                    | SlimSAS-HD zu Mini-SAS-HD-Kabel, 450 mm                                                                   |
|                                                                                                    | SlimSAS zu Mini-SAS-Kabel, 450/500 mm                                                                     |

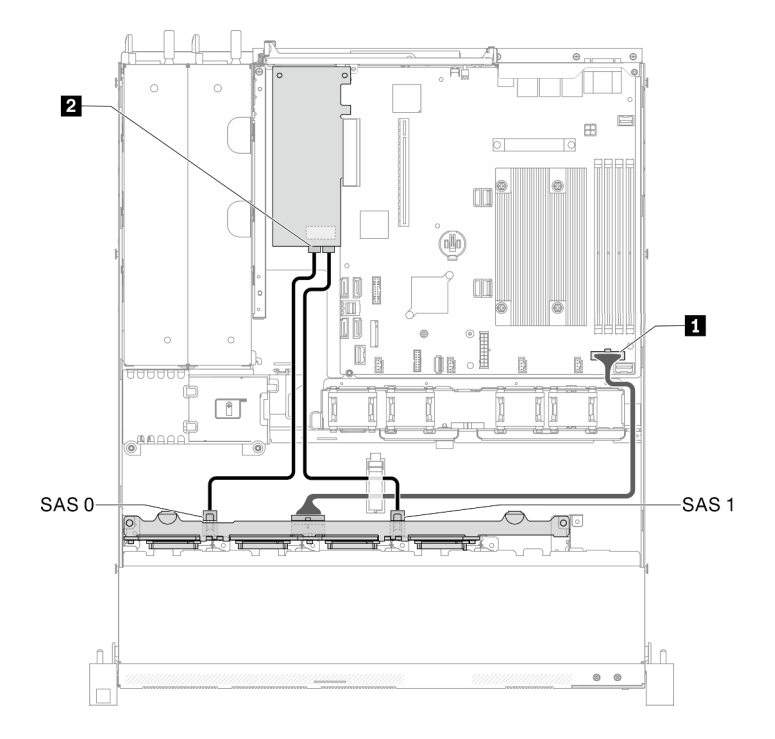

Abbildung 36. Modell für acht 2,5-Zoll-Hot-Swap-Laufwerke mit RAID-Hardware

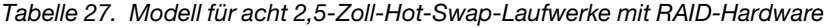

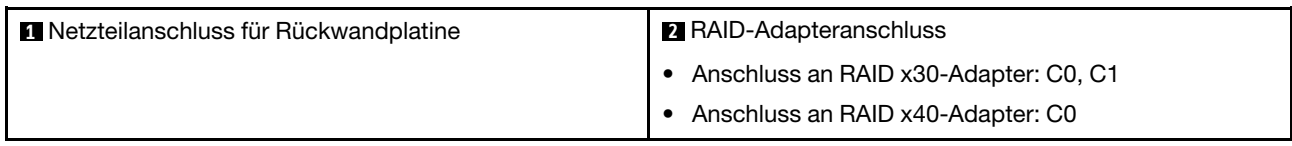

# Modell für zehn 2,5-Zoll-Hot-Swap-Laufwerke

In diesem Abschnitt erfahren Sie, wie Sie die Kabel für das Modell für zehn 2,5-Zoll-Hot-Swap-Laufwerke verlegen.

### Modell für zehn 2,5-Zoll-Hot-Swap-Laufwerke mit RAID-Hardware

Wenn Sie den RAID über Hardware implementieren, führen Sie die SAS-Kabel und die Netzkabel wie in der folgenden Abbildung dargestellt.

| Für RAID x30-Adapter:                                                                                                    | Für RAID x40-Adapter:                                                                                                    |
|----------------------------------------------------------------------------------------------------|----------------------------------------------------------------------------------------------------|
| U<br><b>The Contract of Contract of Contract of Contract of Contract of Contract of Contract of Contract of Contract o</b><br>pd em | 颧<br>Ш<br><b>BERTHER STATE OF THE STATE OF THE STATE OF THE STATE OF THE STATE OF THE STATE OF THE STATE OF THE STATE OF TH</b> |
|                                                                                                    | ■問<br>$\mathbf{2}$<br><b>PERSONAL PROPERTY AND</b><br>同盟                                                                        |
| Mini-SAS-HD-Kabel (450 mm)                                                                                                    | SlimSAS-HD zu Mini-SAS-HD-Kabel, 450 mm                                                                                         |
|                                                                                                    | SlimSAS zu Mini-SAS-Kabel, 450/500 mm                                                                                           |

Tabelle 28. Signalkabel für Kabelführung von RAID x30/x40-Adapter

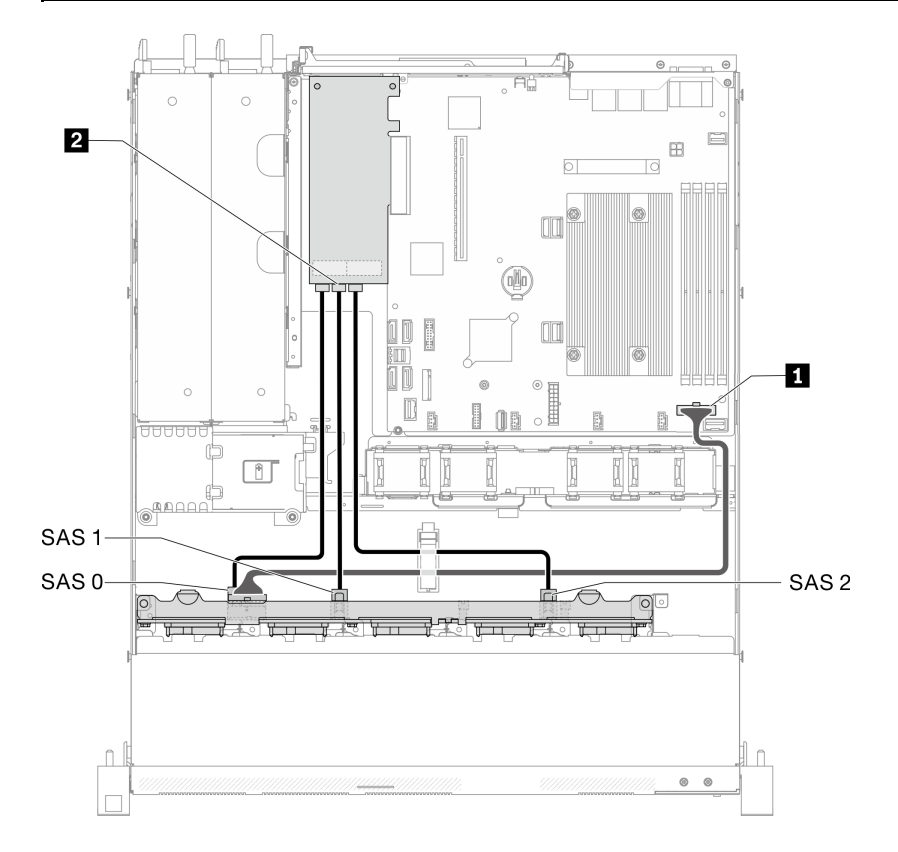

Abbildung 37. Modell für zehn 2,5-Zoll-Hot-Swap-Laufwerke mit RAID-Hardware

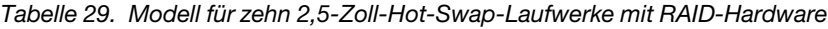

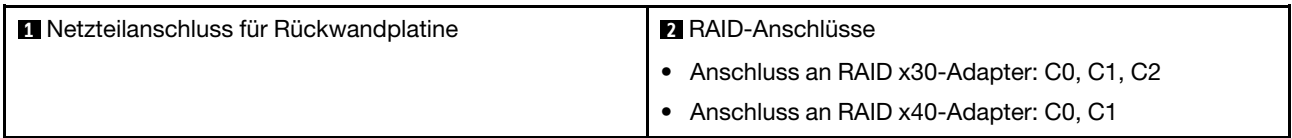

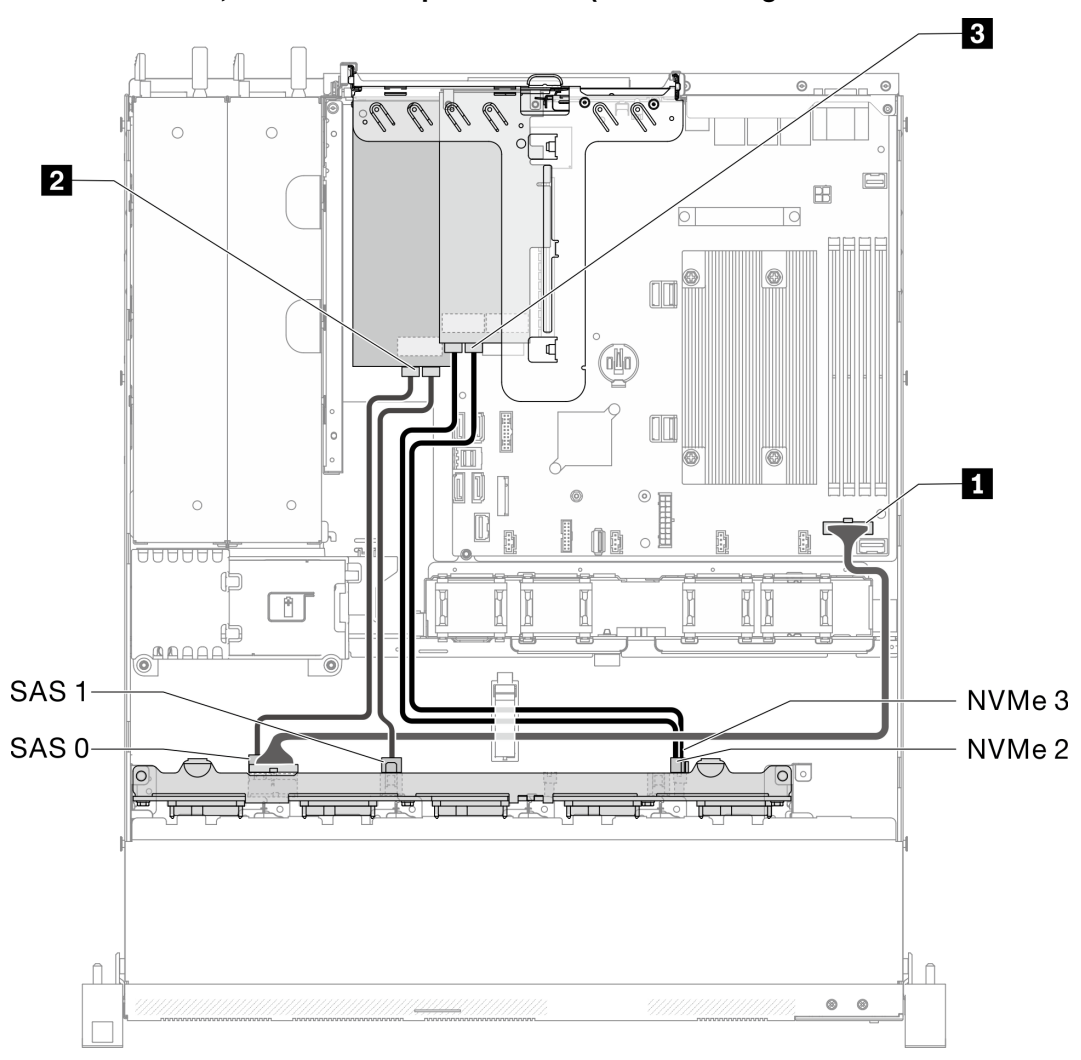

Model für zehn 2,5-Zoll-Hot-Swap-Laufwerke (Unterstützung von zwei NVMe-Laufwerken)

Abbildung 38. Model für zehn 2,5-Zoll-Hot-Swap-Laufwerke (Unterstützung von zwei NVMe-Laufwerken)

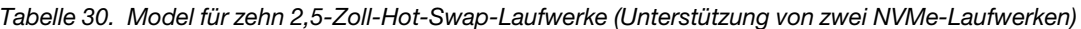

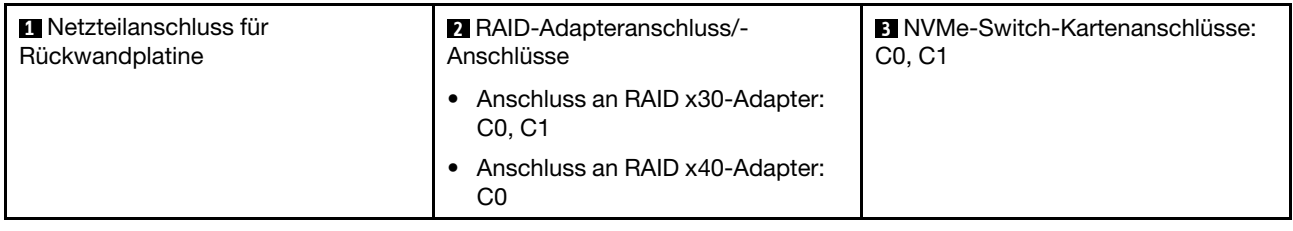

# **Teileliste**

Verwenden Sie die Teileliste, um die für diesen Server verfügbaren Komponenten zu ermitteln.

Mehr Informationen zur Bestellung der in Abbildung 39 "Serverkomponenten: 2,5-Zoll-Laufwerkmodell" auf [Seite 44](#page-51-0) dargestellten Teile:

<http://datacentersupport.lenovo.com/products/servers/thinksystem/sr250/7Y51/parts>

Anmerkung: Je nach Modell weicht die Abbildung möglicherweise geringfügig von Ihrem Server ab.

Die in der folgenden Tabelle aufgelisteten Teile gehören zu einer der folgenden Kategorien:

- CRU (Customer Replaceable Unit, durch den Kunden austauschbare Funktionseinheit) der Stufe 1: Für das Ersetzen von CRUs der Stufe 1 ist der Kunde verantwortlich. Wenn Lenovo eine CRU der Stufe 1 ohne Servicevertrag auf Ihre Anforderung hin für Sie installiert, fallen dafür Gebühren an.
- CRU (Customer Replaceable Unit, durch den Kunden austauschbare Funktionseinheit) der Stufe 2: Sie können eine CRU der Stufe 2 selbst installieren oder von Lenovo ohne Zusatzkosten installieren lassen. Dieser Vorgang fällt unter den Garantieservice für Ihren Server.
- FRUs: FRUs (Field Replaceable Units, durch den Kundendienst austauschbare Funktionseinheiten) dürfen nur von qualifizierten Kundendiensttechnikern installiert werden.
- Verbrauchsmaterialien und Strukturteile: Für den Erwerb und den Austausch von Verbrauchsmaterialien und Strukturteilen (Komponenten wie Abdeckung oder Frontblende) ist der Kunde selbst verantwortlich. Wenn Lenovo eine Strukturkomponente auf Ihre Anforderung bezieht oder installiert, wird Ihnen dies entsprechend in Rechnung gestellt.

## 2,5-Zoll-Laufwerkmodelle

<span id="page-51-0"></span>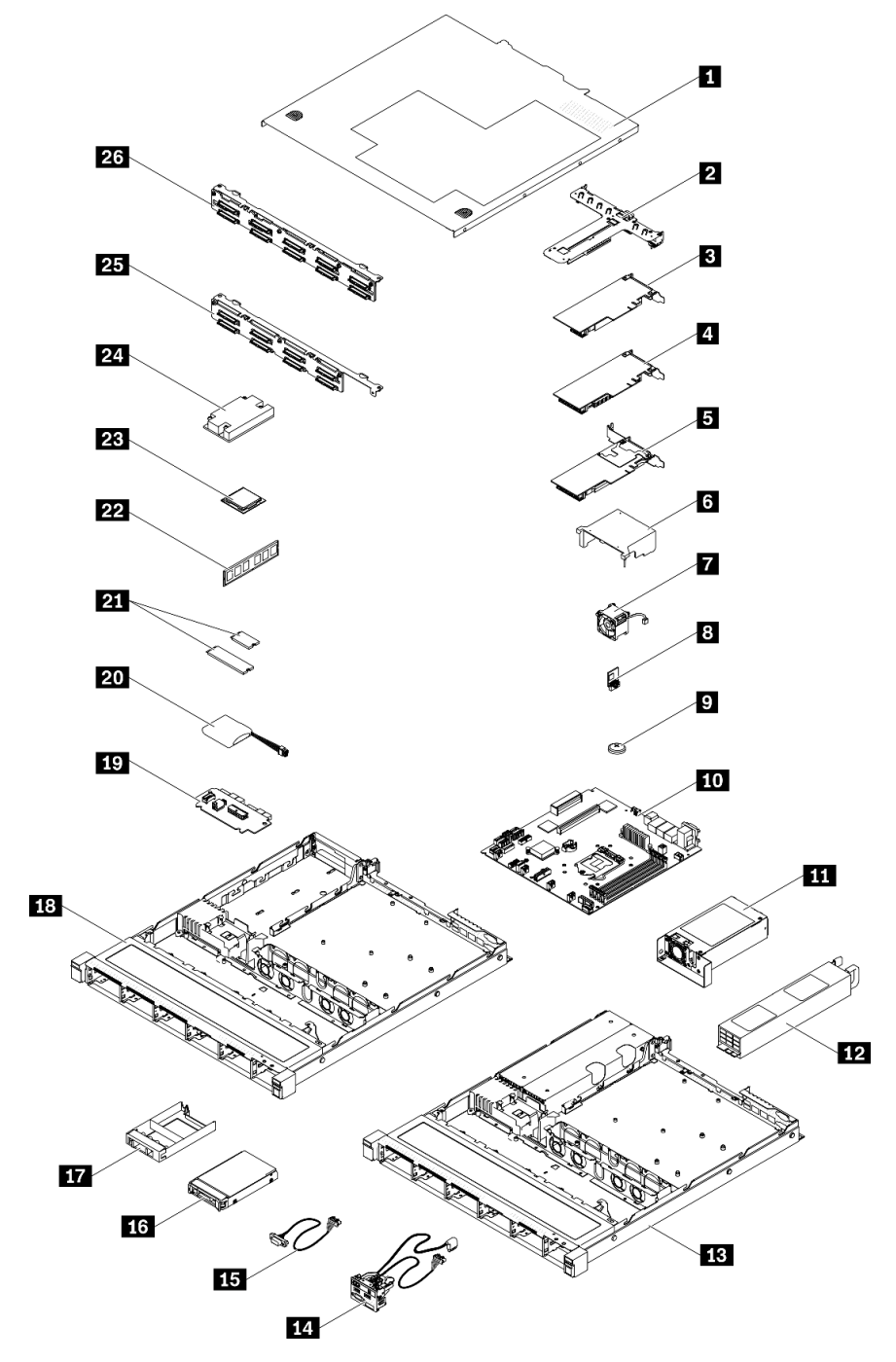

Abbildung 39. Serverkomponenten: 2,5-Zoll-Laufwerkmodell

### Tabelle 31. Teileliste: 2,5-Zoll-Laufwerkmodell

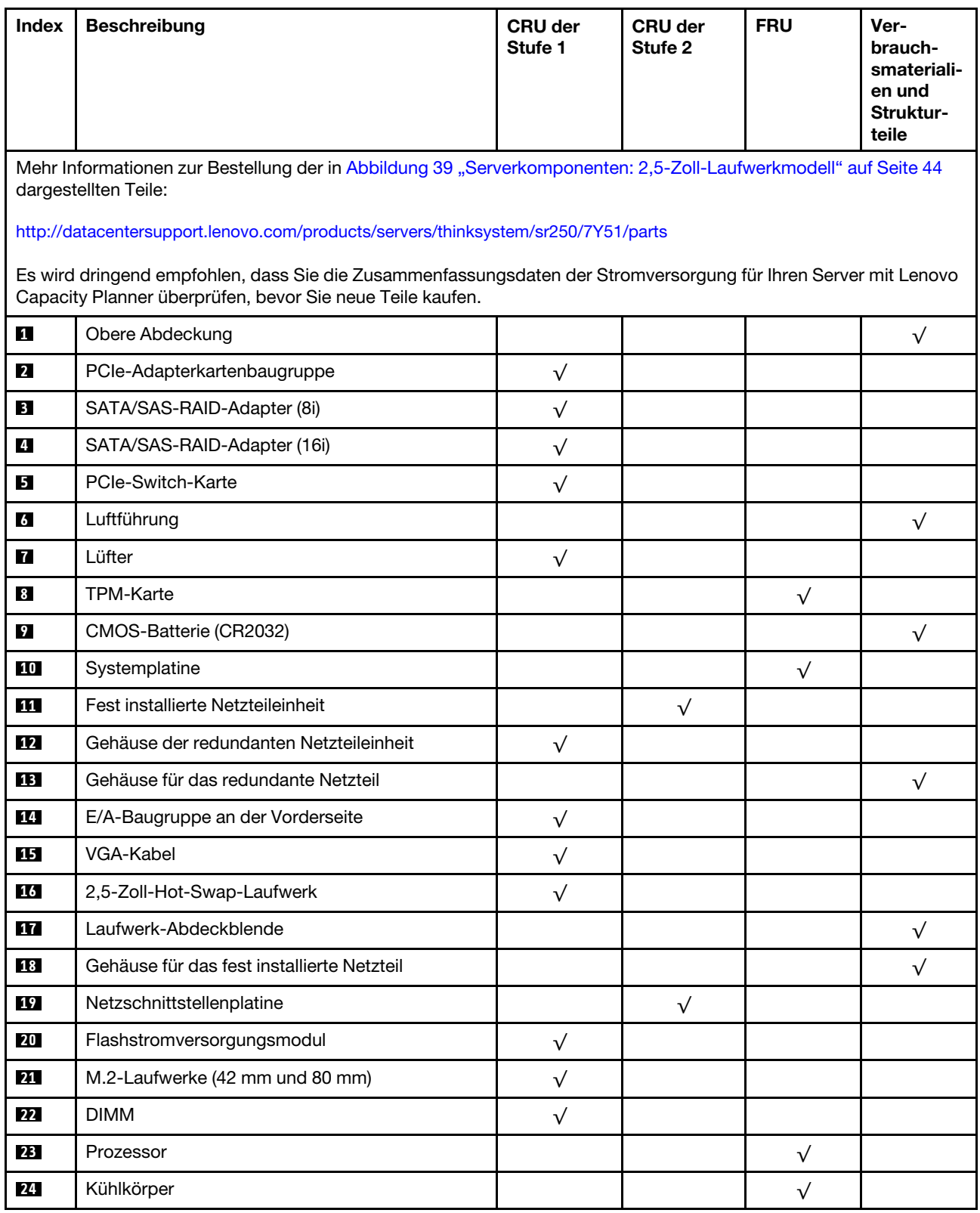

### Tabelle 31. Teileliste: 2,5-Zoll-Laufwerkmodell (Forts.)

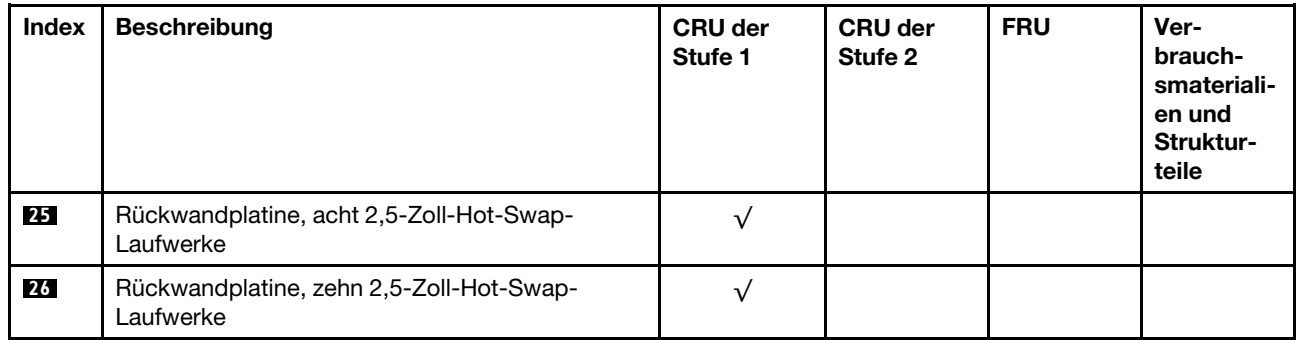

### Teileliste: 3,5-Zoll-Laufwerkmodell

Mehr Informationen zur Bestellung der in Abbildung 40 "Serverkomponenten: 3,5-Zoll-Laufwerkmodell" auf [Seite 47](#page-54-0) dargestellten Teile:

<http://datacentersupport.lenovo.com/products/servers/thinksystem/sr250/7Y51/parts>

Anmerkung: Je nach Modell weicht die Abbildung möglicherweise geringfügig von Ihrem Server ab.

<span id="page-54-0"></span>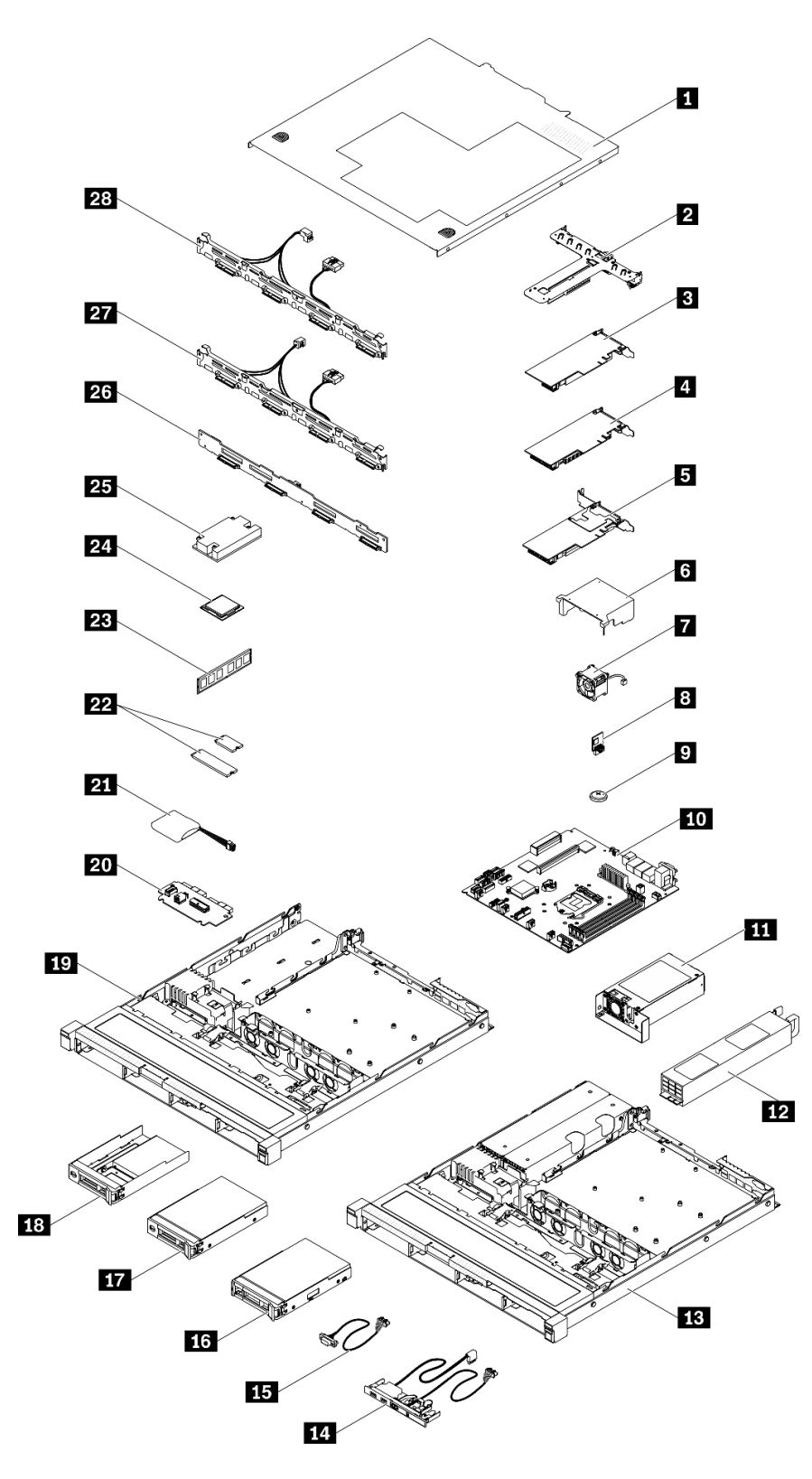

Abbildung 40. Serverkomponenten: 3,5-Zoll-Laufwerkmodell

### Tabelle 32. Teileliste: 3,5-Zoll-Laufwerkmodell

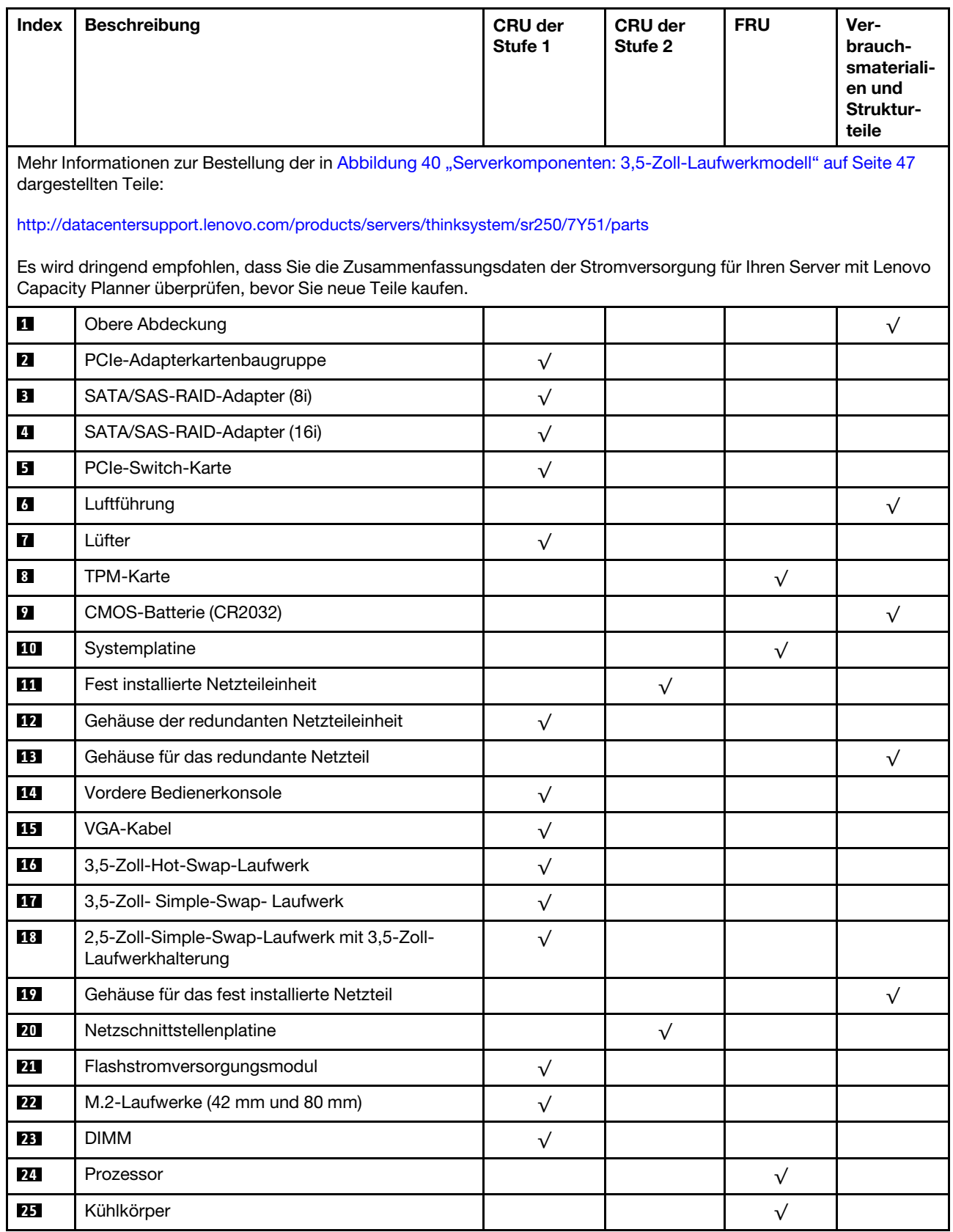

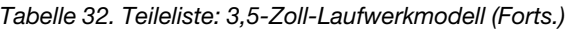

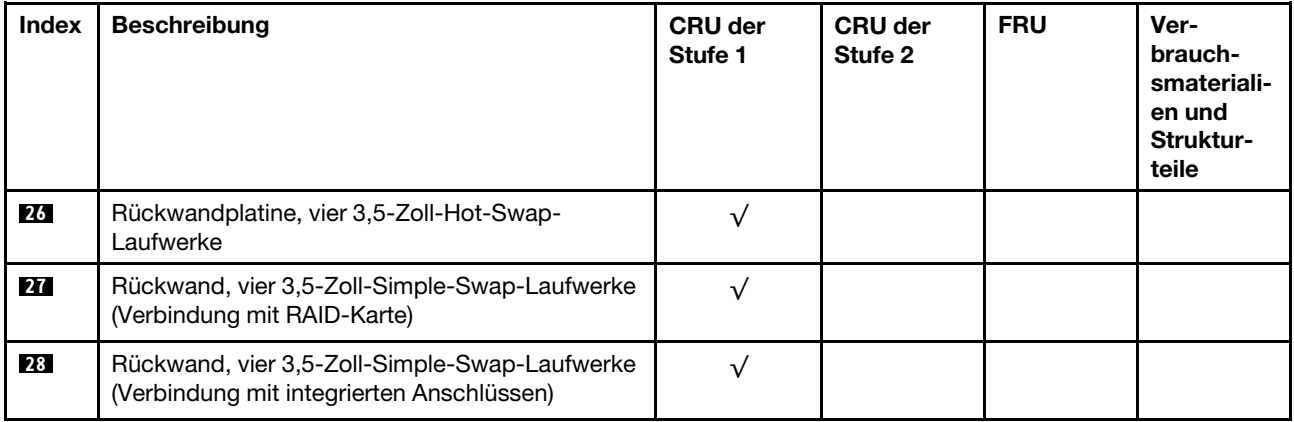

# Netzkabel

Es sind je nach Land und Region, in dem bzw. der der Server installiert ist, verschiedene Netzkabel verfügbar.

Um die für den Server verfügbaren Netzkabel anzuzeigen:

1. Rufen Sie hierzu die folgende Website auf:

## <http://dcsc.lenovo.com/#/>

- 2. Klicken Sie auf Preconfigured Model (Vorkonfiguriertes Modell) oder Configure to order (Für Bestellung konfigurieren).
- 3. Geben Sie Maschinentyp und Modell Ihres Servers ein, damit die Konfigurationsseite angezeigt wird.
- 4. Klicken Sie auf Power (Energie) → Power Cables (Netzkabel), um alle Netzkabel anzuzeigen.

## Anmerkungen:

- Zu Ihrer Sicherheit wird Ihnen ein Netzkabel mit geerdetem Anschlussstecker zur Verwendung mit diesem Produkt zur Verfügung gestellt. Verwenden Sie Netzkabel und Netzstecker immer in Verbindung mit einer ordnungsgemäß geerdeten Steckdose, um eine Gefährdung durch Stromschlag zu vermeiden.
- In den Vereinigten Staaten und Kanada verwendete Netzkabel für dieses Produkt sind von anerkannten Testlabors (Underwriter's Laboratories (UL) in den USA und Canadian Standards Association (CSA) in Kanada) registriert und geprüft.
- Für Einheiten mit 115-Volt-Betrieb: Verwenden Sie ein von UL registriertes und von CSA geprüftes Kabelset, das aus einem höchstens 5 Meter langen Kabel des Typs SVT oder SJT mit drei 1,0-mm²-Adern (bzw. 18-AWG-Adern) (mindestens 1,0 mm² bzw. mindestens 18 AWG) sowie einem geerdeten 15 A und 125 V Stecker mit parallelen Steckerklingen (Parallel Blade) besteht.
- Für Einheiten mit 230-Volt-Betrieb (Nutzung in den Vereinigten Staaten): Verwenden Sie ein von UL registriertes und von CSA geprüftes Kabelset, das aus einem höchstens 5 Meter langen Kabel des Typs SVT oder SJT mit drei 1,0-mm²-Adern (bzw. 18-AWG-Adern) (mindestens 1,0 mm² bzw. mindestens 18 AWG) sowie einem geerdeten 15 A und 250 V Stecker mit waagerechten Steckerklingen (Tandem Blade) besteht.
- Für Einheiten mit 230-Volt-Betrieb (außerhalb der Vereinigten Staaten): Verwenden Sie ein Kabelset mit geerdetem Netzanschlussstecker. Das Kabelset sollte über die jeweiligen Sicherheitsgenehmigungen des Landes verfügen, in dem das Gerät installiert wird.
- Netzkabel für bestimmte Länder oder Regionen sind üblicherweise nur in diesen Ländern und Regionen erhältlich.

# <span id="page-58-0"></span>Kapitel 3. Prozeduren beim Hardwareaustausch

Dieser Abschnitt bietet Verfahren zum Installieren und Entfernen aller wartungsfähigen Systemkomponenten. In der Austauschprozedur der Komponenten werden auf Aufgaben verwiesen, die durchgeführt werden müssen, um Zugang zur auszutauschenden Komponente zu erhalten.

Weitere Informationen zur Bestellung von Teilen:

<http://datacentersupport.lenovo.com/products/servers/thinksystem/sr250/7Y51/parts>

Anmerkung: Wenn Sie ein Teil austauschen, wie einen Adapter, der Firmware enthält, müssen Sie möglicherweise auch die Firmware für das Teil aktualisieren. Weitere Informationen zur Aktualisierung von Firmware erhalten Sie im Abschnitt ["Firmwareaktualisierungen" auf Seite 7](#page-14-0).

## <span id="page-58-1"></span>Installationsrichtlinien

Lesen Sie vor der Installation von Komponenten in Ihrem Server die Installationsrichtlinien.

Lesen Sie vor der Installation von Zusatzeinrichtungen die folgenden Hinweise:

Achtung: Vermeiden Sie den Kontakt mit statischen Aufladungen. Diese können zu einem Systemstopp und Datenverlust führen. Belassen Sie elektrostatisch empfindliche Komponenten bis zur Installation in ihren antistatischen Schutzhüllen. Handhaben Sie diese Einheiten mit einem Antistatikarmband oder einem anderen Erdungssystem.

- Lesen Sie die Sicherheitshinweise und -richtlinien, um sicher zu arbeiten.
	- Eine vollständige Liste der Sicherheitsinformationen für alle Produkte finden Sie unter:
		- [https://pubs.lenovo.com/safety\\_documentation/](https://pubs.lenovo.com/safety_documentation/)
	- Zusätzlich sind die folgenden Richtlinien verfügbar: ["Umgang mit aufladungsempfindlichen Einheiten"](#page-60-0) [auf Seite 53](#page-60-0) und ["Bei eingeschalteter Stromversorgung im Server arbeiten" auf Seite 53](#page-60-1).
- Stellen Sie sicher, dass die zu installierenden Komponenten durch den Server unterstützt werden. Eine Liste der unterstützten optionalen Komponenten für den Server finden Sie unter [https://](https://serverproven.lenovo.com/)  [serverproven.lenovo.com/](https://serverproven.lenovo.com/).
- Wenn Sie einen neuen Server installieren, laden Sie die aktuelle Firmware herunter und installieren Sie sie. Damit stellen Sie sicher, dass sämtliche bekannten Probleme behoben sind und das Leistungspotenzial Ihres Servers optimal ausgeschöpft werden kann. Auf der Website [ThinkSystem SR250 Drivers and](https://datacentersupport.lenovo.com/products/servers/thinksystem/sr250/7y51/downloads/driver-list/)  [Software](https://datacentersupport.lenovo.com/products/servers/thinksystem/sr250/7y51/downloads/driver-list/) (Treiber und Software) können Sie Firmwareaktualisierungen für Ihren Server herunterladen.

Wichtig: Für einige Clusterlösungen sind bestimmte Codeversionen oder koordinierte Code-Aktualisierungen erforderlich. Wenn die Komponente Teil einer Clusterlösung ist, stellen Sie sicher, dass die aktuelle Codeversion gemäß optimaler Vorgehensweise für Firmware und Treiber mit Clusterunterstützung unterstützt wird, bevor Sie den Code aktualisieren.

- Es ist sinnvoll, vor dem Installieren einer optionalen Komponente sicherzustellen, dass der Server ordnungsgemäß funktioniert.
- Halten Sie den Arbeitsbereich sauber und legen Sie ausgebaute Komponenten auf eine ebene, stabile und nicht kippende Oberfläche.
- Heben Sie keine Gegenstände an, die zu schwer sein könnten. Wenn Sie einen schweren Gegenstand anheben müssen, beachten Sie die folgenden Vorsichtsmaßnahmen:
	- Sorgen Sie für einen sicheren und stabilen Stand.
- Vermeiden Sie eine einseitige körperliche Belastung.
- Heben Sie den Gegenstand langsam hoch. Vermeiden Sie beim Anheben des Gegenstands ruckartige Bewegungen oder Drehbewegungen.
- Heben Sie den Gegenstand, indem Sie sich mit den Beinmuskeln aufrichten bzw. nach oben drücken; dadurch verringert sich die Muskelspannung im Rücken.
- Stellen Sie sicher, dass genügend ordnungsgemäß geerdete Schutzkontaktsteckdosen für den Server, den Bildschirm und die anderen Einheiten vorhanden sind.
- Erstellen Sie eine Sicherungskopie aller wichtigen Daten, bevor Sie Änderungen an den Plattenlaufwerken vornehmen.
- Halten Sie einen kleinen Schlitzschraubendreher, einen kleinen Kreuzschlitzschraubendreher und einen T8-Torx-Schraubendreher bereit.
- Damit die Fehleranzeigen auf der Systemplatine und auf den internen Komponenten angezeigt werden können, muss der Server eingeschaltet sein.
- Zum Installieren oder Entfernen von Hot-Swap-Netzteilen, Hot-Swap-Lüftern oder Hot-Plug-USB-Einheiten müssen Sie den Server nicht ausschalten. Sie müssen den Server jedoch ausschalten, bevor Sie Adapterkabel entfernen oder installieren, und Sie müssen den Server von der Stromquelle trennen, bevor Sie eine Adapterkarte entfernen oder installieren.
- Bei blauen Stellen an einer Komponente handelt es sich um Kontaktpunkte, an denen Sie die Komponente greifen können, um sie aus dem Server zu entfernen oder im Server zu installieren, um eine Verriegelung zu öffnen oder zu schließen usw.
- Eine orange gekennzeichnete Komponente oder ein orangefarbenes Etikett auf oder in der Nähe einer Komponente weisen darauf hin, dass die Komponente Hot-Swap-fähig ist. Dies bedeutet, dass Sie die Komponente entfernen bzw. installieren können, während der Server in Betrieb ist, sofern Server und Betriebssystem die Hot-Swap-Funktion unterstützen. (Orangefarbene Markierungen kennzeichnen zudem die Berührungspunkte auf Hot-Swap-fähigen Komponenten.) Lesen Sie die Anweisungen zum Entfernen und Installieren von Hot-Swap-Komponenten, um Informationen zu weiteren Maßnahmen zu erhalten, die Sie möglicherweise ergreifen müssen, bevor Sie die Komponente entfernen oder installieren können.
- Der rote Streifen auf den Laufwerken neben dem Entriegelungshebel bedeutet, dass das Laufwerk bei laufendem Betrieb (Hot-Swap) ausgetauscht werden kann, wenn der Server und das Betriebssystem die Hot-Swap-Funktion unterstützen. Das bedeutet, dass Sie das Laufwerk entfernen oder installieren können, während der Server in Betrieb ist.

Anmerkung: Lesen Sie die systemspezifischen Anweisungen zum Entfernen und Installieren eines Hot-Swap-Laufwerks durch, um Informationen zu weiteren Maßnahmen zu erhalten, die Sie möglicherweise ergreifen müssen, bevor Sie das Laufwerk entfernen oder installieren können.

• Stellen Sie sicher, dass nach Beendigung der Arbeiten am Server alle Sicherheitsabdeckungen und Verkleidungen installiert, die Erdungskabel angeschlossen und alle Warnhinweise und Schilder angebracht sind.

# Richtlinien zur Systemzuverlässigkeit

Lesen Sie die Richtlinien zur Systemzuverlässigkeit, um eine ordnungsgemäße Systemkühlung und Zuverlässigkeit sicherzustellen.

Stellen Sie sicher, dass die folgenden Anforderungen erfüllt sind:

- Wenn der Server über eine redundante Stromversorgung verfügt, muss in jeder Netzteilposition ein Netzteil installiert sein.
- Um den Server herum muss genügend Platz frei bleiben, damit das Kühlungssystem des Servers ordnungsgemäß funktioniert. Lassen Sie ca. 50 mm (2,0 Zoll) Abstand an der Vorder- und Rückseite des Servers frei. Stellen Sie keine Gegenstände vor die Lüfter.
- Damit eine ordnungsgemäße Kühlung und Luftzirkulation sichergestellt sind, bringen Sie vor dem Einschalten des Servers die Abdeckung wieder an. Ist die Serverabdeckung länger als 30 Minuten entfernt, während der Server in Betrieb ist, können Komponenten des Servers beschädigt werden.
- Befolgen Sie die mit optionalen Komponenten bereitgestellten Anweisungen zur Verkabelung.
- Ein ausgefallener Lüfter muss innerhalb von 48 Stunden ausgetauscht werden.
- Ein entfernter Hot-Swap-Lüfter muss innerhalb von 30 Sekunden nach dessen Entfernen ersetzt werden.
- Ein entferntes Hot-Swap-Laufwerk muss innerhalb von zwei Minuten nach dessen Entfernen ersetzt werden.
- Ein entferntes Hot-Swap-Netzteil muss innerhalb von zwei Minuten nach dessen Entfernen ersetzt werden.
- Jede mit dem Server gelieferte Luftführung muss beim Start des Servers installiert sein (einige Server verfügen möglicherweise über mehr als eine Luftführung). Der Betrieb des Servers ohne Luftführung kann den Prozessor des Servers beschädigen.
- Jeder Prozessorsockel muss immer entweder eine Stecksockelabdeckung oder einen Prozessor mit Kühlkörper enthalten.
- Wenn mehrere Prozessoren installiert sind, müssen die Lüfterbelegungsvorgaben für jeden Server eingehalten werden.

# <span id="page-60-1"></span>Bei eingeschalteter Stromversorgung im Server arbeiten

Möglicherweise müssen Sie den Server bei entfernter Abdeckung eingeschaltet lassen, um die Systeminformationsanzeige zu überprüfen oder Hot-Swap-Komponenten auszutauschen. Lesen Sie vorher diese Richtlinien.

Achtung: Wenn interne Serverkomponenten einer statischen Aufladung ausgesetzt werden, kann es dazu kommen, dass der Server gestoppt wird oder dass ein Datenverlust auftritt. Verwenden Sie zur Vermeidung dieses Problems immer ein Antistatikarmband oder ein anderes Erdungssystem, wenn Sie bei eingeschaltetem Server im Inneren des Servers arbeiten.

- Vermeiden Sie das Tragen von weiten Kleidungsstücken (vor allem im Bereich der Unterarme). Krempeln Sie lange Ärmel vor der Arbeit am Inneren des Servers hoch.
- Vermeiden Sie, dass Ihre Krawatte, Ihr Schal, Ihr Firmenausweis oder Ihr Haar in den Server hängt.
- Entfernen Sie Schmuck, wie z. B. Armbänder, Halsketten, Ringe, Manschettenknöpfe und Armbanduhren.
- Nehmen Sie gegebenenfalls Gegenstände aus den Hemdtaschen, wie z. B. Stifte, die in den Server fallen könnten, während Sie sich über den Server beugen.
- Achten Sie darauf, dass keine Metallobjekte, wie z. B. Büroklammern, Haarklammern oder Schrauben, in den Server fallen.

# <span id="page-60-0"></span>Umgang mit aufladungsempfindlichen Einheiten

Lesen Sie diese Richtlinien, bevor Sie mit elektrostatisch empfindlichen Einheiten umgehen. So senken Sie das Schadensrisiko durch elektrostatische Entladung.

Achtung: Vermeiden Sie den Kontakt mit statischen Aufladungen. Diese können zu einem Systemstopp und Datenverlust führen. Belassen Sie elektrostatisch empfindliche Komponenten bis zur Installation in ihren antistatischen Schutzhüllen. Handhaben Sie diese Einheiten mit einem Antistatikarmband oder einem anderen Erdungssystem.

- Vermeiden Sie unnötige Bewegungen, um keine statische Aufladung um Sie herum aufzubauen.
- Seien Sie bei kaltem Wetter beim Umgang mit Einheiten besonders vorsichtig. Das Beheizen von Innenräumen senkt die Luftfeuchtigkeit und erhöht die statische Elektrizität.
- Nutzen Sie immer ein Antistatikarmband oder ein anderes Erdungssystem vor allem, wenn Sie am eingeschalteten Server arbeiten.
- Berühren Sie mindestens zwei Sekunden lang mit der in der antistatischen Schutzhülle enthaltenen Einheit eine nicht lackierte Metalloberfläche an der Außenseite des Servers. Dadurch wird statische Aufladung von der Schutzhülle und von Ihnen abgeleitet.
- Nehmen Sie die Einheit aus der Schutzhülle und installieren Sie sie direkt im Server, ohne sie vorher abzusetzen. Wenn Sie die Einheit ablegen müssen, legen Sie sie in die antistatische Schutzhülle zurück. Legen Sie die Einheit niemals auf die Serverabdeckung oder auf eine Metalloberfläche.
- Fassen Sie die Einheit vorsichtig an den Kanten oder am Rahmen an.
- Berühren Sie keine Lötverbindungen, Kontaktstifte oder offen liegende Schaltlogik.
- Halten Sie die Einheit von anderen Einheiten fern. So vermeiden Sie mögliche Beschädigungen.

## Adapter austauschen

Mithilfe der folgenden Informationen können Sie den Adapter entfernen und installieren.

# Adapter entfernen

Verwenden Sie diese Informationen, um einen Adapter zu entfernen.

Führen Sie vor dem Entfernen eines Adapters folgende Schritte aus:

Achtung: Der Austausch des Adapters kann sich auf Ihre RAID-Konfigurationen auswirken. Sichern Sie Ihre Daten vor dem Austausch, um durch eine RAID-Konfigurationsänderung verursachte Datenverluste zu vermeiden.

- 1. Lesen Sie den/die folgenden Abschnitt(e), um sicher zu arbeiten.
	- ["Sicherheit" auf Seite iii](#page-4-0)
	- ["Installationsrichtlinien" auf Seite 51](#page-58-1)
- 2. Schalten Sie den Server aus. Ziehen Sie die Netzkabel und alle externen Kabel ab (siehe "Server [ausschalten" auf Seite 13\)](#page-20-0).
- 3. Falls der Server in einem Rack installiert ist, entfernen Sie den Server aus dem Rack.
- 4. Entfernen Sie die obere Abdeckung (siehe ["Obere Abdeckung entfernen" auf Seite 139\)](#page-146-0).
- 5. Entfernen Sie die PCIe-Adapterkartenbaugruppe (siehe ["PCIe-Adapterbaugruppe entfernen" auf Seite](#page-105-0) [98\)](#page-105-0).
- 6. Notieren Sie sich die Kabelanschlüsse des Adapters und ziehen Sie dann alle Kabel vom Adapter ab.

Gehen Sie wie folgt vor, um einen Adapter zu entfernen:

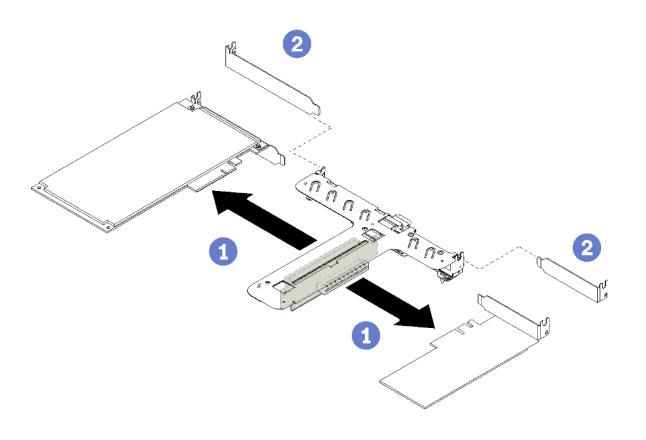

Abbildung 41. Adapterausbau

Schritt 1. Lösen Sie den Adapter, indem Sie ihn gerade aus dem Adapterkartengehäuse herausziehen.

Anmerkung: Entfernen Sie nur einen Adapter auf einmal. Ziehen Sie nicht zwei Adapter gleichzeitig heraus.

Wenn Sie angewiesen werden, die defekte Komponente zurückzugeben, verpacken Sie das Teil sorgfältig, um Beschädigungen während des Transports zu vermeiden. Verwenden Sie die Verpackung, in der das neue Teil geliefert wurde, und befolgen Sie alle Verpackungsanweisungen.

### Demo-Video

[Sehen Sie sich das Verfahren auf YouTube an.](https://www.youtube.com/watch?v=DMSGbRUoCCA)

# Adapter installieren

Mithilfe der Informationen in diesem Abschnitt können Sie einen Adapter installieren.

Gehen Sie wie folgt vor, bevor Sie einen Adapter installieren:

- 1. Lesen Sie den/die folgenden Abschnitt(e), um sicher zu arbeiten.
	- ["Sicherheit" auf Seite iii](#page-4-0)
	- ["Installationsrichtlinien" auf Seite 51](#page-58-1)
- 2. Berühren Sie mit der antistatischen Schutzhülle, in der sich die Komponente befindet, eine unlackierte Metalloberfläche am Server. Entnehmen Sie die Komponente anschließend aus der Schutzhülle und legen Sie sie auf eine antistatische Oberfläche.

### Anmerkungen:

- 1. PCIe-Steckplätze 1 und 2 unterstützen ARI und SR-IOV nicht.
- 2. PCIe-Steckplatz 3 unterstützt ARI und SR-IOV.
- 3. QLogic QL41262 PCIe 25 Gbit/s SFP28 Ethernet-Adapter mit 2 Ports unterstützt nicht die Konfigurationen für die gemeinsamen Speicher V3700 V2/XP und V5030 V2.

Gehen Sie wie folgt vor, um einen Adapter zu installieren:

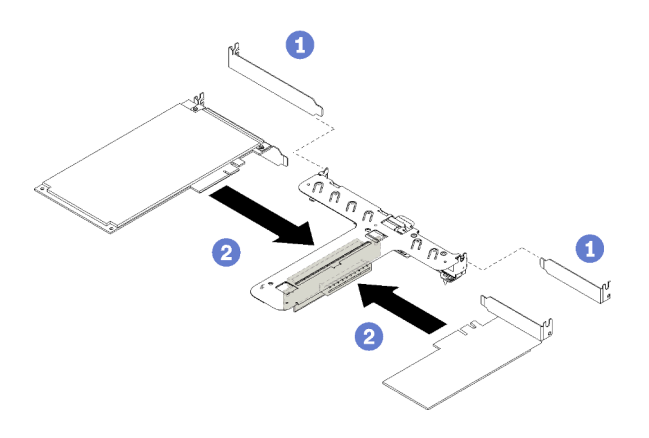

Abbildung 42. Installation des Adapters

- Schritt 1. Entfernen Sie die Abdeckblenden an der Rückseite des Adapterkartengehäuses.
- Schritt 2. Richten Sie einen Adapter am Steckplatz auf der Adapterkarte aus und setzen Sie ihn ein. Stellen Sie sicher, dass Sie den Adapter im richtigen Steckplatz installieren.

#### Anmerkungen:

- Details zu den Anschlüssen auf der PCIe-Adapterkarte finden Sie unter ["PCIe-](#page-34-0)[Adapterkartenbaugruppe" auf Seite 27](#page-34-0).
- Installieren Sie jeweils nur einen Adapter auf einmal, setzen Sie nicht zwei Adapter gleichzeitig in die Adapterkarte ein.

Gehen Sie wie folgt vor, nachdem Sie einen Adapter installiert haben:

- 1. Schließen Sie die Kabel wieder an.
- 2. Installieren Sie die PCIe-Adapterkartenbaugruppe wieder (siehe ["PCIe-Adapterkartenbaugruppe](#page-106-0) [installieren" auf Seite 99\)](#page-106-0).
- 3. Installieren Sie die obere Serverabdeckung (siehe ["Obere Abdeckung installieren" auf Seite 140\)](#page-147-0).
- 4. Installieren Sie den Server gegebenenfalls im Rack.
- 5. Schließen Sie die Netzkabel und alle externen Kabel wieder an.
- 6. Konfigurieren Sie ggf. das RAID-Array mit dem Setup Utility.

#### Demo-Video

[Sehen Sie sich das Verfahren auf YouTube an.](https://www.youtube.com/watch?v=Jiygrx84V1M)

### Luftführung austauschen

Verwenden Sie die folgenden Informationen, um die Luftführung zu entfernen und zu installieren.

## Luftführung entfernen

Verwenden Sie diese Informationen, um die Luftführung zu entfernen.

Gehen Sie wie folgt vor, bevor Sie die Luftführung entfernen:

- 1. Lesen Sie den/die folgenden Abschnitt(e), um sicher zu arbeiten.
	- ["Sicherheit" auf Seite iii](#page-4-0)
	- ["Installationsrichtlinien" auf Seite 51](#page-58-1)
- 2. Schalten Sie den Server aus. Ziehen Sie die Netzkabel und alle externen Kabel ab (siehe "Server [ausschalten" auf Seite 13](#page-20-0)).
- 3. Falls der Server in einem Rack installiert ist, entfernen Sie den Server aus dem Rack.
- 4. Entfernen Sie die obere Abdeckung (siehe ["Obere Abdeckung entfernen" auf Seite 139](#page-146-0)).

Gehen Sie wie folgt vor, um die Luftführung zu entfernen:

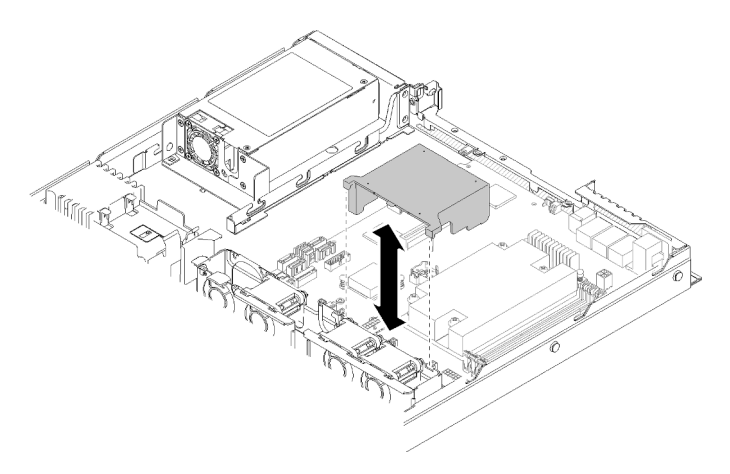

Abbildung 43. Entfernen der Luftführung

Schritt 1. Heben Sie die Luftführung hoch und legen Sie sie beiseite.

Achtung: Um eine ausreichende Kühlung und Luftzirkulation sicherzustellen, müssen Sie die Luftführung vor dem Einschalten des Servers wieder einsetzen. Wenn der Server ohne die Luftführung betrieben wird, können die Komponenten des Servers beschädigt werden.

Wenn Sie angewiesen werden, die defekte Komponente zurückzugeben, verpacken Sie das Teil sorgfältig, um Beschädigungen während des Transports zu vermeiden. Verwenden Sie die Verpackung, in der das neue Teil geliefert wurde, und befolgen Sie alle Verpackungsanweisungen.

### Demo-Video

[Sehen Sie sich das Verfahren auf YouTube an.](https://www.youtube.com/watch?v=VP5glG8yJaA)

# Luftführung installieren

Verwenden Sie diese Informationen, um die Luftführung zu installieren.

Gehen Sie wie folgt vor, bevor Sie die Luftführung installieren:

- 1. Lesen Sie den/die folgenden Abschnitt(e), um sicher zu arbeiten.
	- ["Sicherheit" auf Seite iii](#page-4-0)
	- ["Installationsrichtlinien" auf Seite 51](#page-58-1)

Gehen Sie wie folgt vor, um die Luftführung zu installieren:

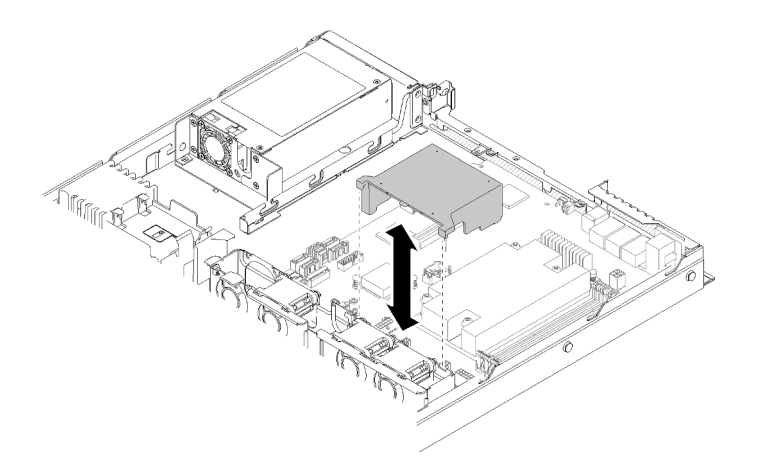

Abbildung 44. Installation der Luftführung

Schritt 1. Richten Sie die Haken der Luftführung an den Schlitzen an der Oberseite des Lüftergehäuses aus, und hängen Sie dann die Luftführung in die Schlitze ein.

Gehen Sie wie folgt vor, nachdem Sie die Luftführung installiert haben:

- 1. Installieren Sie die obere Abdeckung auf dem Server (Anweisungen dazu finden Sie unter ["Obere](#page-147-0) [Abdeckung installieren" auf Seite 140\)](#page-147-0).
- 2. Installieren Sie den Server gegebenenfalls im Rack.
- 3. Schließen Sie die Netzkabel und alle externen Kabel wieder an.

#### Demo-Video

[Sehen Sie sich das Verfahren auf YouTube an.](https://www.youtube.com/watch?v=gS0k2I6Dkmg)

## Rückwandplatine austauschen

Verwenden Sie die folgenden Informationen, um die Rückwandplatine zu entfernen und zu installieren.

## Rückwandplatine für Hot-Swap-Laufwerk entfernen

Verwenden Sie diese Informationen, um die Rückwandplatine für Hot-Swap-Laufwerke zu entfernen.

Führen Sie vor dem Entfernen der Rückwand des Hot-Swap-Laufwerks folgende Schritte aus:

- 1. Lesen Sie den/die folgenden Abschnitt(e), um sicher zu arbeiten.
	- ["Sicherheit" auf Seite iii](#page-4-0)
	- ["Installationsrichtlinien" auf Seite 51](#page-58-1)
- 2. Schalten Sie den Server aus. Ziehen Sie die Netzkabel und alle externen Kabel ab (siehe "Server [ausschalten" auf Seite 13\)](#page-20-0).
- 3. Falls der Server in einem Rack installiert ist, entfernen Sie den Server aus dem Rack.
- 4. Entfernen Sie die obere Abdeckung (siehe ["Obere Abdeckung entfernen" auf Seite 139\)](#page-146-0).
- 5. Ziehen Sie die Kabel von der Rückwandplatine ab.
- 6. Ziehen Sie die Laufwerke und Abdeckblenden ein Stück aus dem Server heraus, um sie von der Rückwandplatine zu lösen.

Anmerkung: Je nach Konfiguration weicht die folgende Abbildung möglicherweise geringfügig von Ihrer Rückwandplatine ab.

Gehen Sie wie folgt vor, um die Rückwandplatine des Hot-Swap-Laufwerks zu entfernen:

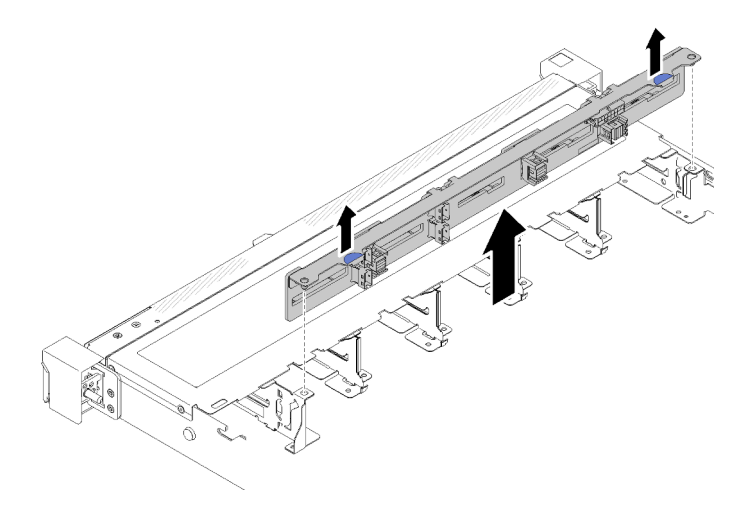

Abbildung 45. Rückwandplatine des 2,5-Zoll-Hot-Swap-Laufwerks entfernen

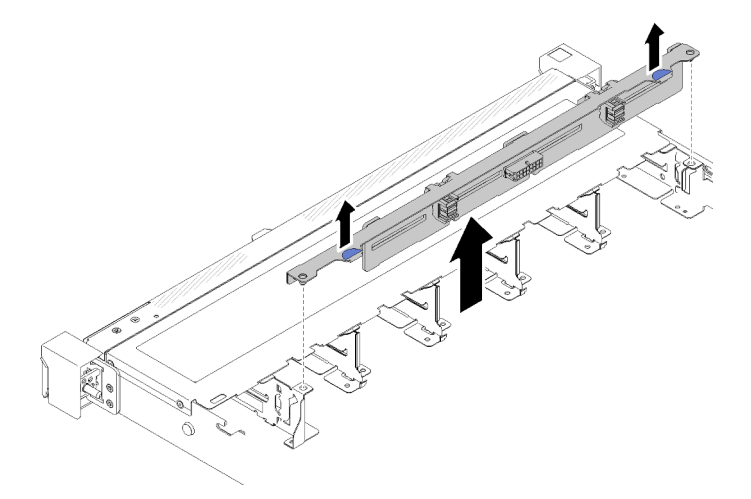

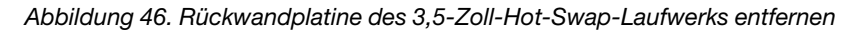

Schritt 1. Fassen Sie nun die Rückwandplatine an und ziehen Sie sie vorsichtig aus dem Gehäuse.

Wenn Sie angewiesen werden, die defekte Komponente zurückzugeben, verpacken Sie das Teil sorgfältig, um Beschädigungen während des Transports zu vermeiden. Verwenden Sie die Verpackung, in der das neue Teil geliefert wurde, und befolgen Sie alle Verpackungsanweisungen.

### Demo-Video

[Sehen Sie sich das Verfahren auf YouTube an.](https://www.youtube.com/watch?v=dlLQo7Am3xs)

## Rückwandplatine für Hot-Swap-Laufwerke installieren

Verwenden Sie diese Informationen, um die Rückwandplatine für Hot-Swap-Laufwerke zu installieren.

Führen Sie vor dem Installieren der Rückwandplatine für 3,5-Zoll-Hot-Swap-Laufwerke folgende Schritte aus:

1. Lesen Sie den/die folgenden Abschnitt(e), um sicher zu arbeiten.

- ["Sicherheit" auf Seite iii](#page-4-0)
- ["Installationsrichtlinien" auf Seite 51](#page-58-1)

### Anmerkungen:

- Je nach Konfiguration weicht die folgende Abbildung möglicherweise geringfügig von Ihrer Rückwandplatine ab.
- Wenn der 95-W-Prozessor verwendet wird, unterstützt der Server die Rückwandplatine für zehn 2,5-Zoll-Hot-Swap-Laufwerke nicht.

Gehen Sie wie folgt vor, um die Rückwandplatine für Hot-Swap-Laufwerke zu installieren:

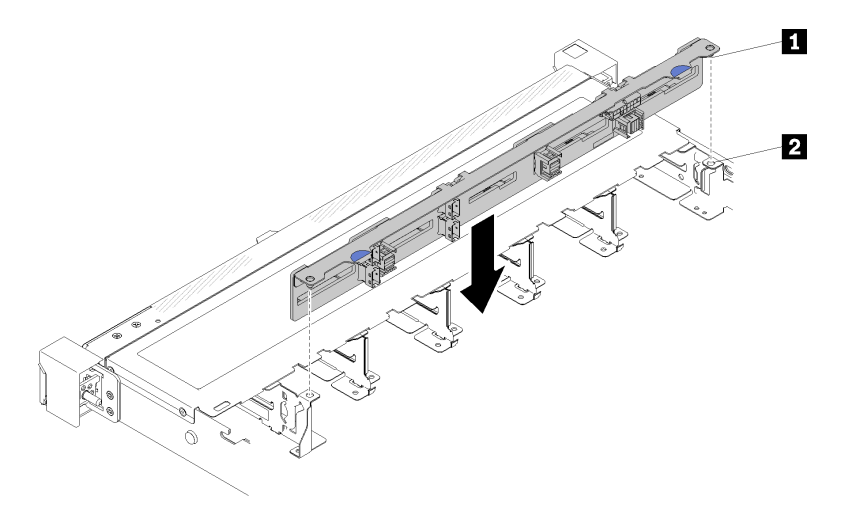

Abbildung 47. Rückwandplatine für 2,5-Zoll-Hot-Swap-Laufwerke installieren

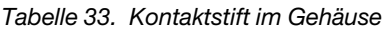

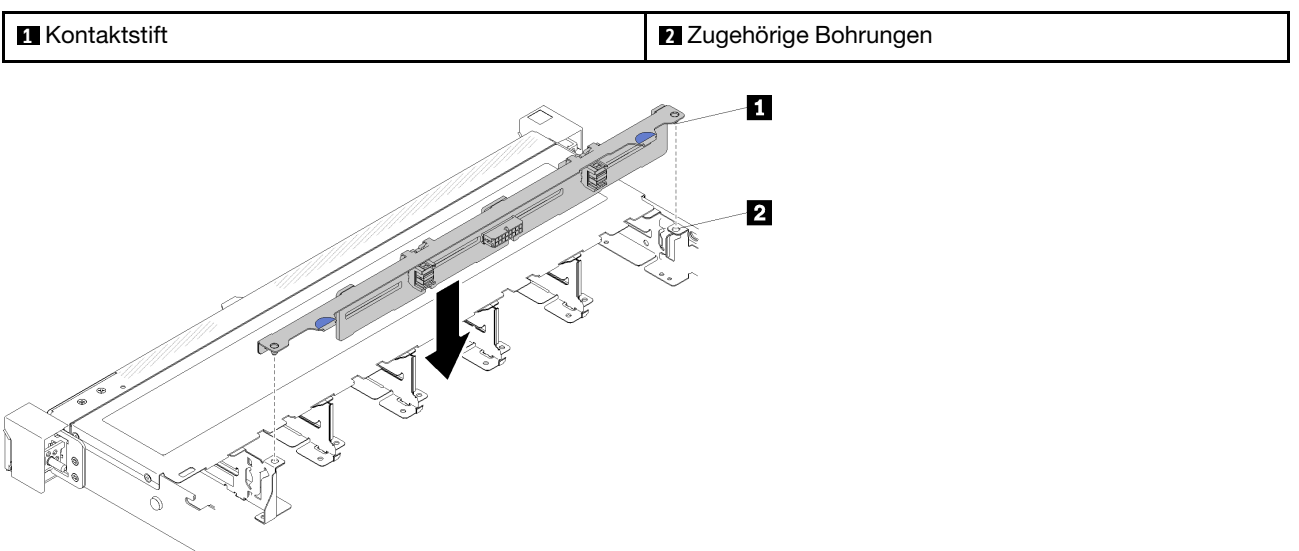

Abbildung 48. Rückwandplatine für 3,5-Zoll-Hot-Swap-Laufwerke installieren

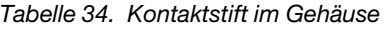

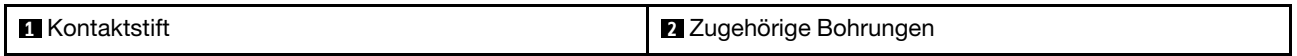

- Schritt 1. Richten Sie die beiden Kontaktstifte an der Rückwandplatine an den zugehörigen Bohrungen im Gehäuse aus.
- Schritt 2. Setzen Sie die Rückwandplatine in das Gehäuse ein. Stellen Sie sicher, dass die Stifte durch die Bohrungen geführt werden und die Rückwandplatine richtig eingesetzt ist.

Gehen Sie wie folgt vor, nachdem Sie die Rückwandplatine des Hot-Swap-Laufwerks installiert haben:

- 1. Verbinden Sie die Rückwandplatinenkabel mit der Rückwandplatine. Weitere Informationen hierzu finden Sie im Abschnitt ["Interne Kabelführung" auf Seite 28.](#page-35-0)
- 2. Installieren Sie alle Laufwerke und Abdeckblenden für Laufwerke wieder in den Laufwerkpositionen (siehe ["Hot-Swap-Laufwerk installieren" auf Seite 74](#page-81-0)).
- 3. Installieren Sie die obere Serverabdeckung (siehe ["Obere Abdeckung installieren" auf Seite 140](#page-147-0)).
- 4. Installieren Sie den Server gegebenenfalls im Rack.
- 5. Schließen Sie die Netzkabel und alle externen Kabel wieder an.

### Demo-Video

[Sehen Sie sich das Verfahren auf YouTube an.](https://www.youtube.com/watch?v=zBfk1O7yoa8)

## Rückwand austauschen

Verwenden Sie die folgenden Informationen, um die Rückwand zu entfernen und zu installieren.

## Rückwand entfernen

Mithilfe der Informationen in diesem Abschnitt können Sie die Rückwand entfernen.

Führen Sie vor dem Entfernen der Rückwandplatine die folgenden Schritte aus:

- 1. Lesen Sie den/die folgenden Abschnitt(e), um sicher zu arbeiten.
	- ["Sicherheit" auf Seite iii](#page-4-0)
	- ["Installationsrichtlinien" auf Seite 51](#page-58-1)
- 2. Schalten Sie den Server aus. Ziehen Sie die Netzkabel und alle externen Kabel ab (siehe "Server [ausschalten" auf Seite 13](#page-20-0)).
- 3. Falls der Server in einem Rack installiert ist, entfernen Sie den Server aus dem Rack.
- 4. Entfernen Sie die obere Abdeckung (siehe ["Obere Abdeckung entfernen" auf Seite 139](#page-146-0)).
- 5. Ziehen Sie die Kabel von der Systemplatine und vom RAID-Adapter ab.
- 6. Ziehen Sie die Laufwerke und Abdeckblenden ein Stück aus dem Server heraus, um sie von der Rückwand zu lösen.

Anmerkung: Je nach Konfiguration weicht die folgende Abbildung möglicherweise geringfügig von Ihrer Rückwand ab.

Führen Sie zum Entfernen der Rückwand die folgenden Schritte aus:

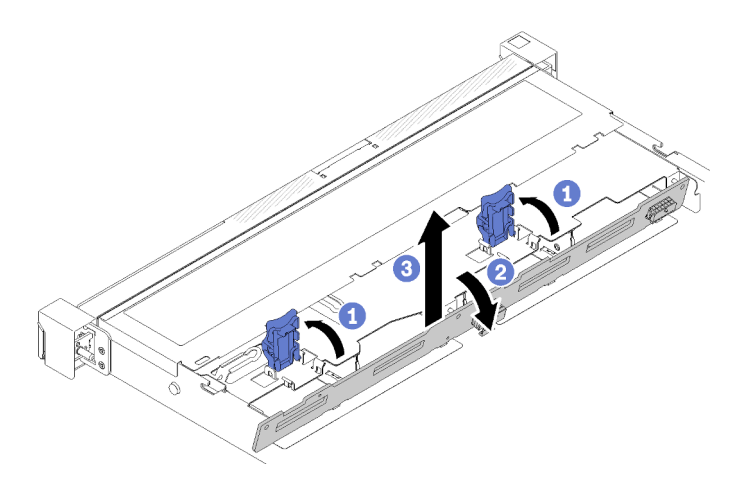

Abbildung 49. Rückwand entfernen

Schritt 1. Öffnen Sie die Halteklammern, indem Sie sie drehen.

Schritt 2. Drehen Sie die Rückwand nach unten zur Mitte des Servers hin.

Schritt 3. Heben Sie die Rückwand aus dem Server heraus.

Wenn Sie angewiesen werden, die defekte Komponente zurückzugeben, verpacken Sie das Teil sorgfältig, um Beschädigungen während des Transports zu vermeiden. Verwenden Sie die Verpackung, in der das neue Teil geliefert wurde, und befolgen Sie alle Verpackungsanweisungen.

### Demo-Video

[Sehen Sie sich das Verfahren auf YouTube an.](https://www.youtube.com/watch?v=IfRPZDK6-Xw)

## Rückwand installieren

Hier erfahren Sie, wie Sie die Rückwand installieren.

Führen Sie vor der Installation der Rückwandbaugruppe für das Simple-Swap-Laufwerk folgende Schritte aus:

- 1. Lesen Sie den/die folgenden Abschnitt(e), um sicher zu arbeiten.
	- ["Sicherheit" auf Seite iii](#page-4-0)
	- ["Installationsrichtlinien" auf Seite 51](#page-58-1)

Anmerkung: Je nach Konfiguration weicht die folgende Abbildung möglicherweise geringfügig von Ihrer Rückwand ab.

Gehen Sie wie folgt vor, um die Rückwand für Simple-Swap-Laufwerke zu installieren:

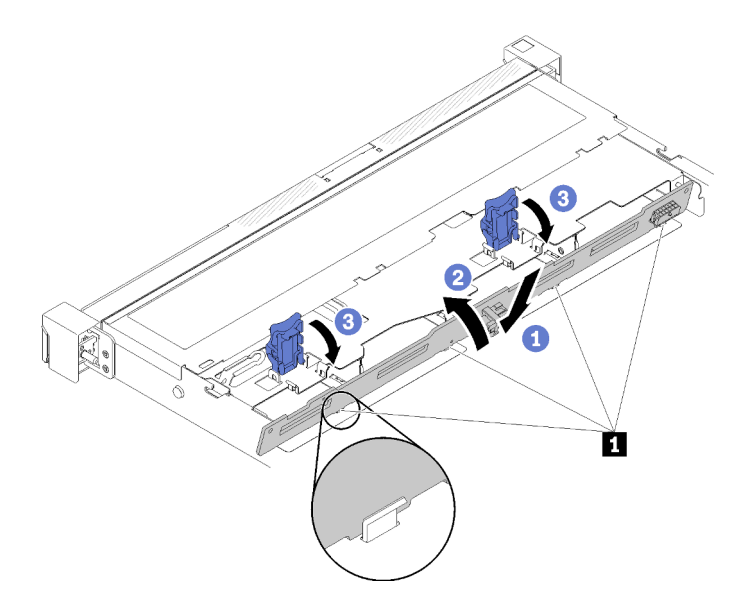

Abbildung 50. Rückwand installieren

Tabelle 35. Kontaktstift im Gehäuse

**1** Kontaktstift

Schritt 1. Setzen Sie die Rückwand schräg in das Gehäuse ein. Stellen Sie sicher, dass die Stifte an der Rückwand auf der Rückseite anliegen.

Schritt 2. Drehen Sie die Rückwandplatine nach oben zur Vorderseite des Servers hin.

Schritt 3. Schließen Sie die Halteklammern, damit die Rückwand befestigt ist.

Führen Sie nach der Installation der Rückwandbaugruppe für das Simple-Swap-Laufwerk folgende Schritte aus:

- 1. Schließen Sie die Rückwandkabel an die Systemplatine und den RAID-Adapter an (falls installiert). Weitere Informationen hierzu finden Sie im Abschnitt ["Interne Kabelführung" auf Seite 28](#page-35-0).
- 2. Installieren Sie alle Laufwerke und Abdeckblenden für Laufwerke wieder in den Laufwerkpositionen (siehe ["Simple-Swap-Laufwerk installieren" auf Seite 72](#page-79-0)).
- 3. Installieren Sie die obere Serverabdeckung (siehe ["Obere Abdeckung installieren" auf Seite 140](#page-147-0)).
- 4. Installieren Sie den Server gegebenenfalls im Rack.
- 5. Schließen Sie die Netzkabel und alle externen Kabel wieder an.

### Demo-Video

[Sehen Sie sich das Verfahren auf YouTube an.](https://www.youtube.com/watch?v=JGPtPLpJKH0)

## CMOS-Batterie (CR2032) austauschen

Verwenden Sie die folgenden Informationen, um die CMOS-Batterie zu entfernen und zu installieren.

## CMOS-Batterie entfernen (CR2032)

Mithilfe der Informationen in diesem Abschnitt können Sie eine CMOS-Batterie entfernen.

Zum Vermeiden möglicher Gefahren lesen und beachten Sie folgende Sicherheitsinformation.

#### S002

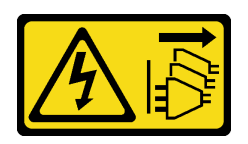

#### Vorsicht:

Mit dem Netzschalter an der Einheit und am Netzteil wird die Stromversorgung für die Einheit nicht unterbrochen. Die Einheit kann auch mit mehreren Netzkabeln ausgestattet sein. Um die Stromversorgung für die Einheit vollständig zu unterbrechen, müssen alle zum Gerät führenden Netzkabel vom Netz getrennt werden.

S004

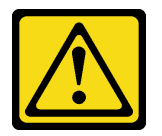

#### Vorsicht:

Eine verbrauchte Lithiumbatterie nur gegen eine Lenovo Batterie mit der angegebenen Teilenummer oder eine gleichwertige, vom Hersteller empfohlene Batterie austauschen. Enthält das System ein Modul mit einer Lithiumbatterie, dieses nur durch ein Modul desselben Typs und von demselben Hersteller ersetzen. Die Batterie enthält Lithium und kann bei unsachgemäßer Verwendung, Handhabung oder Entsorgung explodieren.

Die Batterie nicht:

- Mit Wasser in Berührung bringen.
- Auf mehr als 100 °C (212 °F) erhitzen.
- Reparieren oder zerlegen.

### Bei der Entsorgung von Batterien die örtlichen Richtlinien für Sondermüll sowie die allgemeinen Sicherheitsbestimmungen beachten.

Gehen Sie wie folgt vor, bevor Sie die CMOS-Batterie entfernen:

- 1. Lesen Sie den/die folgenden Abschnitt(e), um sicher zu arbeiten.
	- ["Sicherheit" auf Seite iii](#page-4-0)
	- ["Installationsrichtlinien" auf Seite 51](#page-58-1)
- 2. Falls der Server in einem Rack installiert ist, entfernen Sie den Server aus dem Rack.
- 3. Entfernen Sie die obere Abdeckung (siehe ["Obere Abdeckung entfernen" auf Seite 139\)](#page-146-0).
- 4. Suchen Sie die CMOS-Batterie auf der Systemplatine (siehe ["Anschlüsse auf der Systemplatine" auf](#page-28-0) [Seite 21\)](#page-28-0).

Im Folgenden finden Sie Informationen, die Sie beim Austauschen der Batterie beachten müssen.

- Bei der Entwicklung dieses Produkts hat Lenovo sich Ihre Sicherheit als Ziel gesetzt. Die Lithiumbatterie muss sachgemäß behandelt werden, um mögliche Gefahren zu vermeiden. Wenn Sie die Batterie austauschen, müssen Sie die folgenden Anweisungen beachten.
- Beachten Sie die folgenden ökologischen Erwägungen, wenn Sie die ursprüngliche Lithiumbatterie gegen eine Batterie mit Schwermetallkomponenten austauschen möchten. Batterien und Akkus mit Schwermetallen dürfen nicht mit dem normalen Hausmüll entsorgt werden. Sie werden vom Hersteller,
Distributor oder zuständigen Ansprechpartner gebührenfrei zurückgenommen, um auf geeignete Weise wiederverwertet oder entsorgt zu werden.

• Nachdem Sie die Batterie ersetzt haben, müssen Sie die Lösung neu konfigurieren und Datum und Uhrzeit des Systems zurücksetzen.

Gehen Sie wie folgt vor, um die CMOS-Batterie zu entfernen:

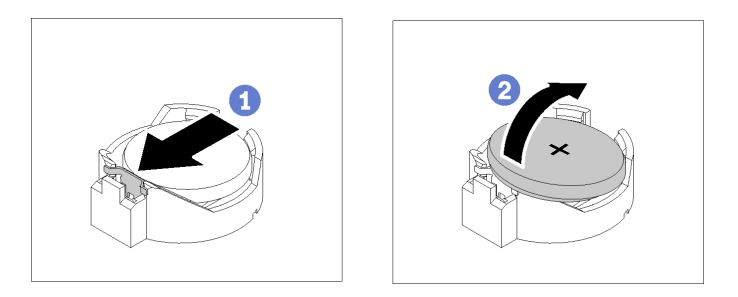

Abbildung 51. Entfernen der CMOS-Batterie

Schritt 1. Drücken Sie den Batteriebügel in die in der Abbildung angezeigte Richtung.

Schritt 2. Kippen Sie die CMOS-Batterie vorsichtig und heben Sie sie aus der Buchse heraus

Achtung: Wenden Sie beim Kippen oder Drücken der Batterie keine übermäßige Kraft an, da die Buchse dadurch beschädigt werden kann.

Wenn Sie angewiesen werden, die defekte Komponente zurückzugeben, verpacken Sie das Teil sorgfältig, um Beschädigungen während des Transports zu vermeiden. Verwenden Sie die Verpackung, in der das neue Teil geliefert wurde, und befolgen Sie alle Verpackungsanweisungen.

### Demo-Video

[Sehen Sie sich das Verfahren auf YouTube an.](https://www.youtube.com/watch?v=QMk1N_qHP1c)

# CMOS-Batterie einsetzen (CR2032)

Hier erfahren Sie, wie Sie die CMOS-Batterie (CR2032) einsetzen.

Zum Vermeiden möglicher Gefahren lesen und beachten Sie folgende Sicherheitsinformation.

S002

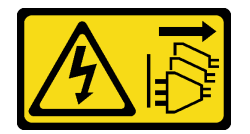

Vorsicht:

Mit dem Netzschalter an der Einheit und am Netzteil wird die Stromversorgung für die Einheit nicht unterbrochen. Die Einheit kann auch mit mehreren Netzkabeln ausgestattet sein. Um die Stromversorgung für die Einheit vollständig zu unterbrechen, müssen alle zum Gerät führenden Netzkabel vom Netz getrennt werden.

S004

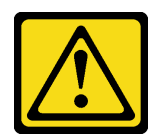

#### Vorsicht:

Eine verbrauchte Lithiumbatterie nur gegen eine Lenovo Batterie mit der angegebenen Teilenummer oder eine gleichwertige, vom Hersteller empfohlene Batterie austauschen. Enthält das System ein Modul mit einer Lithiumbatterie, dieses nur durch ein Modul desselben Typs und von demselben Hersteller ersetzen. Die Batterie enthält Lithium und kann bei unsachgemäßer Verwendung, Handhabung oder Entsorgung explodieren.

Die Batterie nicht:

- Mit Wasser in Berührung bringen.
- Auf mehr als 100 °C (212 °F) erhitzen.
- Reparieren oder zerlegen.

### Bei der Entsorgung von Batterien die örtlichen Richtlinien für Sondermüll sowie die allgemeinen Sicherheitsbestimmungen beachten.

Gehen Sie wie folgt vor, bevor Sie die CMOS-Batterie einsetzen:

- 1. Lesen Sie den/die folgenden Abschnitt(e), um sicher zu arbeiten.
	- ["Sicherheit" auf Seite iii](#page-4-0)
	- ["Installationsrichtlinien" auf Seite 51](#page-58-1)
- 2. Suchen Sie die CMOS-Batterie auf der Systemplatine (siehe ["Anschlüsse auf der Systemplatine" auf](#page-28-0) [Seite 21\)](#page-28-0).
- 3. Berühren Sie mit der antistatischen Schutzhülle, in der sich die Komponente befindet, eine unlackierte Metalloberfläche am Server. Entnehmen Sie die Komponente anschließend aus der Schutzhülle und legen Sie sie auf eine antistatische Oberfläche.

Den folgenden Informationen können Sie entnehmen, was Sie beim Ersetzen der CMOS-Batterie im Server beachten müssen.

- Sie müssen die CMOS-Batterie mit einer CMOS-Lithiumbatterie desselben Typs (CR2032) ersetzen.
- Nachdem Sie die CMOS-Batterie ersetzt haben, müssen Sie den Server erneut konfigurieren und Datum und Uhrzeit des Systems neu einstellen.
- Bei der Entsorgung von Batterien die örtlichen Richtlinien für Sondermüll sowie die allgemeinen Sicherheitsbestimmungen beachten.

#### Achtung:

- Achten Sie darauf, dass die CMOS-Batterie beim Austausch nicht in Kontakt mit einer Metalloberfläche kommt. Der Kontakt mit der Metalloberfläche, wie der Seite des Servers, kann die Batterie beschädigen.
- Stellen Sie sicher, dass alle Netzkabel des Servers von den jeweiligen Stromquellen getrennt wurden, bevor Sie diese Schritte ausführen.

Gehen Sie wie folgt vor, um die CMOS-Batterie zu installieren:

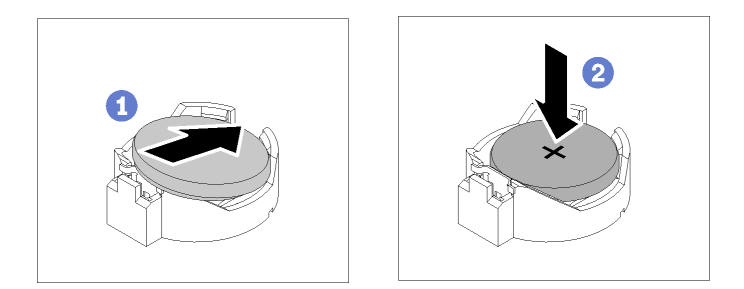

Abbildung 52. Installieren der CMOS-Batterie

- Schritt 1. Drehen Sie die CMOS-Batterie, um sie so in den Sockel einzustecken, dass die positive (+) Seite nach oben zeigt.
- Schritt 2. Drücken Sie die Batterie gerade nach unten, bis sie hörbar einrastet.

Gehen Sie wie folgt vor, nachdem Sie die CMOS-Batterie installiert haben:

- 1. Installieren Sie die obere Serverabdeckung (siehe ["Obere Abdeckung installieren" auf Seite 140](#page-147-0)).
- 2. Installieren Sie den Server gegebenenfalls im Rack.
- 3. Schließen Sie die Netzkabel und alle externen Kabel wieder an.

### Demo-Video

[Sehen Sie sich das Verfahren auf YouTube an.](https://www.youtube.com/watch?v=6RLhpiOars8)

## DIMM austauschen

Verwenden Sie die folgenden Informationen, um einen DIMM zu entfernen und zu installieren.

# DIMM entfernen

Mithilfe dieser Informationen können Sie ein DIMM entfernen.

Achtung: Speichermodule sind empfindlich gegen statische Entladungen und erfordern eine spezielle Handhabung. Zusätzlich zu den Standardrichtlinien für "Umgang mit aufladungsempfindlichen Einheiten" auf [Seite 53:](#page-60-0)

- Tragen Sie immer ein Antistatikarmband, wenn Sie Speichermodule entfernen oder installieren. Antistatikhandschuhe können ebenfalls verwendet werden.
- Halten Sie niemals zwei oder mehr Speichermodule zusammen in der Hand, so dass sie sich berühren könnten. Stapeln Sie Speichermodule während der Lagerung nicht übereinander.
- Berühren Sie niemals die goldenen Speichermodul-Anschlusskontakte bzw. lassen Sie nicht zu, dass diese Kontakte die Außenseite des Speichermodul-Anschlussgehäuses berühren.
- Gehen Sie vorsichtig mit Speichermodulen um: Sie dürfen ein Speichermodul niemals biegen, drehen oder fallen lassen.

Führen Sie die folgenden Schritte aus, bevor Sie ein DIMM entfernen:

- 1. Lesen Sie den/die folgenden Abschnitt(e), um sicher zu arbeiten.
	- ["Sicherheit" auf Seite iii](#page-4-0)
	- ["Installationsrichtlinien" auf Seite 51](#page-58-1)
- 2. Schalten Sie den Server aus. Ziehen Sie die Netzkabel und alle externen Kabel ab (siehe "Server [ausschalten" auf Seite 13](#page-20-0)).
- 3. Falls der Server in einem Rack installiert ist, entfernen Sie den Server aus dem Rack.
- 4. Entfernen Sie die obere Abdeckung (siehe ["Obere Abdeckung entfernen" auf Seite 139\)](#page-146-0).
- 5. Lokalisieren Sie die DIMM-Anschlüsse. Bestimmen Sie, welches DIMM aus dem Server entfernt werden soll.

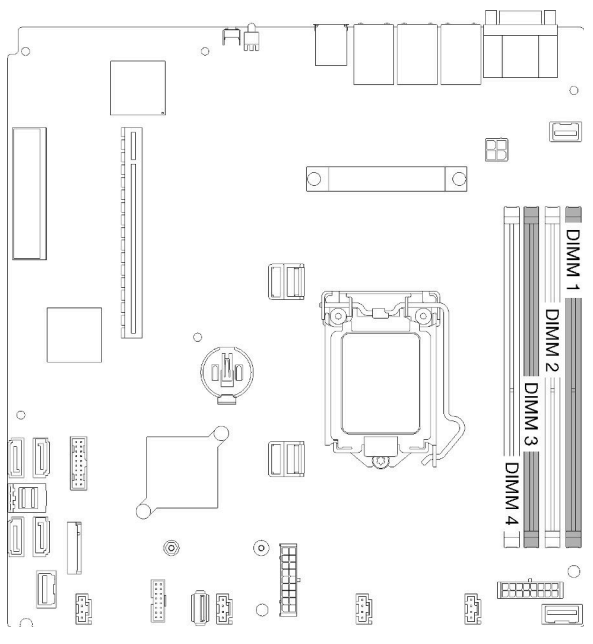

Abbildung 53. DIMM-Anschlüsse

6. Entfernen Sie vor der Entfernung von DIMM 4 die Luftführung, um mehr Platz für die DIMM-Entnahme bereitzustellen (siehe ["Luftführung entfernen" auf Seite 56](#page-63-0)).

Führen Sie die folgenden Schritte aus, um eine DIMM zu entfernen:

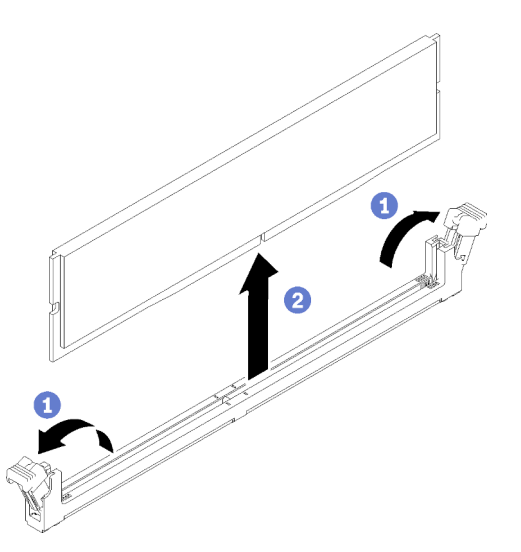

Abbildung 54. Entfernen eines DIMM

Anmerkung: Gehen Sie mit den Halteklammern vorsichtig um, um ein Abbrechen der Halteklammern oder eine Beschädigung der DIMM-Steckplätze zu vermeiden.

Schritt 1. Öffnen Sie vorsichtig die Halteklammern an den beiden Enden des DIMM-Anschlusses.

Schritt 2. Vergewissern Sie sich, dass sich beide Halteklammern in der vollständig geöffneten Position befinden und ziehen Sie das DIMM anschließend aus dem Anschluss heraus.

Wenn Sie angewiesen werden, die defekte Komponente zurückzugeben, verpacken Sie das Teil sorgfältig, um Beschädigungen während des Transports zu vermeiden. Verwenden Sie die Verpackung, in der das neue Teil geliefert wurde, und befolgen Sie alle Verpackungsanweisungen.

### Demo-Video

[Sehen Sie sich das Verfahren auf YouTube an.](https://www.youtube.com/watch?v=IBcaDA-wc58)

# DIMM installieren

Verwenden Sie diese Informationen, um ein DIMM zu installieren.

Ausführliche Informationen zur Speicherkonfiguration finden Sie im Abschnitt "Installationsreihenfolge für Speichermodule" in der Konfigurationsanleitung.

Führen Sie die folgenden Schritte aus, bevor Sie ein DIMM installieren:

- 1. Lesen Sie den/die folgenden Abschnitt(e), um sicher zu arbeiten.
	- ["Sicherheit" auf Seite iii](#page-4-0)
	- ["Installationsrichtlinien" auf Seite 51](#page-58-1)
- 2. Schalten Sie den Server aus. Ziehen Sie die Netzkabel und alle externen Kabel ab (siehe "Server [ausschalten" auf Seite 13](#page-20-0)).
- 3. Berühren Sie mit der antistatischen Schutzhülle, in der sich die Komponente befindet, eine unlackierte Metalloberfläche am Server. Entnehmen Sie die Komponente anschließend aus der Schutzhülle und legen Sie sie auf eine antistatische Oberfläche.

In der folgenden Abbildung sind die Komponenten der Systemplatine einschließlich der DIMM-Anschlüsse dargestellt.

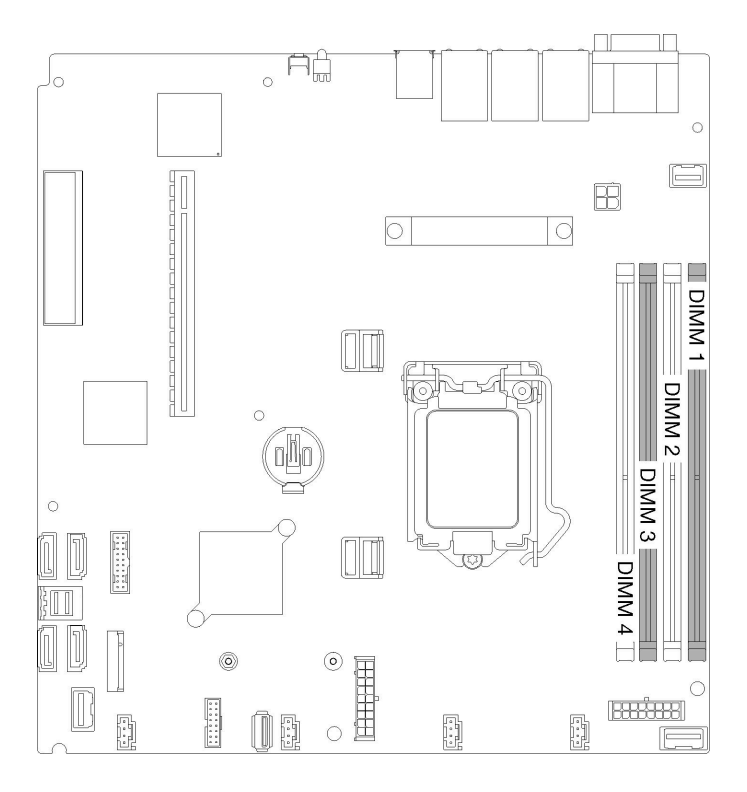

#### Abbildung 55. DIMM-Anschlüsse

Führen Sie die folgenden Schritte aus, um ein DIMM einzusetzen:

Achtung: Speichermodule sind empfindlich gegen statische Entladungen und erfordern eine spezielle Handhabung. Zusätzlich zu den Standardrichtlinien für ["Umgang mit aufladungsempfindlichen Einheiten" auf](#page-60-0) [Seite 53:](#page-60-0)

- Tragen Sie immer ein Antistatikarmband, wenn Sie Speichermodule entfernen oder installieren. Antistatikhandschuhe können ebenfalls verwendet werden.
- Halten Sie niemals zwei oder mehr Speichermodule zusammen in der Hand, so dass sie sich berühren könnten. Stapeln Sie Speichermodule während der Lagerung nicht übereinander.
- Berühren Sie niemals die goldenen Speichermodul-Anschlusskontakte bzw. lassen Sie nicht zu, dass diese Kontakte die Außenseite des Speichermodul-Anschlussgehäuses berühren.
- Gehen Sie vorsichtig mit Speichermodulen um: Sie dürfen ein Speichermodul niemals biegen, drehen oder fallen lassen.

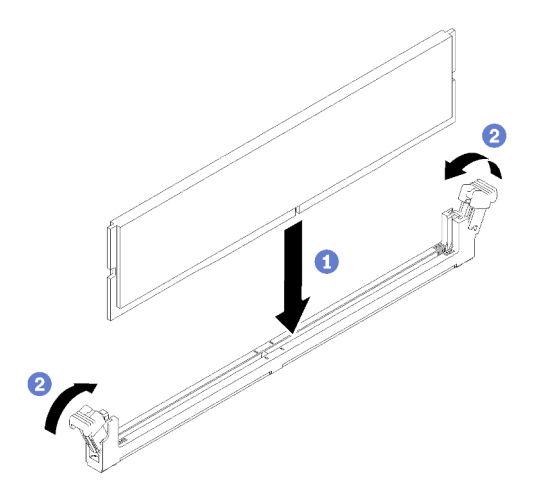

Abbildung 56. Installation des DIMM

- Schritt 1. Stellen Sie sicher, dass sich die Halteklammern in der vollständig geöffneten Position befinden. Anschließend richten Sie die Schlüssel am DIMM am Anschluss aus.
- Schritt 2. Drücken Sie beide Enden des Speichermoduls nach unten in den Anschluss, bis die Halteklammern hörbar in die verriegelte Position einrasten.
- Schritt 3. Wenn Sie zusätzliche DIMMs installieren möchten, tun Sie dies jetzt.

Führen Sie die folgenden Schritte aus, nachdem Sie das DIMM installiert haben:

- 1. Installieren Sie die Luftführung wieder, falls sie entfernt wurde (siehe ["Luftführung installieren" auf Seite](#page-64-0) [57\)](#page-64-0).
- 2. Installieren Sie die obere Serverabdeckung (siehe ["Obere Abdeckung installieren" auf Seite 140](#page-147-0)).
- 3. Installieren Sie den Server gegebenenfalls im Rack.
- 4. Schließen Sie die Netzkabel und alle externen Kabel wieder an.

#### Demo-Video

[Sehen Sie sich das Verfahren auf YouTube an.](https://www.youtube.com/watch?v=noWwjyOEmbE)

### Laufwerk austauschen

Verwenden Sie die folgenden Informationen, um Laufwerke zu entfernen und zu installieren.

## Simple-Swap-Laufwerk entfernen

Mithilfe dieser Informationen können Sie ein Simple-Swap-Laufwerk entfernen.

Führen Sie vor der Entfernung eines Simple-Swap-Laufwerk folgende Schritte aus:

- 1. Lesen Sie den/die folgenden Abschnitt(e), um sicher zu arbeiten.
	- ["Sicherheit" auf Seite iii](#page-4-0)
	- ["Installationsrichtlinien" auf Seite 51](#page-58-1)
- 2. Schalten Sie den Server aus. Ziehen Sie die Netzkabel und alle externen Kabel ab (siehe "Server [ausschalten" auf Seite 13](#page-20-0)).

#### Achtung:

- Damit eine ordnungsgemäße Systemkühlung gewahrt wird, sollte der Server nie länger als 2 Minuten ohne Laufwerk oder eine Abdeckblende in den einzelnen Positionen betrieben werden.
- Bevor Sie Änderungen an Laufwerken und zugehörigen Komponenten vornehmen, sichern Sie alle wichtigen Daten, die auf den Laufwerken gespeichert sind.
- Bevor Sie eine Komponente einer RAID-Platteneinheit entfernen, sichern Sie alle RAID-Konfigurationsinformationen.

Gehen Sie wie folgt vor, um ein Simple-Swap-Laufwerk zu entfernen:

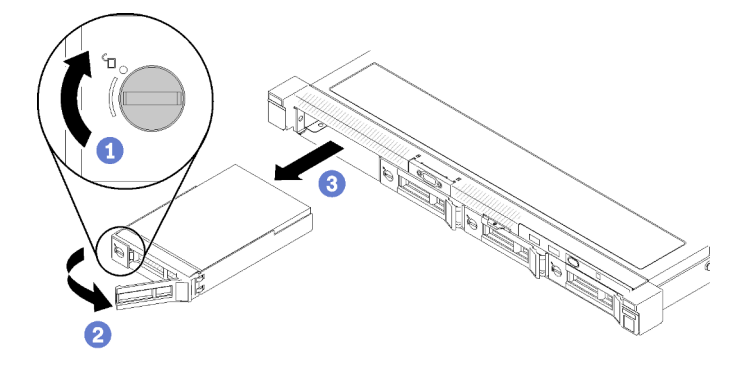

Abbildung 57. Entfernung eines Simple-Swap-Laufwerks

- Schritt 1. Verwenden Sie einen Schlitzschraubendreher, um die Laufwerkverriegelung im Uhrzeigersinn zu drehen.
- Schritt 2. Stellen Sie sicher, dass der Griff der Laufwerkhalterung nach dem Entriegeln freigegeben ist.
- Schritt 3. Fassen Sie den Griff und ziehen Sie das Laufwerk aus der Laufwerkposition heraus.

Wenn Sie angewiesen werden, die defekte Komponente zurückzugeben, verpacken Sie das Teil sorgfältig, um Beschädigungen während des Transports zu vermeiden. Verwenden Sie die Verpackung, in der das neue Teil geliefert wurde, und befolgen Sie alle Verpackungsanweisungen.

### Demo-Video

[Sehen Sie sich das Verfahren auf YouTube an.](https://www.youtube.com/watch?v=QQwnp-b_X98)

### Simple-Swap-Laufwerk installieren

Mit diesen Informationen können Sie ein Simple-Swap-Laufwerk installieren.

Vor der Installation eines Simple-Swap-Laufwerks:

- 1. Lesen Sie den/die folgenden Abschnitt(e), um sicher zu arbeiten.
	- ["Sicherheit" auf Seite iii](#page-4-0)
	- ["Installationsrichtlinien" auf Seite 51](#page-58-1)
- 2. Berühren Sie mit der antistatischen Schutzhülle, in der sich das Laufwerk befindet, eine unlackierte Metalloberfläche am Server. Entnehmen Sie anschließend das Laufwerk aus der Schutzhülle und legen Sie es auf eine antistatische Oberfläche.

Anmerkung: Wenn das achte SATA-Laufwerk installiert ist, wird das M.2-Laufwerk deaktiviert.

Gehen Sie wie folgt vor, um ein Simple-Swap-Laufwerk zu installieren:

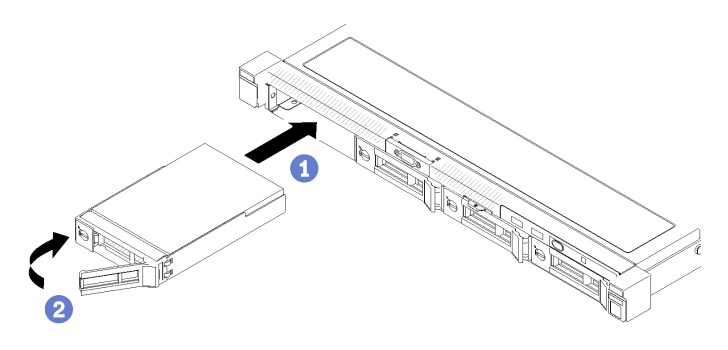

Abbildung 58. Simple-Swap-Laufwerke installieren

- Schritt 1. Schieben Sie das Laufwerk in die Laufwerkposition. Stellen Sie sicher, dass sich der Griff der Laufwerkhalterung in der geöffneten Position befindet.
- Schritt 2. Lassen Sie die Laufwerke einrasten, indem Sie den Griff der Laufwerkhalterung nach innen drehen, bis er einrastet.

Gehen Sie wie folgt vor, nachdem Sie alle Simple-Swap-Laufwerke installiert haben:

- 1. Wenn Sie angewiesen werden, die defekte Komponente zurückzugeben, verpacken Sie das Teil sorgfältig, um Beschädigungen während des Transports zu vermeiden. Verwenden Sie die Verpackung, in der das neue Teil geliefert wurde, und befolgen Sie alle Verpackungsanweisungen.
- 2. Schließen Sie die Netzkabel und alle externen Kabel wieder an.

#### Demo-Video

[Sehen Sie sich das Verfahren auf YouTube an.](https://www.youtube.com/watch?v=OrY6HglnGWY)

## Hot-Swap-Laufwerk entfernen

Mithilfe dieser Informationen können Sie ein Hot-Swap-Laufwerk entfernen.

Führen Sie vor dem Entfernen eines Hot-Swap-Laufwerks folgende Schritte aus:

- 1. Lesen Sie den/die folgenden Abschnitt(e), um sicher zu arbeiten.
	- ["Sicherheit" auf Seite iii](#page-4-0)
	- ["Installationsrichtlinien" auf Seite 51](#page-58-1)

#### Achtung:

- Damit eine ordnungsgemäße Systemkühlung gewahrt wird, sollte der Server nie länger als 2 Minuten ohne Plattenlaufwerk oder eine Abdeckblende in den einzelnen Positionen betrieben werden.
- Bevor Sie Änderungen an Plattenlaufwerken und zugehörigen Komponenten vornehmen, sichern Sie alle wichtigen Daten, die auf den Laufwerken gespeichert sind.
- Bevor Sie eine Komponente einer RAID-Platteneinheit entfernen, sichern Sie alle RAID-Konfigurationsinformationen.

Führen Sie die folgenden Schritte aus, um ein Hot-Swap-Laufwerk zu entfernen:

Schritt 1. Verschieben Sie den Entriegelungshebel, um den Griff der Laufwerkhalterung zu öffnen.

Schritt 2. Fassen Sie den Griff und schieben Sie das Laufwerk aus der Laufwerkposition.

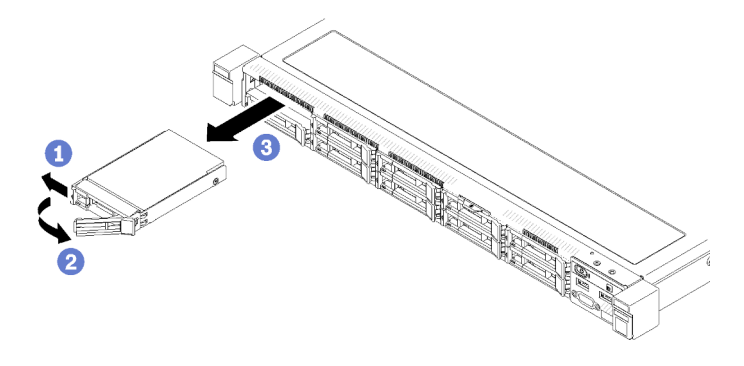

Abbildung 59. Entfernen des 2,5-Zoll-Hot-Swap-Laufwerks

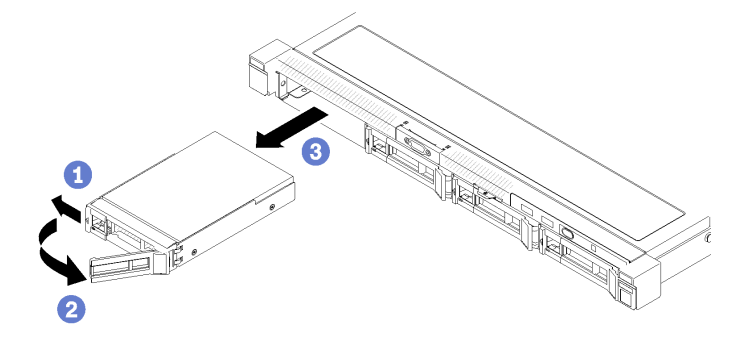

Abbildung 60. Entfernen des 3,5-Zoll-Hot-Swap-Laufwerks

Wenn Sie angewiesen werden, die defekte Komponente zurückzugeben, verpacken Sie das Teil sorgfältig, um Beschädigungen während des Transports zu vermeiden. Verwenden Sie die Verpackung, in der das neue Teil geliefert wurde, und befolgen Sie alle Verpackungsanweisungen.

### Demo-Video

[Sehen Sie sich das Verfahren auf YouTube an.](https://www.youtube.com/watch?v=6ByiszTW5ME)

# Hot-Swap-Laufwerk installieren

Mit diesen Informationen können Sie ein Hot-Swap-Laufwerk installieren.

Vor der Installation eines Hot-Swap-Laufwerks:

- 1. Lesen Sie den/die folgenden Abschnitt(e), um sicher zu arbeiten.
	- ["Sicherheit" auf Seite iii](#page-4-0)
	- ["Installationsrichtlinien" auf Seite 51](#page-58-1)
- 2. Entfernen Sie die Abdeckblende von der Laufwerkposition. Bewahren Sie die Abdeckblende an einem sicheren Ort auf.
- 3. Berühren Sie mit der antistatischen Schutzhülle, in der sich das Laufwerk befindet, eine unlackierte Metalloberfläche am Server. Entnehmen Sie anschließend das Laufwerk aus der Schutzhülle und legen Sie es auf eine antistatische Oberfläche.

Anmerkung: Wenn das achte SATA-Laufwerk installiert ist, wird das M.2-Laufwerk deaktiviert.

Führen Sie die folgenden Schritte aus, um ein Hot-Swap-Laufwerk zu installieren:

- Schritt 1. Schieben Sie das Laufwerk in die Laufwerkposition. Stellen Sie sicher, dass sich der Griff der Laufwerkhalterung in der geöffneten Position befindet.
- Schritt 2. Schließen Sie den Griff der Laufwerkhalterung, um das Laufwerk zu fixieren.

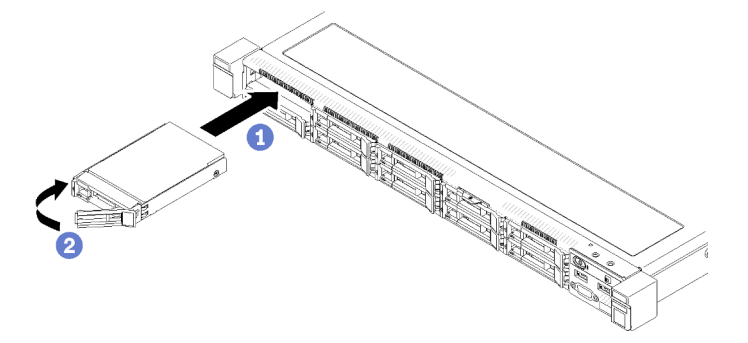

Abbildung 61. Installation eines 2,5-Zoll-Hot-Swap-Laufwerks

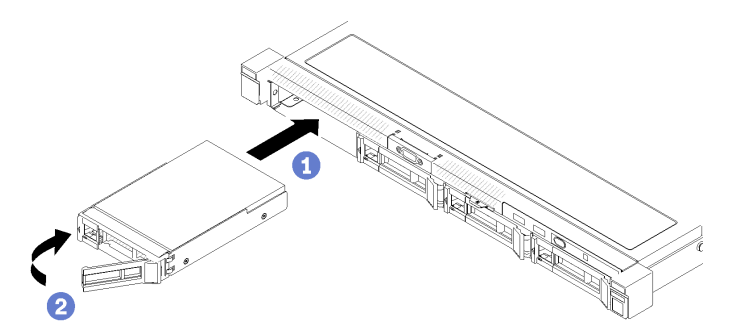

Abbildung 62. Installation eines 3,5-Zoll-Hot-Swap-Laufwerks

Gehen Sie wie folgt vor, nachdem Sie alle Hot-Swap-Laufwerke installiert haben:

- 1. Wenn Sie angewiesen werden, die defekte Komponente zurückzugeben, verpacken Sie das Teil sorgfältig, um Beschädigungen während des Transports zu vermeiden. Verwenden Sie die Verpackung, in der das neue Teil geliefert wurde, und befolgen Sie alle Verpackungsanweisungen.
- 2. Schließen Sie die Netzkabel und alle externen Kabel wieder an.

### Demo-Video

[Sehen Sie sich das Verfahren auf YouTube an.](https://www.youtube.com/watch?v=e-AWF33nSdA)

## Lüfter austauschen

Verwenden Sie die folgenden Informationen, um den Lüfter zu entfernen und zu installieren.

# Lüfter entfernen

Mithilfe der Informationen in diesem Abschnitt können Sie einen Lüfter entfernen.

Zum Vermeiden möglicher Gefahren lesen und beachten Sie folgende Sicherheitsinformation.

S002

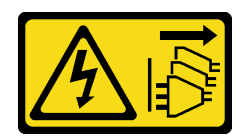

#### Vorsicht:

Mit dem Netzschalter an der Einheit und am Netzteil wird die Stromversorgung für die Einheit nicht unterbrochen. Die Einheit kann auch mit mehreren Netzkabeln ausgestattet sein. Um die Stromversorgung für die Einheit vollständig zu unterbrechen, müssen alle zum Gerät führenden Netzkabel vom Netz getrennt werden.

S009

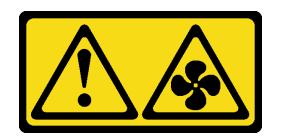

### Vorsicht:

Um Verletzungen von Personen zu vermeiden, ziehen Sie die Lüfterkabel ab, bevor Sie den Lüfter aus dem Gerät entfernen.

Führen Sie die folgenden Schritte aus, bevor Sie einen Lüfter entfernen:

- 1. Lesen Sie den/die folgenden Abschnitt(e), um sicher zu arbeiten.
	- ["Sicherheit" auf Seite iii](#page-4-0)
	- ["Installationsrichtlinien" auf Seite 51](#page-58-1)
- 2. Schalten Sie den Server aus. Ziehen Sie die Netzkabel und alle externen Kabel ab (siehe "Server [ausschalten" auf Seite 13\)](#page-20-0).
- 3. Falls der Server in einem Rack installiert ist, entfernen Sie den Server aus dem Rack.
- 4. Entfernen Sie die obere Abdeckung (siehe ["Obere Abdeckung entfernen" auf Seite 139\)](#page-146-0).
- 5. Entfernen Sie die Luftführung, wenn Sie Lüfter 1 und Lüfter 2 entfernen (siehe ["Luftführung entfernen"](#page-63-0) [auf Seite 56\)](#page-63-0).

Gehen Sie wie folgt vor, um einen Lüfter zu entfernen:

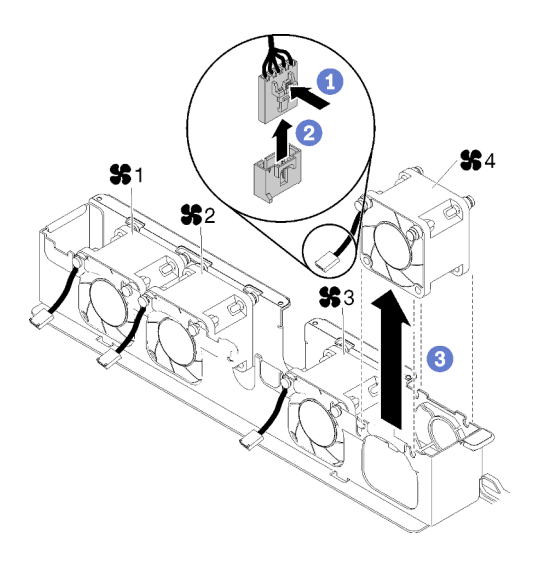

Abbildung 63. Entfernen des Lüfters

- Schritt 1. Halten Sie die Lüfterkabelverriegelung gedrückt.
- Schritt 2. Ziehen Sie das Kabel vom Anschluss ab.
- Schritt 3. Ziehen Sie den Lüfter aus dem Lüfterrahmen heraus.

Wenn Sie angewiesen werden, die defekte Komponente zurückzugeben, verpacken Sie das Teil sorgfältig, um Beschädigungen während des Transports zu vermeiden. Verwenden Sie die Verpackung, in der das neue Teil geliefert wurde, und befolgen Sie alle Verpackungsanweisungen.

### Demo-Video

[Sehen Sie sich das Verfahren auf YouTube an.](https://www.youtube.com/watch?v=EpfeKSXKdm0)

## Lüfter installieren

Verwenden Sie diese Informationen, um einen Lüfter zu installieren.

Zum Vermeiden möglicher Gefahren lesen und beachten Sie folgende Sicherheitsinformation.

#### S002

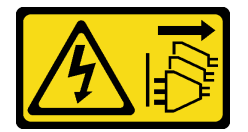

Vorsicht:

Mit dem Netzschalter an der Einheit und am Netzteil wird die Stromversorgung für die Einheit nicht unterbrochen. Die Einheit kann auch mit mehreren Netzkabeln ausgestattet sein. Um die Stromversorgung für die Einheit vollständig zu unterbrechen, müssen alle zum Gerät führenden Netzkabel vom Netz getrennt werden.

S009

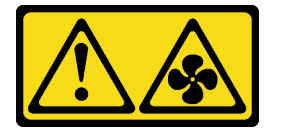

#### Vorsicht:

Um Verletzungen von Personen zu vermeiden, ziehen Sie die Lüfterkabel ab, bevor Sie den Lüfter aus dem Gerät entfernen.

Führen Sie die folgenden Schritte aus, bevor Sie einen Lüfter installieren:

- 1. Lesen Sie den/die folgenden Abschnitt(e), um sicher zu arbeiten.
	- ["Sicherheit" auf Seite iii](#page-4-0)
	- ["Installationsrichtlinien" auf Seite 51](#page-58-1)

Gehen Sie wie folgt vor, um einen Lüfter zu installieren:

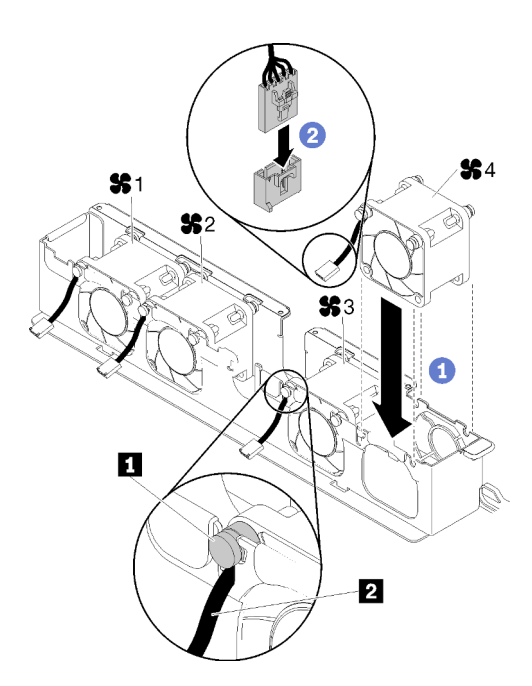

Abbildung 64. Lüftereinbau

Tabelle 36. Lüftereinbau

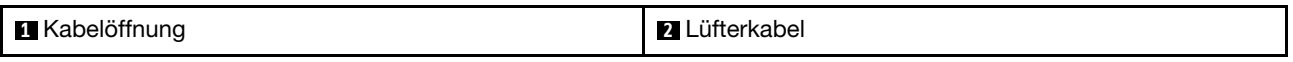

- Schritt 1. Richten Sie den Lüfter an der Öffnung im Lüfterrahmen aus und setzen Sie den Lüfter dann in die Öffnung ein. Vergewissern Sie sich, dass sich das Lüfterkabel in der Kabelöffnung unter dem runden Stift befindet, wie in der Abbildung zu sehen.
- Schritt 2. Verbinden Sie das Lüfterkabel mit dem Anschluss, indem Sie es herunterdrücken, bis es einrastet.

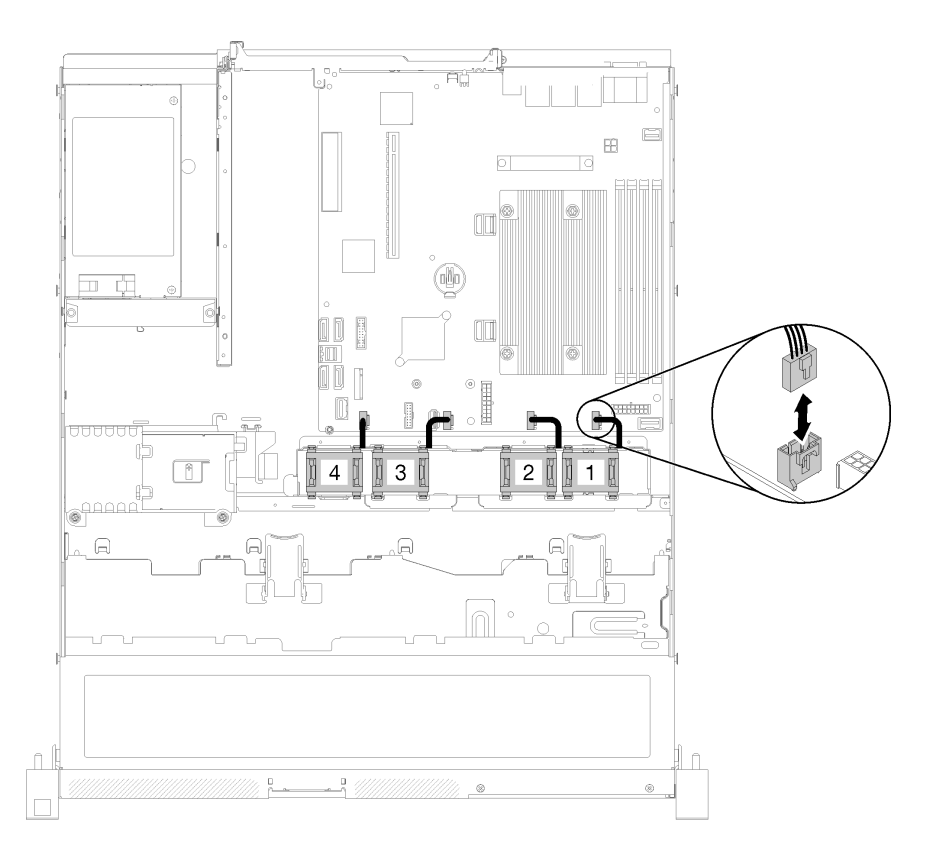

Abbildung 65. Lüfternetzkabelführung

Anmerkung: Für jeden Lüfter ist ein entsprechender Kabelanschluss auf der Systemplatine vorhanden. Stellen Sie sicher, dass Sie das Kabel mit dem richtigen Anschluss verbinden (siehe ["Anschlüsse auf der Systemplatine" auf Seite 21\)](#page-28-0).

Führen Sie die folgenden Schritte aus, nachdem Sie den Lüfter installiert haben:

- 1. Installieren Sie die Luftführung wieder, falls sie entfernt wurde (siehe ["Luftführung installieren" auf Seite](#page-64-0) [57\)](#page-64-0).
- 2. Installieren Sie die obere Serverabdeckung (siehe ["Obere Abdeckung installieren" auf Seite 140](#page-147-0)).
- 3. Installieren Sie den Server gegebenenfalls im Rack.
- 4. Schließen Sie die Netzkabel und alle externen Kabel wieder an.

#### Demo-Video

[Sehen Sie sich das Verfahren auf YouTube an.](https://www.youtube.com/watch?v=rBlYIE01fxQ)

## Flash-Stromversorgungsmodul austauschen

Verwenden Sie die folgenden Informationen, um das Flash-Stromversorgungsmodul zu entfernen und zu installieren.

### Flash-Stromversorgungsmodul entfernen

Verwenden Sie diese Informationen, um das Flash-Stromversorgungsmodul zu entfernen.

Zum Vermeiden möglicher Gefahren lesen und beachten Sie folgende Sicherheitsinformation.

#### S002

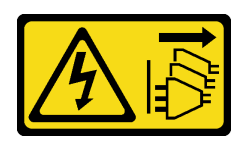

#### Vorsicht:

Mit dem Netzschalter an der Einheit und am Netzteil wird die Stromversorgung für die Einheit nicht unterbrochen. Die Einheit kann auch mit mehreren Netzkabeln ausgestattet sein. Um die Stromversorgung für die Einheit vollständig zu unterbrechen, müssen alle zum Gerät führenden Netzkabel vom Netz getrennt werden.

S004

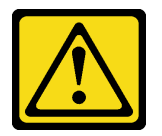

#### Vorsicht:

Eine verbrauchte Lithiumbatterie nur gegen eine Lenovo Batterie mit der angegebenen Teilenummer oder eine gleichwertige, vom Hersteller empfohlene Batterie austauschen. Enthält das System ein Modul mit einer Lithiumbatterie, dieses nur durch ein Modul desselben Typs und von demselben Hersteller ersetzen. Die Batterie enthält Lithium und kann bei unsachgemäßer Verwendung, Handhabung oder Entsorgung explodieren.

Die Batterie nicht:

- Mit Wasser in Berührung bringen.
- Auf mehr als 100 °C (212 °F) erhitzen.
- Reparieren oder zerlegen.

### Bei der Entsorgung von Batterien die örtlichen Richtlinien für Sondermüll sowie die allgemeinen Sicherheitsbestimmungen beachten.

Führen Sie vor dem Entfernen des Flashstromversorgungsmoduls folgende Schritte aus:

- 1. Lesen Sie den/die folgenden Abschnitt(e), um sicher zu arbeiten.
	- ["Sicherheit" auf Seite iii](#page-4-0)
	- ["Installationsrichtlinien" auf Seite 51](#page-58-1)
- 2. Schalten Sie den Server aus. Ziehen Sie die Netzkabel und alle externen Kabel ab (siehe "Server [ausschalten" auf Seite 13\)](#page-20-0).
- 3. Falls der Server in einem Rack installiert ist, entfernen Sie den Server aus dem Rack.
- 4. Entfernen Sie die obere Abdeckung (siehe ["Obere Abdeckung entfernen" auf Seite 139\)](#page-146-0).
- 5. Entfernen Sie den RAID-Adapter (siehe ["RAID-Adapter entfernen" auf Seite 121](#page-128-0)).
- 6. Ziehen Sie das Kabel für das Flashstromversorgungsmodul ab.

Führen Sie zum Entfernen des Flashstromversorgungsmoduls folgende Schritte aus:

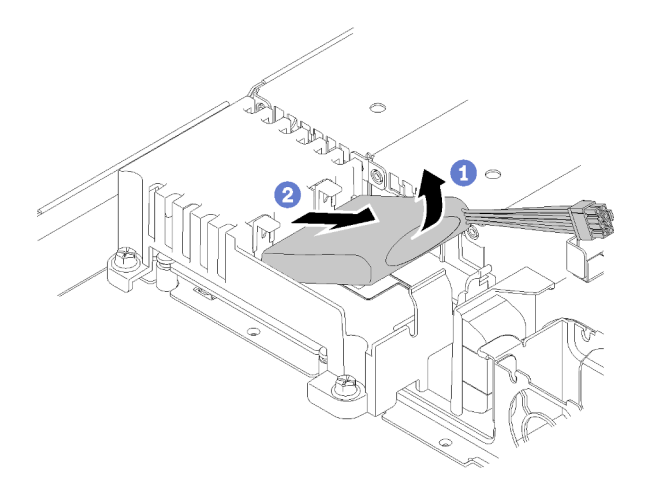

Abbildung 66. Entfernen des Flash-Stromversorgungsmoduls

Schritt 1. Heben Sie das Flash-Stromversorgungsmodul leicht mit dem Finger an.

Schritt 2. Schieben Sie das Flash-Stromversorgungsmodul aus dem Server heraus.

Wenn Sie angewiesen werden, die defekte Komponente zurückzugeben, verpacken Sie das Teil sorgfältig, um Beschädigungen während des Transports zu vermeiden. Verwenden Sie die Verpackung, in der das neue Teil geliefert wurde, und befolgen Sie alle Verpackungsanweisungen.

#### Demo-Video

[Sehen Sie sich das Verfahren auf YouTube an.](https://www.youtube.com/watch?v=tLpMHcB2N2w)

## Flash-Stromversorgungsmodul installieren

Verwenden Sie diese Informationen, um das Flash-Stromversorgungsmodul zu installieren.

Zum Vermeiden möglicher Gefahren lesen und beachten Sie folgende Sicherheitsinformation.

#### S002

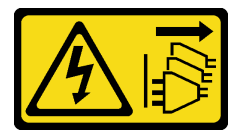

Vorsicht:

Mit dem Netzschalter an der Einheit und am Netzteil wird die Stromversorgung für die Einheit nicht unterbrochen. Die Einheit kann auch mit mehreren Netzkabeln ausgestattet sein. Um die Stromversorgung für die Einheit vollständig zu unterbrechen, müssen alle zum Gerät führenden Netzkabel vom Netz getrennt werden.

S004

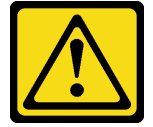

Vorsicht:

Eine verbrauchte Lithiumbatterie nur gegen eine Lenovo Batterie mit der angegebenen Teilenummer oder eine gleichwertige, vom Hersteller empfohlene Batterie austauschen. Enthält das System ein Modul mit einer Lithiumbatterie, dieses nur durch ein Modul desselben Typs und von demselben Hersteller ersetzen. Die Batterie enthält Lithium und kann bei unsachgemäßer Verwendung, Handhabung oder Entsorgung explodieren.

### Die Batterie nicht:

- Mit Wasser in Berührung bringen.
- Auf mehr als 100 °C (212 °F) erhitzen.
- Reparieren oder zerlegen.

### Bei der Entsorgung von Batterien die örtlichen Richtlinien für Sondermüll sowie die allgemeinen Sicherheitsbestimmungen beachten.

Führen Sie vor dem Installieren des Flash-Stromversorgungsmoduls folgende Schritte aus:

- 1. Lesen Sie den/die folgenden Abschnitt(e), um sicher zu arbeiten.
	- .Sicherheit" auf Seite iii
	- ["Installationsrichtlinien" auf Seite 51](#page-58-1)

Gehen Sie zum Installieren des Flash-Stromversorgungsmoduls wie folgt vor:

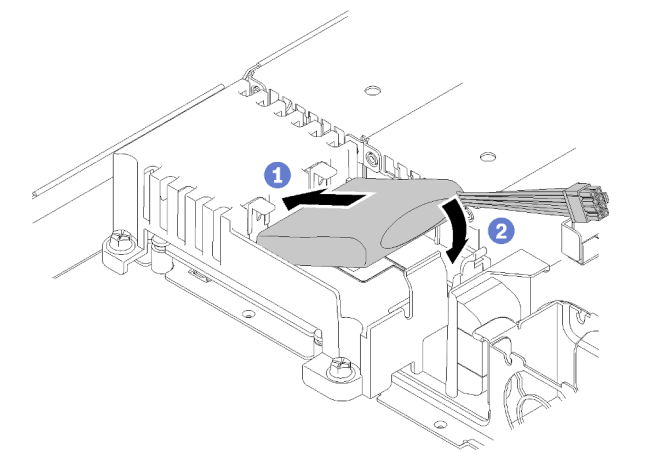

Abbildung 67. Installieren des Flash-Stromversorgungsmoduls

- Schritt 1. Setzen Sie das Ende des Flash-Stromversorgungsmoduls in Halterung.
- Schritt 2. Drehen Sie das Flash-Stromversorgungsmodul nach unten in die Halterung, bis die Lasche einrastet, um es zu sichern.

Führen Sie nach dem Installieren des Flashstromversorgungsmoduls folgende Schritte aus:

- 1. Schließen Sie die erforderlichen Kabel an und stellen Sie sicher, dass alle Kabel korrekt geführt sind.
- 2. Installieren Sie die obere Serverabdeckung (siehe ["Obere Abdeckung installieren" auf Seite 140\)](#page-147-0).
- 3. Installieren Sie den Server gegebenenfalls im Rack.
- 4. Schließen Sie die Netzkabel und alle externen Kabel wieder an.

#### Demo-Video

[Sehen Sie sich das Verfahren auf YouTube an.](https://www.youtube.com/watch?v=HlSKaPGhs78)

# Vordere Bedienerkonsole austauschen

Wenden Sie diese Vorgehensweise an, um die vordere Bedienerkonsole zu entfernen oder zu installieren.

# Vordere Bedienerkonsole entfernen (2,5-Zoll-HDD-Modell)

Mithilfe der Informationen in diesem Abschnitt können Sie die vordere Bedienerkonsole (2,5-Zoll-HDD-Modell) entfernen.

Führen Sie folgende Schritte aus, bevor Sie die vordere Bedienerkonsole (2,5-Zoll-HDD-Modell) entfernen:

- 1. Lesen Sie den/die folgenden Abschnitt(e), um sicher zu arbeiten.
	- ["Sicherheit" auf Seite iii](#page-4-0)
	- ["Installationsrichtlinien" auf Seite 51](#page-58-1)
- 2. Schalten Sie den Server aus. Ziehen Sie die Netzkabel und alle externen Kabel ab (siehe "Server [ausschalten" auf Seite 13](#page-20-0)).
- 3. Falls der Server in einem Rack installiert ist, entfernen Sie den Server aus dem Rack.
- 4. Entfernen Sie die obere Abdeckung (siehe ["Obere Abdeckung entfernen" auf Seite 139](#page-146-0)).

Führen Sie folgende Schritte aus, um die vordere Bedienerkonsole (2,5-Zoll-HDD-Modell) zu entfernen:

Schritt 1. Trennen Sie die Kabel für die vordere Bedienerkonsole von der Systemplatine.

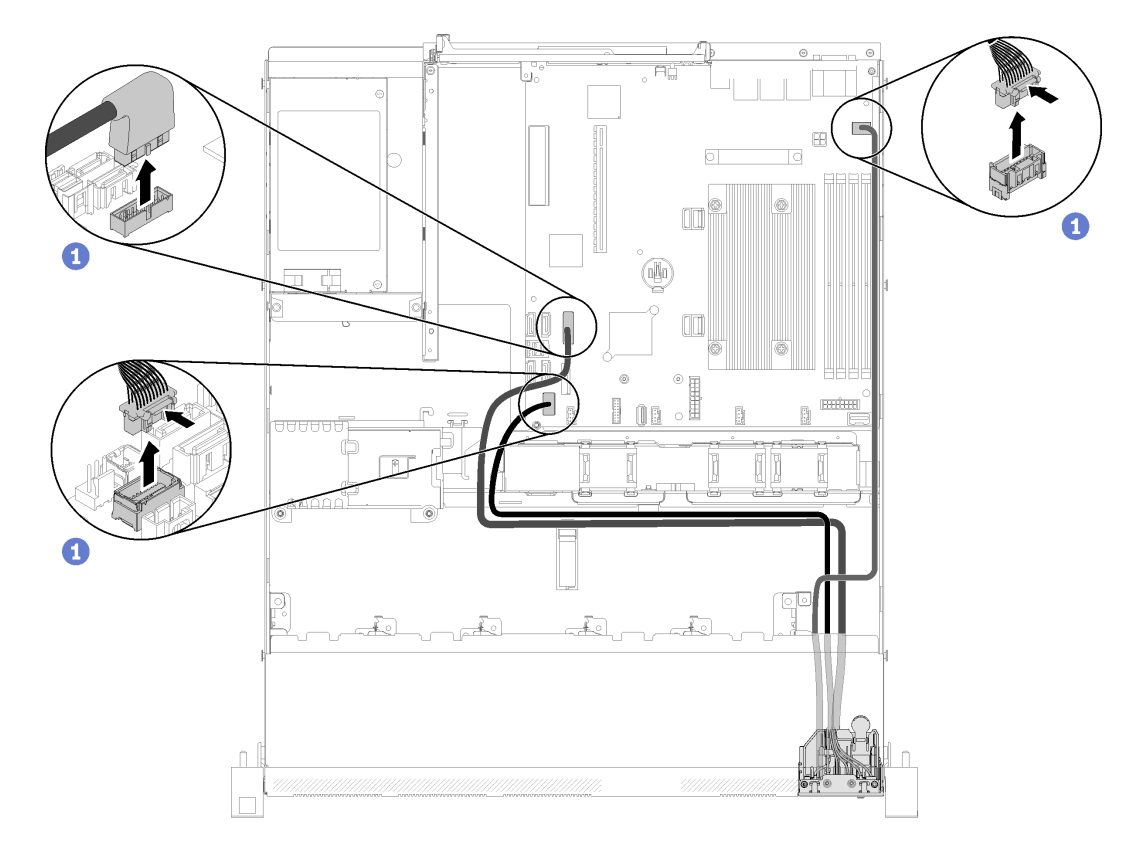

Abbildung 68. Kabel der vorderen Bedienerkonsole entfernen (2,5-Zoll-HDD-Modell)

Schritt 2. Entfernen Sie die zwei Schrauben, mit denen die vordere Bedienerkonsole befestigt ist.

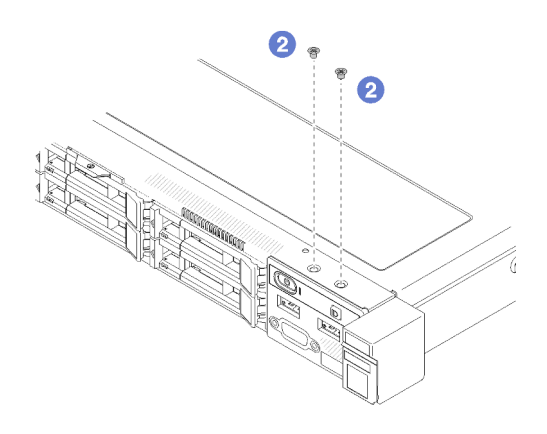

Abbildung 69. Schraubenausbau

Schritt 3. Schieben Sie die vordere Bedienerkonsole aus dem Server heraus.

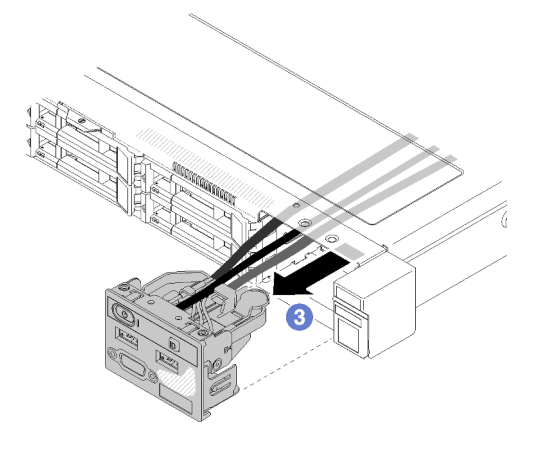

Abbildung 70. Vordere Bedienerkonsole entfernen

Wenn Sie angewiesen werden, die defekte Komponente zurückzugeben, verpacken Sie das Teil sorgfältig, um Beschädigungen während des Transports zu vermeiden. Verwenden Sie die Verpackung, in der das neue Teil geliefert wurde, und befolgen Sie alle Verpackungsanweisungen.

#### Demo-Video

[Sehen Sie sich das Verfahren auf YouTube an.](https://www.youtube.com/watch?v=VQTtjHiSKEo)

# Vordere Bedienerkonsole installieren (2,5-Zoll-HDD-Modell)

Mithilfe der Informationen in diesem Abschnitt können Sie die vordere Bedienerkonsole (2,5-Zoll-HDD-Modell) installieren.

Führen Sie folgende Schritte aus, bevor Sie die vordere Bedienerkonsole (2,5-Zoll-HDD-Modell) installieren:

- 1. Lesen Sie den/die folgenden Abschnitt(e), um sicher zu arbeiten.
	- ["Sicherheit" auf Seite iii](#page-4-0)
	- ["Installationsrichtlinien" auf Seite 51](#page-58-1)

Führen Sie folgende Schritte aus, um die vordere Bedienerkonsole (2,5-Zoll-HDD-Modell) zu installieren:

Schritt 1. Schieben Sie die vordere Bedienerkonsole in die Baugruppenposition.

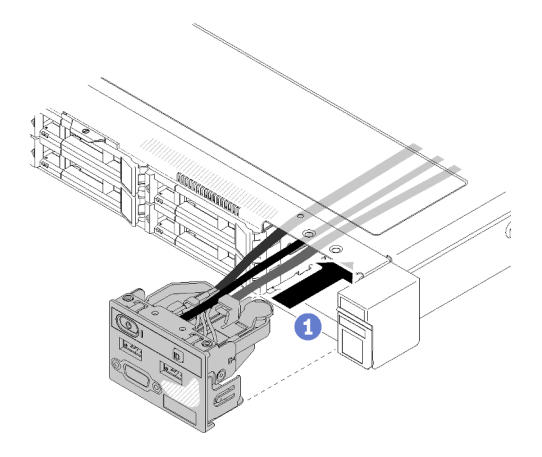

Abbildung 71. Vordere Bedienerkonsole installieren (2,5-Zoll-HDD-Modell)

Schritt 2. Bringen Sie die zwei Schrauben an, um die vordere Bedienerkonsole zu befestigen.

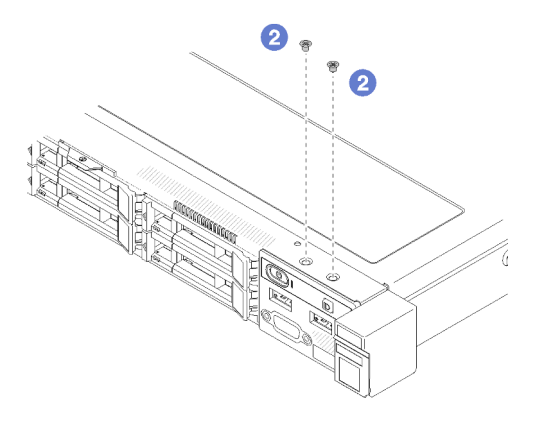

Abbildung 72. Schraubeneinbau

Schritt 3. Verbinden Sie die Kabel der vorderen Bedienerkonsole mit den Anschlüssen an der Systemplatine.

Anmerkung: Stellen Sie sicher, dass die vorderen E/A-Kabel ordnungsgemäß verlegt sind, wie abgebildet.

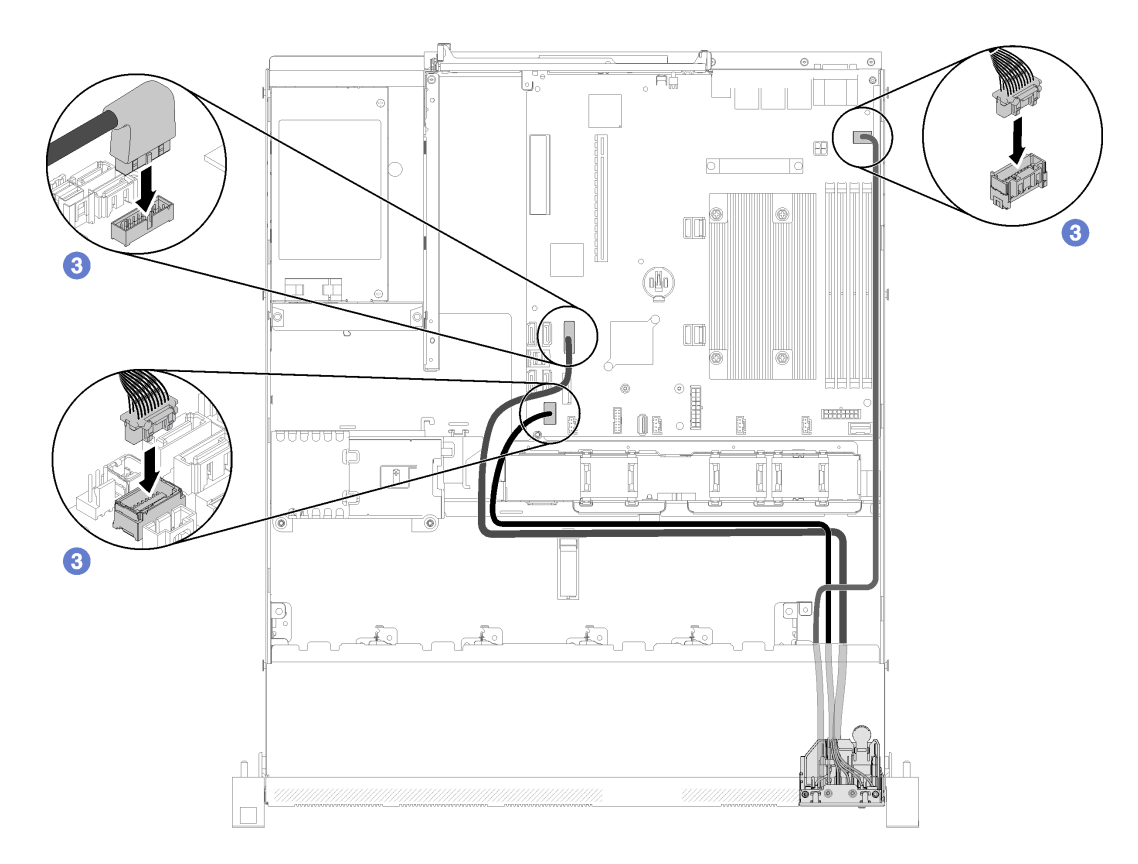

Abbildung 73. Kabelführung für die vordere Bedienerkonsole (2,5-Zoll-HDD-Modell)

Führen Sie folgende Schritte aus, nachdem Sie die vordere Bedienerkonsole (2,5-Zoll-HDD-Modell) installiert haben:

- 1. Installieren Sie die obere Serverabdeckung (siehe ["Obere Abdeckung installieren" auf Seite 140\)](#page-147-0).
- 2. Installieren Sie den Server gegebenenfalls im Rack.
- 3. Schließen Sie die Netzkabel und alle externen Kabel wieder an.

#### Demo-Video

[Sehen Sie sich das Verfahren auf YouTube an.](https://www.youtube.com/watch?v=VK63GWLnSYE)

## Vordere Bedienerkonsole entfernen (3,5-Zoll-HDD-Modell)

Mithilfe der Informationen in diesem Abschnitt können Sie die vordere Bedienerkonsole (3,5-Zoll-HDD-Modell) entfernen.

Führen Sie vor dem Entfernen der vorderen Bedienerkonsole folgende Schritte aus:

- 1. Lesen Sie den/die folgenden Abschnitt(e), um sicher zu arbeiten.
	- ["Sicherheit" auf Seite iii](#page-4-0)
	- ["Installationsrichtlinien" auf Seite 51](#page-58-1)
- 2. Schalten Sie den Server aus. Ziehen Sie die Netzkabel und alle externen Kabel ab (siehe "Server [ausschalten" auf Seite 13\)](#page-20-0).
- 3. Falls der Server in einem Rack installiert ist, entfernen Sie den Server aus dem Rack.
- 4. Entfernen Sie die obere Abdeckung (siehe ["Obere Abdeckung entfernen" auf Seite 139\)](#page-146-0).

Gehen Sie wie folgt vor, um die vordere Bedienkonsole zu entfernen:

Schritt 1. Trennen Sie die Kabel für die vordere Bedienerkonsole und die USB-Kabel von der Systemplatine.

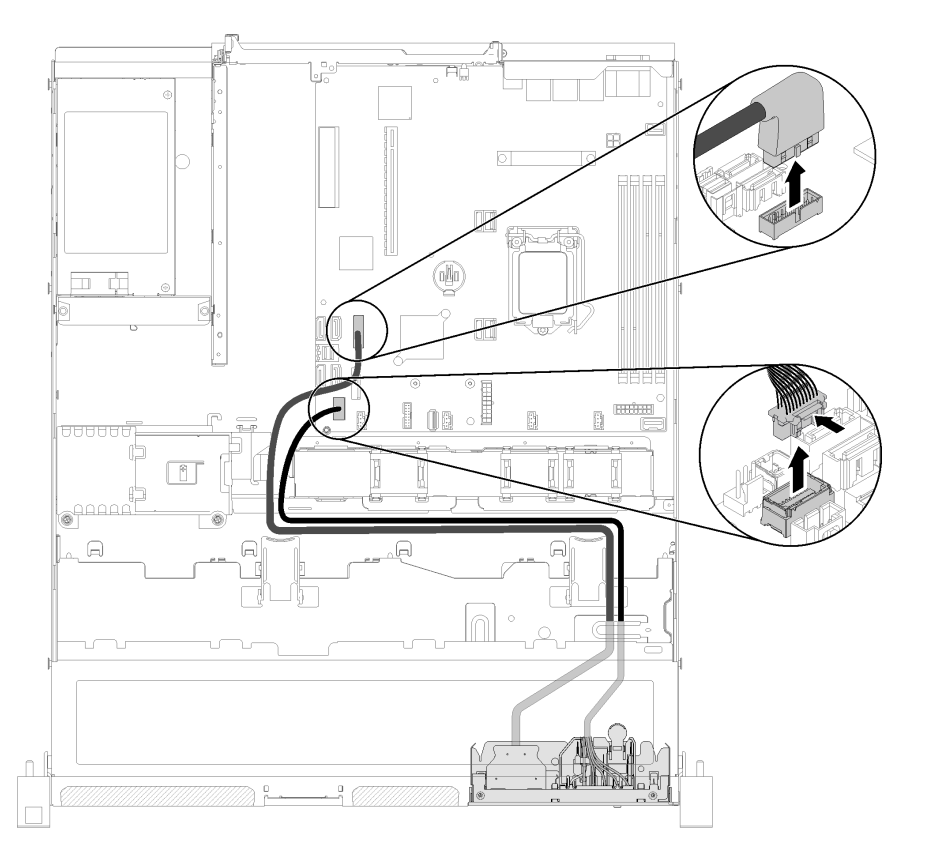

Abbildung 74. Vordere Bedienerkonsole entfernen (3,5-Zoll-HDD-Modell)

Schritt 2. Entfernen Sie die zwei Schrauben, mit denen die vordere Bedienerkonsole befestigt ist.

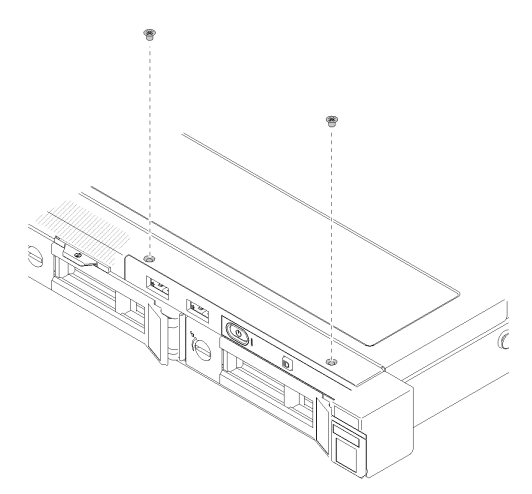

Abbildung 75. Vordere Bedienerkonsole entfernen

Schritt 3. Ziehen Sie die vordere Bedienerkonsole aus dem Server heraus.

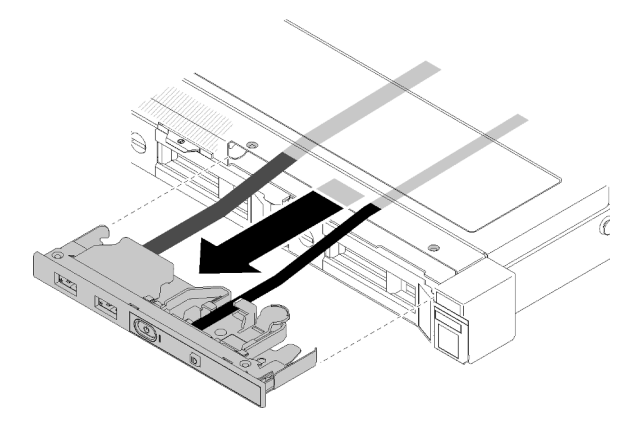

Abbildung 76. Vordere Bedienerkonsole entfernen

Wenn Sie angewiesen werden, die defekte Komponente zurückzugeben, verpacken Sie das Teil sorgfältig, um Beschädigungen während des Transports zu vermeiden. Verwenden Sie die Verpackung, in der das neue Teil geliefert wurde, und befolgen Sie alle Verpackungsanweisungen.

### Demo-Video

[Sehen Sie sich das Verfahren auf YouTube an.](https://www.youtube.com/watch?v=ngQt4IivaTM)

# Vordere Bedienerkonsole installieren (3,5-Zoll-HDD-Modell)

Mithilfe der Informationen in diesem Abschnitt können Sie die vordere Bedienerkonsole (3,5-Zoll-HDD-Modell) installieren.

Führen Sie folgende Schritte aus, bevor Sie die vordere Bedienerkonsole (3,5-Zoll-HDD-Modell) installieren:

- 1. Lesen Sie den/die folgenden Abschnitt(e), um sicher zu arbeiten.
	- ["Sicherheit" auf Seite iii](#page-4-0)
	- ["Installationsrichtlinien" auf Seite 51](#page-58-1)

Führen Sie folgende Schritte aus, um die vordere Bedienerkonsole (3,5-Zoll-HDD-Modell) zu installieren:

Schritt 1. Schieben Sie die vordere Bedienerkonsole und die Kabel in die Öffnung an der Servervorderseite.

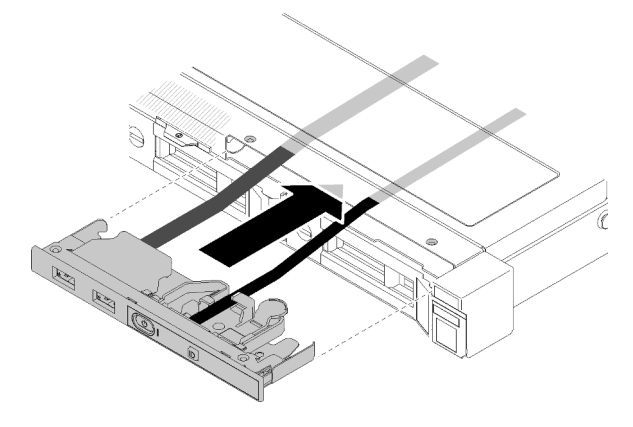

Abbildung 77. Vordere Bedienerkonsole installieren (3,5-Zoll-HDD-Modell)

Schritt 2. Bringen Sie die zwei Schrauben an, mit denen die vordere Bedienerkonsole befestigt wird.

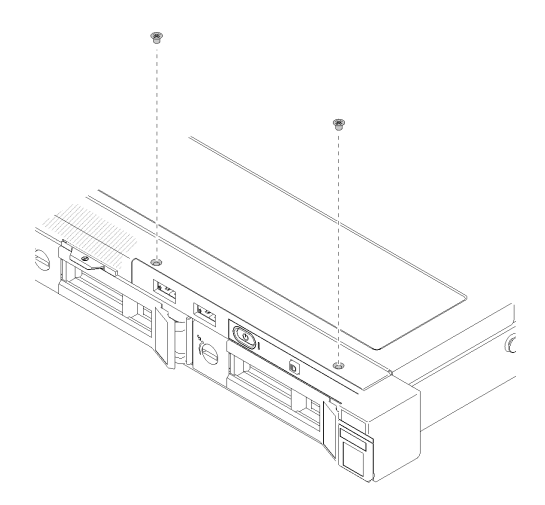

Abbildung 78. Vordere Bedienerkonsole installieren (3,5-Zoll-HDD-Modell)

Schritt 3. Schließen Sie vorderen Bedienerkonsolen- und USB-Kabel an die Systemplatine an.

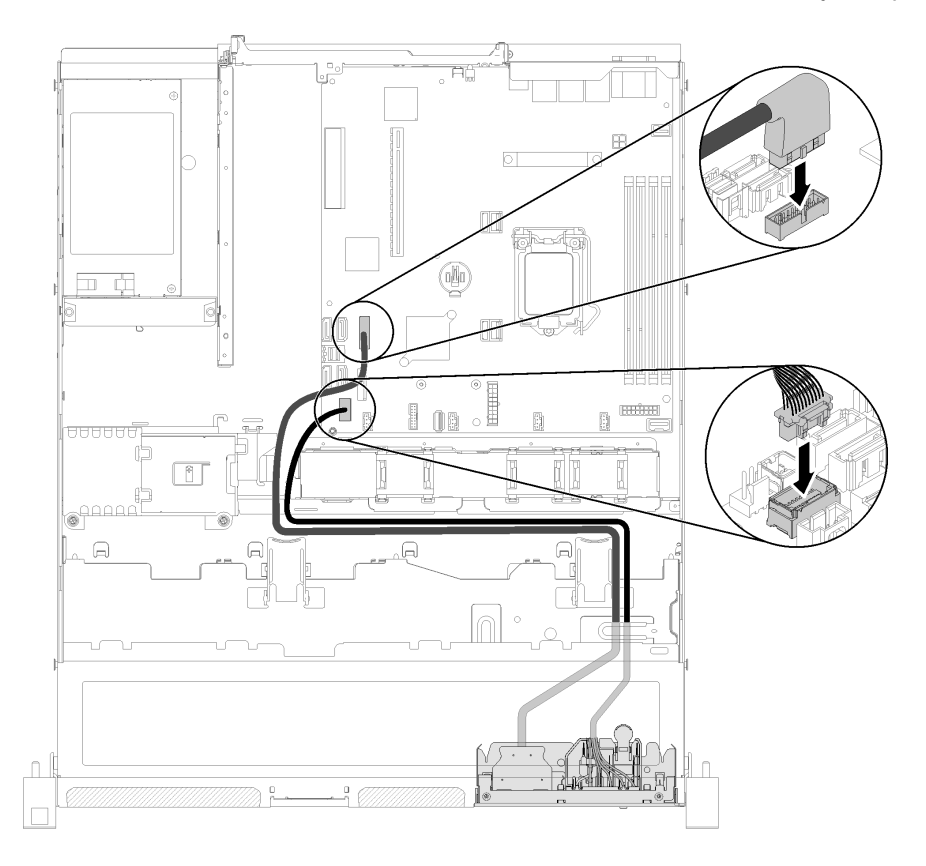

Abbildung 79. Vordere Bedienerkonsole installieren

Führen Sie folgende Schritte aus, nachdem Sie die vordere Bedienerkonsole (3,5-Zoll-HDD-Modell) installiert haben:

- 1. Installieren Sie die obere Serverabdeckung (siehe ["Obere Abdeckung installieren" auf Seite 140](#page-147-0)).
- 2. Installieren Sie den Server gegebenenfalls im Rack.
- 3. Schließen Sie die Netzkabel und alle externen Kabel wieder an.

#### Demo-Video

[Sehen Sie sich das Verfahren auf YouTube an.](https://www.youtube.com/watch?v=Dzfba_rSvgg)

## Kühlkörper austauschen

Befolgen Sie diese Vorgehensweise, um den Kühlkörper zu entfernen und zu installieren.

# Kühlkörper entfernen

Mithilfe der Informationen in diesem Abschnitt können Sie den Kühlkörper entfernen. Dieser Vorgang muss von einem qualifizierten Kundendiensttechniker ausgeführt werden.

Führen Sie die folgenden Schritte aus, bevor Sie den Kühlkörper entfernen:

- 1. Lesen Sie den/die folgenden Abschnitt(e), um sicher zu arbeiten.
	- ["Sicherheit" auf Seite iii](#page-4-0)
	- ["Installationsrichtlinien" auf Seite 51](#page-58-1)
- 2. Schalten Sie den Server aus. Ziehen Sie die Netzkabel und alle externen Kabel ab (siehe "Server [ausschalten" auf Seite 13\)](#page-20-0).
- 3. Falls der Server in einem Rack installiert ist, entfernen Sie den Server aus dem Rack.
- 4. Entfernen Sie die obere Abdeckung (siehe ["Obere Abdeckung entfernen" auf Seite 139\)](#page-146-0).

Führen Sie folgende Schritte durch, um den Kühlkörper zu entfernen:

Schritt 1. Lösen Sie Schraube 1 und 2:

- a. Lösen Sie Schraube 1 teilweise.
- b. Lösen Sie Schraube 2 vollständig.
- c. Lösen Sie Schraube 1 vollständig.

#### Anmerkungen:

- 1. Entfernen Sie vorsichtig die vier Schrauben, um mögliche Beschädigungen an der Systemplatine zu vermeiden.
- 2. Lassen Sie die vier Schrauben immer am Kühlkörper befestigt.
- 3. Achten Sie darauf, beim Umgang mit dem Kühlkörper nicht die Wärmeleitpaste zu berühren.

#### Schritt 2. Lösen von Schraube 3 und 4:

- a. Lösen Sie Schraube 3 teilweise.
- b. Lösen Sie Schraube 4 vollständig.
- c. Lösen Sie Schraube 3 vollständig.

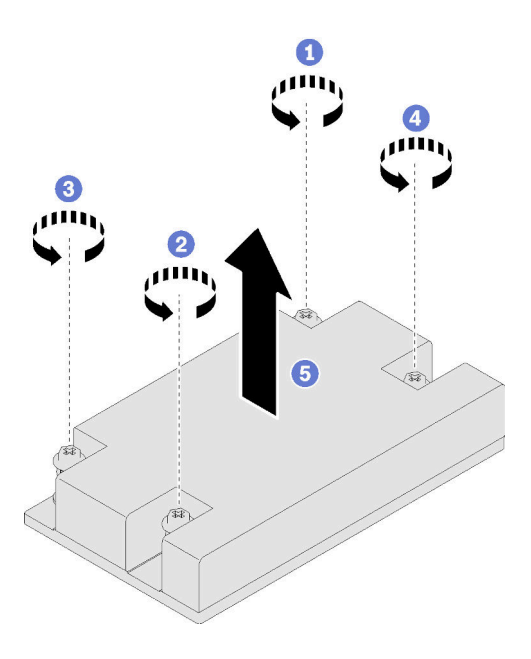

Abbildung 80. Entfernen eines Kühlkörpers

Schritt 3. Heben Sie den Kühlkörper gleichmäßig an und entfernen Sie ihn aus dem Server.

Wenn Sie angewiesen werden, die defekte Komponente zurückzugeben, verpacken Sie das Teil sorgfältig, um Beschädigungen während des Transports zu vermeiden. Verwenden Sie die Verpackung, in der das neue Teil geliefert wurde, und befolgen Sie alle Verpackungsanweisungen.

#### Demo-Video

[Sehen Sie sich das Verfahren auf YouTube an.](https://www.youtube.com/watch?v=nV_Cw2F_NAs)

# Kühlkörper installieren

Mithilfe dieser Informationen können Sie den Kühlkörper installieren. Dieser Vorgang muss von einem qualifizierten Kundendiensttechniker ausgeführt werden.

Gehen Sie wie folgt vor, bevor Sie den Kühlkörper installieren:

- 1. Lesen Sie den/die folgenden Abschnitt(e), um sicher zu arbeiten.
	- ["Sicherheit" auf Seite iii](#page-4-0)
	- ["Installationsrichtlinien" auf Seite 51](#page-58-1)

Führen Sie folgende Schritte durch, um den Kühlkörper zu installieren:

- Schritt 1. Richten Sie die vier Schrauben am Kühlkörper an den entsprechenden Bohrungen auf der Systemplatine aus.
- Schritt 2. Anziehen von Schraube 1 und Schraube 2:
	- a. Ziehen Sie Schraube 1 teilweise an.
	- b. Ziehen Sie Schraube 2 komplett an.
	- c. Ziehen Sie Schraube 1 komplett an.

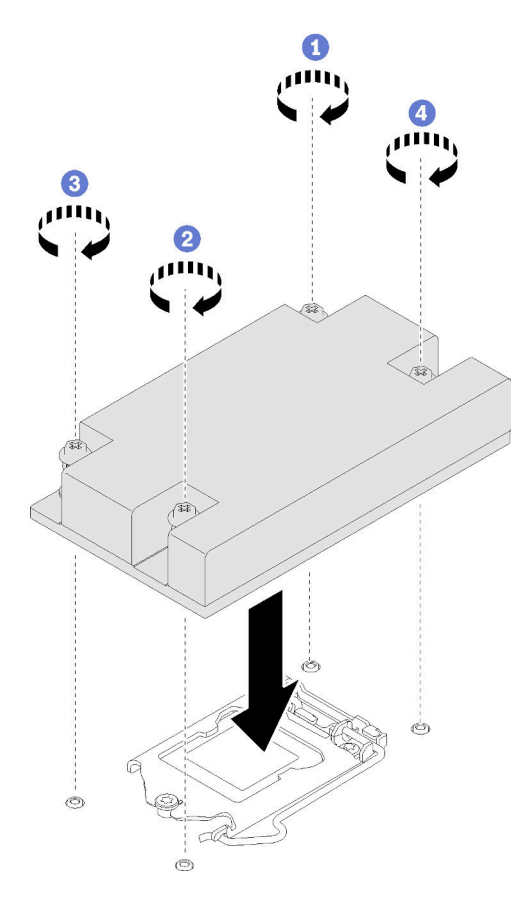

Abbildung 81. Kühlkörper installieren

- Schritt 3. Anziehen von Schraube 3 und Schraube 4:
	- a. Ziehen Sie Schraube 3 teilweise an.
	- b. Ziehen Sie Schraube 4 komplett an.

c. Ziehen Sie Schraube 3 komplett an.

Führen Sie die folgenden Schritte aus, nachdem Sie den Kühlkörper installiert haben:

- 1. Installieren Sie die obere Serverabdeckung (siehe ["Obere Abdeckung installieren" auf Seite 140](#page-147-0)).
- 2. Installieren Sie den Server gegebenenfalls im Rack.
- 3. Schließen Sie die Netzkabel und alle externen Kabel wieder an.

#### Demo-Video

[Sehen Sie sich das Verfahren auf YouTube an.](https://www.youtube.com/watch?v=mMwFhDvCfYk)

## M.2-Laufwerk austauschen

Verwenden Sie die folgenden Informationen, um das M.2-Laufwerk zu entfernen und zu installieren.

## M.2-Laufwerk entfernen

Hier erfahren Sie, wie Sie das M.2-Laufwerk entfernen.

Führen Sie vor dem Entfernen des M.2-Laufwerks die folgenden Schritte aus:

- 1. Lesen Sie den/die folgenden Abschnitt(e), um sicher zu arbeiten.
	- ["Sicherheit" auf Seite iii](#page-4-0)
	- ["Installationsrichtlinien" auf Seite 51](#page-58-1)
- 2. Schalten Sie den Server aus. Ziehen Sie die Netzkabel und alle externen Kabel ab (siehe "Server [ausschalten" auf Seite 13](#page-20-0)).
- 3. Falls der Server in einem Rack installiert ist, entfernen Sie den Server aus dem Rack.
- 4. Entfernen Sie die obere Abdeckung (siehe ["Obere Abdeckung entfernen" auf Seite 139](#page-146-0)).

Anmerkung: Der Server unterstützt zwei verschiedene Längen des M.2-Laufwerks: 42 mm und 80 mm. Beide werden in ähnlicher Weise entfernt und installiert.

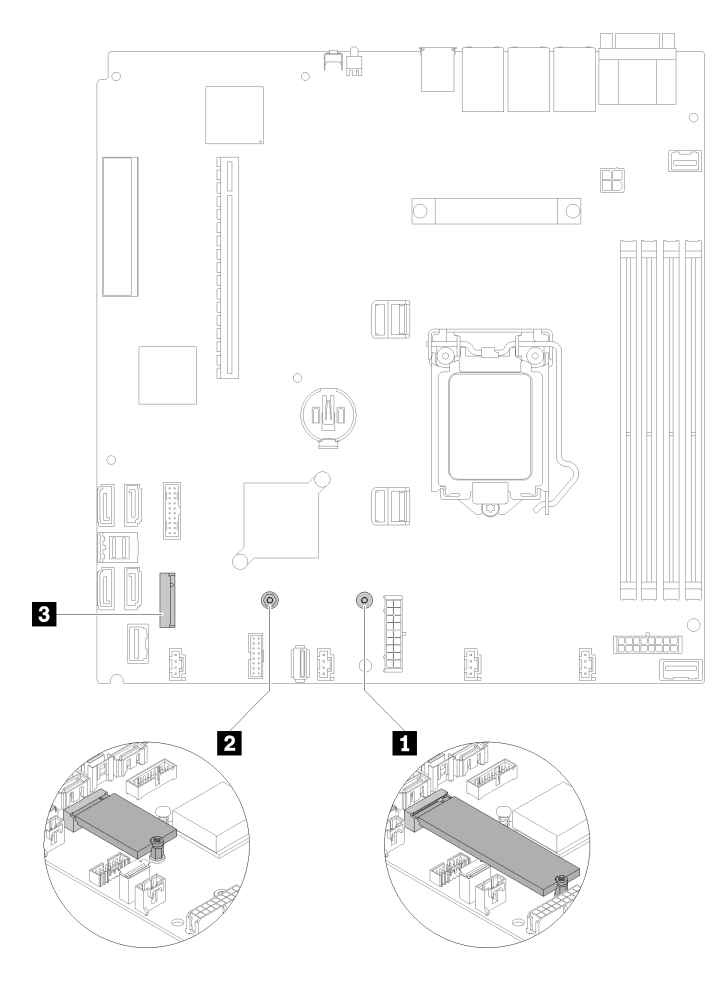

Abbildung 82. Position des M.2-Laufwerks

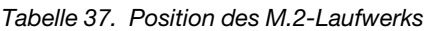

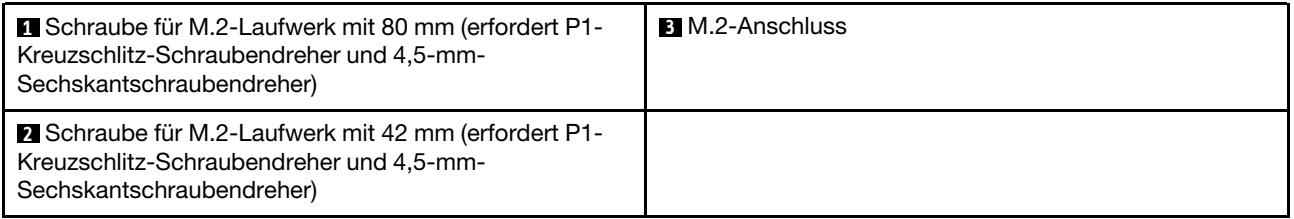

Gehen Sie wie folgt vor, um das M.2-Laufwerk zu entfernen:

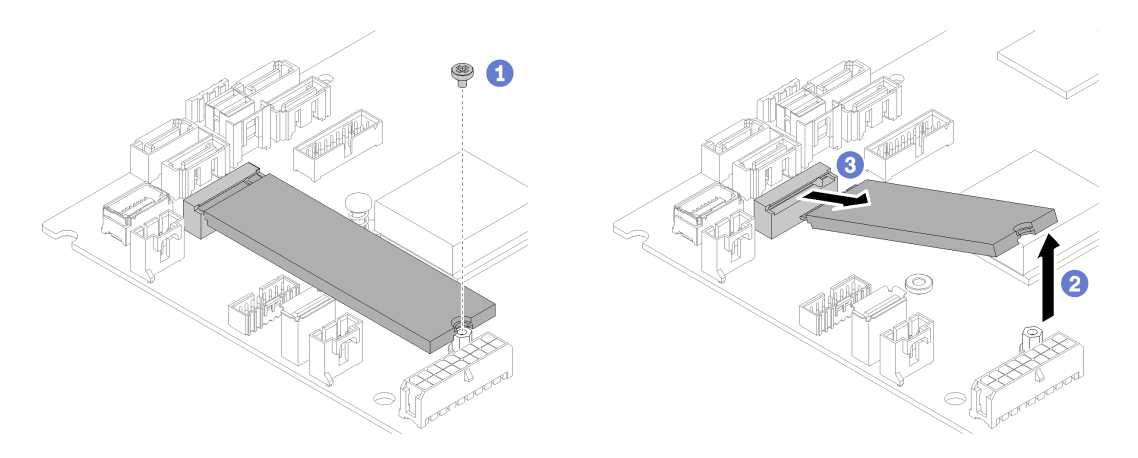

Abbildung 83. Entfernen des M.2-Laufwerks

- Schritt 1. Entfernen Sie die Schraube, mit der das M.2-Laufwerk fixiert ist.
- Schritt 2. Heben Sie die rechte Seite des M.2-Laufwerks an.
- Schritt 3. Entfernen Sie das M.2-Laufwerk aus dem Server.

Wenn Sie angewiesen werden, die defekte Komponente zurückzugeben, verpacken Sie das Teil sorgfältig, um Beschädigungen während des Transports zu vermeiden. Verwenden Sie die Verpackung, in der das neue Teil geliefert wurde, und befolgen Sie alle Verpackungsanweisungen.

### Demo-Video

[Sehen Sie sich das Verfahren auf YouTube an.](https://www.youtube.com/watch?v=rHIJnO97g8w)

# M.2-Laufwerk installieren

Hier erfahren Sie, wie Sie das M.2-Laufwerk im M.2-Laufwerk installieren.

Gehen Sie wie folgt vor, bevor Sie das M.2-Laufwerk installieren:

- 1. Lesen Sie den/die folgenden Abschnitt(e), um sicher zu arbeiten.
	- ["Sicherheit" auf Seite iii](#page-4-0)
	- ["Installationsrichtlinien" auf Seite 51](#page-58-1)
- 2. Beschaffen Sie sich einen P1-Kreuzschlitz-Schraubendreher sowie einen 4,5-mm-Sechskantschraubendreher.

Anmerkung: Wenn das achte SATA-Laufwerk installiert ist, wird das M.2-Laufwerk deaktiviert.

Anmerkung: Der Server unterstützt zwei verschiedene Längen des M.2-Laufwerks: 42 mm und 80 mm. Beide werden in ähnlicher Weise entfernt und installiert.

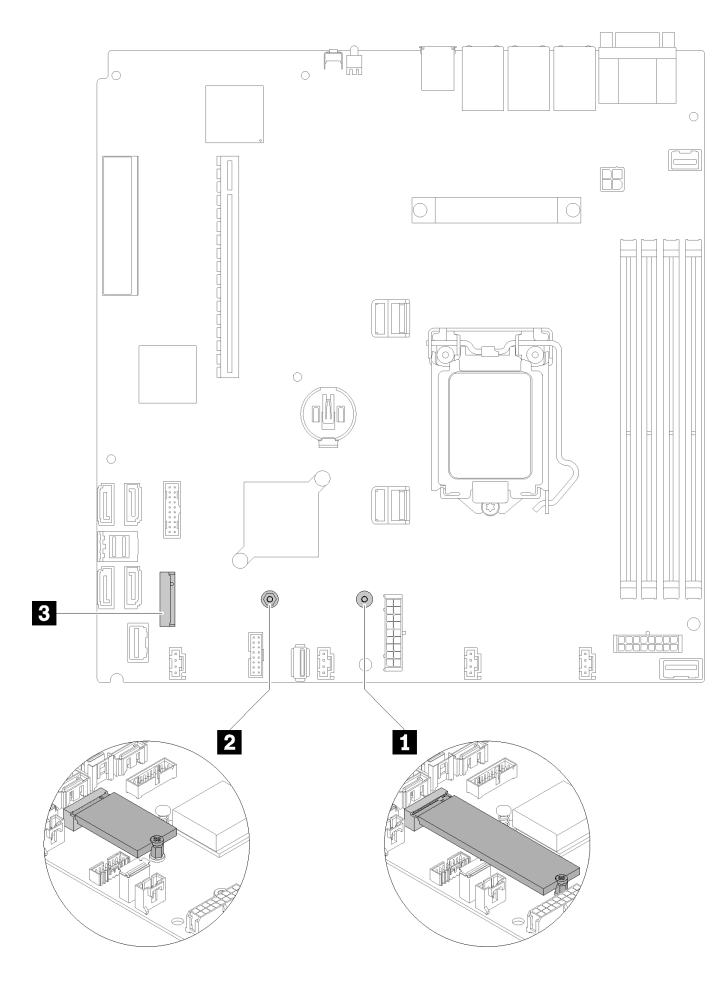

Abbildung 84. Position des M.2-Laufwerks

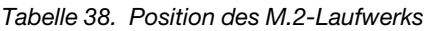

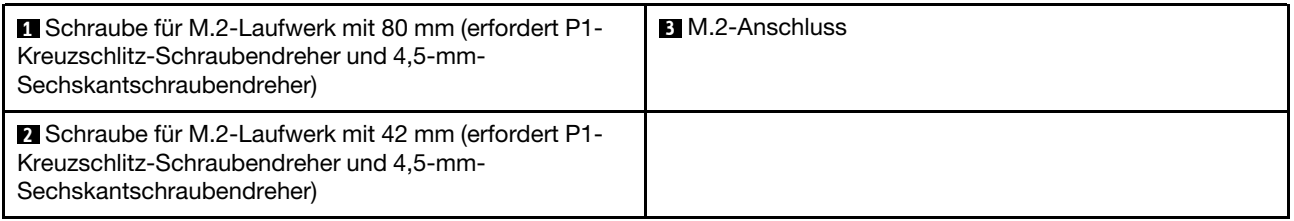

Anmerkung: Wenn Sie das M.2-Laufwerk mit 80 mm oder mit 42 mm installieren, müssen Sie die Position der Sechskantschrauben entsprechend ändern, wie in der folgenden Abbildung dargestellt.

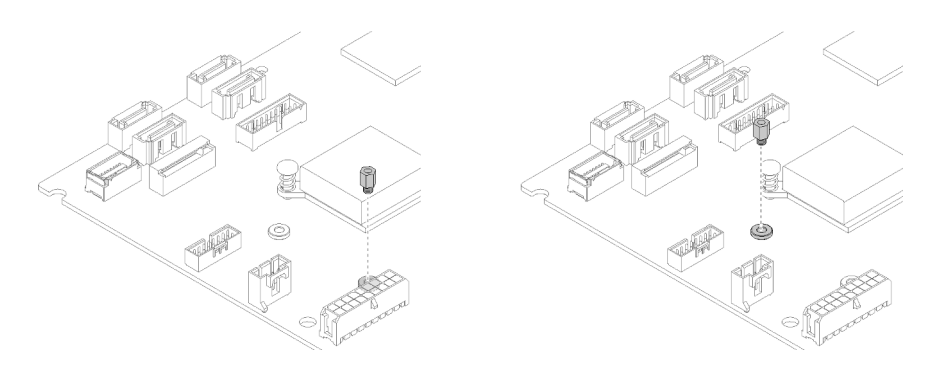

Abbildung 85. Sechskantschraubenposition für M.2-Laufwerk mit 80 mm/42 mm

Gehen Sie wie folgt vor, um das M.2-Laufwerk zu installieren:

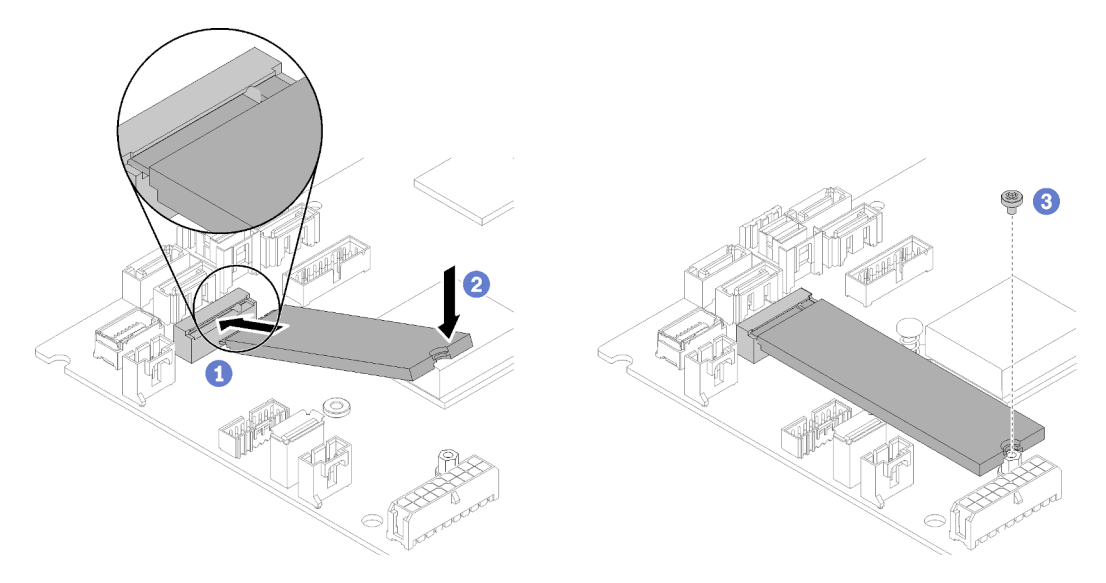

Abbildung 86. Installieren des M.2-Laufwerks

- Schritt 1. Setzen Sie das M.2-Laufwerk schräg in den Anschluss ein.
- Schritt 2. Senken Sie die andere Seite des M.2-Laufwerks in die Systemplatine ab, wie in der Abbildung zu sehen.
- Schritt 3. Ziehen Sie die Schraube fest, um das M.2-Laufwerk zu fixieren.

Gehen Sie wie folgt vor, nachdem Sie das M.2-Laufwerk installiert haben:

- 1. Installieren Sie die obere Serverabdeckung (siehe ["Obere Abdeckung installieren" auf Seite 140](#page-147-0)).
- 2. Installieren Sie den Server gegebenenfalls im Rack.
- 3. Schließen Sie die Netzkabel und alle externen Kabel wieder an.

### Demo-Video

[Sehen Sie sich das Verfahren auf YouTube an.](https://www.youtube.com/watch?v=-ea7DAaWgzg)

# PCIe-Adapterkartenbaugruppe austauschen

Wenden Sie dieses Verfahren an, um die PCIe-Adapterkartenbaugruppe zu installieren oder zu entfernen.

# PCIe-Adapterbaugruppe entfernen

Mithilfe dieser Informationen können Sie die PCIe-Adapterkartenbaugruppe entfernen.

Führen Sie vor dem Entfernen der PCIe-Adapterkartenbaugruppe folgende Schritte aus:

- 1. Lesen Sie den/die folgenden Abschnitt(e), um sicher zu arbeiten.
	- .Sicherheit" auf Seite iii
	- ["Installationsrichtlinien" auf Seite 51](#page-58-1)
- 2. Schalten Sie den Server aus. Ziehen Sie die Netzkabel und alle externen Kabel ab (siehe "Server [ausschalten" auf Seite 13\)](#page-20-0).
- 3. Falls der Server in einem Rack installiert ist, entfernen Sie den Server aus dem Rack.
- 4. Entfernen Sie die obere Abdeckung (siehe ["Obere Abdeckung entfernen" auf Seite 139\)](#page-146-0).

Gehen Sie wie folgt vor, um die PCIe-Adapterkartenbaugruppe zu entfernen:

Schritt 1. Fassen Sie die PCIe-Adapterkartenbaugruppe an den Kanten an und ziehen Sie sie vorsichtig nach oben aus dem Server heraus.

#### Anmerkungen:

- 1. Die folgende Abbildung kann von Ihrer Hardware geringfügig abweichen.
- 2. Heben Sie die PCIe-Adapterkartenbaugruppe vorsichtig gerade nach oben. Vermeiden Sie es, die PCIe-Adapterkartenbaugruppe sehr schräg zu kippen, da dadurch der Anschluss beschädigt werden kann.

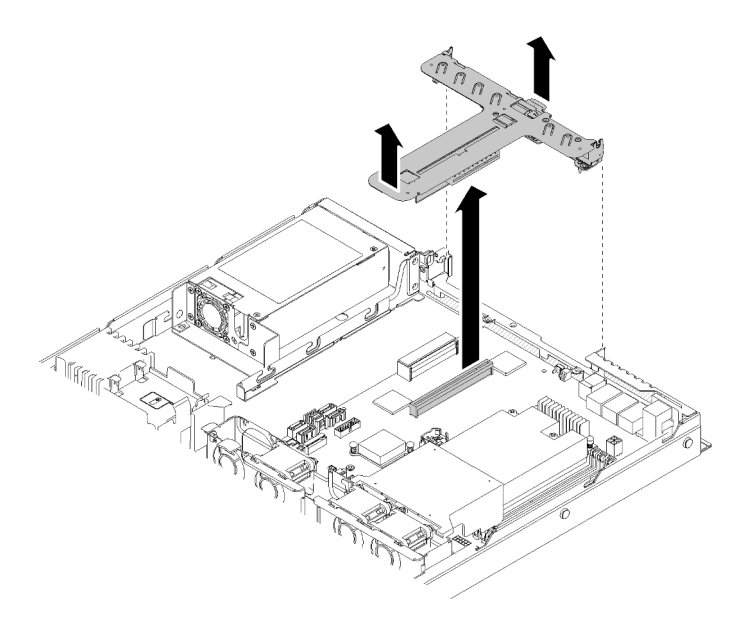

Abbildung 87. PCIe-Adapterkartenbaugruppe entfernen

Schritt 2. Entfernen Sie die beiden Schrauben und ziehen Sie die PCIe-Adapterkarte aus dem Adapterkartengehäuse heraus

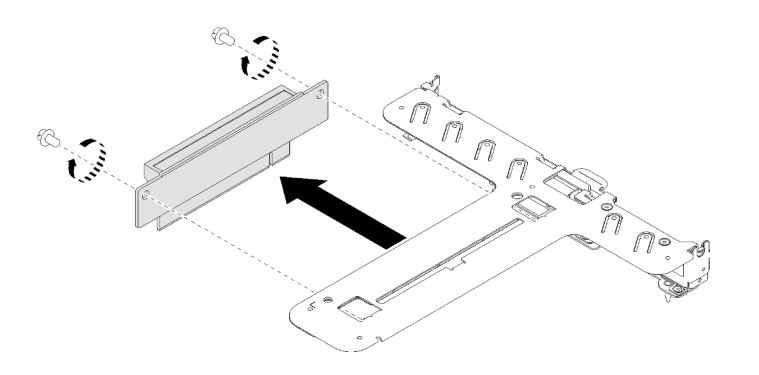

Abbildung 88. PCIe-Adapterkarte entfernen

Wenn Sie angewiesen werden, die defekte Komponente zurückzugeben, verpacken Sie das Teil sorgfältig, um Beschädigungen während des Transports zu vermeiden. Verwenden Sie die Verpackung, in der das neue Teil geliefert wurde, und befolgen Sie alle Verpackungsanweisungen.

### Demo-Video

[Sehen Sie sich das Verfahren auf YouTube an.](https://www.youtube.com/watch?v=V3WXhV3t6W8)

### PCIe-Adapterkartenbaugruppe installieren

Mithilfe dieser Informationen können Sie die PCIe-Adapterkartenbaugruppe installieren.

Gehen Sie wie folgt vor, bevor Sie die PCIe-Adapterkartenbaugruppe installieren:

- 1. Lesen Sie den/die folgenden Abschnitt(e), um sicher zu arbeiten.
	- ["Sicherheit" auf Seite iii](#page-4-0)
	- ["Installationsrichtlinien" auf Seite 51](#page-58-1)
- 2. Installieren Sie die erforderlichen Adapter.

#### Anmerkungen:

- 1. PCIe-Steckplätze 1 und 2 unterstützen ARI und SR-IOV nicht.
- 2. PCIe-Steckplatz 3 unterstützt ARI und SR-IOV.
- 3. QLogic QL41262 PCIe 25 Gbit/s SFP28 Ethernet-Adapter mit 2 Ports unterstützt nicht die Konfigurationen für die gemeinsamen Speicher V3700 V2/XP und V5030 V2.

Gehen Sie wie folgt vor, um das PCIe-Adapterkartengehäuse zu installieren:

Schritt 1. Richten Sie die beiden Schraubenschlitze an der PCIe-Adapterkarten am Adapterkartengehäuse aus. Stellen Sie sicher, dass die beiden Schraubenschlitze gleichzeitig ausgerichtet werden. Dann ziehen Sie die Schrauben an, um die Adapterkarte am Adapterkartengehäuse zu befestigen.

Anmerkung: Die folgende Abbildung kann von Ihrer Hardware geringfügig abweichen.

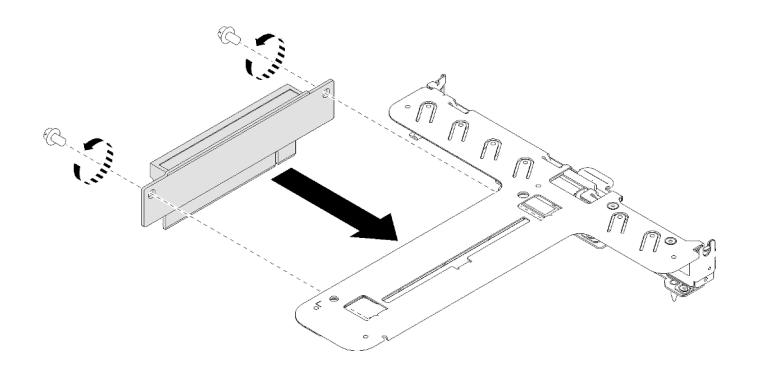

Abbildung 89. PCIe-Adapterkarte installieren

Schritt 2. Befestigen Sie das Etikett an der Vorderseite der PCIe-Adapterkartenbaugruppe.

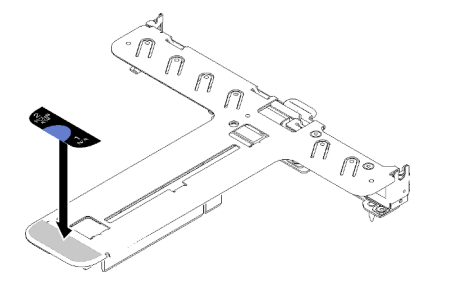

Abbildung 90. PCIe-Adapterkartenbaugruppe installieren

Schritt 3. Richten Sie die beiden Laschen an der PCIe-Adapterkartenbaugruppe an den Schlitzen an der Gehäuserückseite aus. Dann setzen Sie die PCIe-Adapterkartenbaugruppe in den Anschluss auf der Systemplatine ein.

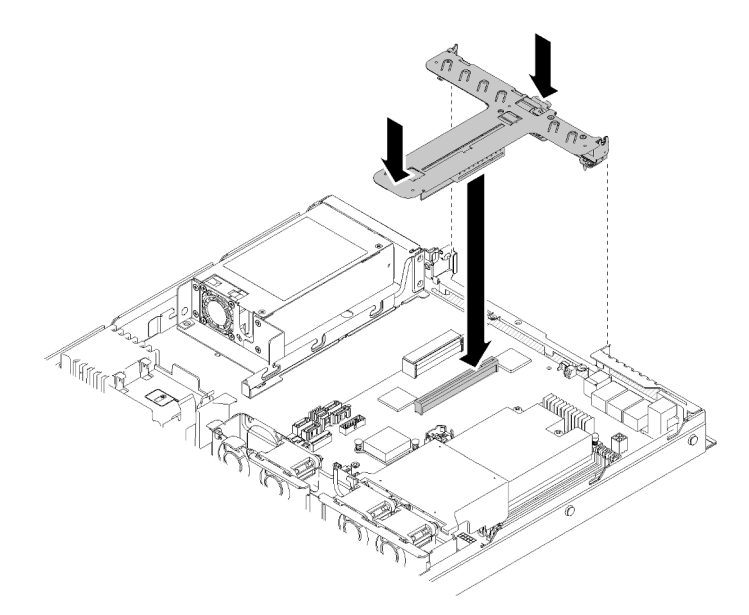

Abbildung 91. PCIe-Adapterkartenbaugruppe installieren

Schritt 4. Drücken Sie die Adapterkartenbaugruppe vorsichtig senkrecht nach unten in den Steckplatz, bis sie richtig eingesetzt ist.
Gehen Sie wie folgt vor, nachdem Sie die PCIe-Adapterkartenbaugruppe installiert haben:

- 1. Installieren Sie die obere Serverabdeckung (siehe ["Obere Abdeckung installieren" auf Seite 140](#page-147-0)).
- 2. Installieren Sie den Server gegebenenfalls im Rack.
- 3. Schließen Sie die Netzkabel und alle externen Kabel wieder an.

### Demo-Video

[Sehen Sie sich das Verfahren auf YouTube an.](https://www.youtube.com/watch?v=7VUGUwPj-XU)

# Netzteil austauschen

Befolgen Sie diese Vorgehensweise, um das fest installierte Netzteil zu installieren oder zu entfernen.

# Fest installierte Netzteileinheit entfernen

Mithilfe der Informationen in diesem Abschnitt können Sie die fest installierte Netzteileinheit entfernen.

Zum Vermeiden möglicher Gefahren lesen und beachten Sie folgende Sicherheitsinformation.

S001

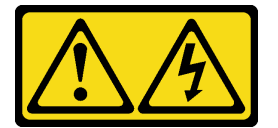

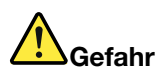

An Netz-, Telefon- oder Datenleitungen können gefährliche Spannungen anliegen. Um einen Stromschlag zu vermeiden:

- Alle Netzkabel an eine vorschriftsmäßig angeschlossene Netzsteckdose/Stromquelle mit ordnungsgemäß geerdetem Schutzkontakt anschließen.
- Alle angeschlossenen Geräte ebenfalls an Netzsteckdosen/Stromquellen mit ordnungsgemäß geerdetem Schutzkontakt anschließen.
- Die Signalkabel nach Möglichkeit nur mit einer Hand anschließen oder lösen.
- Geräte niemals einschalten, wenn Hinweise auf Feuer, Wasser oder Gebäudeschäden vorliegen.
- Die Einheit kann auch mit mehreren Netzkabeln ausgestattet sein. Um die Stromversorgung für die Einheit vollständig zu unterbrechen, müssen alle zum Gerät führenden Netzkabel vom Netz getrennt werden.

S002

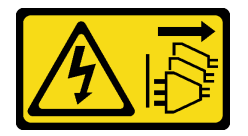

Vorsicht:

Mit dem Netzschalter an der Einheit und am Netzteil wird die Stromversorgung für die Einheit nicht unterbrochen. Die Einheit kann auch mit mehreren Netzkabeln ausgestattet sein. Um die

Stromversorgung für die Einheit vollständig zu unterbrechen, müssen alle zum Gerät führenden Netzkabel vom Netz getrennt werden.

S035

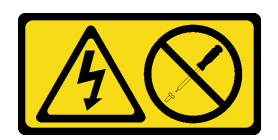

Vorsicht:

Die Abdeckung des Netzteils oder einer Komponente, die mit diesem Etikett versehen ist, darf niemals entfernt werden. In Komponenten, die dieses Etikett aufweisen, treten gefährliche Spannungen und Energien auf. Diese Komponenten enthalten keine Teile, die gewartet werden müssen. Besteht der Verdacht eines Fehlers an einem dieser Teile, ist ein Kundendiensttechniker zu verständigen.

Führen Sie folgende Schritte durch, bevor Sie die fest installierte Hot-Swap-Netzteileinheit entfernen:

- 1. Lesen Sie den/die folgenden Abschnitt(e), um sicher zu arbeiten.
	- ["Sicherheit" auf Seite iii](#page-4-0)
	- ["Installationsrichtlinien" auf Seite 51](#page-58-1)
- 2. Schalten Sie den Server aus. Ziehen Sie die Netzkabel und alle externen Kabel ab (siehe "Server [ausschalten" auf Seite 13\)](#page-20-0).
- 3. Falls der Server in einem Rack installiert ist, entfernen Sie den Server aus dem Rack.
- 4. Entfernen Sie die obere Abdeckung (siehe ["Obere Abdeckung entfernen" auf Seite 139\)](#page-146-0).
- 5. Ziehen Sie die beiden internen Netzkabel der Netzteileinheit von der Systemplatine ab. Informationen dazu finden Sie im Abschnitt ["Interne Kabelführung" auf Seite 28](#page-35-0).

Gehen Sie wie folgt vor, um die fest installierte Netzteileinheit zu entfernen:

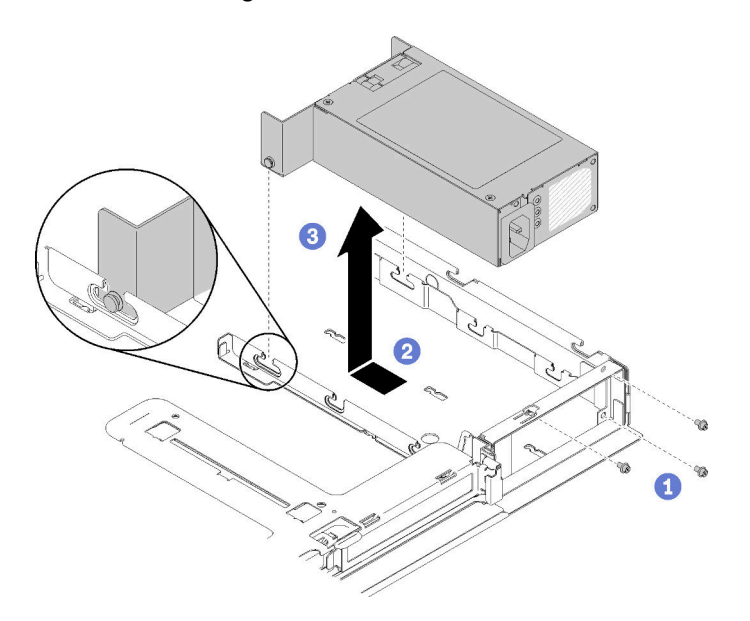

Abbildung 92. Entfernen der Netzteileinheit

Schritt 1. Entfernen Sie die Schrauben an der Rückseite des Servers.

- Schritt 2. Schieben Sie die Netzteileinheit nach vorne, bis die Stifte an den Schlitzöffnungen ausgerichtet sind.
- Schritt 3. Heben Sie die Netzteileinheit aus dem Server.

Wenn Sie angewiesen werden, die defekte Komponente zurückzugeben, verpacken Sie das Teil sorgfältig, um Beschädigungen während des Transports zu vermeiden. Verwenden Sie die Verpackung, in der das neue Teil geliefert wurde, und befolgen Sie alle Verpackungsanweisungen.

### Demo-Video

[Sehen Sie sich das Verfahren auf YouTube an.](https://www.youtube.com/watch?v=yHtI82CwlZY)

# Fest installierte Netzteileinheit installieren

Mithilfe der Informationen in diesem Abschnitt können Sie eine fest installierte Netzteileinheit installieren.

Zum Vermeiden möglicher Gefahren lesen und beachten Sie folgende Sicherheitsinformation.

S001

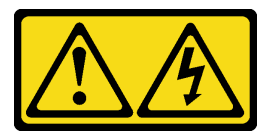

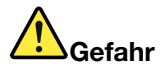

An Netz-, Telefon- oder Datenleitungen können gefährliche Spannungen anliegen. Um einen Stromschlag zu vermeiden:

- Alle Netzkabel an eine vorschriftsmäßig angeschlossene Netzsteckdose/Stromquelle mit ordnungsgemäß geerdetem Schutzkontakt anschließen.
- Alle angeschlossenen Geräte ebenfalls an Netzsteckdosen/Stromquellen mit ordnungsgemäß geerdetem Schutzkontakt anschließen.
- Die Signalkabel nach Möglichkeit nur mit einer Hand anschließen oder lösen.
- Geräte niemals einschalten, wenn Hinweise auf Feuer, Wasser oder Gebäudeschäden vorliegen.
- Die Einheit kann auch mit mehreren Netzkabeln ausgestattet sein. Um die Stromversorgung für die Einheit vollständig zu unterbrechen, müssen alle zum Gerät führenden Netzkabel vom Netz getrennt werden.

S035

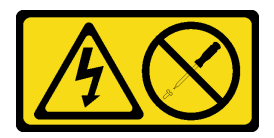

#### Vorsicht:

Die Abdeckung des Netzteils oder einer Komponente, die mit diesem Etikett versehen ist, darf niemals entfernt werden. In Komponenten, die dieses Etikett aufweisen, treten gefährliche Spannungen und Energien auf. Diese Komponenten enthalten keine Teile, die gewartet werden müssen. Besteht der Verdacht eines Fehlers an einem dieser Teile, ist ein Kundendiensttechniker zu verständigen.

Führen Sie folgende Schritte durch, bevor Sie die fest installierte Hot-Swap-Netzteileinheit installieren:

- 1. Lesen Sie den/die folgenden Abschnitt(e), um sicher zu arbeiten.
	- ["Sicherheit" auf Seite iii](#page-4-0)
	- ["Installationsrichtlinien" auf Seite 51](#page-58-1)

Gehen Sie wie folgt vor, um das fest installierte Netzteil zu installieren:

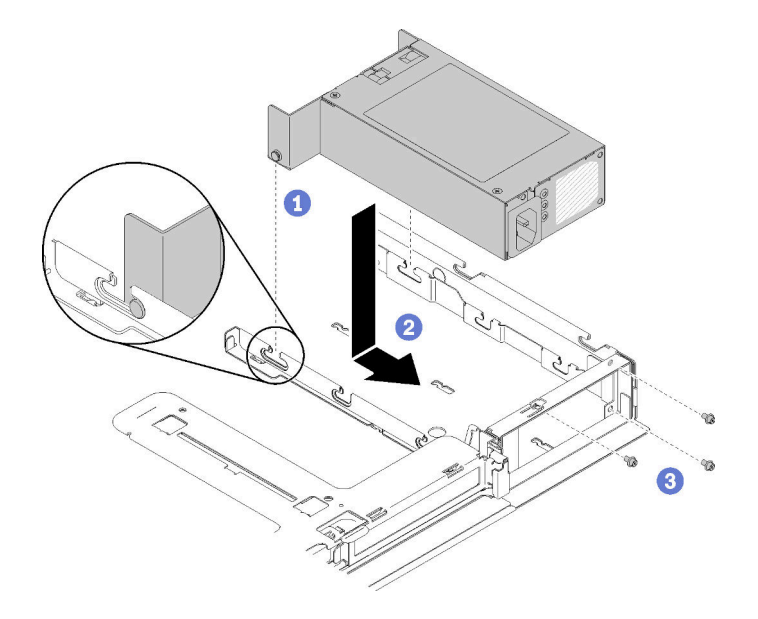

Abbildung 93. Installation der Netzteileinheit

- Schritt 1. Richten Sie die Stifte an den Öffnungen am Gehäuse aus und setzen Sie dann die Netzteileinheit in den Server ein.
- Schritt 2. Schieben Sie die Netzteileinheit zurück, um die Stifte in den Öffnungen zu fixieren.
- Schritt 3. Bringen Sie die Schrauben an, mit denen die Netzteileinheit befestigt ist.

Führen Sie folgende Schritte durch, nachdem Sie die fest installierte Hot-Swap-Netzteileinheit installiert haben:

- 1. Verbinden Sie das interne Netzkabel mit der Systemplatine, siehe ["Interne Kabelführung" auf Seite 28](#page-35-0).
- 2. Installieren Sie die obere Serverabdeckung (siehe ["Obere Abdeckung installieren" auf Seite 140\)](#page-147-0).
- 3. Installieren Sie den Server gegebenenfalls im Rack.
- 4. Schließen Sie die Netzkabel und alle externen Kabel wieder an.

#### Demo-Video

[Sehen Sie sich das Verfahren auf YouTube an.](https://www.youtube.com/watch?v=n_wla8OTbTo)

# <span id="page-111-0"></span>Hot-Swap-Netzteileinheit entfernen

Mithilfe der Informationen in diesem Abschnitt können Sie eine Hot-Swap-Netzteileinheit entfernen.

Zum Vermeiden möglicher Gefahren lesen und beachten Sie folgende Sicherheitsinformation.

S001

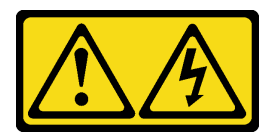

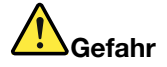

An Netz-, Telefon- oder Datenleitungen können gefährliche Spannungen anliegen. Um einen Stromschlag zu vermeiden:

- Alle Netzkabel an eine vorschriftsmäßig angeschlossene Netzsteckdose/Stromquelle mit ordnungsgemäß geerdetem Schutzkontakt anschließen.
- Alle angeschlossenen Geräte ebenfalls an Netzsteckdosen/Stromquellen mit ordnungsgemäß geerdetem Schutzkontakt anschließen.
- Die Signalkabel nach Möglichkeit nur mit einer Hand anschließen oder lösen.
- Geräte niemals einschalten, wenn Hinweise auf Feuer, Wasser oder Gebäudeschäden vorliegen.
- Die Einheit kann auch mit mehreren Netzkabeln ausgestattet sein. Um die Stromversorgung für die Einheit vollständig zu unterbrechen, müssen alle zum Gerät führenden Netzkabel vom Netz getrennt werden.

#### S002

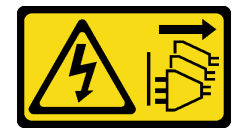

#### Vorsicht:

Mit dem Netzschalter an der Einheit und am Netzteil wird die Stromversorgung für die Einheit nicht unterbrochen. Die Einheit kann auch mit mehreren Netzkabeln ausgestattet sein. Um die Stromversorgung für die Einheit vollständig zu unterbrechen, müssen alle zum Gerät führenden Netzkabel vom Netz getrennt werden.

S035

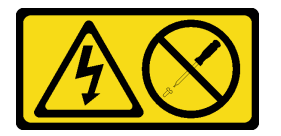

Vorsicht:

Die Abdeckung des Netzteils oder einer Komponente, die mit diesem Etikett versehen ist, darf niemals entfernt werden. In Komponenten, die dieses Etikett aufweisen, treten gefährliche Spannungen und Energien auf. Diese Komponenten enthalten keine Teile, die gewartet werden müssen. Besteht der Verdacht eines Fehlers an einem dieser Teile, ist ein Kundendiensttechniker zu verständigen.

Gehen Sie wie folgt vor, bevor Sie eine Hot-Swap-Netzteileinheit entfernen:

- 1. Lesen Sie den/die folgenden Abschnitt(e), um sicher zu arbeiten.
	- ["Sicherheit" auf Seite iii](#page-4-0)
	- ["Installationsrichtlinien" auf Seite 51](#page-58-1)

2. Ziehen Sie die Netzkabel und alle externen Kabel ab (siehe ["Server ausschalten" auf Seite 13\)](#page-20-0).

Gehen Sie wie folgt vor, um eine Hot-Swap-Netzteileinheit zu entfernen:

Abbildung 94. Hot-Swap-Netzteileinheit

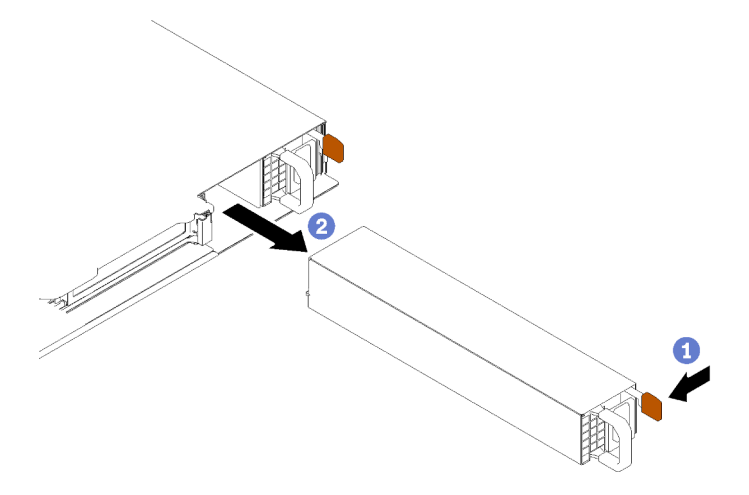

Schritt 1. Drücken Sie den Lösehebel in Richtung Griff und ziehen Sie gleichzeitig vorsichtig am Griff, um die Hot-Swap-Netzteileinheit aus dem Gehäuse zu ziehen.

Wenn Sie angewiesen werden, die defekte Komponente zurückzugeben, verpacken Sie das Teil sorgfältig, um Beschädigungen während des Transports zu vermeiden. Verwenden Sie die Verpackung, in der das neue Teil geliefert wurde, und befolgen Sie alle Verpackungsanweisungen.

#### Demo-Video

[Sehen Sie sich das Verfahren auf YouTube an.](https://www.youtube.com/watch?v=KtkpHGkFIKs)

# <span id="page-113-0"></span>Hot-Swap-Netzteileinheit installieren

Mithilfe der Informationen in diesem Abschnitt können Sie eine Hot-Swap-Netzteileinheit installieren.

Zum Vermeiden möglicher Gefahren lesen und beachten Sie folgende Sicherheitsinformation.

S001

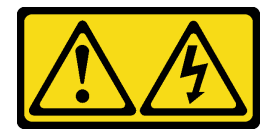

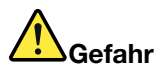

An Netz-, Telefon- oder Datenleitungen können gefährliche Spannungen anliegen. Um einen Stromschlag zu vermeiden:

- Alle Netzkabel an eine vorschriftsmäßig angeschlossene Netzsteckdose/Stromquelle mit ordnungsgemäß geerdetem Schutzkontakt anschließen.
- Alle angeschlossenen Geräte ebenfalls an Netzsteckdosen/Stromquellen mit ordnungsgemäß geerdetem Schutzkontakt anschließen.
- Die Signalkabel nach Möglichkeit nur mit einer Hand anschließen oder lösen.
- Geräte niemals einschalten, wenn Hinweise auf Feuer, Wasser oder Gebäudeschäden vorliegen.
- Die Einheit kann auch mit mehreren Netzkabeln ausgestattet sein. Um die Stromversorgung für die Einheit vollständig zu unterbrechen, müssen alle zum Gerät führenden Netzkabel vom Netz getrennt werden.

### S035

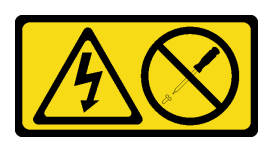

## Vorsicht:

Die Abdeckung des Netzteils oder einer Komponente, die mit diesem Etikett versehen ist, darf niemals entfernt werden. In Komponenten, die dieses Etikett aufweisen, treten gefährliche Spannungen und Energien auf. Diese Komponenten enthalten keine Teile, die gewartet werden müssen. Besteht der Verdacht eines Fehlers an einem dieser Teile, ist ein Kundendiensttechniker zu verständigen.

Führen Sie vor dem Installieren einer Hot-Swap-Netzteileinheit folgende Schritte aus:

- 1. Lesen Sie den/die folgenden Abschnitt(e), um sicher zu arbeiten.
	- ["Sicherheit" auf Seite iii](#page-4-0)
	- ["Installationsrichtlinien" auf Seite 51](#page-58-1)

Gehen Sie wie folgt vor, um eine Hot-Swap-Netzteileinheit zu installieren:

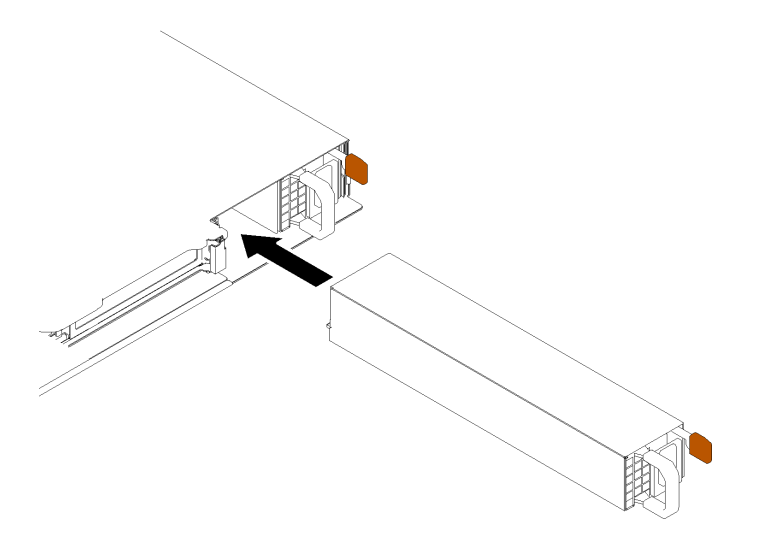

Abbildung 95. Hot-Swap-Netzteileinheit installieren

Schritt 1. Netzteilabdeckblende ggf. entfernen.

Schritt 2. Schieben Sie die neue Hot-Swap-Netzteileinheit in die Position, bis sie einrastet.

Gehen Sie wie folgt vor, nachdem Sie eine Hot-Swap-Netzteileinheit installiert haben:

- 1. Installieren Sie den Server gegebenenfalls im Rack.
- 2. Schließen Sie die Netzkabel und alle externen Kabel wieder an.

### Demo-Video

[Sehen Sie sich das Verfahren auf YouTube an.](https://www.youtube.com/watch?v=OsbgD0BIaR4)

# Netzschnittstellenplatine austauschen

Mithilfe der folgenden Informationen können Sie die Netzschnittstellenplatine entfernen und installieren.

# Netzschnittstellenplatine entfernen

Mithilfe der Informationen in diesem Abschnitt können Sie die Netzschnittstellenplatine entfernen.

Führen Sie vor dem Entfernen der Netzschnittstellenplatine folgende Schritte aus:

- 1. Lesen Sie den/die folgenden Abschnitt(e), um sicher zu arbeiten.
	- ["Sicherheit" auf Seite iii](#page-4-0)
	- ["Installationsrichtlinien" auf Seite 51](#page-58-1)
- 2. Schalten Sie den Server aus. Ziehen Sie die Netzkabel und alle externen Kabel ab (siehe "Server [ausschalten" auf Seite 13\)](#page-20-0).
- 3. Falls der Server in einem Rack installiert ist, entfernen Sie den Server aus dem Rack.
- 4. Entfernen Sie die obere Abdeckung (siehe ["Obere Abdeckung entfernen" auf Seite 139\)](#page-146-0).
- 5. Entfernen Sie die Netzteileinheit(en) (siehe ["Hot-Swap-Netzteileinheit entfernen" auf Seite 104](#page-111-0)).
- 6. Ziehen Sie das Kabel von der Netzschnittstellenplatine ab. Weitere Informationen hierzu finden Sie im Abschnitt ["Interne Kabelführung" auf Seite 28.](#page-35-0)
- 7. Ziehen Sie die Kabel vom Flashstromversorgungsmodul ab.

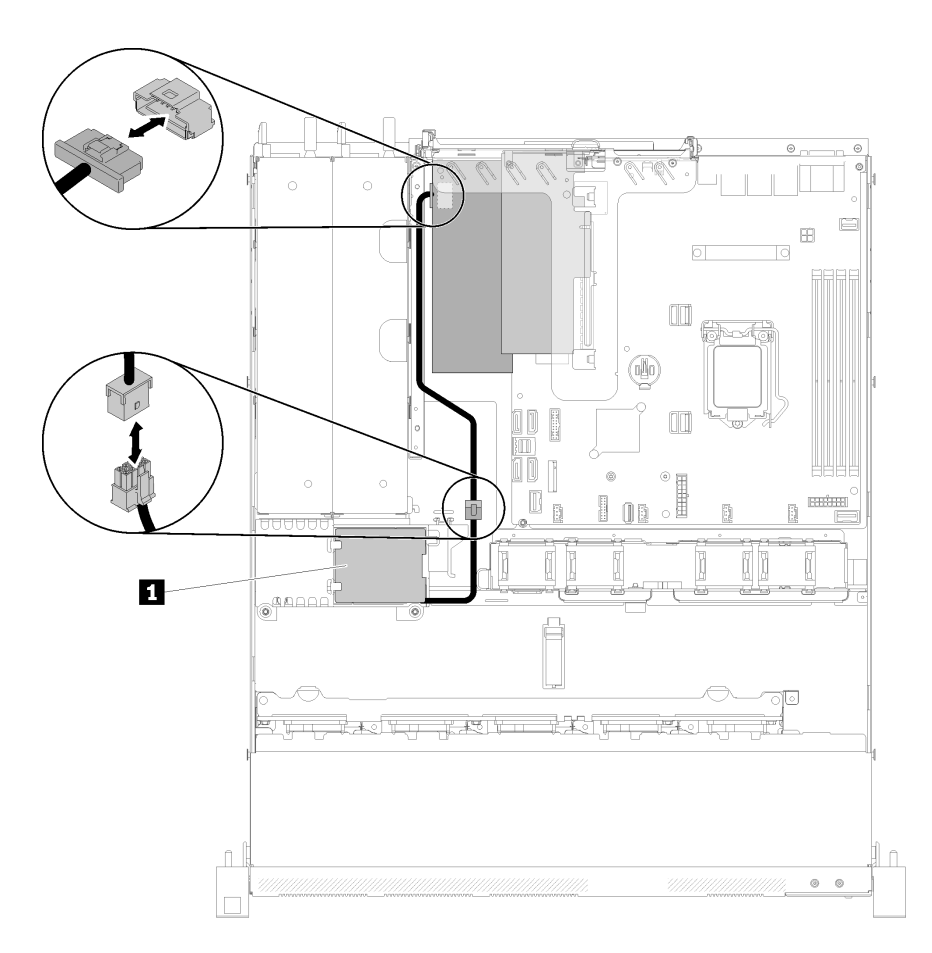

Abbildung 96. Kabel des Flashstromversorgungsmoduls abziehen

Tabelle 39. Kabel für Flashstromversorgungsmodul

**1** Flash-Stromversorgungsmodul

Gehen Sie wie folgt vor, um die Netzschnittstellenplatine zu entfernen:

Schritt 1. Entfernen Sie die zwei Schrauben.

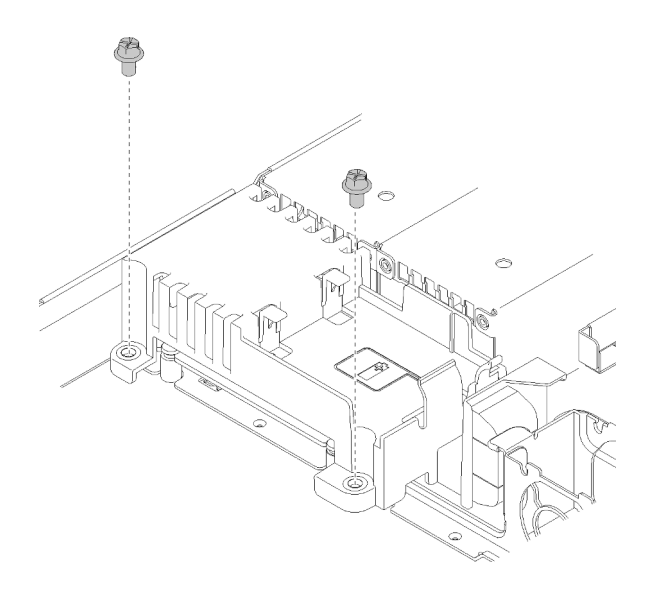

Abbildung 97. Schrauben an der Abdeckung entfernen

Schritt 2. Ziehen Sie die Abdeckung der Netzschnittstellenplatine vorsichtig nach vorne und heben Sie sie aus dem Server heraus.

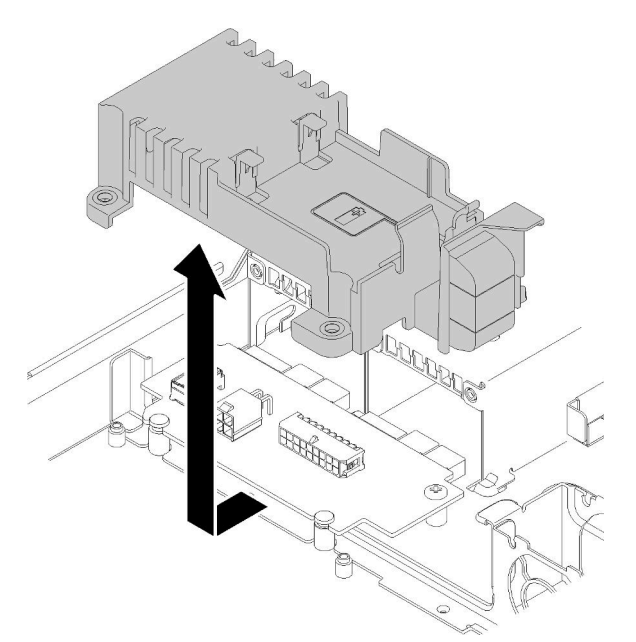

Abbildung 98. Abdeckung der Netzschnittstellenplatine entfernen

Schritt 3. Entfernen Sie die beiden Schrauben an der Netzschnittstellenplatine.

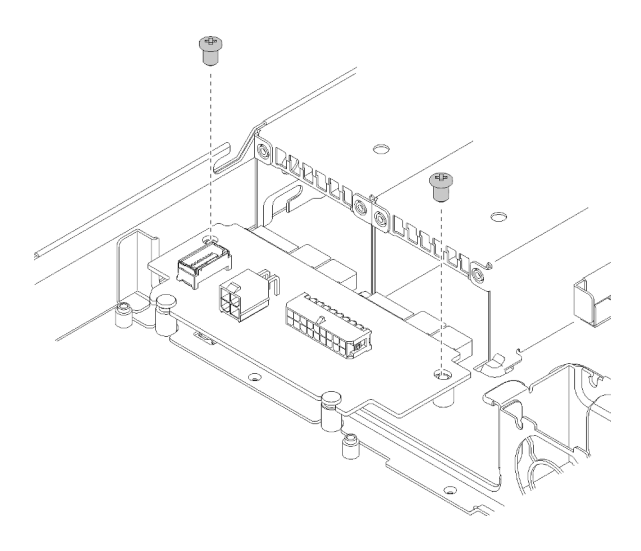

Abbildung 99. Entfernen der Schrauben der Netzschnittstellenplatine

Schritt 4. Drücken Sie die Netzschnittstellenplatine vorsichtig nach hinten und entfernen Sie sie aus dem Server.

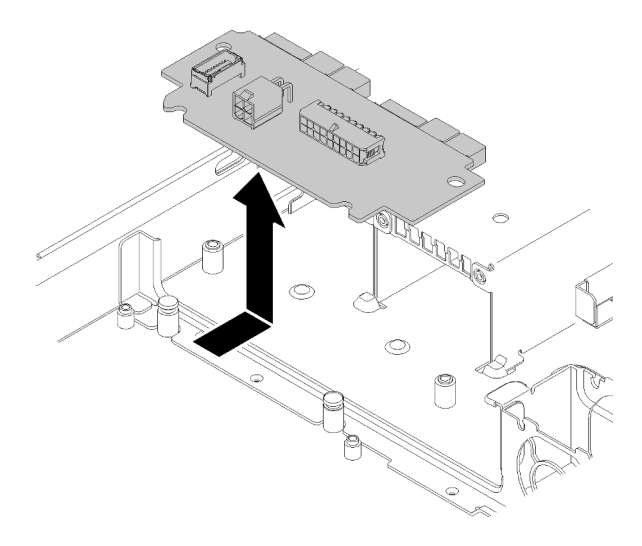

Abbildung 100. Entfernen der Netzschnittstellenplatine

Wenn Sie angewiesen werden, die defekte Komponente zurückzugeben, verpacken Sie das Teil sorgfältig, um Beschädigungen während des Transports zu vermeiden. Verwenden Sie die Verpackung, in der das neue Teil geliefert wurde, und befolgen Sie alle Verpackungsanweisungen.

### Demo-Video

[Sehen Sie sich das Verfahren auf YouTube an.](https://www.youtube.com/watch?v=qx-jzCXjTQ4)

# Netzschnittstellenplatine installieren

Mithilfe der Informationen in diesem Abschnitt können Sie die Netzschnittstellenplatine installieren.

Führen Sie vor der Installation der Netzschnittstellenplatine folgende Schritte aus:

- 1. Lesen Sie den/die folgenden Abschnitt(e), um sicher zu arbeiten.
	- ["Sicherheit" auf Seite iii](#page-4-0)

• ["Installationsrichtlinien" auf Seite 51](#page-58-1)

Gehen Sie wie folgt vor, um die Netzschnittstellenplatine zu installieren:

Schritt 1. Richten Sie die Öffnungen der Netzschnittstellenplatine **1** an den Ausrichtungsstiften aus **2** und senken Sie die Netzschnittstellenplatine in den Server ab. Dann ziehen Sie die Netzschnittstellenplatine leicht nach vorne, um sie einzusetzen.

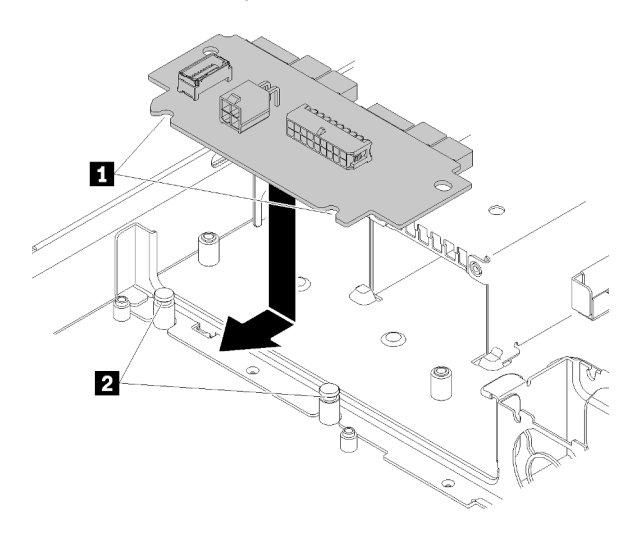

Abbildung 101. Installation der Netzschnittstellenplatine

Schritt 2. Ziehen Sie die beiden Schrauben an, um die Netzschnittstellenplatine zu fixieren.

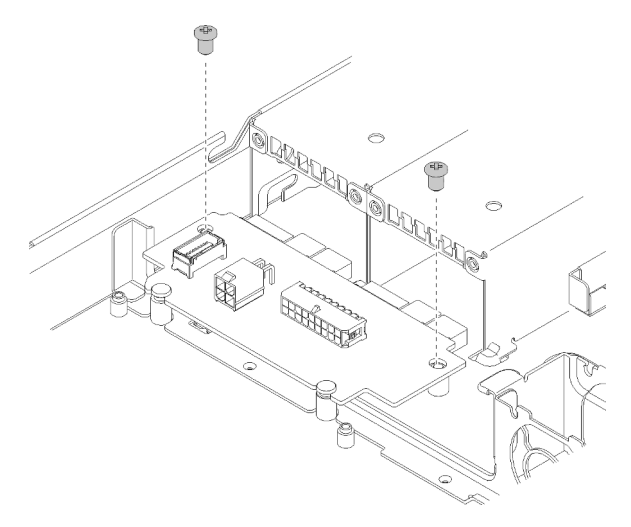

Abbildung 102. Anbringen der Schraube

Schritt 3. Richten Sie die Abdeckungsstifte der Netzschnittstellenplatine **1** am Haken aus **2** und senken Sie die Netzschnittstellenplatine in den Server ab. Dann drücken Sie die Netzschnittstellenplatine leicht nach hinten, um sie einzusetzen.

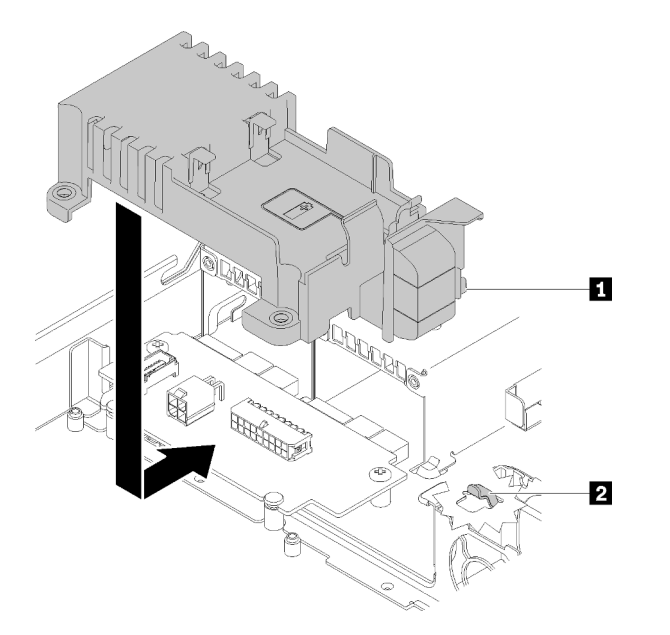

Abbildung 103. Abdeckung der Netzschnittstellenplatine installieren

Schritt 4. Ziehen Sie die beiden Schrauben an, um die Abdeckung der Netzschnittstellenplatine zu fixieren.

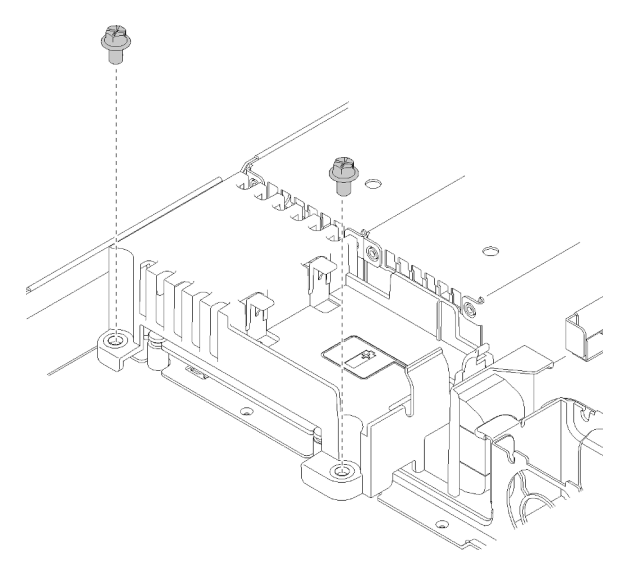

Abbildung 104. Abdeckungsschrauben installieren

Führen Sie nach dem Installieren der Netzschnittstellenplatine folgende Schritte aus:

- 1. Schließen Sie alle Kabel an der Netzschnittstellenplatine an. Weitere Informationen hierzu finden Sie im Abschnitt ["Interne Kabelführung" auf Seite 28.](#page-35-0)
- 2. Installieren Sie die obere Serverabdeckung (siehe ["Obere Abdeckung installieren" auf Seite 140](#page-147-0)).
- 3. Installieren Sie die Netzteileinheit (siehe ["Hot-Swap-Netzteileinheit installieren" auf Seite 106\)](#page-113-0).
- 4. Installieren Sie den Server gegebenenfalls im Rack.
- 5. Schließen Sie die Netzkabel und alle externen Kabel wieder an.
- 6. Konfigurieren Sie ggf. das RAID-Array mit dem Setup Utility.

#### Demo-Video

[Sehen Sie sich das Verfahren auf YouTube an.](https://www.youtube.com/watch?v=MtDqH5iKa34)

# Prozessor austauschen

Gehen Sie wie folgt vor, um einen Prozessor zu entfernen und zu installieren:

Achtung: Bevor Sie mit dem Austausch eines Prozessor beginnen, stellen Sie sicher, dass Ihnen ein alkoholhaltiges Reinigungstuch (Teilenummer 00MP352) und graue Wärmeleitpaste (Teilenummer 41Y9292) vorliegen.

Wichtig: Der Prozessor in Ihrem Server kann zur Senkung der Wärmeabgabe als Reaktion auf thermische Bedingungen zeitweise mit geringerer Geschwindigkeit arbeiten. In Fällen, in denen einige Prozessorkerne für eine extrem kurze Zeitdauer (100 ms oder weniger) gedrosselt werden, ist der einzige Hinweis darauf möglicherweise ein Eintrag im Betriebssystemereignisprotokoll, ohne entsprechenden Eintrag im XCC-Ereignisprotokoll des Systems. Falls diese Situation eintritt, kann das Ereignis ignoriert werden und ein Prozessoraustausch ist nicht erforderlich.

# <span id="page-122-0"></span>Prozessor entfernen

Verwenden Sie die folgenden Informationen, um den Prozessor zu entfernen. Dieser Vorgang muss von einem qualifizierten Kundendiensttechniker ausgeführt werden.

Führen Sie die folgenden Schritte aus, bevor Sie den Prozessor entfernen:

- 1. Lesen Sie den/die folgenden Abschnitt(e), um sicher zu arbeiten.
	- ["Sicherheit" auf Seite iii](#page-4-0)
	- ["Installationsrichtlinien" auf Seite 51](#page-58-1)
- 2. Schalten Sie den Server aus. Ziehen Sie die Netzkabel und alle externen Kabel ab (siehe "Server [ausschalten" auf Seite 13](#page-20-0)).
- 3. Falls der Server in einem Rack installiert ist, entfernen Sie den Server aus dem Rack.
- 4. Entfernen Sie die obere Abdeckung (siehe ["Obere Abdeckung entfernen" auf Seite 139](#page-146-0)).
- 5. Entfernen Sie ggf. den Kühlkörper (siehe ["Kühlkörper entfernen" auf Seite 90\)](#page-97-0).

Gehen Sie zum Entfernen des Prozessors wie folgt vor:

Schritt 1. Ziehen Sie vorsichtig den Griff von der Prozessorhalterung weg.

Schritt 2. Heben Sie den Griff gemeinsam mit der Halterung an, bis die vollständig geöffnete Position erreicht ist.

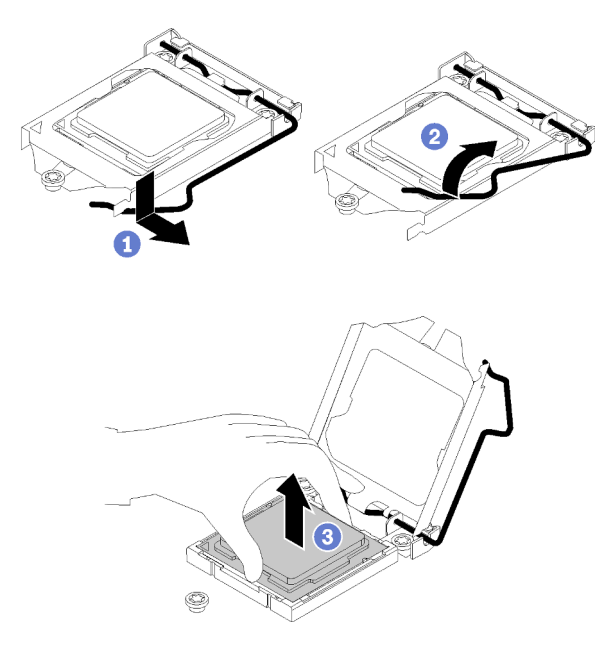

Abbildung 105. Öffnen der Prozessorhalterung

Schritt 3. Halten Sie den Prozessor an beiden Seiten und heben Sie ihn vorsichtig vom Prozessorsockel ab.

#### Anmerkungen:

- 1. Berühren Sie nicht die Goldkontakte auf der Unterseite des Prozessors.
- 2. Achten Sie darauf, dass sich keine Objekte auf dem Prozessorsockel befinden, um mögliche Beschädigungen zu vermeiden.

Wenn Sie angewiesen werden, die defekte Komponente zurückzugeben, verpacken Sie das Teil sorgfältig, um Beschädigungen während des Transports zu vermeiden. Verwenden Sie die Verpackung, in der das neue Teil geliefert wurde, und befolgen Sie alle Verpackungsanweisungen.

#### Demo-Video

[Sehen Sie sich das Verfahren auf YouTube an.](https://www.youtube.com/watch?v=Nja5oOpimTA)

# <span id="page-123-0"></span>Prozessor installieren

Mithilfe dieser Informationen können Sie den Prozessor installieren. Dieser Vorgang muss von einem qualifizierten Kundendiensttechniker ausgeführt werden.

Gehen Sie wie folgt vor, bevor Sie den Prozessor installieren:

- 1. Lesen Sie den/die folgenden Abschnitt(e), um sicher zu arbeiten.
	- ["Sicherheit" auf Seite iii](#page-4-0)
	- ["Installationsrichtlinien" auf Seite 51](#page-58-1)
- 2. Vor dem wiederverwenden eines Prozessors, der von einer anderen Systemplatine entfernt wurde, wischen Sie die Wärmeleitpaste mit einem alkoholhaltigen Reinigungstuch vom Prozessor. Entsorgen Sie das Reinigungstuch, nachdem Sie die Wärmeleitpaste vollständig entfernt haben.

Anmerkung: Wenn Sie neue Wärmeleitpaste auf der Oberseite des Prozessors auftragen, müssen Sie davor sicherstellen, dass der Alkohol komplett verdampft ist.

3. Tragen Sie die Wärmeleitpaste mit der Spritze auf der Oberseite des Prozessors auf, indem Sie vier gleichmäßig verteilte Punkte bilden, von denen jeder aus 0,1 ml Wärmeleitpaste besteht.

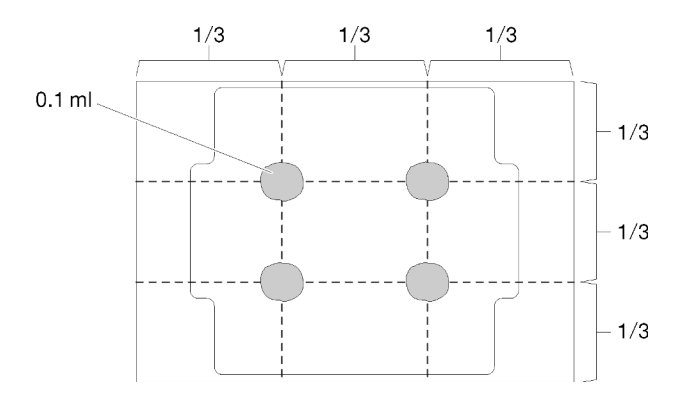

Abbildung 106. Korrekte Form der Wärmeleitpaste

4. Berühren Sie mit der antistatischen Schutzhülle, in der sich die Komponente befindet, eine unlackierte Metalloberfläche am Server. Entnehmen Sie die Komponente anschließend aus der Schutzhülle und legen Sie sie auf eine antistatische Oberfläche.

Gehen Sie wie folgt vor, um die Installation des Prozessors abzuschließen:

Schritt 1. Fassen Sie beide Seiten des Prozessors und führen Sie folgende Ausrichtung durch:

- 1. Richten Sie **1** die kleinen Kerben am Prozessor an **2** den Laschen am Sockel aus.
- 2. Richten Sie **3** das kleine Dreieck des Prozessors an **4** der abgeschrägten Ecke des Sockels aus.

Senken Sie dann den Prozessor vorsichtig und gleichmäßig in den Sockel ab.

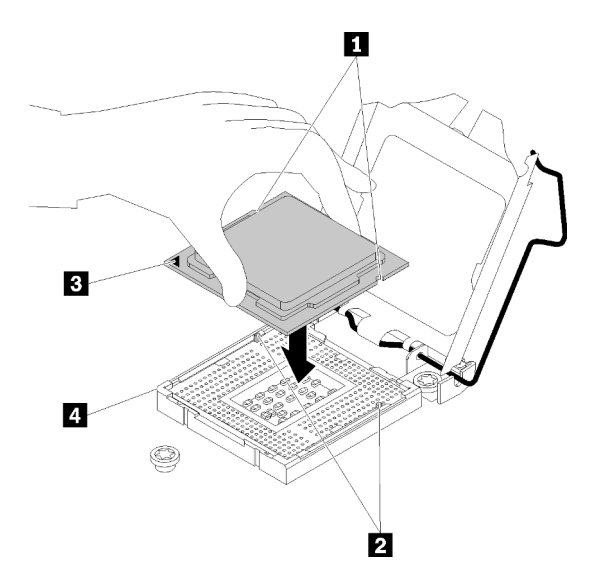

Abbildung 107. Installieren des Prozessors

Schritt 2. Schließen Sie die Prozessorhalterung und drücken Sie den Griff in die verriegelte Position.

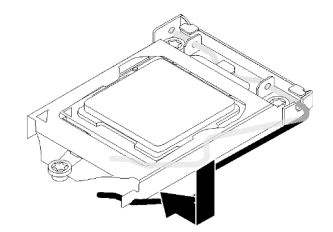

Abbildung 108. Schließen der Prozessorhalterung

Gehen Sie wie folgt vor, nachdem Sie einen Prozessor installiert haben:

- 1. Installieren Sie den Kühlkörper erneut (siehe ["Kühlkörper installieren" auf Seite 92\)](#page-99-0).
- 2. Installieren Sie die obere Serverabdeckung (siehe ["Obere Abdeckung installieren" auf Seite 140\)](#page-147-0).
- 3. Installieren Sie den Server gegebenenfalls im Rack.
- 4. Schließen Sie die Netzkabel und alle externen Kabel wieder an.

### Demo-Video

[Sehen Sie sich das Verfahren auf YouTube an.](https://www.youtube.com/watch?v=2Ls7qNRoigw)

# Rack-Verriegelungen austauschen

Verwenden Sie die folgenden Informationen, um die Rack-Verriegelungen zu entfernen und zu installieren.

# Rack-Verriegelungen entfernen

Mithilfe dieser Informationen können Sie die Rack-Verriegelungen entfernen.

Führen Sie die folgenden Schritte aus, bevor Sie die Rack-Verriegelungen entfernen:

- 1. Lesen Sie den/die folgenden Abschnitt(e), um sicher zu arbeiten.
	- ["Sicherheit" auf Seite iii](#page-4-0)
	- ["Installationsrichtlinien" auf Seite 51](#page-58-1)
- 2. Schalten Sie den Server aus. Ziehen Sie die Netzkabel und alle externen Kabel ab (siehe "Server [ausschalten" auf Seite 13\)](#page-20-0).
- 3. Falls der Server in einem Rack installiert ist, entfernen Sie den Server aus dem Rack.
- 4. Falls die Sicherheitsfrontblende installiert ist, entfernen Sie sie zuerst (siehe "Sicherheitsfrontblende [entfernen" auf Seite 125](#page-132-0)).

Gehen Sie wie folgt vor, um die Rack-Verriegelungen zu entfernen:

Anmerkung: Beide Rack-Verriegelungen werden in ähnlicher Weise entfernt und installiert.

Schritt 1. Verwenden Sie einen Schlitzschraubendreher, um das Kennungsetikettenschild an der rechten Rack-Verriegelung zu entfernen und es an einem sicheren Ort aufzubewahren.

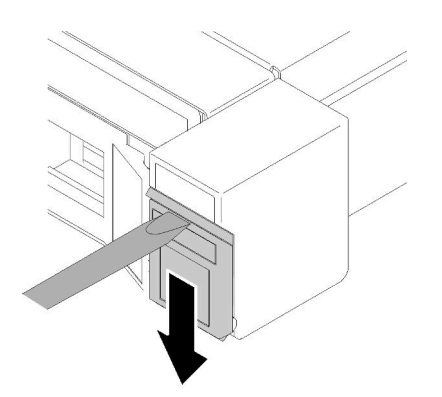

Abbildung 109. Kennungsetikett entfernen

Schritt 2. Entfernen Sie die beiden Schrauben, mit denen die Rack-Verriegelung gesichert ist.

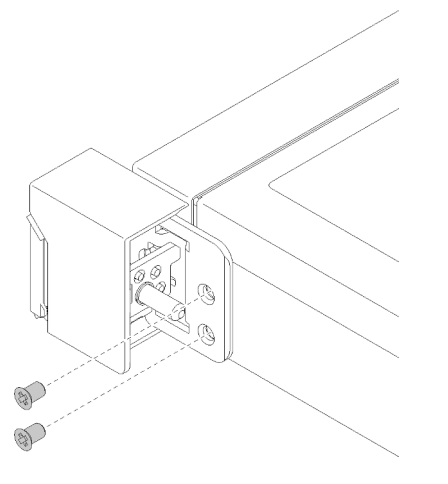

Abbildung 110. Rack-Verriegelungen entfernen

Schritt 3. Schieben Sie die Verriegelung nach hinten und entfernen Sie sie aus dem Server.

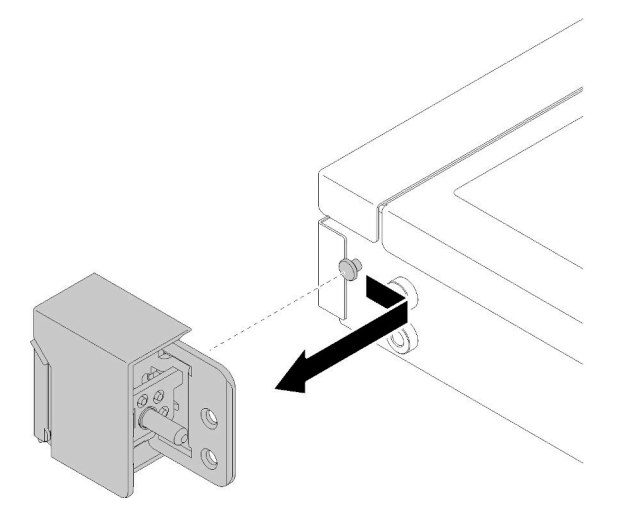

Abbildung 111. Rack-Verriegelungen entfernen

Schritt 4. Wenn Sie die andere Rack-Verriegelung auch entfernen möchten, tun Sie dies jetzt.

Wenn Sie angewiesen werden, die defekte Komponente zurückzugeben, verpacken Sie das Teil sorgfältig, um Beschädigungen während des Transports zu vermeiden. Verwenden Sie die Verpackung, in der das neue Teil geliefert wurde, und befolgen Sie alle Verpackungsanweisungen.

### Demo-Video

[Sehen Sie sich das Verfahren auf YouTube an.](https://www.youtube.com/watch?v=_ddmbVaVqz4)

# Rack-Verriegelungen installieren

Mithilfe dieser Informationen können Sie die Rack-Verriegelungen installieren.

Führen Sie die folgenden Schritte aus, bevor Sie die Rack-Verriegelungen installieren:

- 1. Lesen Sie den/die folgenden Abschnitt(e), um sicher zu arbeiten.
	- ["Sicherheit" auf Seite iii](#page-4-0)
	- ["Installationsrichtlinien" auf Seite 51](#page-58-1)

Führen Sie die folgenden Schritte aus, um die Rack-Verriegelungen zu installieren:

Anmerkung: Beide Rack-Verriegelungen werden in ähnlicher Weise entfernt und installiert.

Schritt 1. Richten Sie die Stiftöffnung am Ausrichtungsstift im Gehäuse aus. Dann drücken Sie die Rack-Verriegelung auf das Gehäuse und schieben Sie sie leicht nach vorn.

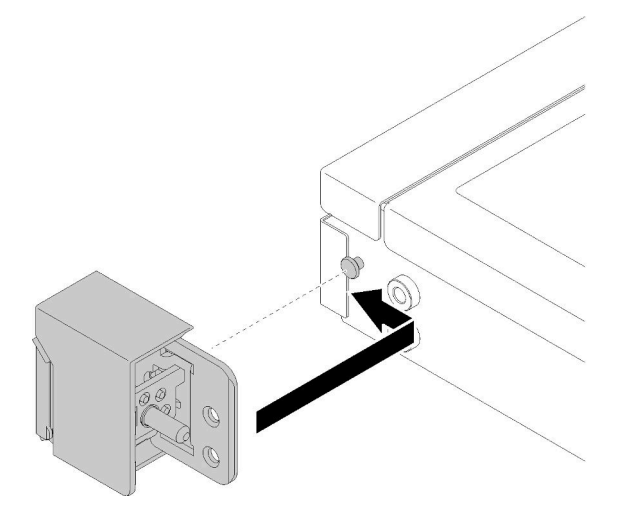

Abbildung 112. Rack-Verriegelung installieren

Schritt 2. Setzen Sie die zwei Schrauben ein, um die Rack-Verriegelung an der Seite des Servers zu befestigen.

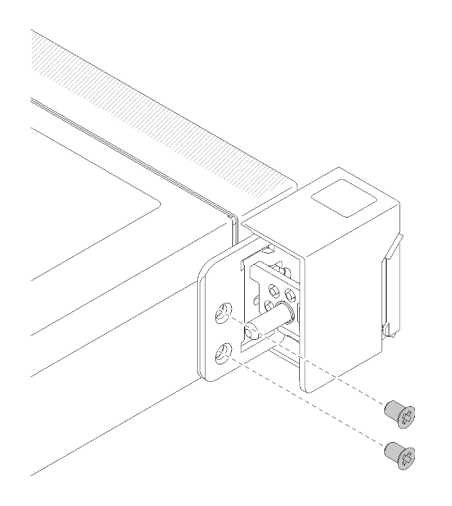

Abbildung 113. Rack-Verriegelung installieren

Schritt 3. Wenn Sie die andere Rack-Verriegelung auch installieren möchten, tun Sie dies jetzt.

Führen Sie die nach der Installation der Rack-Verriegelungen folgende Schritte aus:

1. Installieren Sie das Kennungsetikett an der rechten Rack-Verriegelung, indem Sie das Etikett auf der rechten Rack-Verriegelung einsetzen.

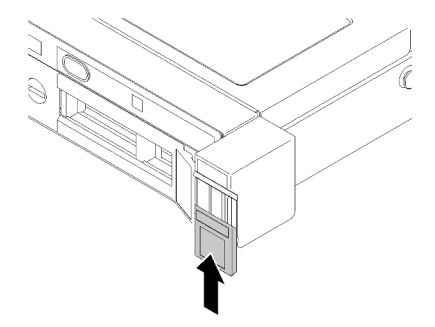

Abbildung 114. Kennungsetikett anbringen

- 2. Wenn Sie die Sicherheitsfrontblende entfernt haben, setzen Sie sie wieder ein (siehe ["Sicherheitsfrontblende installieren" auf Seite 126](#page-133-0)).
- 3. Installieren Sie den Server gegebenenfalls im Rack.
- 4. Schließen Sie die Netzkabel und alle externen Kabel wieder an.

#### Demo-Video

[Sehen Sie sich das Verfahren auf YouTube an.](https://www.youtube.com/watch?v=SRxiroQyUOw)

## RAID-Adapter austauschen

Mithilfe der folgenden Informationen können Sie den RAID-Adapter entfernen und installieren.

# RAID-Adapter entfernen

Verwenden Sie diese Informationen, um den RAID-Adapter zu entfernen.

Gehen Sie wie folgt vor, bevor Sie den RAID-Adapter entfernen:

Achtung: Der Austausch der RAID-Adapter kann sich auf Ihre RAID-Konfigurationen auswirken. Sichern Sie Ihre Daten vor dem Austausch, um durch eine RAID-Konfigurationsänderung verursachte Datenverluste zu vermeiden.

- 1. Lesen Sie den/die folgenden Abschnitt(e), um sicher zu arbeiten.
	- ["Sicherheit" auf Seite iii](#page-4-0)
	- ["Installationsrichtlinien" auf Seite 51](#page-58-1)
- 2. Schalten Sie den Server aus. Ziehen Sie die Netzkabel und alle externen Kabel ab (siehe "Server [ausschalten" auf Seite 13\)](#page-20-0).
- 3. Falls der Server in einem Rack installiert ist, entfernen Sie den Server aus dem Rack.
- 4. Entfernen Sie die obere Abdeckung (siehe ["Obere Abdeckung entfernen" auf Seite 139\)](#page-146-0).
- 5. Entfernen Sie das Netzteil 1, wenn das redundante Netzteilmodell verwendet wird (siehe ["Hot-Swap-](#page-111-0)[Netzteileinheit entfernen" auf Seite 104](#page-111-0)).

Gehen Sie wie folgt vor, um den RAID-Adapter zu entfernen:

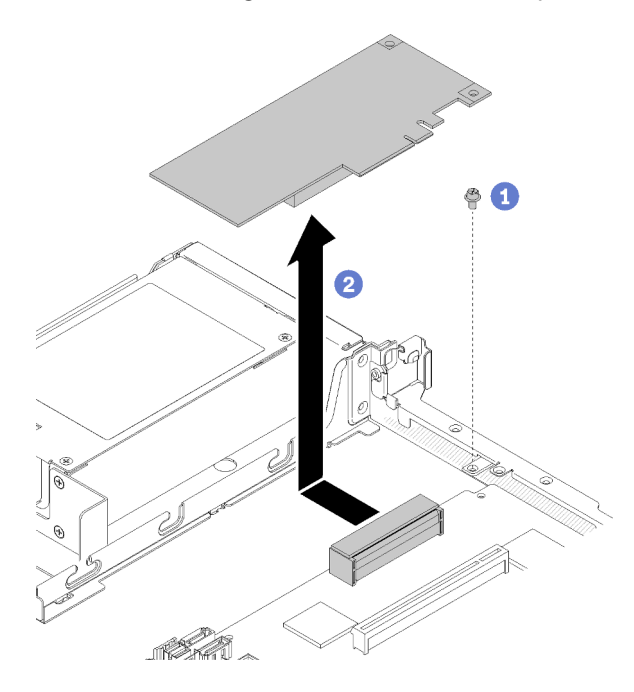

Abbildung 115. RAID-Adapterausbau

- Schritt 1. Entfernen Sie die Schraube, mit der der RAID-Adapter fixiert ist.
- Schritt 2. Schieben Sie den RAID-Adapter zur Seite, um den Adapter vom Anschluss zu lösen.
- Schritt 3. Ziehen Sie alle Kabel vom RAID-Adapter ab und heben Sie den Adapter dann aus dem Server heraus. Weitere Informationen hierzu finden Sie im Abschnitt ["Interne Kabelführung" auf Seite 28.](#page-35-0)

Wenn Sie angewiesen werden, die defekte Komponente zurückzugeben, verpacken Sie das Teil sorgfältig, um Beschädigungen während des Transports zu vermeiden. Verwenden Sie die Verpackung, in der das neue Teil geliefert wurde, und befolgen Sie alle Verpackungsanweisungen.

## Demo-Video

[Sehen Sie sich das Verfahren auf YouTube an.](https://www.youtube.com/watch?v=z6X1BiOZdx0)

# <span id="page-130-0"></span>RAID-Adapter installieren

Dieser Abschnitt enthält Informationen zum Installieren des RAID-Adapters.

Gehen Sie wie folgt vor, bevor Sie den RAID-Adapter installieren:

- 1. Lesen Sie den/die folgenden Abschnitt(e), um sicher zu arbeiten.
	- ["Sicherheit" auf Seite iii](#page-4-0)
	- ["Installationsrichtlinien" auf Seite 51](#page-58-1)
- 2. Berühren Sie mit der antistatischen Schutzhülle, in der sich die Komponente befindet, eine unlackierte Metalloberfläche am Server. Entnehmen Sie die Komponente anschließend aus der Schutzhülle und legen Sie sie auf eine antistatische Oberfläche.
- 3. Positionieren Sie den RAID-Adapteranschluss (siehe ["Anschlüsse auf der Systemplatine" auf Seite 21\)](#page-28-0).

Anmerkung: Der integrierte RAID-Steckplatz ist für den RAID-Adapter vorgesehen. Je nach Ihrer Konfiguration können Sie auch einen RAID-Adapter in der PCIe-Adapterkartenbaugruppe haben.

Gehen Sie wie folgt vor, um den RAID-Adapter zu installieren:

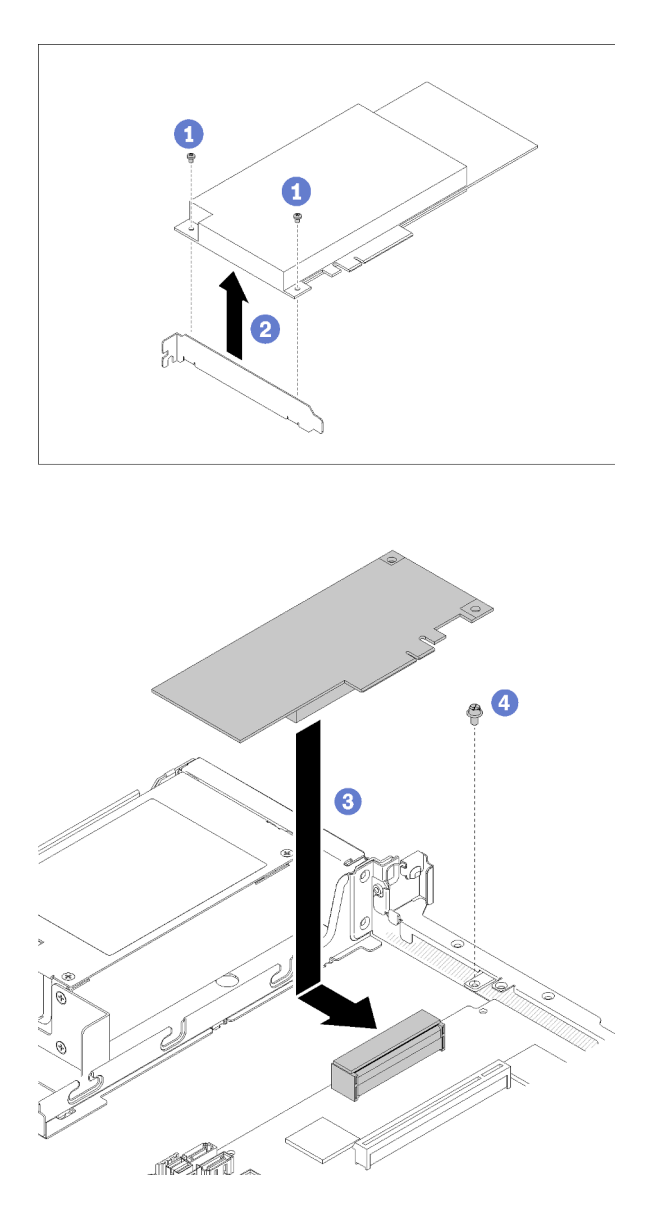

Abbildung 116. Installieren eines RAID-Adapters

- Schritt 1. Entfernen Sie die zwei Schrauben, um die Halterung abnehmen zu können.
- Schritt 2. Verbinden Sie die internen Kabel. Weitere Informationen hierzu finden Sie unter "Interne [Kabelführung" auf Seite 28.](#page-35-0)
- Schritt 3. Setzen Sie den RAID-Adapter in den Server ein und drücken Sie ihn dann fest in den Anschluss.
- Schritt 4. Setzen Sie die Schraube ein, um den Adapter zu befestigen.

Achtung: Wenn Sie den Lenovo ThinkSystem RAID 730-8i 1 GB Cache PCIe 12-Gbit/s-Adapter installieren, benötigen Sie eine bestimmte Schraube (FRU-Teilenummer: 01PF106), um den Adapter zu befestigen.

Anmerkung: Beachten Sie, dass sich die FRU-Teilenummer ggf. ändert. Wenden Sie sich an einen Lenovo Ansprechpartner oder Reseller, um ausführliche Informationen zu erhalten.

Gehen Sie wie folgt vor, nachdem Sie einen RAID-Adapter installiert haben:

1. Installieren Sie die obere Serverabdeckung (siehe ["Obere Abdeckung installieren" auf Seite 140\)](#page-147-0).

- 2. Installieren Sie das Netzteil 1 wieder, wenn das redundante Netzteilmodell verwendet wird (siehe ["Hot-](#page-113-0)[Swap-Netzteileinheit installieren" auf Seite 106](#page-113-0)).
- 3. Installieren Sie den Server gegebenenfalls im Rack.
- 4. Schließen Sie die Netzkabel und alle externen Kabel wieder an.
- 5. Konfigurieren Sie das RAID-Array mit dem Konfigurationsdienstprogramm.

### Demo-Video

[Sehen Sie sich das Verfahren auf YouTube an.](https://www.youtube.com/watch?v=J1_VAuv-ZmA)

# Sicherheitsfrontblende austauschen

Verwenden Sie dieses Verfahren, um die Sicherheitsfrontblende zu installieren oder zu entfernen.

# <span id="page-132-0"></span>Sicherheitsfrontblende entfernen

Mithilfe der Informationen in diesem Abschnitt können Sie die Sicherheitsfrontblende entfernen.

Vor dem Entfernen der Sicherheitsfrontblende:

- 1. Lesen Sie den/die folgenden Abschnitt(e), um sicher zu arbeiten.
	- ["Sicherheit" auf Seite iii](#page-4-0)
	- ["Installationsrichtlinien" auf Seite 51](#page-58-1)
- 2. Falls der Server in einem Gehäuse installiert ist, ziehen Sie den Server aus dem Gehäuse heraus oder bauen Sie ihn aus.

Gehen Sie wie folgt vor, um die Sicherheitsfrontblende zu entfernen:

Schritt 1. Verwenden Sie den Schlüssel, um die Frontblende aufzuschließen und in die offene Position zu bringen.

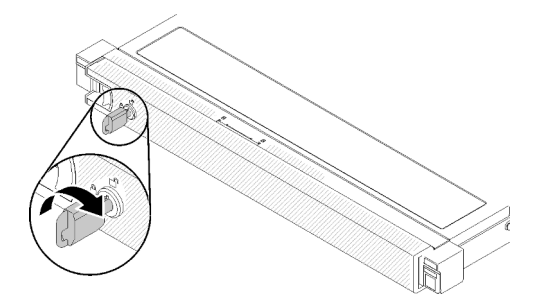

Abbildung 117. Aufschließen der Sicherheitsfrontblende

Schritt 2. Drücken Sie den Entriegelungshebel und drehen Sie die Sicherheitsfrontblende nach außen, um sie aus dem Gehäuse zu entfernen.

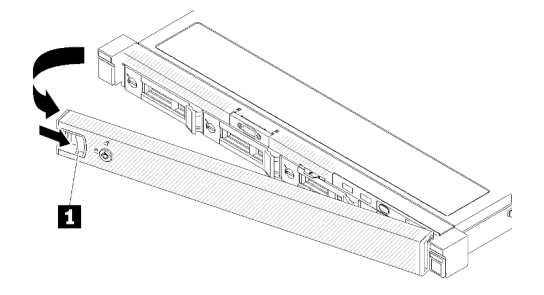

Abbildung 118. Entfernen der Sicherheitsfrontblende

Tabelle 40. Entfernen der Sicherheitsfrontblende

**1** Entriegelungshebel

Wenn Sie angewiesen werden, die defekte Komponente zurückzugeben, verpacken Sie das Teil sorgfältig, um Beschädigungen während des Transports zu vermeiden. Verwenden Sie die Verpackung, in der das neue Teil geliefert wurde, und befolgen Sie alle Verpackungsanweisungen.

#### Demo-Video

[Sehen Sie sich das Verfahren auf YouTube an.](https://www.youtube.com/watch?v=WWXcijfkqtI)

## <span id="page-133-0"></span>Sicherheitsfrontblende installieren

Installieren Sie mithilfe dieser Informationen die Sicherheitsfrontblende.

Führen Sie die folgenden Schritte aus, bevor Sie die Sicherheitsfrontblende installieren:

- 1. Lesen Sie den/die folgenden Abschnitt(e), um sicher zu arbeiten.
	- ["Sicherheit" auf Seite iii](#page-4-0)
	- ["Installationsrichtlinien" auf Seite 51](#page-58-1)

Führen Sie die folgenden Schritte aus, um die Sicherheitsfrontblende zu installieren:

Schritt 1. Setzen Sie die Laschen an der Sicherheitsfrontblende vorsichtig in die Schlitze am rechten Gehäusegriff. Drücken und halten Sie den Entriegelungshebel. Klappen Sie dann die Sicherheitsfrontblende nach innen, bis sie einrastet.

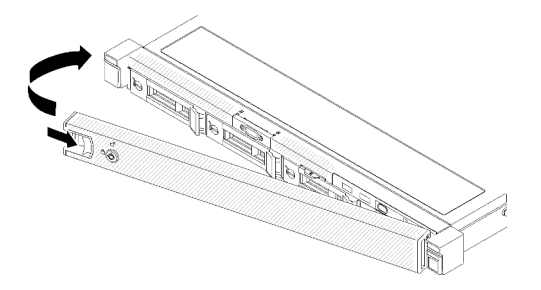

Abbildung 119. Installation der Sicherheitsfrontblende

Schritt 2. Verwenden Sie den Schlüssel, um die Sicherheitsfrontblende in der geschlossenen Position zu verriegeln.

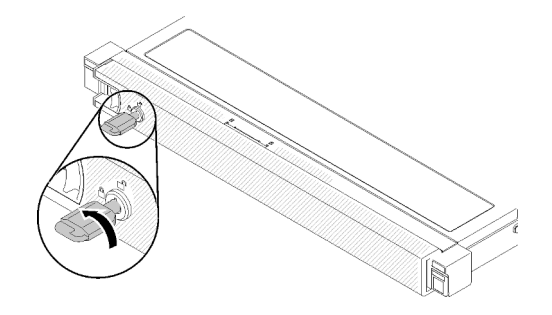

Abbildung 120. Verriegeln der Sicherheitsfrontblende

Nachdem Sie die Sicherheitsfrontblende installiert haben, drücken Sie den Server gegebenenfalls in das Rack bzw. setzen ihn dort ein. Weitere Informationen finden Sie in der mit dem optionalen Schienensatz gelieferten Rack-Installationsanleitung.

### Demo-Video

[Sehen Sie sich das Verfahren auf YouTube an.](https://www.youtube.com/watch?v=wfSH46o3G_w)

# Systemplatine austauschen

Mit diesem Verfahren können Sie die Systemplatine installieren oder entfernen.

Wichtig: Bevor Sie die Systemplatine einsenden, stellen Sie sicher, dass Sie die CPU-Stecksockelabdeckungen der neuen Systemplatine installiert haben. So tauschen Sie eine CPU-Stecksockelabdeckung:

- 1. Nehmen Sie eine Stecksockelabdeckung von der CPU-Stecksockelbaugruppe an der neuen Systemplatine und richten Sie sie ordnungsgemäß über der CPU-Stecksockelbaugruppe an der entfernten Systemplatine aus.
- 2. Drücken Sie die Beinchen der Stecksockelabdeckung vorsichtig nach unten zur CPU-Stecksockelbaugruppe und drücken Sie auf die Kanten, um eine Beschädigung der Kontaktstifte zu vermeiden. Möglicherweise hören Sie ein Klicken an der Stecksockelabdeckung, wenn sie eingerastet ist.
- 3. Stellen Sie sicher, dass die Stecksockelabdeckung fest mit der CPU-Stecksockelbaugruppe verbunden ist.

# Systemplatine entfernen

Verwenden Sie diese Informationen, um die Systemplatine zu entfernen.

Achtung: Das Entfernen und Installieren dieser Komponente erfordert qualifizierte Techniker. Versuchen Sie nicht, sie ohne eine passende Schulung zu entfernen oder zu installieren.

Vor dem Entfernen der Systemplatine:

- 1. Lesen Sie den/die folgenden Abschnitt(e), um sicher zu arbeiten.
	- ["Sicherheit" auf Seite iii](#page-4-0)
	- ["Installationsrichtlinien" auf Seite 51](#page-58-1)
- 2. Erfassen Sie alle Systemkonfigurationsdaten, wie z. B. die Lenovo XClarity Controller-IP-Adressen, die elementaren Produktdaten (VPD) sowie den Maschinentyp, die Modellnummer, die Seriennummer, die UUID (Universally Unique Identifier) und die Systemkennnummer des Servers.
- 3. Verwenden Sie Lenovo XClarity Essentials OneCLI, um die Systemkonfiguration auf einem externen Datenträger zu sichern.
- 4. Speichern Sie das Systemereignisprotokoll auf einem externen Datenträger.

Anmerkung: Wenn Sie die Systemplatine austauschen, müssen Sie den Server immer auf die neueste Firmware aktualisieren oder die zuvor vorhandene Firmware wiederherstellen. Stellen Sie sicher, dass Sie über die aktuelle Firmware oder eine Kopie der zuvor vorhandenen Firmware verfügen, bevor Sie den Vorgang fortsetzen.

- 5. Schalten Sie den Server aus. Ziehen Sie die Netzkabel und alle externen Kabel ab (siehe "Server [ausschalten" auf Seite 13\)](#page-20-0).
- 6. Falls der Server in einem Rack installiert ist, entfernen Sie den Server aus dem Rack.
- 7. Entfernen Sie die obere Abdeckung (siehe ["Obere Abdeckung entfernen" auf Seite 139\)](#page-146-0).

Gehen Sie wie folgt vor, um die Systemplatine zu entfernen:

- Schritt 1. Entfernen Sie die folgenden Komponenten, sofern diese auf der Systemplatine installiert sind, und bewahren Sie sie an einem sicheren, antistatischen Ort auf.
	- Ziehen Sie die Lüfterkabel ab (siehe ["Lüfter entfernen" auf Seite 75\)](#page-82-0).
	- Entfernen Sie die Luftführung (siehe ["Luftführung entfernen" auf Seite 56\)](#page-63-0).
	- Ziehen Sie die Kabel an der Rückwand oder der Rückwandplatine ab (siehe ["Rückwand](#page-68-0) [entfernen" auf Seite 61](#page-68-0) oder ["Rückwandplatine für Hot-Swap-Laufwerk entfernen" auf Seite 58](#page-65-0)).
	- Ziehen Sie die Kabel an der vorderen Bedienerkonsole ab (siehe ["Vordere Bedienerkonsole](#page-93-0) [entfernen \(3,5-Zoll-HDD-Modell\)" auf Seite 86](#page-93-0) oder ["Vordere Bedienerkonsole entfernen \(2,5-](#page-90-0) [Zoll-HDD-Modell\)" auf Seite 83](#page-90-0)).
	- Entfernen Sie das M.2-Laufwerk, sofern es installiert ist (siehe ["M.2-Laufwerk entfernen" auf](#page-100-0) [Seite 93](#page-100-0)).
	- Entfernen Sie das Flash-Stromversorgungsmodul, sofern es installiert ist (siehe ["Flash-](#page-86-0)[Stromversorgungsmodul entfernen" auf Seite 79](#page-86-0)).
	- Entfernen Sie die PCIe-Adapterkartenbaugruppe (siehe "PCIe-Adapterbaugruppe entfernen" [auf Seite 98\)](#page-105-0).
	- Entfernen Sie den Adapterkarten-Adapter, sofern er installiert ist (siehe ["Adapter entfernen" auf](#page-61-0) [Seite 54](#page-61-0)).
	- Entfernen Sie die TPM-Karte, sofern sie installiert ist (siehe "TPM-Karte entfernen (nur [chinesischer Kontinent\) " auf Seite 142](#page-149-0)).
	- Entfernen Sie die DIMMs (siehe ["DIMM entfernen" auf Seite 67\)](#page-74-0).
	- Entfernen Sie den Kühlkörper (siehe ["Kühlkörper entfernen" auf Seite 90\)](#page-97-0).
	- Entfernen Sie den Prozessor (siehe ["Prozessor entfernen" auf Seite 115](#page-122-0)).

Schritt 2. Entfernen Sie alle acht Schrauben, mit denen die Systemplatine am Gehäuse befestigt ist.

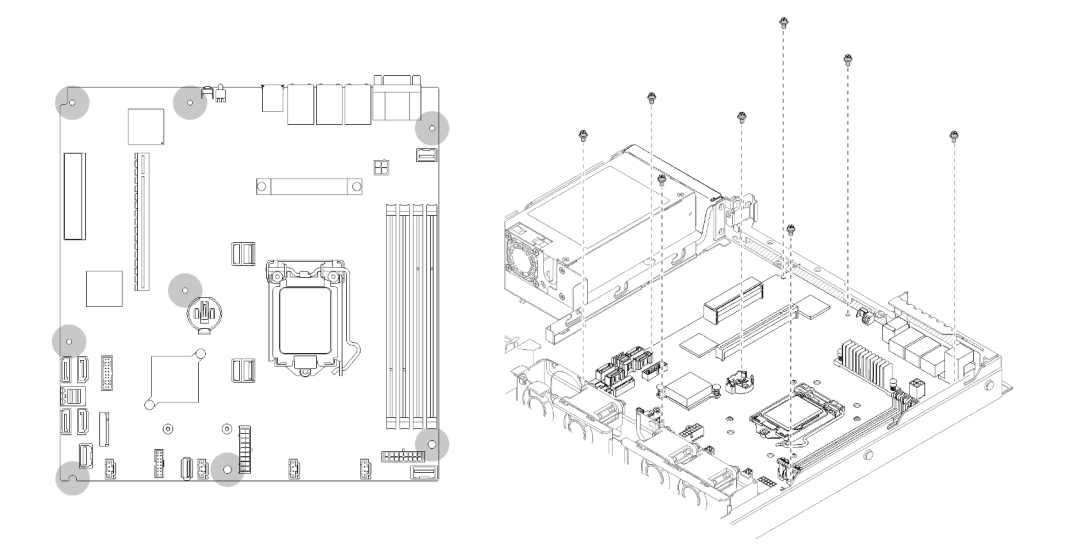

Abbildung 121. Position der Schrauben auf der Systemplatine

Schritt 3. Heben Sie die Vorderseite der Systemplatine leicht an. Dann schieben Sie die Systemplatine in Richtung Servervorderseite und heben Sie sie aus dem Server heraus.

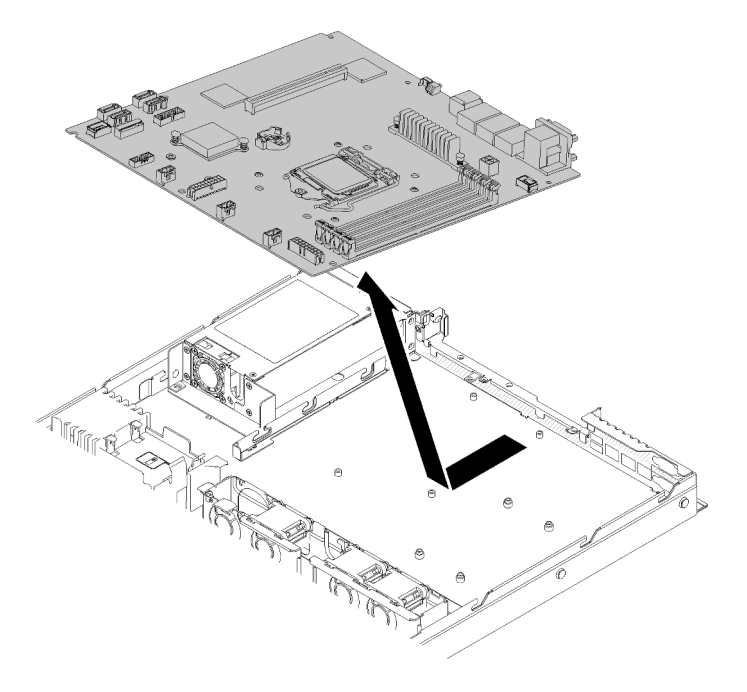

Abbildung 122. Entfernen der Systemplatine

Wichtig: Bevor Sie die Systemplatine einsenden, stellen Sie sicher, dass Sie die CPU-Stecksockelabdeckungen der neuen Systemplatine installiert haben. So tauschen Sie eine CPU-Stecksockelabdeckung:

- 1. Setzen Sie die neue Systemplatine schräg in das Gehäuse ein und bringen Sie alle Schrauben an, siehe ["Systemplatine installieren" auf Seite 130.](#page-137-0)
- 2. Nehmen Sie eine Stecksockelabdeckung von der CPU-Stecksockelbaugruppe an der neuen Systemplatine und richten Sie sie ordnungsgemäß über der CPU-Stecksockelbaugruppe an der entfernten Systemplatine aus.
- 3. Drücken Sie die Beinchen der Stecksockelabdeckung vorsichtig nach unten zur CPU-Stecksockelbaugruppe und drücken Sie auf die Kanten, um eine Beschädigung der Kontaktstifte zu vermeiden. Möglicherweise hören Sie ein Klicken an der Stecksockelabdeckung, wenn sie eingerastet ist.
- 4. Stellen Sie sicher, dass die Stecksockelabdeckung fest mit der CPU-Stecksockelbaugruppe verbunden ist.

Wenn Sie angewiesen werden, die defekte Komponente zurückzugeben, verpacken Sie das Teil sorgfältig, um Beschädigungen während des Transports zu vermeiden. Verwenden Sie die Verpackung, in der das neue Teil geliefert wurde, und befolgen Sie alle Verpackungsanweisungen.

## Demo-Video

[Sehen Sie sich das Verfahren auf YouTube an.](https://www.youtube.com/watch?v=2I0IG3ZIpus)

# <span id="page-137-0"></span>Systemplatine installieren

Mithilfe der Informationen in diesem Abschnitt können Sie die Systemplatine installieren.

Achtung: Das Entfernen und Installieren dieser Komponente erfordert qualifizierte Techniker. Versuchen Sie nicht, sie ohne eine passende Schulung zu entfernen oder zu installieren.

Führen Sie vor der Installation der Systemplatine die folgenden Schritte aus:

- 1. Lesen Sie den/die folgenden Abschnitt(e), um sicher zu arbeiten.
	- ["Sicherheit" auf Seite iii](#page-4-0)
	- ["Installationsrichtlinien" auf Seite 51](#page-58-1)
- 2. Berühren Sie mit der antistatischen Schutzhülle, in der sich die Komponente befindet, eine unlackierte Metalloberfläche am Server. Entnehmen Sie die Komponente anschließend aus der Schutzhülle und legen Sie sie auf eine antistatische Oberfläche.

Gehen Sie wie folgt vor, um die Systemplatine zu installieren:

- Schritt 1. Setzen Sie die Systemplatine schräg in das Gehäuse ein, sodass der serielle und der VGA-Anschluss in die Öffnungen an der Rückseite eingesetzt werden können.
	- a. Platzieren Sie die Systemplatine flach im Gehäuse, sodass die Schraubenschlitze an der Systemplatine mit den Schraubenschlitzen am Gehäuse übereinstimmen.

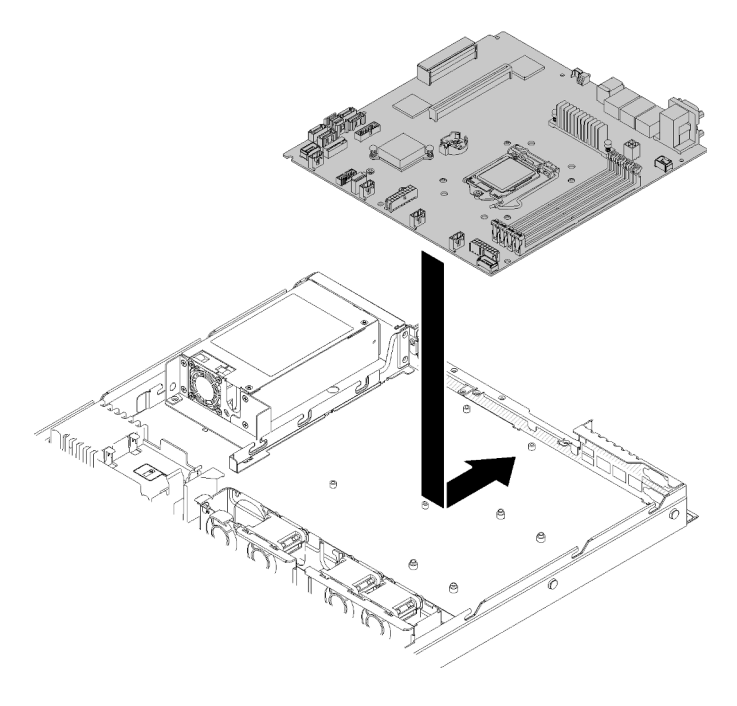

Abbildung 123. Systemplatineneinbau

Schritt 2. Drehen Sie alle acht Schrauben fest, um die Systemplatine im Gehäuse zu fixieren.

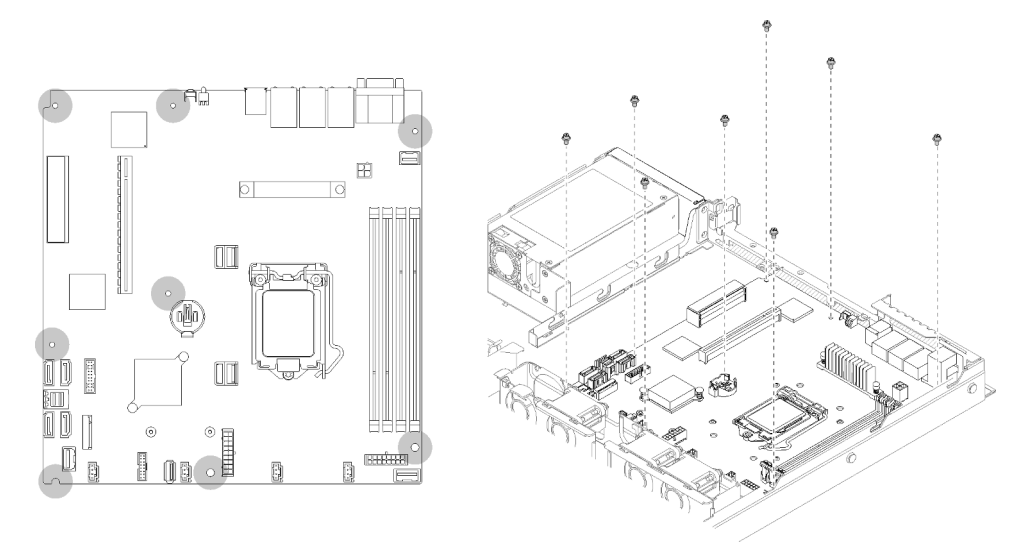

Abbildung 124. Position der Schrauben auf der Systemplatine

- Schritt 3. Installieren Sie die folgenden Komponenten:
	- Installieren Sie die CPU-Sockelabdeckung auf der defekten Platine, und zwar direkt nachdem Sie die Systemplatine im Gehäuse installiert haben.
	- Installieren Sie den Prozessor (siehe ["Prozessor installieren " auf Seite 116](#page-123-0)).
	- Installieren Sie den Kühlkörper (siehe ["Kühlkörper installieren" auf Seite 92](#page-99-0)).
	- Installieren Sie die DIMMs (siehe Abschnitt ["DIMM installieren" auf Seite 69](#page-76-0)).
	- Installieren Sie ggf. die TPM-Karte (nur für den chinesischen Kontinent) (siehe "TPM-Karte [installieren \(nur chinesischer Kontinent\)" auf Seite 143](#page-150-0)).
- Installieren Sie ggf. den Adapterkarten-Adapter (siehe ["Adapter installieren" auf Seite 55](#page-62-0)).
- Installieren Sie ggf. die PCI-Adapterkartenbaugruppe (siehe ["PCIe-Adapterkartenbaugruppe](#page-106-0) [installieren" auf Seite 99\)](#page-106-0).
- Installieren Sie ggf. den RAID-Adapter (siehe ["RAID-Adapter installieren" auf Seite 123](#page-130-0)).
- Installieren Sie ggf. das Flash-Stromversorgungsmodul (siehe ["Flash-Stromversorgungsmodul](#page-88-0) [installieren" auf Seite 81\)](#page-88-0).
- Installieren Sie ggf. das M.2-Laufwerk (siehe ["M.2-Laufwerk installieren" auf Seite 95](#page-102-0)).
- Verbinden Sie die vordere Bedienerkonsole oder die vorderen E/A-Baugruppenkabel an (siehe ["Vordere Bedienerkonsole installieren \(3,5-Zoll-HDD-Modell\)" auf Seite 88](#page-95-0) oder "Vordere [Bedienerkonsole installieren \(2,5-Zoll-HDD-Modell\)" auf Seite 84\)](#page-91-0).
- Schließen Sie die Rückwand- oder die Rückwandplatinenkabel an (siehe "Rückwand [installieren" auf Seite 62](#page-69-0) oder "Rückwandplatine für Hot-Swap-Laufwerke installieren" auf Seite [59](#page-66-0)).
- Installieren Sie die Luftführung (siehe ["Luftführung installieren" auf Seite 57\)](#page-64-0).
- Schließen Sie die Lüfterkabel an (siehe ["Lüfter installieren" auf Seite 77](#page-84-0)).

Führen Sie nach der Installation der Systemplatine die folgenden Schritte aus:

- 1. Installieren Sie die obere Serverabdeckung (siehe ["Obere Abdeckung installieren" auf Seite 140\)](#page-147-0).
- 2. Installieren Sie den Server gegebenenfalls im Rack.
- 3. Schließen Sie die Netzkabel und alle externen Kabel wieder an.
- 4. Aktualisieren Sie Maschinentyp und Seriennummer mit den neuen elementaren Produktdaten (VPD). Verwenden Sie Lenovo XClarity Provisioning Manager, um Maschinentyp und Seriennummer zu aktualisieren. (siehe ["Maschinentyp und Seriennummer aktualisieren" auf Seite 132\)](#page-139-0).
- 5. TPM aktivieren. Siehe ["TPM/TCM aktivieren" auf Seite 134.](#page-141-0)
- 6. Aktivieren Sie gegebenenfalls einen sicheren UEFI-Start. Informationen dazu finden Sie im Abschnitt ["Sicheren UEFI-Start aktivieren" auf Seite 138.](#page-145-0)

#### Demo-Video

[Sehen Sie sich das Verfahren auf YouTube an.](https://www.youtube.com/watch?v=HaX_V2d-4M4)

## <span id="page-139-0"></span>Maschinentyp und Seriennummer aktualisieren

Nachdem die Systemplatine von qualifizierten Kundendiensttechnikern ersetzt wurde, müssen der Maschinentyp und die Seriennummer aktualisiert werden.

Es gibt zwei Möglichkeiten zum Aktualisieren von Maschinentyp und Seriennummer:

• Von Lenovo XClarity Provisioning Manager

So aktualisieren Sie Maschinentyp und Seriennummer mit Lenovo XClarity Provisioning Manager:

- 1. Starten Sie den Server und drücken Sie Taste gemäß den Anweisungen auf dem Bildschirm, um die Lenovo XClarity Provisioning Manager-Schnittstelle anzuzeigen.
- 2. Wenn das Administratorkennwort erforderlich ist, geben Sie das Kennwort ein.
- 3. Klicken Sie auf der Seite mit der Systemzusammenfassung auf VPD-Update.
- 4. Aktualisieren Sie Maschinentyp und Seriennummer.
- Vom Lenovo XClarity Essentials OneCLI

Lenovo XClarity Essentials OneCLI legt Maschinentyp und Seriennummer im Lenovo XClarity Controller fest. Wählen Sie eines der folgenden Verfahren aus, um auf Lenovo XClarity Controller zuzugreifen und Maschinentyp und Seriennummer festzulegen:

- Betrieb vom Zielsystem, wie z. B. dem Zugriff per LAN oder KCS (Keyboard Console Style)
- Fernzugriff auf das Zielsystem (TCP/IP-basiert)

So aktualisieren Sie Maschinentyp und Seriennummer mit Lenovo XClarity Essentials OneCLI:

1. Laden Sie herunter und installieren Sie Lenovo XClarity Essentials OneCLI.

Rufen Sie die folgende Website auf, um Lenovo XClarity Essentials OneCLI herunterzuladen:

<https://datacentersupport.lenovo.com/solutions/HT116433>

- 2. Kopieren und entpacken Sie das OneCLI-Paket, das zusätzlich weitere erforderliche Dateien enthält, auf dem Server. Vergewissern Sie sich, dass Sie das Programm OneCLI und die erforderlichen Dateien in demselben Verzeichnis entpacken.
- 3. Nachdem Ihnen Lenovo XClarity Essentials OneCLI zur Verfügung steht, geben Sie die folgenden Befehle zum Festlegen von Maschinentyp und Seriennummer ein: onecli config set SYSTEM\_PROD\_DATA.SysInfoProdName <m/t\_model> [access\_method] onecli config set SYSTEM\_PROD\_DATA.SysInfoSerialNum <s/n> [access\_method] onecli config set SYSTEM\_PROD\_DATA.SysInfoProdIdentifier <system model> [access\_method] onecli config set SYSTEM\_PROD\_DATA.SysInfoProdIdentifierEx <system model> --override [access\_method]

#### Dabei gilt Folgendes:

#### <m/t\_model>

Der Typ und die Modellnummer der Servermaschine. Geben Sie xxxxyyy ein. Dabei gilt Folgendes: xxxx ist der Maschinentyp und yyy die Nummer des Servermodells.

 $\langle s/n \rangle$ 

Die auf dem Server verzeichnete Seriennummer. Geben Sie zzzzzzz ein, wobei zzzzzzz für die Seriennummer steht.

#### <system model>

Das Systemmodell. Geben Sie system yyyyyyyy ein. Dabei ist yyyyyyyy die Produkt-ID.

#### [access\_method]

Die Zugriffsmethode, die Sie aus der folgenden Reihe von Methoden auswählen können:

– Online authentifizierter LAN-Zugriff; geben Sie folgenden Befehl ein: [--bmc-username <xcc\_user\_id> --bmc-password <xcc\_password>]

Dabei gilt Folgendes:

xcc\_user\_id

Der BMC/IMM/XCC-Accountname (1 von 12 Accounts). Der Standardwert lautet USERID.

xcc\_password

Dies ist das Kennwort für den BMC/IMM/XCC-Account (1 von 12 Accounts).

#### Dies sind Beispielbefehle:

onecli config set SYSTEM\_PROD\_DATA.SysInfoProdName <m/t\_model> --bmc-username <xcc\_user\_id> --bmc-password <xcc\_password> onecli config set SYSTEM\_PROD\_DATA.SysInfoSerialNum <s/n> --bmc-username <xcc\_user\_id> --bmcpassword <xcc\_password> onecli config set SYSTEM\_PROD\_DATA.SysInfoProdIdentifier <system model> --bmc-username xcc\_user\_ id --bmc-password xcc\_password onecli config set SYSTEM\_PROD\_DATA.SysInfoProdIdentifierEx <system model> --override --bmcusername xcc\_user\_id --bmc-password xcc\_password

– Online-Zugriff per KCS (nicht authentifiziert und auf den Benutzer beschränkt):

Sie müssen keinen Wert für *access\_method* eingeben, wenn Sie diese Zugriffsmethode verwenden.

Dies sind Beispielbefehle: onecli config set SYSTEM\_PROD\_DATA.SysInfoProdName <m/t\_model> onecli config set SYSTEM\_PROD\_DATA.SysInfoSerialNum <s/n> onecli config set SYSTEM\_PROD\_DATA.SysInfoProdIdentifier <system model>

onecli config set SYSTEM\_PROD\_DATA.SysInfoProdIdentifierEx <system model> --override

Anmerkung: Die Zugriffsmethode KCS verwendet die PMI/KCS-Schnittstelle, für die es erforderlich ist, dass der IPMI-Treiber installiert ist.

– Zugriff über fernes LAN; geben Sie folgenden Befehl ein: [−−bmc <xcc\_user\_id>:<xcc\_password>@<xcc\_external\_ip>]

Dabei gilt Folgendes:

xcc\_external\_ip

Die BMC/IMM/XCC-IP-Adresse. Hierfür gibt es keinen Standardwert. Dieser Parameter ist erforderlich.

xcc\_user\_id

Der BMC/IMM/XCC-Account (1 von 12 Accounts). Der Standardwert lautet USERID.

xcc\_password

Dies ist das Kennwort für den BMC/IMM/XCC-Account (1 von 12 Accounts).

Anmerkung: BMC, IMM oder XCC interne LAN/USB-IP-Adresse, Account-Name und das Kennwort sind alle für diesen Befehl gültig.

```
Dies sind Beispielbefehle: 
onecli config set SYSTEM_PROD_DATA.SysInfoProdName <m/t_model> −−bmc <xcc_user_id>:<xcc_ 
password>@<xcc_external_ip> 
onecli config set SYSTEM_PROD_DATA.SysInfoSerialNum <s/n> −−bmc <xcc_user_id>:<xcc_ 
password>@<xcc_external_ip>
```
onecli config set SYSTEM\_PROD\_DATA.SysInfoProdIdentifier <system model> −−bmc xcc\_user\_id:xcc\_ password@xcc\_external\_ip onecli config set SYSTEM\_PROD\_DATA.SysInfoProdIdentifierEx <system model> --override −−bmc xcc\_ user\_id:xcc\_password@xcc\_external\_ip

4. Setzen Sie das Lenovo XClarity Controller auf die werkseitige Voreinstellung zurück. Siehe Abschnitt "BMC auf werkseitige Voreinstellungen zurücksetzen" in der XCC-Dokumentation für Ihren Server unter <https://pubs.lenovo.com/lxcc-overview/>.

# <span id="page-141-0"></span>TPM/TCM aktivieren

Der Server unterstützt TPM (Trusted Platform Module), Version 1.2 oder Version 2.0.

Anmerkung: Für Kunden auf dem chinesischen Kontinent wird integriertes TPM nicht unterstützt. Kunden auf dem chinesischen Kontinent können allerdings einen TCM-Adapter (Trusted Cryptographic Module) oder einen NationZ TPM-Adapter installieren (auch als Tochterkarte bezeichnet). Kunden auf dem chinesischen Kontinent sollten Lenovo Business Vantage herunterladen, um TCM zu aktivieren. Weitere Informationen finden Sie unter https://datacentersupport.lenovo.com/en/en/downloads/ds548665-18alenovo\_business\_ [vantage\\_-release\\_letter-\\_20171205\\_v221770130-for-unknown-os](https://datacentersupport.lenovo.com/en/en/downloads/ds548665-18alenovo_business_vantage_-release_letter-_20171205_v221770130-for-unknown-os) und [https://download.lenovo.com/servers/mig/](https://download.lenovo.com/servers/mig/2021/02/09/43299/LBV_v2.2.177.0130_readme_20180903.txt) [2021/02/09/43299/LBV\\_v2.2.177.0130\\_readme\\_20180903.txt](https://download.lenovo.com/servers/mig/2021/02/09/43299/LBV_v2.2.177.0130_readme_20180903.txt).

Wenn eine Systemplatine ausgetauscht wird, müssen Sie sicherstellen, dass die TPM-/TCM-Richtlinie ordnungsgemäß festgelegt ist.

### Vorsicht:

Lassen Sie beim Festlegen der TPM-/TCM-Richtlinie besondere Sorgfalt walten. Wenn sie nicht ordnungsgemäß festgelegt ist, kann die Systemplatine unbrauchbar werden.

## TPM-Richtlinie festlegen

Standardmäßig wird eine Ersatzsystemplatine geliefert, bei der die TPM-Richtlinie mit Nicht definiert konfiguriert ist. Sie müssen diese Einstellung ändern, um die Einstellung an die der ausgetauschten Systemplatine anzupassen.

Es gibt zwei Möglichkeiten zum Festlegen der TPM-Richtlinie:

• Von Lenovo XClarity Provisioning Manager

So legen Sie die TPM-Richtlinie mit Lenovo XClarity Provisioning Manager fest:

- 1. Starten Sie den Server und drücken Sie Taste gemäß den Anweisungen auf dem Bildschirm, um die Lenovo XClarity Provisioning Manager-Schnittstelle anzuzeigen.
- 2. Wenn das Administratorkennwort erforderlich ist, geben Sie das Kennwort ein.
- 3. Klicken Sie auf der Seite mit der Systemzusammenfassung auf VPD-Update.
- 4. Legen Sie die Richtlinie auf eine der folgenden Einstellungen fest.
	- NationZ TPM 2.0 aktiviert (nur China). Kunden auf dem chinesischen Kontinent sollten diese Einstellung auswählen, wenn ein NationZ TPM 2.0-Adapter installiert ist.
	- TPM aktiviert restliche Welt. Kunden außerhalb des chinesischen Kontinents sollten diese Einstellung auswählen.
	- Permanent deaktiviert. Kunden auf dem chinesischen Kontinent sollten diese Einstellung verwenden, wenn kein TPM-Adapter installiert ist.

Anmerkung: Obwohl die Einstellung Nicht definiert als Richtlinieneinstellung verfügbar ist, sollte sie nicht verwendet werden.

• Vom Lenovo XClarity Essentials OneCLI

Anmerkung: Hinweis: Ein lokaler IPMI-Benutzer mit Kennwort muss in Lenovo XClarity Controller konfiguriert sein, damit der Fernzugriff auf das Zielsystem funktioniert.

So legen Sie die TPM-Richtlinie mit Lenovo XClarity Essentials OneCLI fest:

1. Lesen Sie TpmTcmPolicyLock, um zu überprüfen, ob die TPM\_TCM\_POLICY gesperrt wurde: OneCli.exe config show imm.TpmTcmPolicyLock --override --imm <userid>:<password>@<ip\_address>

Anmerkung: Der Wert imm.TpmTcmPolicyLock muss "Disabled" sein, d. h. TPM\_TCM\_POLICY ist NICHT gesperrt und Änderungen an der TPM\_TCM\_POLICY sind erlaubt. Wenn der Rückgabewert "Enabled" ist, sind keine Änderungen an der Richtlinie erlaubt. Die Platine kann weiterhin verwendet werden, wenn die gewünschte Einstellung für das zu ersetzende System korrekt ist.

- 2. Konfigurieren Sie die TPM\_TCM\_POLICY in XCC:
	- Für Kunden auf dem chinesischen Kontinent ohne TPM oder Kunden, die TPM deaktivieren müssen:

OneCli.exe config set imm.TpmTcmPolicy "NeitherTpmNorTcm" --override --imm <userid>:<password>@<ip\_ address>

– Für Kunden auf dem chinesischen Kontinent, die TPM aktivieren müssen: OneCli.exe config set imm.TpmTcmPolicy "NationZTPM20Only" --override --imm <userid>:<password>@<ip\_ address>

- Für Kunden außerhalb des chinesischen Kontinents, die TPM aktivieren müssen: OneCli.exe config set imm.TpmTcmPolicy "TpmOnly" --override --imm <userid>:<password>@<ip\_address>
- 3. Erteilen Sie den Reset-Befehl, um das System zurückzusetzen: OneCli.exe misc ospower reboot --imm <userid>:<password>@<ip\_address>
- 4. Lesen Sie den Wert zurück, um zu überprüfen, ob die Änderung akzeptiert wurde: OneCli.exe config show imm.TpmTcmPolicy --override --imm <userid>:<password>@<ip\_address>

#### Anmerkungen:

– Wenn der Rücklesewert übereinstimmt, bedeutet das, dass die TPM\_TCM\_POLICY korrekt festgelegt wurde.

imm.TpmTcmPolicy ist wie folgt definiert:

- Wert 0 verwendet die Zeichenkette "Undefined", was für die UNDEFINED-Richtlinie steht.
- Wert 1 verwendet die Zeichenkette "NeitherTpmNorTcm", was TPM\_PERM\_DISABLED bedeutet.
- Wert 2 verwendet die Zeichenkette "TpmOnly", was TPM\_ALLOWED bedeutet.
- Wert 4 verwendet die Zeichenfolge "NationZTPM20Only", was NationZ\_TPM20\_ALLOWED bedeutet.
- Die folgenden 4 Schritte müssen auch verwendet werden, um die TPM\_TCM\_POLICY bei der Verwendung von OneCli/ASU-Befehlen zu "sperren":
- 5. Lesen Sie TpmTcmPolicyLock, um zu überprüfen, ob TPM\_TCM\_POLICY gesperrt ist, Befehl wie unten:

OneCli.exe config show imm.TpmTcmPolicyLock --override --imm <userid>:<password>@<ip\_address>

Der Wert muss "Disabled" sein, d. h. TPM\_TCM\_POLICY ist NICHT gesperrt und muss gesetzt werden.

- 6. Sperren Sie die TPM\_TCM\_POLICY: OneCli.exe config set imm.TpmTcmPolicyLock "Enabled"--override --imm <userid>:<password>@<ip\_address>
- 7. Geben Sie den Reset-Befehl zum Zurücksetzen des Systems aus, Befehl wie unten beschrieben: OneCli.exe misc ospower reboot --imm <userid>:<password>@<ip\_address>

Während des Zurücksetzens liest UEFI den Wert von imm.TpmTcmPolicyLock. Wenn der Wert "Enabled" und der imm.TpmTcmPolicy-Wert gültig ist, sperrt UEFI die Einstellung TPM\_TCM\_ POLICY.

Anmerkung: Die gültigen Werte für imm.TpmTcmPolicy beinhalten "NeitherTpmNorTcm", "TpmOnly" und "NationZTPM20Only".

Wenn die imm.TpmTcmPolicyLock auf "Enabled" gesetzt ist, der Wert imm.TpmTcmPolicy aber ungültig ist, lehnt UEFI die Anforderung zum Sperren ab und ändert imm.TpmTcmPolicyLock wieder in "Disabled".

8. Lesen Sie den Wert zurück, um zu überprüfen, ob die Sperre akzeptiert oder abgelehnt wird. Befehl siehe unten:

OneCli.exe config show imm.TpmTcmPolicy --override --imm <userid>:<password>@<ip\_address>

Anmerkung: Wird der Rücklesewert von "Disabled" auf "Enabled" geändert, bedeutet dies, dass die TPM\_TCM\_POLICY erfolgreich gesperrt wurde. Es gibt keine Methode, eine Richtlinie freizuschalten, sobald sie einmal festgelegt wurde, außer dem Ersetzen der Systemplatine.

imm.TpmTcmPolicyLock ist wie folgt definiert:

Wert 1 verwendet die Zeichenkette "Enabled", was bedeutet, dass die Richtlinie gesperrt ist. Andere Werte sind nicht zulässig.
### Physische Präsenz bestätigen

Bevor Sie die physische Präsenz bestätigen können, muss die Richtlinie für die physische Präsenz aktiviert sein. Standardmäßig ist die Richtlinie für die physische Präsenz mit einem Zeitlimit von 30 Minuten aktiviert.

Es gibt zwei Möglichkeiten, die physische Präsenz zu bestätigen:

- 1. Wenn die Richtlinie zur physischen Präsenz aktiviert ist, können Sie die physische Präsenz über den Lenovo XClarity Provisioning Manager oder den Lenovo XClarity Controller bestätigen..
- 2. Schalten Sie die Hardware-Brücken auf der Systemplatine ein.

Anmerkungen: Bei deaktivierter Richtlinie für die physische Präsenz:

- 1. Richten Sie die Brücke für die physische Präsenz der Hardware auf der Systemplatine ein, um die physische Präsenz zu bestätigen.
- 2. Aktivieren Sie die Richtlinie zur physischen Präsenz entweder mit F1 (UEFI-Einstellungen) oder Lenovo XClarity Essentials OneCLI.

#### Physische Präsenz über den Lenovo XClarity Controller bestätigen

Führen Sie die folgenden Schritte aus, um die physische Präsenz über den Lenovo XClarity Controller zu bestätigen:

1. Melden Sie sich bei der Lenovo XClarity Controller-Schnittstelle an.

Informationen zur Anmeldung bei Lenovo XClarity Controller finden Sie im Abschnitt "XClarity Controller-Webschnittstelle öffnen und verwenden" in der XCC-Dokumentation für Ihren Server unter [https://](https://pubs.lenovo.com/lxcc-overview/)  [pubs.lenovo.com/lxcc-overview/](https://pubs.lenovo.com/lxcc-overview/).

2. Klicken Sie auf **BMC-Konfiguration**  $\rightarrow$  **Sicherheit** und prüfen Sie, ob "Physische Präsenz" auf Bestätigen festgelegt ist.

#### Physische Präsenz über die Hardware bestätigen

Sie können die physische Präsenz der Hardware über eine Brücke auf der Systemplatine bestätigen. Weitere Informationen zur Bestätigung der physischen Präsenz der Hardware über eine Brücke finden Sie unter:

#### ["Schalter und Brücken auf der Systemplatine" auf Seite 23](#page-30-0)

### TPM-Version festlegen

Um die TPM-Version festlegen zu können, muss die physische Präsenz bestätigt werden.

Lenovo XClarity Provisioning Manager oder Lenovo XClarity Essentials OneCLI können zum Festlegen der TPM-Version verwendet werden.

So legen Sie die TPM-Version fest:

- 1. Laden Sie Lenovo XClarity Essentials OneCLI herunter und installieren Sie es.
	- a. Rufen Sie <http://datacentersupport.lenovo.com> auf und navigieren Sie zur Unterstützungsseite für Ihren Server.
	- b. Klicken Sie auf Drivers & Software (Treiber und Software).
	- c. Wechseln Sie zur passenden Version von Lenovo XClarity Essentials OneCLI für Ihr Betriebssystem und laden Sie das Paket herunter.
- 2. Führen Sie den folgenden Befehl aus, um die TPM-Version festzulegen:

Anmerkung: Sie können die TPM-Version von 1.2 auf 2.0 und zurück ändern. Sie können jedoch maximal 128 Mal zwischen den Versionen wechseln.

So legen Sie die TPM-Version auf Version 2.0 fest:

OneCli.exe config set TrustedComputingGroup.DeviceOperation "Update to TPM2.0 compliant"

--bmc userid:password@ip\_address

#### So legen Sie die TPM-Version auf Version 1.2 fest:

OneCli.exe config set TrustedComputingGroup.DeviceOperation "Update to TPM1.2 compliant"

--bmc userid:password@ip\_address

Dabei gilt Folgendes:

- <userid>:<password> sind die Anmeldeinformationen, die verwendet werden, um auf den BMC (Lenovo XClarity Controller-Schnittstelle) Ihres Servers zuzugreifen. Die Standard-Benutzer-ID lautet USERID und das Standardkennwort PASSW0RD (eine Null, kein o in Großschreibung).
- <ip\_address> ist die IP-Adresse des BMC-Servers.

Weitere Informationen zum Lenovo XClarity Essentials OneCLI-Befehl set finden Sie unter:

[https://pubs.lenovo.com/lxce-onecli/onecli\\_r\\_set\\_command](https://pubs.lenovo.com/lxce-onecli/onecli_r_set_command)

3. Alternativ können Sie die folgenden Advanced Settings Utility- (ASU-)Befehle verwenden:

So legen Sie die TPM-Version auf Version 2.0 fest: asu64 set TPMVersion.TPMVersion "Update to TPM2.0 compliant" --host <ip\_address> --user <userid> --password <password> --override

#### So legen Sie die TPM-Version auf Version 1.2 fest:

asu64 set TPMVersion.TPMVersion "Update to TPM1.2 compliant" --host <ip\_address> --user <userid> --password <password> --override

Dabei gilt Folgendes:

- <userid> und <password> sind die Anmeldeinformationen, die für den BMC (Lenovo XClarity Controller-Schnittstelle) Ihres Servers verwendet werden. Die Standard-Benutzer-ID lautet USERID und das Standardkennwort PASSW0RD (eine Null, kein o in Großschreibung)
- <ip\_address> ist die IP-Adresse des BMC-Servers.

### Sicheren UEFI-Start aktivieren

Sie können optional den sicheren UEFI-Start aktivieren.

Es gibt zwei Möglichkeiten zur Aktivierung des sicheren UEFI-Starts:

• Von Lenovo XClarity Provisioning Manager

So aktivieren Sie den sicheren UEFI-Start von Lenovo XClarity Provisioning Manager:

- 1. Starten Sie den Server und drücken Sie die in den Anweisungen auf dem Bildschirm angegebene Taste, um die Schnittstelle Lenovo XClarity Provisioning Manager anzuzeigen. (Weitere Informationen finden Sie im Abschnitt "Start" in der LXPM-Dokumentation für Ihren Server unter [https://](https://pubs.lenovo.com/lxpm-overview/) [pubs.lenovo.com/lxpm-overview/](https://pubs.lenovo.com/lxpm-overview/).)
- 2. Wenn das Administratorkennwort erforderlich ist, geben Sie das Kennwort ein.
- 3. Klicken Sie auf der UEFI-Konfigurationsseite auf Systemeinstellungen  $\rightarrow$  Sicherheit  $\rightarrow$  Sicheres Booten.
- 4. Aktivieren Sie "Sicheres Booten" und speichern Sie die Einstellungen.
- Vom Lenovo XClarity Essentials OneCLI

So aktivieren Sie den sicheren UEFI-Start von Lenovo XClarity Essentials OneCLI:

1. Laden Sie herunter und installieren Sie Lenovo XClarity Essentials OneCLI.

Rufen Sie die folgende Website auf, um Lenovo XClarity Essentials OneCLI herunterzuladen:

<https://datacentersupport.lenovo.com/solutions/HT116433>

2. Führen Sie den folgenden Befehl aus, um einen sicheren Start zu aktivieren: OneCli.exe config set SecureBootConfiguration.SecureBootSetting Enabled --bmc <userid>:<password>@<ip\_ address>

Dabei gilt Folgendes:

- <userid>:<password> sind die Anmeldeinformationen, die verwendet werden, um auf den BMC (Lenovo XClarity Controller-Schnittstelle) Ihres Servers zuzugreifen. Die Standard-Benutzer-ID lautet USERID und das Standardkennwort PASSW0RD (eine Null, kein o in Großschreibung).
- <ip\_address> ist die IP-Adresse des BMC-Servers.

Weitere Informationen zum Lenovo XClarity Essentials OneCLI-Befehl set finden Sie unter:

[https://pubs.lenovo.com/lxce-onecli/onecli\\_r\\_set\\_command](https://pubs.lenovo.com/lxce-onecli/onecli_r_set_command)

Anmerkung: Wenn der sichere UEFI-Start deaktiviert werden muss, führen Sie den folgenden Befehl aus: OneCli.exe config set SecureBootConfiguration.SecureBootSetting Disabled --bmc <userid>:<password>@<ip\_ address>

# Obere Abdeckung austauschen

Verwenden Sie die folgenden Informationen, um die obere Abdeckung zu entfernen und zu installieren.

### <span id="page-146-0"></span>Obere Abdeckung entfernen

Verwenden Sie die folgenden Informationen, um die obere Abdeckung zu entfernen.

Zum Vermeiden möglicher Gefahren lesen und beachten Sie folgende Sicherheitsinformation.

#### S014

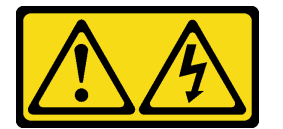

Vorsicht:

Gefährliche Spannungen und Energien. Die mit entsprechenden Etikett gekennzeichneten Abdeckungen dürfen nur von einem qualifizierten Kundendiensttechniker entfernt werden.

S033

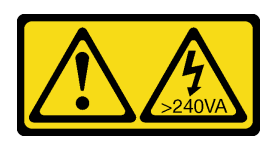

#### Vorsicht:

Gefährliche Energie. Spannungen mit gefährlicher Energie können bei einem Kurzschluss mit Metall dieses so erhitzen, dass es schmilzt und/oder spritzt und somit Verbrennungen und/oder einen Brand verursachen kann.

Führen Sie vor dem Abnehmen der oberen Abdeckung die folgenden Schritte aus:

1. Lesen Sie den/die folgenden Abschnitt(e), um sicher zu arbeiten.

- ["Sicherheit" auf Seite iii](#page-4-0)
- ["Installationsrichtlinien" auf Seite 51](#page-58-1)
- 2. Schalten Sie den Server aus. Ziehen Sie die Netzkabel und alle externen Kabel ab (siehe "Server [ausschalten" auf Seite 13\)](#page-20-0).
- 3. Falls der Server in einem Rack installiert ist, entfernen Sie den Server aus dem Rack.

Gehen Sie wie folgt vor, um die obere Abdeckung zu entfernen:

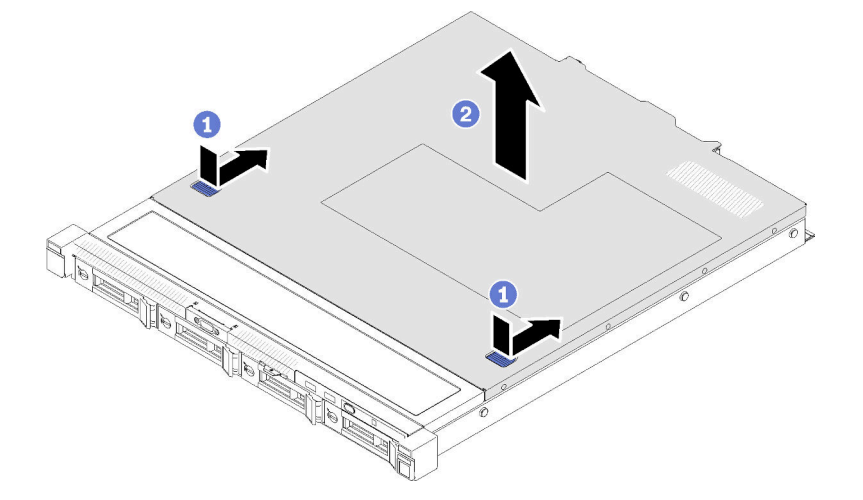

Abbildung 125. Entfernen der oberen Abdeckung

- Schritt 1. Drücken Sie gleichzeitig die Entnahmetaste und den Druckpunkt und schieben Sie dann die Abdeckung in Richtung der Rückseite des Servers.
- Schritt 2. Heben Sie die obere Abdeckung aus dem Server heraus.

Wenn Sie angewiesen werden, die defekte Komponente zurückzugeben, verpacken Sie das Teil sorgfältig, um Beschädigungen während des Transports zu vermeiden. Verwenden Sie die Verpackung, in der das neue Teil geliefert wurde, und befolgen Sie alle Verpackungsanweisungen.

### Demo-Video

[Sehen Sie sich das Verfahren auf YouTube an.](https://www.youtube.com/watch?v=u3MO5BoTJX4)

### <span id="page-147-0"></span>Obere Abdeckung installieren

Hier erfahren Sie, wie Sie die obere Abdeckung installieren.

Zum Vermeiden möglicher Gefahren lesen und beachten Sie folgende Sicherheitsinformation.

#### S014

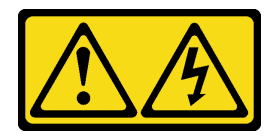

Vorsicht:

Gefährliche Spannungen und Energien. Die mit entsprechenden Etikett gekennzeichneten Abdeckungen dürfen nur von einem qualifizierten Kundendiensttechniker entfernt werden. S033

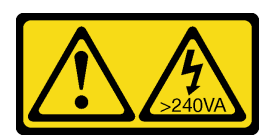

#### Vorsicht:

Gefährliche Energie. Spannungen mit gefährlicher Energie können bei einem Kurzschluss mit Metall dieses so erhitzen, dass es schmilzt und/oder spritzt und somit Verbrennungen und/oder einen Brand verursachen kann.

Gehen Sie wie folgt vor, bevor Sie die obere Abdeckung installieren:

- 1. Lesen Sie den/die folgenden Abschnitt(e), um sicher zu arbeiten.
	- ["Sicherheit" auf Seite iii](#page-4-0)
	- ["Installationsrichtlinien" auf Seite 51](#page-58-1)
- 2. Stellen Sie sicher, dass alle entfernten Komponenten installiert sind und alle abgezogenen Kabel im Server wieder angeschlossen sind.

Gehen Sie wie folgt vor, um die obere Abdeckung anzubringen:

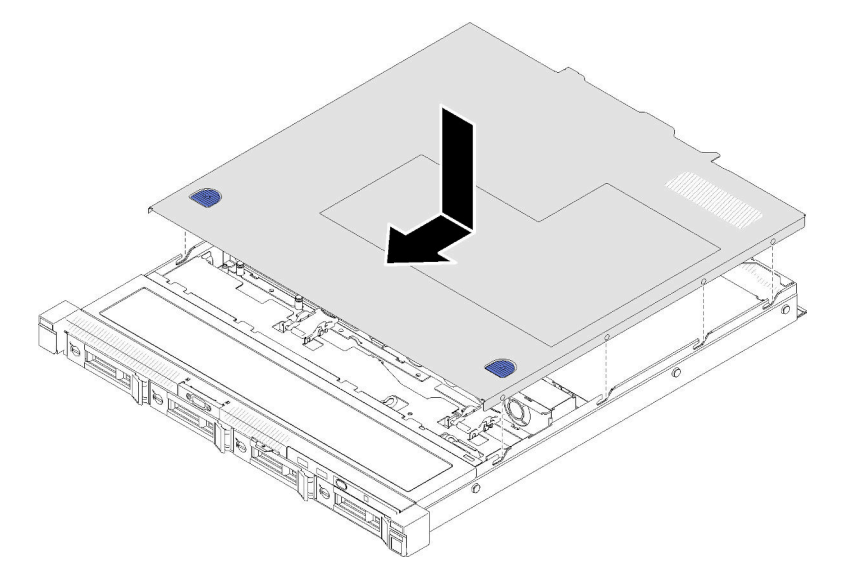

Abbildung 126. Installation der oberen Abdeckung

- Schritt 1. Richten Sie die Stifte in der oberen Abdeckung an den Schlitzen am Gehäuse aus.
- Schritt 2. Halten Sie den Server an der Vorderseite fest und schieben Sie die obere Abdeckung zur Vorderseite des Servers hin, bis sie einrastet.

Gehen Sie wie folgt vor, nachdem Sie die obere Abdeckung installiert haben:

- 1. Installieren Sie den Server ggf im Rack.
- 2. Schließen Sie die Netzkabel und alle externen Kabel wieder an.
- 3. Schalten Sie den Server ein (siehe ["Server einschalten" auf Seite 12\)](#page-19-0).

### Demo-Video

[Sehen Sie sich das Verfahren auf YouTube an.](https://www.youtube.com/watch?v=XerpEpta7t8)

# TPM-Karte austauschen (nur chinesischer Kontinent)

Gehen Sie diesen Informationen entsprechend vor, um die TPM-Karte aus- und einzubauen (nur chinesischer Kontinent).

# TPM-Karte entfernen (nur chinesischer Kontinent)

Hier erfahren Sie, wie Sie die TPM-Karte (nur chinesischer Kontinent) entfernen.

Führen Sie die folgenden Schritte aus, bevor Sie die TPM-Karte (nur chinesischer Kontinent) entfernen:

- 1. Lesen Sie den/die folgenden Abschnitt(e), um sicher zu arbeiten.
	- ["Sicherheit" auf Seite iii](#page-4-0)
	- ["Installationsrichtlinien" auf Seite 51](#page-58-1)
- 2. Schalten Sie den Server aus. Ziehen Sie die Netzkabel und alle externen Kabel ab (siehe "Server [ausschalten" auf Seite 13\)](#page-20-0).
- 3. Falls der Server in einem Rack installiert ist, entfernen Sie den Server aus dem Rack.
- 4. Entfernen Sie die obere Abdeckung (siehe ["Obere Abdeckung entfernen" auf Seite 139\)](#page-146-0).
- 5. Suchen Sie den TPM-Kartenanschluss auf der Systemplatine (siehe ["Anschlüsse auf der Systemplatine"](#page-28-0) [auf Seite 21\)](#page-28-0).

Führen Sie die folgenden Schritte aus, um die TPM-Karte (nur chinesischer Kontinent) zu entfernen:

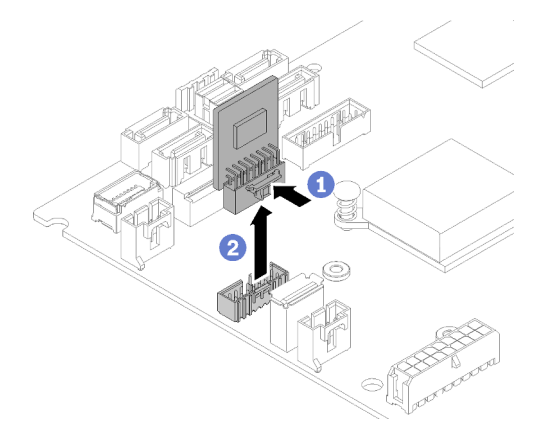

Abbildung 127. Entfernen der TPM-Karte (nur chinesischer Kontinent)

Schritt 1. Halten Sie den Entriegelungshebel gedrückt.

Schritt 2. Heben Sie die TPM-Karte (nur chinesischer Kontinent) aus dem Server heraus.

Wenn Sie angewiesen werden, die defekte Komponente zurückzugeben, verpacken Sie das Teil sorgfältig, um Beschädigungen während des Transports zu vermeiden. Verwenden Sie die Verpackung, in der das neue Teil geliefert wurde, und befolgen Sie alle Verpackungsanweisungen.

#### Demo-Video

[Sehen Sie sich das Verfahren auf YouTube an.](https://www.youtube.com/watch?v=r8ipnc-W4Gc)

# TPM-Karte installieren (nur chinesischer Kontinent)

Hier erfahren Sie, wie Sie die TPM-Karte (nur chinesischer Kontinent) installieren.

Führen Sie die folgenden Schritte aus, bevor Sie die TPM-Karte (nur chinesischer Kontinent) installieren:

- 1. Lesen Sie den/die folgenden Abschnitt(e), um sicher zu arbeiten.
	- ["Sicherheit" auf Seite iii](#page-4-0)
	- ["Installationsrichtlinien" auf Seite 51](#page-58-1)
- 2. Berühren Sie mit der antistatischen Schutzhülle, in der sich die neue TPM-Karte befindet, eine unlackierte Oberfläche an der Außenseite des Servers. Nehmen Sie anschließend die neue TPM-Karte aus der Schutzhülle und legen Sie sie auf eine antistatische Oberfläche.
- 3. Suchen Sie den TPM-Kartenanschluss auf der Systemplatine (siehe "Anschlüsse auf der Systemplatine" [auf Seite 21](#page-28-0)).

Führen Sie die folgenden Schritte aus, um die TPM-Karte (nur chinesischer Kontinent) zu installieren:

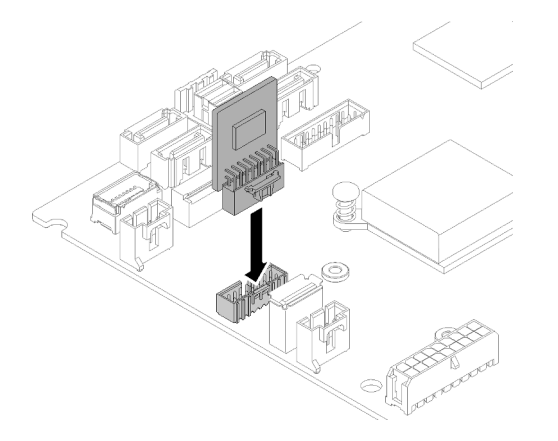

Abbildung 128. Installieren der TPM-Karte (nur chinesischer Kontinent)

Schritt 1. Setzen Sie die TPM-Karte in den TPM-Kartenanschluss auf der Systemplatine ein.

#### Anmerkungen:

- Fassen Sie die TPM-Karte vorsichtig an den Kanten an.
- Die TPM-Karte sieht möglicherweise anders aus als in der Darstellung.

Führen Sie nach dem Installieren der TPM-Karte (nur chinesischer Kontinent) den Austausch der Teile durch. (Siehe ["Austausch von Komponenten abschließen" auf Seite 149.](#page-156-0))

#### Demo-Video

[Sehen Sie sich das Verfahren auf YouTube an.](https://www.youtube.com/watch?v=RCBwkKNCmDE)

### VGA-Kabel austauschen

Verwenden Sie die folgenden Informationen, um das VGA-Kabel zu entfernen und zu installieren.

# VGA-Kabel entfernen (2,5-Zoll-HDD-Modell)

Mithilfe dieser Informationen können Sie das VGA-Kabel für das 2,5-Zoll-HDD-Laufwerksmodell entfernen.

Führen Sie vor dem Entfernen des VGA-Kabels die folgenden Schritte aus:

- 1. Lesen Sie den/die folgenden Abschnitt(e), um sicher zu arbeiten.
	- ["Sicherheit" auf Seite iii](#page-4-0)
	- ["Installationsrichtlinien" auf Seite 51](#page-58-1)

Gehen Sie wie folgt vor, um das VGA-Kabel zu entfernen:

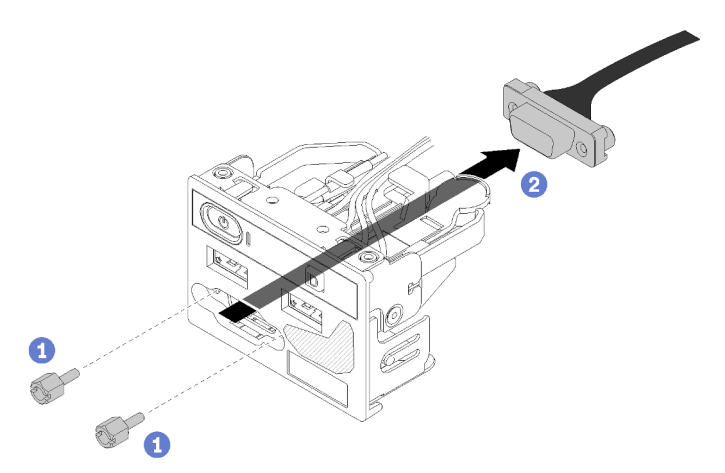

Abbildung 129. VGA-Kabel entfernen – (2,5-Zoll-HDD-Modell)

- Schritt 1. Entfernen Sie die beiden Schrauben, mit denen der VGA-Anschluss gesichert ist.
- Schritt 2. Drücken Sie den VGA-Anschluss aus der vorderen E/A-Baugruppe heraus.

Wenn Sie angewiesen werden, die defekte Komponente zurückzugeben, verpacken Sie das Teil sorgfältig, um Beschädigungen während des Transports zu vermeiden. Verwenden Sie die Verpackung, in der das neue Teil geliefert wurde, und befolgen Sie alle Verpackungsanweisungen.

### Demo-Video

[Sehen Sie sich das Verfahren auf YouTube an.](https://www.youtube.com/watch?v=_mryOjZn9yY)

# VGA-Kabel installieren (2,5-Zoll-HDD-Modell)

Mithilfe dieser Informationen können Sie das VGA-Kabel für das 2,5-Zoll-HDD-Laufwerksmodell installieren.

- 1. Lesen Sie den/die folgenden Abschnitt(e), um sicher zu arbeiten.
	- ["Sicherheit" auf Seite iii](#page-4-0)
	- ["Installationsrichtlinien" auf Seite 51](#page-58-1)
- 2. Schalten Sie den Server aus. Ziehen Sie die Netzkabel und alle externen Kabel ab (siehe "Server [ausschalten" auf Seite 13\)](#page-20-0).
- 3. Falls der Server in einem Rack installiert ist, entfernen Sie den Server aus dem Rack.
- 4. Entfernen Sie die obere Abdeckung (siehe ["Obere Abdeckung entfernen" auf Seite 139\)](#page-146-0).
- 5. Entfernen Sie die E/A-Baugruppe an der Vorderseite (siehe "Vordere Bedienerkonsole entfernen (2,5-[Zoll-HDD-Modell\)" auf Seite 83](#page-90-0)).

Gehen Sie wie folgt vor, um das VGA-Kabel zu installieren:

Schritt 1. Setzen Sie das VGA-Kabel in die vordere E/A-Baugruppe ein. Bringen Sie dann die beiden Schrauben an und ziehen Sie sie fest, um das VGA-Kabel zu befestigen.

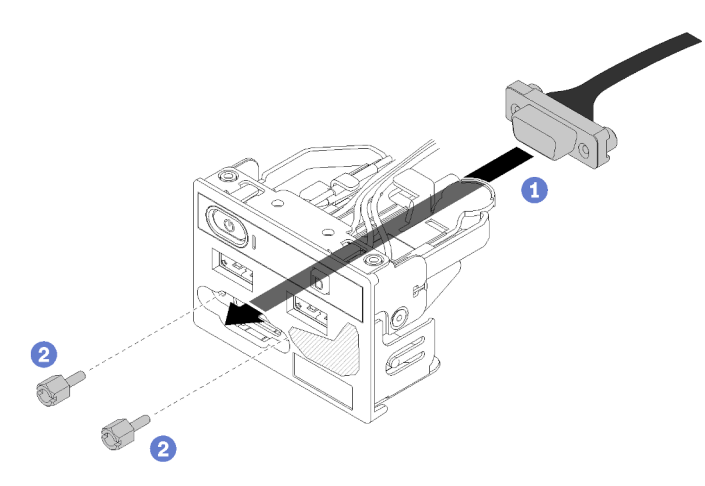

Abbildung 130. VGA-Kabel installieren

Gehen Sie wie folgt vor, nachdem Sie das VGA-Kabel installiert haben.

- 1. Installieren Sie die vordere E/A-Baugruppe wieder (siehe ["Vordere Bedienerkonsole installieren \(2,5-Zoll-](#page-91-0)[HDD-Modell\)" auf Seite 84\)](#page-91-0).
- 2. Installieren Sie die Luftführung wieder, falls sie entfernt wurde (siehe ["Luftführung installieren" auf Seite](#page-64-0) [57\)](#page-64-0).
- 3. Installieren Sie die obere Serverabdeckung (siehe ["Obere Abdeckung installieren" auf Seite 140](#page-147-0)).
- 4. Installieren Sie den Server gegebenenfalls im Rack.
- 5. Schließen Sie die Netzkabel und alle externen Kabel wieder an.

### Demo-Video

[Sehen Sie sich das Verfahren auf YouTube an.](https://www.youtube.com/watch?v=aNsa_wKVn7A)

# VGA-Kabel entfernen (3,5-Zoll-HDD-Modell)

Mithilfe dieser Informationen können Sie das VGA-Kabel für das 3,5-Zoll-HDD-Laufwerksmodell entfernen.

Führen Sie vor dem Entfernen des VGA-Kabels die folgenden Schritte aus:

- 1. Lesen Sie den/die folgenden Abschnitt(e), um sicher zu arbeiten.
	- ["Sicherheit" auf Seite iii](#page-4-0)
	- ["Installationsrichtlinien" auf Seite 51](#page-58-1)
- 2. Schalten Sie den Server aus. Ziehen Sie die Netzkabel und alle externen Kabel ab (siehe "Server [ausschalten" auf Seite 13](#page-20-0)).
- 3. Falls der Server in einem Rack installiert ist, entfernen Sie den Server aus dem Rack.
- 4. Entfernen Sie die obere Abdeckung (siehe ["Obere Abdeckung entfernen" auf Seite 139](#page-146-0)).

Gehen Sie wie folgt vor, um das VGA-Kabel zu entfernen:

Schritt 1. Drücken Sie die VGA-Kabelverriegelung und ziehen Sie das Kabel von der Systemplatine ab.

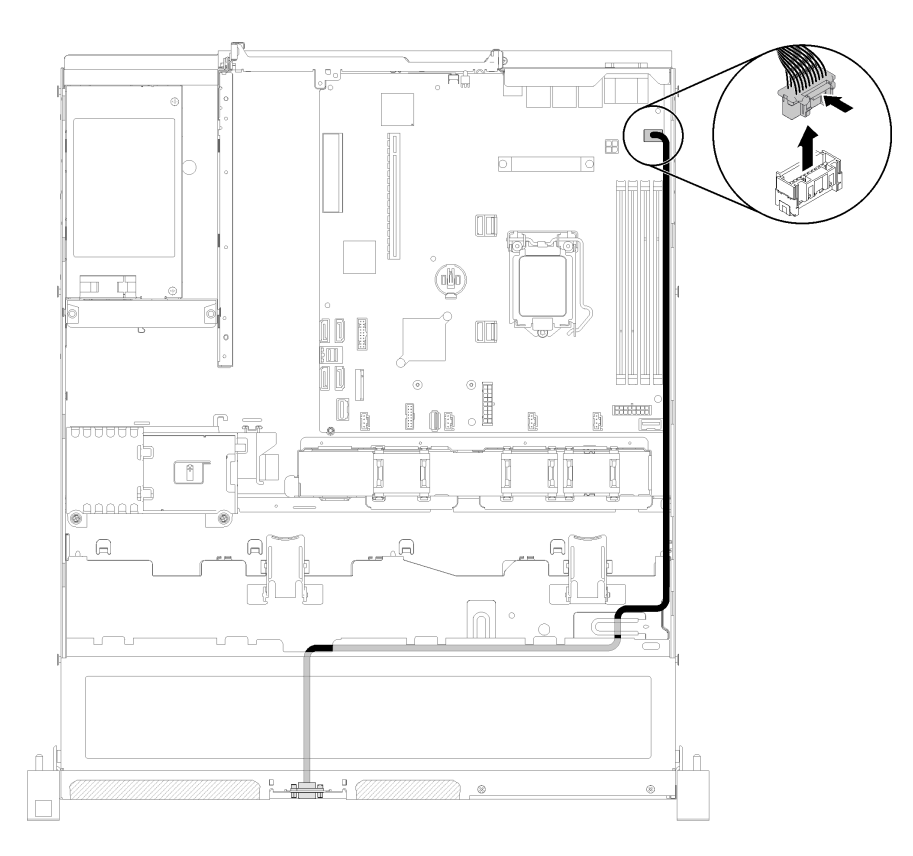

Abbildung 131. VGA-Kabel entfernen – (3,5-Zoll-HDD-Modell)

Schritt 2. Verwenden Sie ein Werkzeug, um beide Kabelklemmen zu drücken. Dann ziehen Sie die Abdeckung des VGA-Kabels heraus.

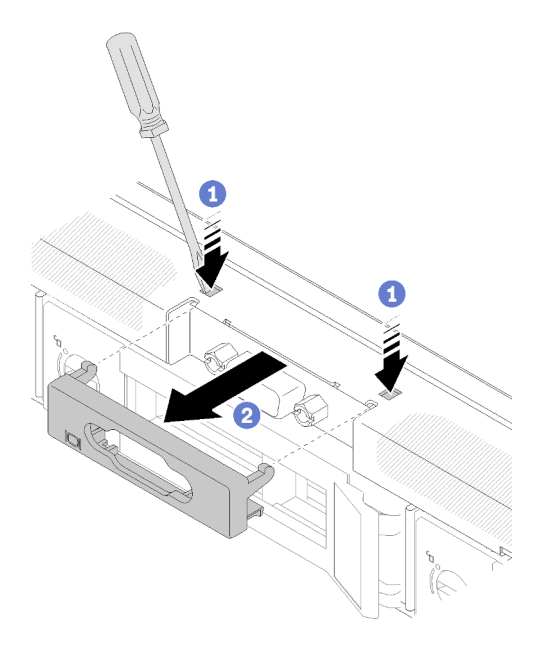

Abbildung 132. VGA-Kabel abziehen

Schritt 3. Entfernen Sie die Schrauben, mit denen das VGA-Kabel fixiert ist. Dann ziehen Sie das VGA-Kabel aus dem Server heraus.

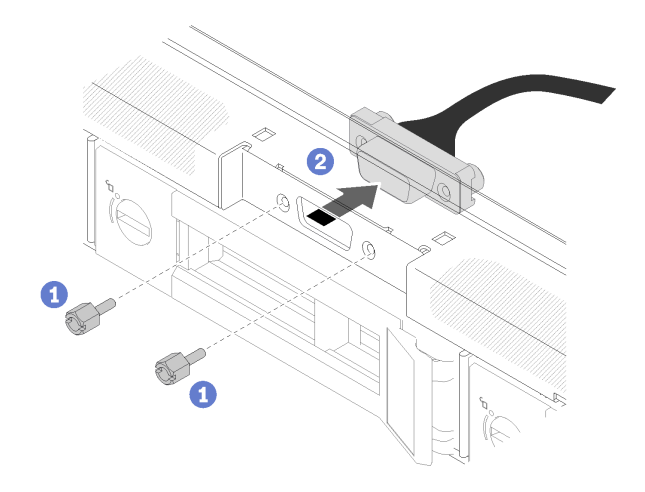

Abbildung 133. VGA-Kabel abziehen

Wenn Sie angewiesen werden, die defekte Komponente zurückzugeben, verpacken Sie das Teil sorgfältig, um Beschädigungen während des Transports zu vermeiden. Verwenden Sie die Verpackung, in der das neue Teil geliefert wurde, und befolgen Sie alle Verpackungsanweisungen.

### Demo-Video

[Sehen Sie sich das Verfahren auf YouTube an.](https://www.youtube.com/watch?v=RYzvXQk3zL0)

# VGA-Kabel installieren (3,5-Zoll-HDD-Modell)

Mithilfe dieser Informationen können Sie das VGA-Kabel für das 3,5-Zoll-HDD-Laufwerksmodell installieren.

Gehen Sie wie folgt vor, bevor Sie das VGA-Kabel installieren:

- 1. Lesen Sie den/die folgenden Abschnitt(e), um sicher zu arbeiten.
	- ["Sicherheit" auf Seite iii](#page-4-0)
	- ["Installationsrichtlinien" auf Seite 51](#page-58-1)

Gehen Sie wie folgt vor, um das VGA-Kabel zu installieren:

Schritt 1. Setzen Sie das VGA-Kabel in die Öffnung an der Vorderseite des Gehäuses ein und bringen Sie dann die Schrauben an, um das VGA-Kabel zu befestigen.

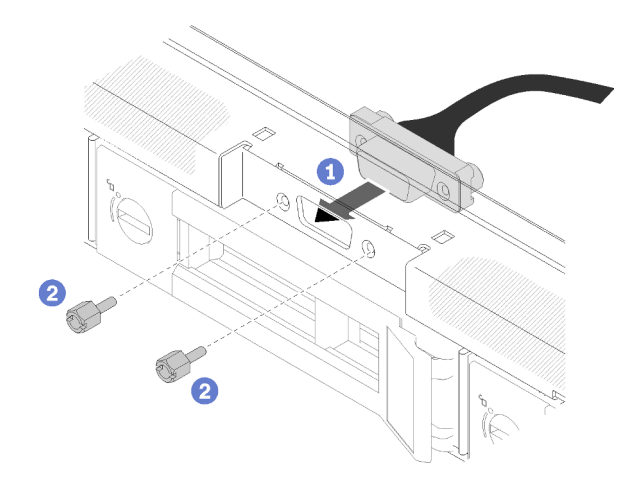

Abbildung 134. VGA-Kabel installieren

Schritt 2. Schließen Sie das VGA-Kabel an den Anschluss auf der Systemplatine an.

Anmerkung: Stellen Sie sicher, dass das VGA-Kabel ordnungsgemäß verlegt ist, wie abgebildet.

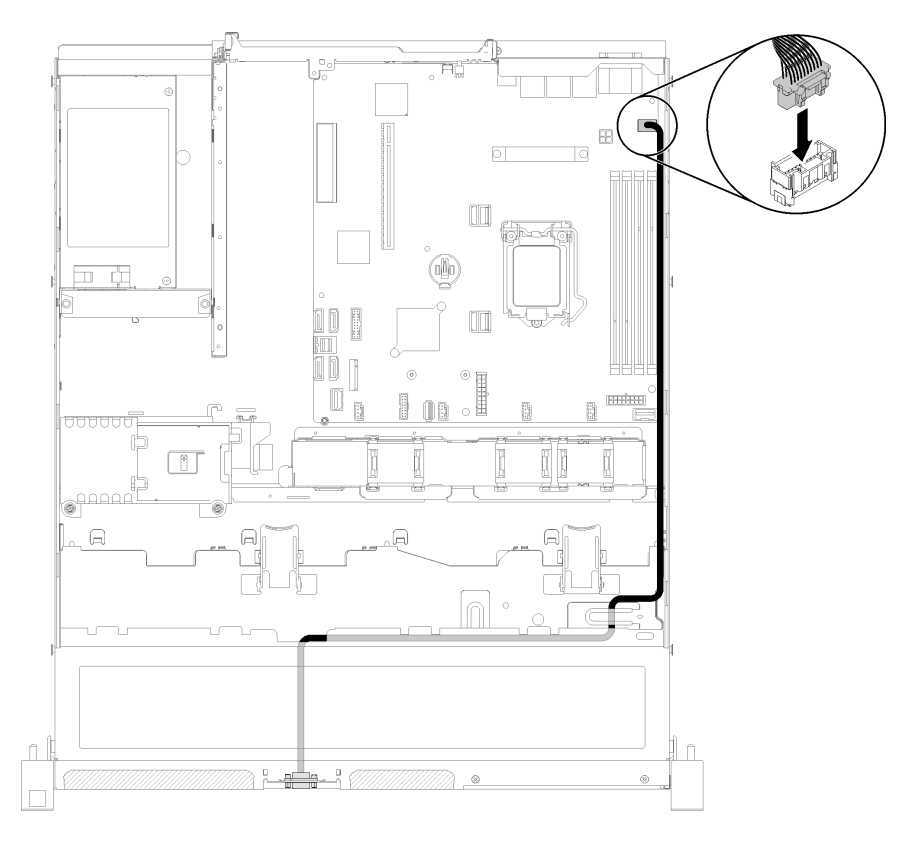

Abbildung 135. VGA-Kabel installieren

Schritt 3. Schieben Sie die Abdeckung des VGA-Kabels in den Schlitz, bis die Klammern eingerastet sind.

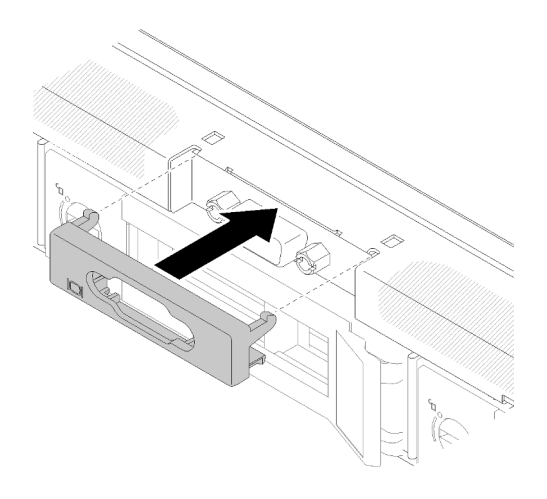

Abbildung 136. VGA-Kabel installieren

Gehen Sie wie folgt vor, nachdem Sie das VGA-Kabel installiert haben.

- 1. Installieren Sie die Luftführung wieder, falls sie entfernt wurde (siehe ["Luftführung installieren" auf Seite](#page-64-0) [57\)](#page-64-0).
- 2. Installieren Sie die obere Serverabdeckung (siehe ["Obere Abdeckung installieren" auf Seite 140](#page-147-0)).
- 3. Installieren Sie den Server gegebenenfalls im Rack.
- 4. Schließen Sie die Netzkabel und alle externen Kabel wieder an.

### Demo-Video

<span id="page-156-0"></span>[Sehen Sie sich das Verfahren auf YouTube an.](https://www.youtube.com/watch?v=313yOvRhZc0)

### Austausch von Komponenten abschließen

Verwenden Sie diese Informationen, um den Austausch der Teile abzuschließen.

Gehen Sie wie folgt vor, um den Austausch von Komponenten abzuschließen:

- 1. Vergewissern Sie sich, dass alle Komponenten wieder ordnungsgemäß installiert wurden und dass keine Werkzeuge oder lose Schrauben im Inneren des Servers verblieben sind.
- 2. Verlegen Sie die Kabel ordnungsgemäß im Server und sichern Sie sie. Lesen Sie die Informationen für das Anschließen und Verlegen von Kabeln für jede Komponente.
- 3. Wenn Sie die Serverabdeckung entfernt haben, installieren Sie sie wieder. Weitere Informationen finden Sie unter ["Obere Abdeckung installieren" auf Seite 140](#page-147-0).
- 4. Schließen Sie alle externen Kabel und Netzkabel wieder an den Server an.

Achtung: Um Schäden an den Komponenten zu verhindern, schließen Sie die Netzkabel zuletzt an.

- 5. Aktualisieren Sie die Serverkonfiguration.
	- Laden Sie die neuesten Einheitentreiber herunter und installieren Sie sie: [http://](http://datacentersupport.lenovo.com) [datacentersupport.lenovo.com](http://datacentersupport.lenovo.com)
	- Aktualisieren Sie die Systemfirmware. Informationen dazu finden Sie im Abschnitt ["Firmwareaktualisierungen" auf Seite 7.](#page-14-0)
	- Aktualisieren Sie die UEFI-Konfiguration.
	- Konfigurieren Sie die Platteneinheiten neu, wenn Sie ein Hot-Swap-Laufwerk oder einen RAID-Adapter installiert oder entfernt haben. Weitere Informationen finden Sie im Lenovo XClarity

Provisioning Manager Benutzerhandbuch, das unter folgender Adresse heruntergeladen werden kann: <http://datacentersupport.lenovo.com>

# <span id="page-158-0"></span>Kapitel 4. Fehlerbestimmung

Mithilfe der Informationen in diesem Abschnitt können Sie Fehler eingrenzen und beheben, die möglicherweise bei Verwendung des Servers auftreten.

Lenovo Server können so konfiguriert werden, dass bei der Generierung bestimmter Ereignisse automatisch der Lenovo Support benachrichtigt wird. Sie können die automatische Benachrichtigung, auch Call-Home-Funktion genannt, in Verwaltungsanwendungen wie Lenovo XClarity Administrator konfigurieren. Bei konfigurierter automatischer Problembenachrichtigung wird der Lenovo Support automatisch benachrichtigt, wenn bei einem Server ein potenziell bedeutendes Ereignis auftritt.

Um ein Problem einzugrenzen, überprüfen Sie zuerst das Ereignisprotokoll der Anwendung, die den Server verwaltet:

- Wenn Sie den Server über Lenovo XClarity Administrator verwalten, beginnen Sie mit dem Lenovo XClarity Administrator-Ereignisprotokoll.
- Wenn Sie eine andere Verwaltungsanwendung verwenden, beginnen Sie mit dem Lenovo XClarity Controller-Ereignisprotokoll.

#### Anmerkungen:

- Für Ihren Server werden die Anzeige von Informationen zur Systemauslastung durch die Lenovo XClarity Controller-Webseite oder die Befehlszeilenschnittstelle für die folgenden Komponenten nicht unterstützt:
	- Prozessor
	- DIMM
	- E/A

# <span id="page-158-1"></span>Ereignisprotokolle

Bei einem Alert handelt es sich um eine Nachricht oder einen anderen Hinweis auf ein Ereignis bzw. bevorstehendes Ereignis. Alerts werden vom Lenovo XClarity Controller oder von UEFI in den Servern generiert. Diese Alerts werden im Lenovo XClarity Controller-Ereignisprotokoll gespeichert. Wenn der Server vom Chassis Management Module 2 oder vom Lenovo XClarity Administrator verwaltet wird, werden Alerts automatisch an diese Verwaltungsanwendungen weitergeleitet.

Anmerkung: Eine Liste der Ereignisse (einschließlich der Benutzeraktionen), die möglicherweise zur Wiederherstellung aus einem Ereignis ausgeführt werden müssen, finden Sie in Nachrichten- und Codereferenz unter:[http://ralfss28.labs.lenovo.com:8787/help/topic/royce/pdf\\_files.html](http://ralfss28.labs.lenovo.com:8787/help/topic/royce/pdf_files.html)

#### Lenovo XClarity Administrator-Ereignisprotokoll

Wenn Sie Lenovo XClarity Administrator zum Verwalten der Server-, Netzwerk- und Speicherhardware verwenden, können Sie die Ereignisse aller verwalteten Einheiten über den XClarity Administrator einsehen. Logs

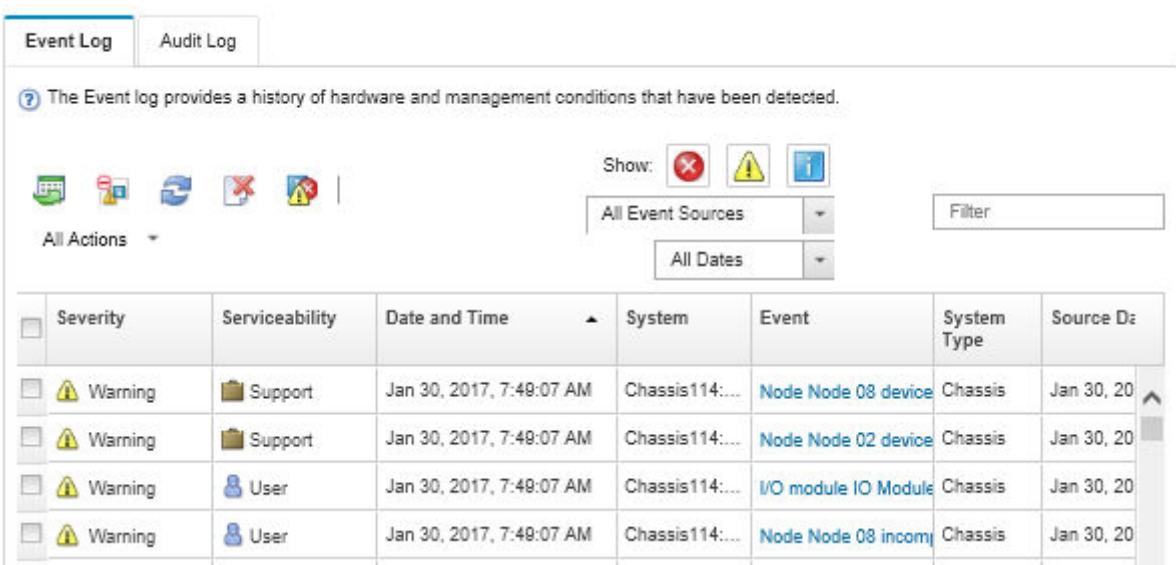

Abbildung 137. Lenovo XClarity Administrator-Ereignisprotokoll

Weitere Informationen zum Handhaben von XClarity-Administrator-Ereignissen finden Sie unter:

[http://sysmgt.lenovofiles.com/help/topic/com.lenovo.lxca.doc/events\\_vieweventlog.html](http://sysmgt.lenovofiles.com/help/topic/com.lenovo.lxca.doc/events_vieweventlog.html)

#### Lenovo XClarity Controller-Ereignisprotokoll

Der Lenovo XClarity Controller überwacht den physischen Status des Servers und seiner Komponenten mithilfe von Sensoren, die interne physische Variablen wie Temperatur, Netzspannungen, Lüftergeschwindigkeiten und Komponentenstatus messen. Der Lenovo XClarity Controller enthält verschiedene Schnittstellen für die Systemverwaltungssoftware, sodass Systemadministratoren und Benutzer die Fernverwaltung und -steuerung eines Servers aktivieren können.

Alle Komponenten des Servers werden vom Lenovo XClarity Controller überwacht und die Ereignisse werden im Lenovo XClarity Controller-Ereignisprotokoll festgehalten.

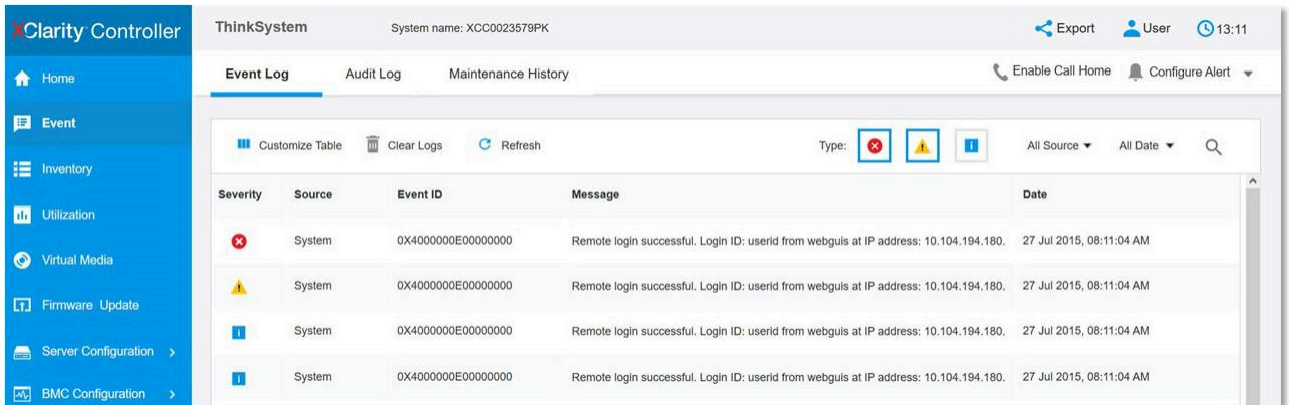

Abbildung 138. Lenovo XClarity Controller-Ereignisprotokoll

Weitere Informationen zum Zugriff auf das Lenovo XClarity Controller-Ereignisprotokoll finden Sie unter:

Abschnitt "Ereignisprotokolle anzeigen" in der XCC-Dokumentation für Ihren Server unter [https://](https://pubs.lenovo.com/lxcc-overview/) [pubs.lenovo.com/lxcc-overview/](https://pubs.lenovo.com/lxcc-overview/)

### Vordere Bedienerkonsole und Fehleranzeigen

Die vordere Bedienerkonsole ist ein System von Anzeigen zu verschiedenen externen und internen Serverkomponenten, die auf die fehlerhafte Komponente hinweisen. Wenn ein Fehler auftritt, leuchten Anzeigen an der vorderen Bedienerinformationsanzeige an der Vorderseite des Servers, und dann an der ausgefallenen Komponente. Wenn die Anzeigen in einer bestimmten Reihenfolge geprüft werden, kann oft die Fehlerquelle bestimmt werden.

In der folgenden Abbildung sind die Fehleranzeigen für den Server zu sehen. Diese befinden sich auf der vorderen Bedienerkonsole.

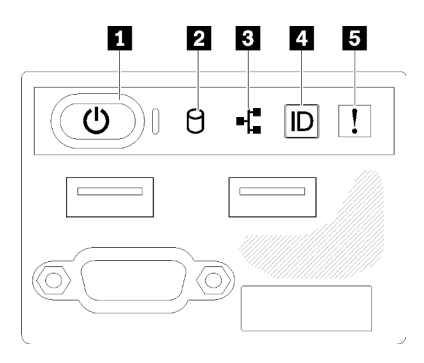

Abbildung 139. Vordere Bedienerkonsole am Gehäuse des 2,5-Zoll-Laufwerks

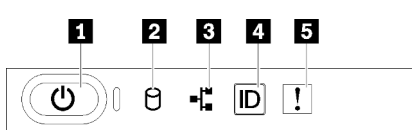

Abbildung 140. Vordere Bedienerkonsole am Gehäuse des 3,5-Zoll-Laufwerks

Tabelle 41. Steuerelemente und Anzeigen an der vorderen Bedienerkonsole

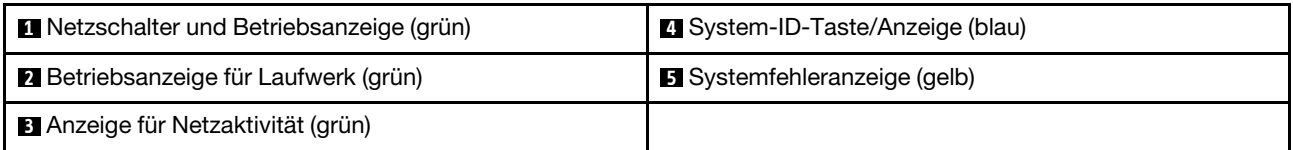

**1** Netzschalter und Betriebsanzeige (grün): Mit diesem Schalter können Sie den Server manuell ein- und ausschalten. Die Betriebsanzeige kann den folgenden Status aufweisen:

Aus: Es besteht keine Stromversorgung oder das Netzteil oder die Anzeige selbst ist defekt.

Schnell blinkend (4 Mal pro Sekunde): Der Server ist ausgeschaltet und nicht zum Einschalten bereit. Der Netzschalter ist deaktiviert. Dieser Zustand hält ungefähr 5 bis 10 Sekunden an.

Langsames Blinken (einmal pro Sekunde): Der Server ist ausgeschaltet und bereit zum Einschalten. Sie können den Netzschalter drücken, um den Server einzuschalten.

Ein: Der Server ist eingeschaltet.

**2** Betriebsanzeige für Laufwerke (grün): Alle Hot-Swap-Laufwerke haben eine Betriebsanzeige. Wenn diese Anzeige leuchtet, bedeutet dies, dass das Laufwerk eingeschaltet ist, aber nicht aktiv Daten liest oder schreibt. Wenn die Anzeige blinkt, wird gerade auf das Laufwerk zugegriffen.

**3** Anzeige für Netzwerkaktivität (grün): Wenn diese Anzeige flackert, wird angezeigt, dass der Server Signale an das Ethernet-LAN überträgt oder von diesem empfängt.

**4** System-ID-Taste/Anzeige (blau): Mit dieser blauen Anzeige können Sie den Server ausfindig machen, wenn dieser sich an einem Standort mit anderen Servern befindet. Diese Anzeige wird auch zur Positionsbestimmung verwendet. Sie können Lenovo XClarity Administrator verwenden, um diese Anzeige über Fernzugriff zu aktivieren.

**5 Systemfehleranzeige (gelb):** Wenn diese gelbe Anzeige leuchtet, ist ein Systemfehler aufgetreten. Eine Systemfehleranzeige befindet sich auch an der Rückseite des Servers. Nachrichten auf der LCD-Systeminformationsanzeige und leuchtende Anzeigen an anderen Serverkomponenten helfen möglicherweise dabei, den Fehler einzugrenzen. Diese Anzeige wird vom Lenovo XClarity Controller gesteuert.

# <span id="page-161-0"></span>Netzteilanzeigen

In der Abbildung in diesem Abschnitt sind die Anzeigen am Netzteil dargestellt.

### 300-Watt-Netzteilanzeigen

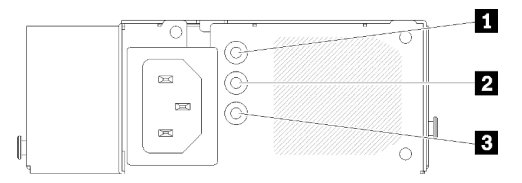

Abbildung 141. 300-Watt-Netzteilanzeigen

Jedes Hot-Swap-Netzteil verfügt über drei Statusanzeigen.

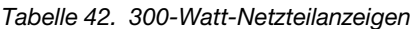

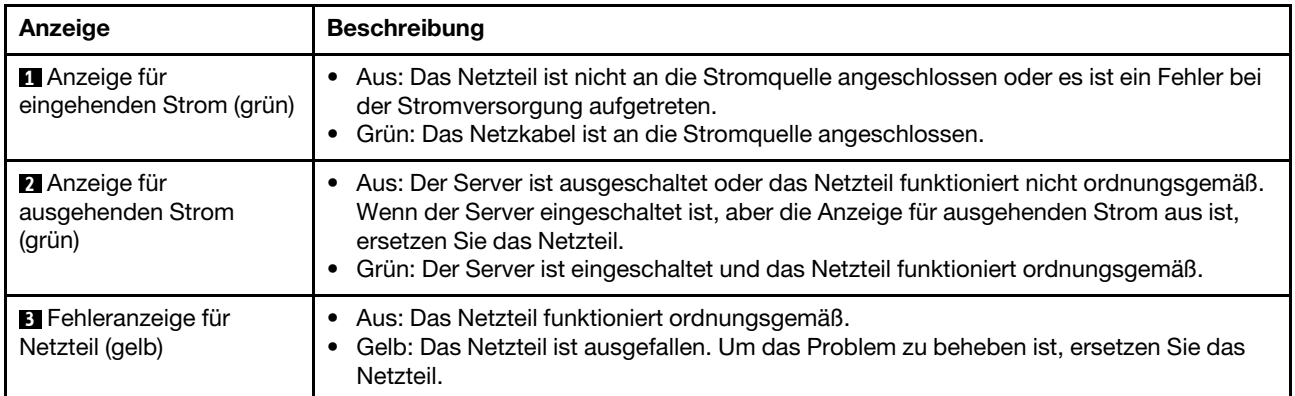

#### 450-Watt-Netzteilanzeigen

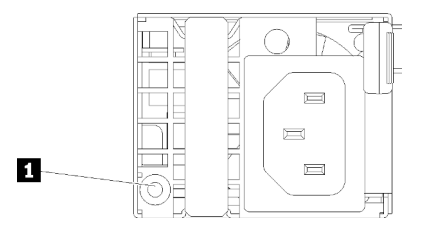

Abbildung 142. 450-Watt-Netzteilanzeigen

Jedes Hot-Swap-Netzteil verfügt über eine Statusanzeige.

| Anzeige                                           | <b>Beschreibung</b>                                                                                                    |
|---------------------------------------------------|----------------------------------------------------------------------------------------------------|
| <b>Anzeige für</b><br>ausgehenden Strom<br>(grün) | Grün: Der Server ist eingeschaltet und das Netzteil funktioniert ordnungsgemäß.<br>Blinkt grün: Das Netzteil befindet sich im Nullausgabemodus (Standby). Wenn die<br>Netzbelastung niedrig ist, geht eines der installierten Netzteile in den Standby-Modus<br>über, während das andere die gesamte Last übernimmt. Wenn die Netzbelastung<br>ansteigt, wechselt das Standby-Netzteil in den Status "Aktiv", um den Server mit<br>ausreichend Strom zu versorgen.<br>Um den Nullausgabemodus zu deaktivieren, starten Sie die Setup Utility, wechseln Sie<br>zu Systemeinstellungen -> Energie -> Ausgabe von Null und wählen Sie<br>Deaktivieren aus. Wenn Sie den Nullausgabemodus deaktivieren, gehen beide<br>Netzteile in den Status "Aktiv" über.<br>Aus: Das Netzteil ist ausgefallen oder ist nicht an die Stromquelle angeschlossen, oder<br>es ist ein Fehler bei der Stromversorgung aufgetreten. Um das Problem zu beheben,<br>überprüfen Sie das Netzkabel und die Eingangsspannung. Wenn das Problem<br>weiterhin auftritt, tauschen Sie das Netzteil aus. |

Tabelle 43. 450-Watt-Netzteilanzeigen

# Anzeigen auf der Systemplatine

In der folgenden Abbildung sind die Anzeigen auf der Systemplatine dargestellt.

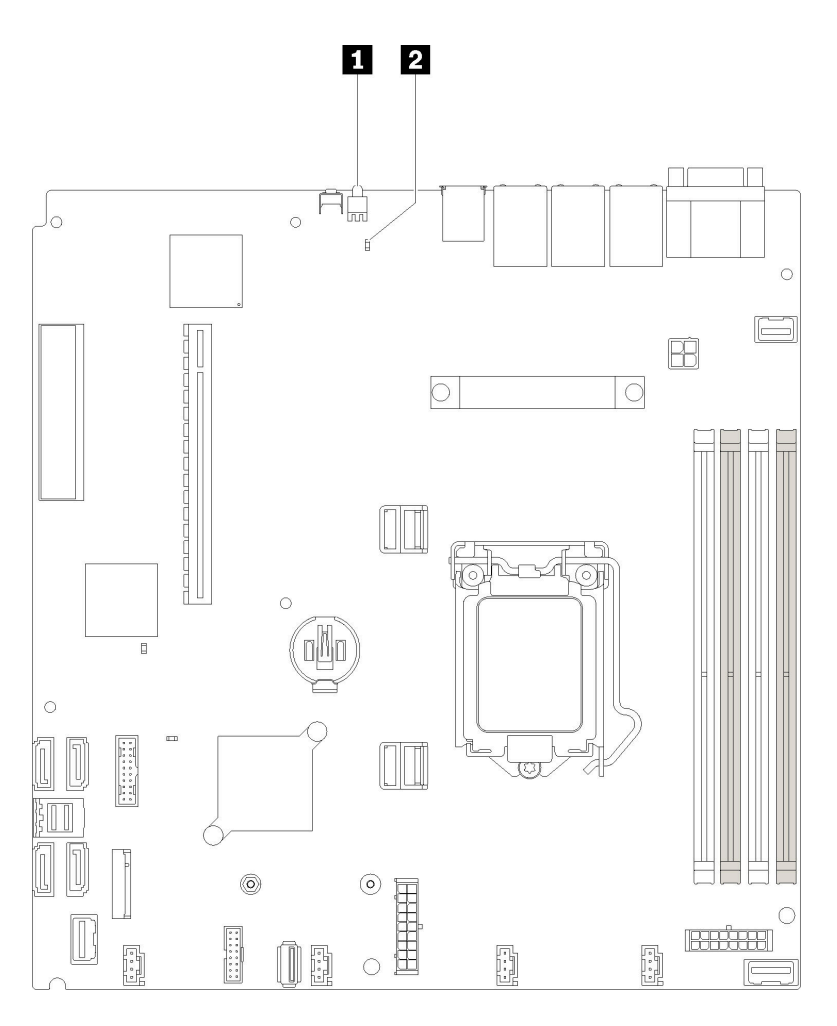

Abbildung 143. Anzeigen auf der Systemplatine

Tabelle 44. Anzeigen auf der Systemplatine

**1** Identifikationsanzeige an der Rückseite (blau) **2** Systemfehleranzeige (gelb)

# Verfahren zur Bestimmung allgemeiner Fehler

Verwenden Sie die Informationen in diesem Abschnitt zum Beheben von Problemen, wenn das Ereignisprotokoll keine bestimmten Fehler enthält oder der Server nicht funktioniert.

Wenn Sie sich nicht sicher sind, wodurch ein Problem verursacht wird und die Netzteile ordnungsgemäß funktionieren, führen Sie die folgenden Schritte aus, um das Problem zu beheben:

- 1. Schalten Sie den Server aus.
- 2. Vergewissern Sie sich, dass der Server ordnungsgemäß verkabelt ist.
- 3. Falls zutreffend, entfernen Sie jeweils eine der folgenden Einheiten (bzw. trennen Sie die Verbindung zu der jeweiligen Einheit), bis Sie den Fehler bestimmt haben. Schalten Sie den Server ein und konfigurieren Sie ihn, wenn Sie eine Einheit entfernt oder die Verbindung zur jeweiligen Einheit getrennt haben.
	- Alle externen Einheiten
	- Einheit für Überspannungsschutz (auf dem Server)
	- Drucker, Maus und Einheiten eines anderen Herstellers (nicht Lenovo)
	- Alle Adapter
	- Festplattenlaufwerke
- Speichermodule, bis die für den Server unterstützte Mindestkonfiguration erreicht ist.
	- Informationen zur Mindestkonfiguration für Ihren Server finden Sie im Abschnitt "Technische Daten" [auf Seite 1](#page-8-0).
- 4. Schalten Sie den Server ein.

Wenn das Problem durch Entfernen eines Adapters vom Server behoben wurde, jedoch erneut auftritt, sobald Sie denselben Adapter wieder installieren, überprüfen Sie den Adapter. Wenn das Problem auch nach dem Austausch des Adapters weiterhin auftritt, probieren Sie einen anderen PCIe-Steckplatz.

Wenn Sie einen Netzwerkfehler vermuten und der Server alle Systemtests fehlerfrei durchläuft, überprüfen Sie die Netzwerkverkabelung außerhalb des Servers.

### Vermutete Fehler bei der Stromversorgung beheben

Das Beheben von Fehlern bei der Stromversorgung kann schwierig sein. Ein Kurzschluss kann beispielsweise an jeder der Stromversorgungsleisten vorliegen. Normalerweise bewirkt ein Kurzschluss, dass das Subsystem für den Netzanschluss aufgrund einer Überstrombedingung abgeschaltet wird.

Gehen Sie wie folgt vor, um einen vermuteten Fehler bei der Stromversorgung zu diagnostizieren und zu beheben:

Schritt 1. Prüfen Sie das Ereignisprotokoll und beheben Sie alle auf die Stromversorgung bezogenen Fehler.

Anmerkung: Beginnen Sie mit dem Ereignisprotokoll der Anwendung, die den Server verwaltet. Weitere Informationen zu Ereignisprotokollen finden Sie unter ["Ereignisprotokolle" auf Seite 151.](#page-158-1)

- Schritt 2. Suchen Sie nach Kurzschlüssen, z. B. nach losen Schrauben, die auf einer Platine einen Kurzschluss verursachen.
- Schritt 3. Entfernen Sie die Adapter und ziehen Sie alle Kabel und Netzkabel von allen internen und externen Einheiten ab, bis der Server die Mindestkonfiguration aufweist, die zum Starten des Servers benötigt wird. Informationen zur Mindestkonfiguration für Ihren Server finden Sie im Abschnitt ["Technische Daten" auf Seite 1.](#page-8-0)
- Schritt 4. Schließen Sie alle Wechselstromkabel wieder an und schalten Sie den Server ein. Wenn der Server erfolgreich gestartet wird, setzen Sie die Adapter bzw. die Einheiten einzeln nacheinander wieder ein, bis Sie den Fehler bestimmt haben.

Wenn der Server mit der Mindestkonfiguration nicht startet, tauschen Sie eine Komponente der Mindestkonfiguration nach der anderen aus, bis Sie das den Fehler bestimmt haben (siehe ["Netzteilanzeigen" auf Seite 154](#page-161-0)).

# Vermutete Fehler am Ethernet-Controller beheben

Die Methode, die Sie zum Testen des Ethernet-Controllers verwenden sollten, richtet sich nach dem verwendeten Betriebssystem. Lesen Sie die Informationen zu Ethernet-Controllern in der Dokumentation zum Betriebssystem und die Readme-Datei zum Einheitentreiber für den Ethernet-Controller.

Gehen Sie wie folgt vor, um zu versuchen, vermutete Fehler am Ethernet-Controller zu beheben:

- Schritt 1. Überprüfen Sie, ob die richtigen Einheitentreiber, die im Lieferumfang des Servers enthalten sind, installiert und auf dem neuesten Stand sind.
- Schritt 2. Stellen Sie sicher, dass das Ethernet-Kabel ordnungsgemäß installiert ist.
	- Das Kabel muss mit allen Anschlüssen ordnungsgemäß verbunden sein. Wenn das Kabel ordnungsgemäß verbunden ist, das Problem aber weiterhin auftritt, ersetzen Sie das Kabel.
	- Wenn Sie den Ethernet-Controller auf den Betrieb mit 100 Mb/s oder 1000 Mb/s eingestellt haben, müssen Sie Kabel der Kategorie 5 verwenden.
- Schritt 3. Überprüfen Sie, ob der Hub das automatische Herstellen von Verbindungen unterstützt. Wenn dies nicht der Fall ist, müssen Sie den integrierten Ethernet-Controller manuell konfigurieren, sodass die Geschwindigkeit und der Duplexmodus des Controllers denen des Hub entsprechen.
- Schritt 4. Überprüfen Sie die Anzeigen des Ethernet-Controllers an der Serverrückseite. Diese Anzeigen weisen darauf hin, ob bei einem Anschluss, einem Kabel oder einem Hub ein Fehler aufgetreten ist.
	- Die Anzeige für den Ethernet-Verbindungsstatus leuchtet, wenn der Ethernet-Controller einen Verbindungsimpuls vom Hub empfängt. Wenn die Anzeige nicht leuchtet, ist möglicherweise ein Anschluss oder Kabel defekt, oder es ist ein Fehler am Hub aufgetreten.
	- Die Anzeige für Ethernet-Sende-/Empfangsaktivität leuchtet, wenn der Ethernet-Controller Daten über das Ethernet sendet oder empfängt. Wenn keine Ethernet-Sende-/ Empfangsaktivität vorliegt, stellen Sie sicher, dass der Hub und das Netzwerk in Betrieb und die richtigen Einheitentreiber installiert sind.
- Schritt 5. Überprüfen Sie die Anzeige für Netzwerkaktivität an der Rückseite des Servers. Die Anzeige für Netzwerkaktivität leuchtet, wenn Daten im Ethernet-Netz aktiv sind. Wenn die Anzeige für Netzwerkaktivität nicht leuchtet, stellen Sie sicher, dass der Hub und das Netzwerk in Betrieb und die richtigen Einheitentreiber installiert sind.
- Schritt 6. Überprüfen Sie, ob die Ursache für den Fehler mit dem Betriebssystem zusammenhängt, und stellen Sie sicher, dass die Betriebssystemtreiber ordnungsgemäß installiert sind.
- Schritt 7. Stellen Sie sicher, dass die Einheitentreiber des Clients und die des Servers dasselbe Protokoll verwenden.

Wenn der Ethernet-Controller weiterhin keine Verbindung zum Netz aufbauen kann, die Hardware jedoch funktioniert, sollte der Netzadministrator weitere mögliche Fehlerursachen überprüfen.

### Fehlerbehebung nach Symptom

Mithilfe dieser Informationen können Sie Lösungen zu Fehlern mit bestimmten Symptomen finden.

Führen Sie die folgenden Schritte aus, um die in diesem Abschnitt enthaltenen symptombasierten Fehlerbehebungsinformationen zu verwenden:

- 1. Überprüfen Sie das Ereignisprotokoll der Anwendung, die den Server verwaltet, und befolgen Sie die vorgeschlagenen Aktionen, um die Ereigniscodes zu beheben.
	- Wenn Sie den Server über Lenovo XClarity Administrator verwalten, beginnen Sie mit dem Lenovo XClarity Administrator-Ereignisprotokoll.
	- Wenn Sie eine andere Verwaltungsanwendung verwenden, beginnen Sie mit dem Lenovo XClarity Controller-Ereignisprotokoll.

Weitere Informationen zu Ereignisprotokollen finden Sie unter ["Ereignisprotokolle" auf Seite 151](#page-158-1).

- 2. Lesen Sie sich diesen Abschnitt durch, um die aufgetretenen Symptome in der Fehlerbehebungstabelle in diesem Abschnitt zu finden, und befolgen Sie die vorgeschlagenen Aktionen, um das Problem zu beheben.
- 3. Kontaktieren Sie die Unterstützung, falls das Problem weiterhin besteht (siehe "Support kontaktieren" [auf Seite 177](#page-184-0)).

# Probleme beim Ein- und Ausschalten

Beheben Sie mithilfe dieser Informationen Probleme beim Ein- oder Ausschalten des Servers.

- ["Integrierter Hypervisor befindet sich nicht in der Bootliste." auf Seite 159](#page-166-0)
- ["Der Netzschalter funktioniert nicht \(der Server kann nicht gestartet werden\)" auf Seite 159](#page-166-1)
- ["Server kann nicht eingeschaltet werden." auf Seite 160](#page-167-0)
- ["Server kann nicht ausgeschaltet werden" auf Seite 160](#page-167-1)

#### <span id="page-166-0"></span>Integrierter Hypervisor befindet sich nicht in der Bootliste.

Führen Sie die folgenden Schritte aus, bis das Problem behoben ist.

- 1. Wenn der Server kürzlich installiert, versetzt oder gewartet wurde oder wenn der integrierte Hypervisor zum ersten Mal verwendet wird, stellen Sie sicher, dass die Einheit ordnungsgemäß verbunden ist und dass die Anschlüsse keine physischen Beschädigungen aufweisen.
- 2. Lesen Sie die mit der optionalen integrierten Hypervisor-Flash-Einheit gelieferte Dokumentation, um Informationen zum Einrichten und zur Konfiguration zu erhalten.
- 3. Prüfen Sie auf der Website <https://serverproven.lenovo.com/>, ob die integrierte Hypervisor-Einheit für den Server unterstützt wird.
- 4. Überprüfen Sie, ob die integrierte Hypervisor-Einheit in der Liste der verfügbaren Boot-Optionen aufgeführt ist. Klicken Sie über die Management-Controller-Benutzerschnittstelle auf Serverkonfiguration → Bootoptionen.

Informationen zum Zugriff auf die Management-Controller-Benutzerschnittstelle finden Sie im Abschnitt "XClarity Controller-Webschnittstelle öffnen und verwenden" in der XCC-Dokumentation für Ihren Server unter:

<https://pubs.lenovo.com/lxcc-overview/>

- 5. Tech-Tipps (Service-Bulletins) für den integrierten Hypervisor und den Server finden Sie auf der Website <http://datacentersupport.lenovo.com>.
- 6. Vergewissern Sie sich, dass auf dem Server andere Software funktioniert, um sicherzustellen, dass der Server ordnungsgemäß funktioniert.

#### <span id="page-166-1"></span>Der Netzschalter funktioniert nicht (der Server kann nicht gestartet werden)

Anmerkung: Der Netzschalter funktioniert erst ca. 1 bis 3 Minuten, nachdem der Server an die Wechselstromversorgung angeschlossen wurde.

Führen Sie die folgenden Schritte aus, bis das Problem behoben ist:

- 1. Stellen Sie sicher, dass der Netzschalter des Servers ordnungsgemäß funktioniert:
	- a. Ziehen Sie die Netzkabel des Servers ab.
	- b. Schließen Sie die Netzkabel des Servers wieder an.
	- c. Überprüfen Sie, ob das Kabel der Bedienerinformationsanzeige richtig angeschlossen ist, und wiederholen Sie dann die Schritte 1a und 1b.
		- Wenn der Server startet, überprüfen Sie, ob die Bedienerinformationsanzeige richtig eingesetzt wurde.
		- Tritt der Fehler weiterhin auf, ersetzen Sie die Bedienerinformationsanzeige.
- 2. Stellen Sie Folgendes sicher:
	- Die Netzkabel wurden ordnungsgemäß an den Server und eine funktionierende Netzsteckdose angeschlossen.
	- Die Anzeigen am Netzteil zeigen keine Fehler an.
- 3. Überprüfen Sie, ob die Netzteile richtig eingesetzt sind.
- 4. Ersetzen Sie jedes Netzteil und starten Sie den Server jedes Mal neu:
	- DIMMs
	- Netzteile

5. Wenn Sie gerade eine Zusatzeinrichtung installiert haben, entfernen Sie diese und starten Sie den Server erneut. Wenn der Server gestartet werden kann, haben Sie möglicherweise mehr Einheiten installiert, als das Netzteil unterstützt.

### <span id="page-167-0"></span>Server kann nicht eingeschaltet werden.

Führen Sie die folgenden Schritte aus, bis das Problem behoben ist:

- 1. Prüfen Sie das Ereignisprotokoll auf alle Ereignisse, die damit zusammenhängen, dass der Server sich nicht einschalten lässt.
- 2. Prüfen Sie, ob Anzeigen bernsteinfarben blinken.
- 3. Überprüfen Sie die Betriebsanzeige auf der Systemplatine.
- 4. Überprüfen Sie, ob das Netzteil richtig eingesetzt ist.
- 5. Ersetzen Sie das Netzteil.

### <span id="page-167-1"></span>Server kann nicht ausgeschaltet werden

Führen Sie die folgenden Schritte aus, bis das Problem behoben ist:

- 1. Stellen Sie fest, ob Sie ein ACPI-Betriebssystem (Advanced Configuration and Power Interface) oder ein anderes Betriebssystem verwenden. Gehen Sie wie folgt vor, wenn Sie kein ACPI-Betriebssystem verwenden:
	- a. Drücken Sie Ctrl+Alt+Delete.
	- b. Schalten Sie den Server aus, indem Sie den Netzschalter 5 Sekunden lang gedrückt halten.
	- c. Starten Sie den Server neu.
	- d. Wenn beim Selbsttest beim Einschalten des Servers ein Fehler auftritt und der Netzschalter nicht funktioniert, ziehen Sie das Netzkabel für 20 Sekunden ab. Schließen Sie das Netzkabel dann wieder an und starten Sie den Server neu.
- 2. Wenn der Fehler weiterhin auftritt oder wenn Sie ein ACPI-Betriebssystem verwenden, wird der Fehler vermutlich durch die Systemplatine verursacht.

# Speicherfehler

Mit diesen Informationen können Sie speicherbezogene Probleme beheben.

- ["Angezeigter Systemspeicher liegt unterhalb des installierten physischen Speichers." auf Seite 160](#page-167-2)
- ["Mehrere DIMM-Reihen in einer Speicherbank werden als fehlerhaft erkannt." auf Seite 161](#page-168-0)

#### <span id="page-167-2"></span>Angezeigter Systemspeicher liegt unterhalb des installierten physischen Speichers.

Führen Sie die folgenden Schritte aus, bis das Problem behoben ist:

Anmerkung: Bei jedem Installieren oder Entfernen eines DIMM müssen Sie die Stromversorgung des Servers unterbrechen; warten Sie dann 10 Sekunden, bevor Sie den Server erneut starten.

- 1. Stellen Sie Folgendes sicher:
	- Auf der Bedienerinformationsanzeige leuchten keine Fehleranzeigen.
	- Auf der Systemplatine leuchten keine Fehleranzeigen für DIMMs.
	- Die Abweichung wird nicht durch Speicherkanalspiegelung verursacht.
	- Die Speichermodule sind ordnungsgemäß eingesetzt.
	- Es wurde die richtige Speicherart installiert.
	- Falls Sie Änderungen am Speicher vorgenommen haben, wurde die Hauptspeicherkonfiguration im Setup Utility aktualisiert.
- Alle Speichergruppen sind aktiviert. Möglicherweise wurde eine Speichergruppe vom Server beim Auftreten eines Fehlers automatisch deaktiviert, oder eine Speichergruppe wurde manuell deaktiviert.
- Es gibt keine Speicherabweichung, wenn für den Server die minimale Speicherkonfiguration verwendet wird.
- 2. Überprüfen Sie, ob die DIMMs richtig eingesetzt sind, und starten Sie den Server dann erneut.
- 3. Führen Sie die Speicherdiagnoseprogramme aus. Wenn Sie eine Lösung starten und die Taste gemäß den Anweisungen auf dem Bildschirm drücken, wird standardmäßig die LXPM-Schnittstelle angezeigt. (Weitere Informationen finden Sie im Abschnitt "Start" in der LXPM Dokumentation für Ihren Server unter <https://pubs.lenovo.com/lxpm-overview/>.) Sie können die Speicherdiagnoseprogramme über diese Schnittstelle ausführen. Wechseln Sie von der Diagnoseseite zu Diagnose ausführen → Speichertest oder PMEM-Test.
- 4. Überprüfen Sie das POST-Fehlerprotokoll auf folgende Punkte hin:
	- Wenn ein DIMM durch ein SMI (System Management Interrupt) deaktiviert wurde, ersetzen Sie das DIMM.
	- Wenn ein DIMM von einem Benutzer oder beim POST inaktiviert wurde, überprüfen Sie, ob das DIMM richtig eingesetzt ist. Führen Sie anschließend das Setup Utility aus und aktivieren Sie das DIMM.
- 5. Überprüfen Sie, ob das DIMM richtig eingesetzt ist.
- 6. Starten Sie den Server erneut.

### <span id="page-168-0"></span>Mehrere DIMM-Reihen in einer Speicherbank werden als fehlerhaft erkannt.

- 1. Überprüfen Sie, ob die DIMMs richtig eingesetzt sind, und starten Sie den Server dann erneut.
- 2. Entfernen Sie von den erkannten DIMM-Paaren das DIMM mit der niedrigsten Nummer und ersetzen Sie es durch ein identisches und funktionierendes DIMM. Starten Sie anschließend den Server erneut. Wiederholen Sie den Vorgang ggf. Wenn die Fehler nach dem Austauschen aller identifizierten DIMMs weiterhin auftreten, fahren Sie mit Schritt 4 fort.
- 3. Setzen Sie die entfernten DIMMs einzeln nacheinander wieder in die ursprünglichen Steckplätze ein und starten Sie den Server nach jedem DIMM erneut, bis Sie das fehlerhafte DIMM bestimmen können. Ersetzen Sie jedes fehlerhafte DIMM durch ein identisches, funktionsfähiges DIMM und starten Sie den Server nach jedem DIMM-Austausch erneut. Wiederholen Sie Schritt 3, bis Sie alle entfernten DIMMs überprüft haben.
- 4. Ersetzen Sie von den identifizierten DIMMs das mit der niedrigsten Nummer und starten Sie dann den Server erneut. Wiederholen Sie den Vorgang ggf.
- 5. Vertauschen Sie die DIMMs zwischen den Kanälen (desselben Prozessors) und starten Sie dann den Server erneut. Wenn der Fehler in Beziehung zu einem DIMM steht, ersetzen Sie das fehlerhafte DIMM.
- 6. (Nur für qualifizierte Kundendiensttechniker) Ersetzen Sie die Systemplatine.

# Festplattenlaufwerk - Fehler

Mithilfe der Informationen in diesem Abschnitt können Sie Probleme in Zusammenhang mit den Festplattenlaufwerken beheben.

- ["Server kann ein Festplattenlaufwerk nicht erkennen." auf Seite 162](#page-169-0)
- ["Fehler bei mehreren Festplattenlaufwerken." auf Seite 163](#page-170-0)
- ["Mehrere Festplattenlaufwerke sind offline." auf Seite 163](#page-170-1)
- ["Ein Austauschfestplattenlaufwerk wird nicht wiederhergestellt." auf Seite 163](#page-170-2)
- ["Eine grüne Betriebsanzeige des Festplattenlaufwerks verweist nicht auf den tatsächlichen Status des](#page-170-3) [zugeordneten Laufwerks." auf Seite 163](#page-170-3)

• ["Die gelbe Statusanzeige des Festplattenlaufwerks verweist nicht auf den tatsächlichen Status des](#page-170-4)  [zugeordneten Laufwerks." auf Seite 163](#page-170-4)

#### <span id="page-169-0"></span>Server kann ein Festplattenlaufwerk nicht erkennen.

Führen Sie die folgenden Schritte aus, bis das Problem behoben ist.

- 1. Beobachten Sie die zugeordnete gelbe Statusanzeige des Festplattenlaufwerks. Ein Aufleuchten dieser Anzeige bedeutet, dass ein Laufwerkfehler vorliegt.
- 2. Wenn die Anzeige leuchtet, entfernen Sie das Laufwerk aus der Laufwerkposition, warten Sie 45 Sekunden und setzen Sie das Laufwerk wieder ein. Achten Sie dabei darauf, dass das Laufwerk mit der Rückwandplatine für Festplattenlaufwerke verbunden ist.
- 3. Beobachten Sie die zugeordnete grüne Betriebsanzeige des Festplattenlaufwerks und die gelbe Statusanzeige:
	- Wenn die grüne Betriebsanzeige blinkt und die gelbe Statusanzeige nicht leuchtet, wird das Laufwerk vom Controller erkannt und funktioniert ordnungsgemäß. Führen Sie die Diagnosetests für die Festplattenlaufwerke aus. Wenn Sie einen Server starten und die Taste gemäß den Anweisungen auf dem Bildschirm drücken, wird standardmäßig die LXPM-Schnittstelle angezeigt. (Weitere Informationen finden Sie im Abschnitt "Start" in der LXPM Dokumentation für Ihren Server unter <https://pubs.lenovo.com/lxpm-overview/>.)Sie können die Festplattenlaufwerkdiagnose über diese Schnittstelle ausführen. Klicken Sie auf der Diagnoseseite auf Diagnose ausführen → HDD test/ Plattenlaufwerktest.\*
	- Wenn die grüne Betriebsanzeige blinkt und die gelbe Statusanzeige langsam blinkt, wird das Laufwerk vom Controller erkannt und gerade wiederhergestellt.
	- Wenn keine der beiden Anzeigen leuchtet oder blinkt, überprüfen Sie, ob die Rückwandplatine für Festplattenlaufwerke richtig eingesetzt ist. Weitere Informationen finden Sie unter Schritt 4.
	- Wenn die grüne Betriebsanzeige blinkt und die gelbe Statusanzeige leuchtet, tauschen Sie das Laufwerk aus. Wenn sich der Status der Anzeigen nicht ändert, fahren Sie mit dem Schritt "Festplattenlaufwerk - Fehler" fort. Wenn sich der Status der Anzeigen ändert, wiederholen Sie Schritt 1.
- 4. Stellen Sie sicher, dass die Rückwandplatine für Festplattenlaufwerke ordnungsgemäß eingesetzt ist. Wenn sie ordnungsgemäß eingesetzt ist, sind die Laufwerkbaugruppen richtig an der Rückwandplatine angeschlossen, ohne verbogen zu sein oder Bewegungen der Rückwandplatine zu verursachen.
- 5. Überprüfen Sie, ob das Netzkabel der Rückwandplatine richtig eingesetzt ist, und wiederholen Sie die Schritte 1 bis 3.
- 6. Überprüfen Sie, ob das Signalkabel der Rückwandplatine richtig eingesetzt ist, und wiederholen Sie die Schritte 1 bis 3.
- 7. Suchen Sie den Fehler beim Signalkabel der Rückwandplatine oder bei der Rückwandplatine:
	- Tauschen Sie das betroffene Signalkabel der Rückwandplatine aus.
	- Ersetzen Sie die betroffene Rückwandplatine.
- 8. Führen Sie die Diagnosetests für die Festplattenlaufwerke aus. Wenn Sie einen Server starten und die Taste gemäß den Anweisungen auf dem Bildschirm drücken, wird standardmäßig die LXPM-Schnittstelle angezeigt. (Weitere Informationen finden Sie im Abschnitt "Start" in der LXPM Dokumentation für Ihren Server unter <https://pubs.lenovo.com/lxpm-overview/>.) Sie können die Festplattenlaufwerkdiagnose über diese Schnittstelle ausführen. Klicken Sie auf der Diagnoseseite auf Diagnose ausführen → HDD test/Plattenlaufwerktest.\*

Basierend auf diesen Tests:

- Wenn der Adapter den Test besteht, aber die Laufwerke nicht erkannt werden, tauschen Sie das Signalkabel der Rückwandplatine aus und führen Sie den Test erneut aus.
- Tauschen Sie die Rückwandplatine aus.
- Wenn der Adapter den Test nicht besteht, trennen Sie das Signalkabel der Rückwandplatine vom Adapter und führen Sie den Test erneut aus.
- Wenn der Adapter den Test nicht besteht, tauschen Sie den Adapter aus.

### <span id="page-170-0"></span>Fehler bei mehreren Festplattenlaufwerken.

Führen Sie die folgenden Schritte aus, bis das Problem behoben ist:

- Prüfen Sie das Lenovo XClarity Controller-Ereignisprotokoll auf Ereignisse, die mit Netzteilen oder Erschütterungsproblemen im Zusammenhang stehen, und beheben Sie diese Ereignisse.
- Stellen Sie sicher, dass die Einheitentreiber und Firmware von Festplattenlaufwerk und Server auf dem neuesten Stand sind.

Wichtig: Für einige Clusterlösungen sind bestimmte Codeversionen oder koordinierte Code-Aktualisierungen erforderlich. Wenn die Einheit Teil einer Clusterlösung ist, stellen Sie sicher, dass die aktuelle Codeversion für die Clusterlösung unterstützt wird, bevor Sie den Code aktualisieren.

### <span id="page-170-1"></span>Mehrere Festplattenlaufwerke sind offline.

Führen Sie die folgenden Schritte aus, bis das Problem behoben ist:

- Prüfen Sie das Lenovo XClarity Controller-Ereignisprotokoll auf Ereignisse, die mit Netzteilen oder Erschütterungsproblemen im Zusammenhang stehen, und beheben Sie diese Ereignisse.
- Prüfen Sie das Speichersubsystem-Protokoll auf Ereignisse, die sich auf das Speichersubsystem beziehen, und beheben Sie diese Ereignisse.

#### <span id="page-170-2"></span>Ein Austauschfestplattenlaufwerk wird nicht wiederhergestellt.

Führen Sie die folgenden Schritte aus, bis das Problem behoben ist:

- 1. Stellen Sie sicher, dass das Festplattenlaufwerk vom Adapter erkannt wird (die grüne Betriebsanzeige des Festplattenlaufwerks blinkt).
- 2. Entnehmen Sie die korrekten Konfigurationsparameter und -einstellungen der Dokumentation zum SAS-/SATA-RAID-Adapter.

#### <span id="page-170-3"></span>Eine grüne Betriebsanzeige des Festplattenlaufwerks verweist nicht auf den tatsächlichen Status des zugeordneten Laufwerks.

Führen Sie die folgenden Schritte aus, bis das Problem behoben ist:

- 1. Wenn die grüne Betriebsanzeige des Festplattenlaufwerks nicht blinkt, während das Laufwerk im Gebrauch ist, führen Sie die Diagnosetests für Festplattenlaufwerke durch. Wenn Sie einen Server starten und die Taste gemäß den Anweisungen auf dem Bildschirm drücken, wird standardmäßig die LXPM-Schnittstelle angezeigt. (Weitere Informationen finden Sie im Abschnitt "Start" in der LXPM Dokumentation für Ihren Server unter <https://pubs.lenovo.com/lxpm-overview/>.) Sie können die Festplattenlaufwerkdiagnose über diese Schnittstelle ausführen. Klicken Sie auf der Diagnoseseite auf Diagnose ausführen → HDD test/Plattenlaufwerktest.\*
- 2. Wenn das Laufwerk den Test besteht, tauschen Sie die Rückwandplatine aus.
- 3. Wenn das Laufwerk den Test nicht besteht, ersetzen Sie das Laufwerk.

#### <span id="page-170-4"></span>Die gelbe Statusanzeige des Festplattenlaufwerks verweist nicht auf den tatsächlichen Status des zugeordneten Laufwerks.

Führen Sie die folgenden Schritte aus, bis das Problem behoben ist:

- 1. Schalten Sie den Server aus.
- 2. Überprüfen Sie, ob der SAS/SATA-Adapter richtig eingesetzt ist.
- 3. Überprüfen Sie, ob das Signalkabel und das Netzkabel der Rückwandplatine richtig eingesetzt sind.
- 4. Überprüfen Sie, ob das Festplattenlaufwerk richtig eingesetzt ist.
- 5. Schalten Sie den Server ein und beobachten Sie den Status der Anzeigen für die Festplattenlaufwerke.

Anmerkung: \*Je nach LXPM-Version wird HDD test oder Plattenlaufwerktest angezeigt.

### Bildschirm- und Videoprobleme

Mit diesen Informationen können Sie Bildschirm- oder Videoprobleme beheben.

- ["Es werden Zeichen in der falschen Sprache angezeigt" auf Seite 164](#page-171-0)
- ["Der Bildschirm ist leer" auf Seite 164](#page-171-1)
- ["Der Bildschirm ist beim Starten einiger Anwendungsprogramme leer." auf Seite 164](#page-171-2)
- ["Wackelige, unleserliche oder verzerrte Anzeige, vertikaler Bilddurchlauf oder Flimmern der Anzeige" auf](#page-171-3) [Seite 164](#page-171-3)
- ["Auf dem Bildschirm werden Zeichen in der falschen Sprache angezeigt" auf Seite 165](#page-172-0)
- ["Fernpräsenzfunktion des Management-Controller kann nicht ausgeführt werden." auf Seite 165](#page-172-1)

### <span id="page-171-0"></span>Es werden Zeichen in der falschen Sprache angezeigt

Gehen Sie wie folgt vor:

- 1. Prüfen Sie, ob die Einstellungen für Sprache und Standort für Tastatur und Betriebssystem richtig sind.
- 2. Wenn die falsche Sprache angezeigt wird, aktualisieren Sie die Server-Firmware auf die aktuelle Version. Informationen dazu finden Sie im Abschnitt ["Firmwareaktualisierungen" auf Seite 7.](#page-14-0)

#### <span id="page-171-1"></span>Der Bildschirm ist leer

- 1. Wenn der Server mit einem KVM-Schalter verbunden ist, umgehen Sie den KVM-Schalter, um diesen als mögliche Fehlerursache auszuschließen: Schließen Sie das Bildschirmkabel direkt an den richtigen Anschluss an der Rückseite des Servers an.
- 2. Wenn Sie den Server einschalten und grafische Adapter installiert sind, wird nach etwa 3 Minuten das Lenovo Logo auf dem Bildschirm angezeigt. Dies ist ein normaler Vorgang beim Laden des Systems.
- 3. Stellen Sie Folgendes sicher:
	- Der Server ist eingeschaltet und wird mit Strom versorgt.
	- Die Bildschirmkabel sind ordnungsgemäß angeschlossen.
	- Der Bildschirm ist eingeschaltet und die Helligkeits- und Kontrastregler sind richtig eingestellt.
- 4. Stellen Sie ggf. sicher, dass der Bildschirm vom richtigen Server gesteuert wird.
- 5. Stellen Sie sicher, dass die Videoausgabe nicht durch beschädigte Server-Firmware beeinträchtigt wird (siehe ["Firmwareaktualisierungen" auf Seite 7\)](#page-14-0).
- 6. Sollte das Problem weiterhin bestehen, wenden Sie sich an den Lenovo Support.

#### <span id="page-171-2"></span>Der Bildschirm ist beim Starten einiger Anwendungsprogramme leer.

- 1. Stellen Sie Folgendes sicher:
	- Das Anwendungsprogramm stellt keinen Bildschirmmodus ein, der höher ist, als es die Leistung des Bildschirms zulässt.
	- Die erforderlichen Einheitentreiber für die Anwendung wurden installiert.

#### <span id="page-171-3"></span>Wackelige, unleserliche oder verzerrte Anzeige, vertikaler Bilddurchlauf oder Flimmern der Anzeige

1. Wenn durch die Bildschirmselbsttests kein Fehler festgestellt wurde, können Sie den Fehler möglicherweise beheben, indem Sie den Standort des Bildschirms ändern. Magnetische Felder, die von anderen Einheiten erzeugt werden (wie z. B. von Transformatoren, Neonröhren und anderen

Bildschirmen), können Anzeigeabweichungen oder verzerrte und unleserliche Anzeigen zur Folge haben. Ist dies der Fall, schalten Sie den Bildschirm aus.

Achtung: Wenn der Bildschirm bewegt wird, während er eingeschaltet ist, kann dies zu einer Verfärbung der Anzeige führen.

Stellen Sie den Bildschirm mindestens in einem Abstand von 305 mm (12 Zoll) zu der Einheit auf, die die Fehler verursacht, und schalten Sie den Bildschirm ein.

#### Anmerkungen:

- a. Zur Vermeidung von Schreib-/Lesefehlern auf dem Diskettenlaufwerk sollte der Abstand zwischen dem Bildschirm und einem externen Diskettenlaufwerk mindestens 76 mm (3 Zoll) betragen.
- b. Bildschirmkabel anderer Hersteller können unvorhersehbare Probleme verursachen.
- 2. Überprüfen Sie, ob das Bildschirmkabel richtig angeschlossen ist.
- 3. Ersetzen Sie die in Schritt 2 aufgeführten Komponenten nacheinander in der angegebenen Reihenfolge. Starten Sie den Server jedes Mal erneut:
	- a. Bildschirmkabel
	- b. Videoadapter (sofern installiert)
	- c. Bildschirm
	- d. (Nur für qualifizierte Kundendiensttechniker) Systemplatine

#### <span id="page-172-0"></span>Auf dem Bildschirm werden Zeichen in der falschen Sprache angezeigt

Führen Sie die folgenden Schritte aus, bis das Problem behoben ist:

- 1. Prüfen Sie, ob die Einstellungen für Sprache und Standort für Tastatur und Betriebssystem richtig sind.
- 2. Wenn die falsche Sprache angezeigt wird, aktualisieren Sie die Server-Firmware auf die aktuelle Version. Informationen dazu finden Sie im Abschnitt ["Firmwareaktualisierungen" auf Seite 7.](#page-14-0)

#### <span id="page-172-1"></span>Fernpräsenzfunktion des Management-Controller kann nicht ausgeführt werden.

Die Fernpräsenzfunktion des Management-Controller kann den Systembildschirm nicht anzeigen, wenn ein zusätzlicher Videoadapter vorhanden ist. Entfernen Sie den zusätzlichen Videoadapter oder nutzen Sie den integrierten VGA-Adapter als Bildschirmeinheit, wenn Sie die Fernpräsenzfunktion des Management-Controller verwenden möchten.

### Fehler an Tastatur, Maus oder USB-Einheiten

Mithilfe dieser Informationen können Sie Probleme an Tastatur, Maus oder USB-Einheit beheben.

- ["Alle oder einige Tasten der Tastatur funktionieren nicht." auf Seite 165](#page-172-2)
- ["Die Maus funktioniert nicht." auf Seite 166](#page-173-0)
- ["Probleme mit KVM-Schalter" auf Seite 166](#page-173-1)
- ["Die USB-Einheit funktioniert nicht." auf Seite 166](#page-173-2)

#### <span id="page-172-2"></span>Alle oder einige Tasten der Tastatur funktionieren nicht.

- 1. Stellen Sie Folgendes sicher:
	- Das Tastaturkabel ist fest angeschlossen.
	- Der Server und der Bildschirm sind eingeschaltet.
- 2. Wenn Sie eine USB-Tastatur verwenden, führen Sie das Setup Utility aus und aktivieren Sie den tastaturlosen Betrieb.
- 3. Wenn Sie eine USB-Tastatur verwenden und diese an einen USB-Hub angeschlossen ist, ziehen Sie die Tastatur vom Hub ab und schließen Sie sie direkt an den Server an.

4. Tauschen Sie die Tastatur aus.

### <span id="page-173-0"></span>Die Maus funktioniert nicht.

- 1. Stellen Sie Folgendes sicher:
	- Das Kabel der Maus ist fest an den Server angeschlossen.
	- Die Einheitentreiber für die Maus sind ordnungsgemäß installiert.
	- Der Server und der Bildschirm sind eingeschaltet.
	- Die Maus ist als Zusatzeinrichtung im Setup Utility aktiviert.
- 2. Wenn Sie eine USB-Maus verwenden, die an einen USB-Hub angeschlossen ist, trennen Sie die Maus vom Hub und schließen Sie sie direkt an den Server an.
- 3. Tauschen Sie die Maus aus.

### <span id="page-173-1"></span>Probleme mit KVM-Schalter

- 1. Stellen Sie sicher, dass der KVM-Schalter von Ihrem Server unterstützt wird.
- 2. Stellen Sie sicher, dass der KVM-Schalter ordnungsgemäß eingeschaltet ist.
- 3. Wenn Tastatur, Maus oder Bildschirm regulär mit direkter Verbindung zum Server betrieben werden können, tauschen Sie den KVM-Schalter aus.

### <span id="page-173-2"></span>Die USB-Einheit funktioniert nicht.

- 1. Stellen Sie Folgendes sicher:
	- Der richtige Einheitentreiber für USB-Einheiten wurde installiert.
	- Das Betriebssystem unterstützt USB-Einheiten.
- 2. Stellen Sie sicher, dass die USB-Konfigurationsoptionen in der Systemkonfiguration richtig festgelegt sind.

Starten Sie den Server neu und drücken Sie die Taste gemäß den Anweisungen auf dem Bildschirm, um die LXPM-Schnittstelle der Systemeinrichtung anzuzeigen. (Weitere Informationen finden Sie im Abschnitt "Start" in der LXPM Dokumentation für Ihren Server unter [https://pubs.lenovo.com/lxpm](https://pubs.lenovo.com/lxpm-overview/)[overview/](https://pubs.lenovo.com/lxpm-overview/).) Klicken Sie anschließend auf Systemeinstellungen → Einheiten und E/A-Anschlüsse → USB-Konfiguration.

3. Wenn Sie einen USB-Hub verwenden, ziehen Sie die USB-Einheit vom Hub ab und schließen Sie sie direkt an den Server an.

# Fehler an Zusatzeinrichtungen

Mithilfe dieser Informationen können Sie Probleme an Zusatzeinrichtungen beheben.

- ["Externe USB-Einheit wurde nicht erkannt" auf Seite 166](#page-173-3)
- ["Der PCIe-Adapter wurde nicht erkannt oder funktioniert nicht" auf Seite 167](#page-174-0)
- ["Nicht ausreichende PCIe-Ressourcen erkannt." auf Seite 167](#page-174-1)
- ["Eine soeben installierte Lenovo Zusatzeinrichtung funktioniert nicht." auf Seite 168](#page-175-0)
- ["Eine Lenovo Zusatzeinheit, die zuvor funktioniert hat, funktioniert nicht mehr. " auf Seite 168](#page-175-1)

### <span id="page-173-3"></span>Externe USB-Einheit wurde nicht erkannt

Führen Sie die folgenden Schritte aus, bis das Problem behoben ist:

- 1. Aktualisieren Sie die UEFI-Firmware auf die neueste Version.
- 2. Vergewissern Sie sich, dass die richtigen Treiber auf dem Rechenknoten installiert sind. Informationen zu den Einheitentreibern finden Sie in der Produktdokumentation der USB-Einheit.
- 3. Überprüfen Sie mithilfe des Setup Utility, ob die Einheit ordnungsgemäß konfiguriert wurde.
- 4. Wenn die USB-Einheit an einem Hub oder das Konsolenverteilerkabel angeschlossen ist, ziehen Sie die Einheit ab und schließen sie direkt an den USB-Anschluss an der Vorderseite des Rechenknotens an.

#### <span id="page-174-0"></span>Der PCIe-Adapter wurde nicht erkannt oder funktioniert nicht

Führen Sie die folgenden Schritte aus, bis das Problem behoben ist:

- 1. Aktualisieren Sie die UEFI-Firmware auf die neueste Version.
- 2. Prüfen Sie das Ereignisprotokoll und beheben Sie alle Probleme im Zusammenhang mit der Einheit.
- 3. Überprüfen Sie, ob die Einheit für den Server unterstützt wird (siehe <https://serverproven.lenovo.com/>). Stellen Sie sicher, dass sich die Firmwareversion auf der Einheit auf dem neuesten unterstützten Stand befindet und aktualisieren Sie die Firmware gegebenenfalls.
- 4. Vergewissern Sie sich, dass der Adapter im richtigen Steckplatz installiert ist.
- 5. Vergewissern Sie sich, dass die richtigen Einheitentreiber für die Einheit installiert sind.
- 6. Beheben Sie alle Ressourcenkonflikte, wenn der traditionelle Modus (UEFI) ausgeführt wird. Überprüfen Sie die Legacy-ROM-Bootreihenfolgen und ändern Sie die UEFI-Einstellung für die MM-Konfigurationsbasis.

Anmerkung: Stellen Sie sicher, dass Sie die dem PCIe-Adapter zugeordnete ROM-Bootreihenfolge zur ersten Ausführungsreihenfolge ändern.

- 7. Achten Sie im <http://datacentersupport.lenovo.com> auf Tech-Tipps (auch als Retain-Tipps oder Service-Bulletins bezeichnet), die sich möglicherweise auf den Adapter beziehen.
- 8. Vergewissern Sie sich, dass alle externen Verbindungen des Adapters einwandfrei und die Anschlüsse nicht beschädigt sind.
- 9. Stellen Sie sicher, dass der PCIe-Adapter mit dem unterstützten Betriebssystem installiert ist.

#### <span id="page-174-1"></span>Nicht ausreichende PCIe-Ressourcen erkannt.

Wenn Sie die Fehlernachricht "Nicht ausreichende PCIe-Ressourcen erkannt" sehen, gehen Sie wie folgt vor, bis das Problem behoben ist:

- 1. Drücken Sie die Eingabetaste, um auf das System Setup Utility zuzugreifen.
- 2. Wählen Sie Systemeinstellungen → Einheiten und E/A-Anschlüsse → MM-Konfigurationsbasis und ändern Sie dann die Einstellung, um die Einheitenressourcen zu erhöhen. Ändern Sie beispielsweise 3 GB zu 2 GB oder 2 GB zu 1 GB.
- 3. Speichern Sie die Einstellungen und starten Sie das System neu.
- 4. Wenn der Fehler mit der höchsten Einheitenressourceneinstellung (1 GB) weiterhin auftritt, fahren Sie das System herunter und entfernen Sie einige PCIe-Einheiten. Schalten Sie das System dann wieder ein.
- 5. Wenn der Neustart fehlschlägt, wiederholen Sie Schritt 1 bis 4.
- 6. Wenn der Fehler weiterhin auftritt, drücken Sie die Eingabetaste, um auf das System Setup Utility zuzugreifen.
- 7. Wählen Sie Systemeinstellungen → Einheiten und E/A-Anschlüsse → Zuweisung der PCI-64-Bit-Ressource aus und ändern Sie dann die Einstellung von Automatisch auf Aktivieren.
- 8. Wenn die Booteinheit kein MMIO oberhalb von 4 GB für den Legacy-Boot unterstützt, verwenden Sie den UEFI-Bootmodus oder entfernen/deaktivieren Sie einige PCIe-Einheiten.
- 9. Schalten Sie das System aus und wieder ein und stellen Sie sicher, dass es in das UEFI-Bootmenü oder Betriebssystem bootet. Erfassen Sie dann das FFDC-Protokoll.
- 10. Wenden Sie sich an die technischen Unterstützung von Lenovo.

### <span id="page-175-0"></span>Eine soeben installierte Lenovo Zusatzeinrichtung funktioniert nicht.

- 1. Stellen Sie Folgendes sicher:
	- Die Einheit wird für den Server unterstützt (siehe <https://serverproven.lenovo.com/>).
	- Sie haben die im Lieferumfang der Einheit enthaltenen Installationsanweisungen befolgt und die Einheit ist ordnungsgemäß installiert.
	- Andere installierte Einrichtungen oder Kabel sind ordnungsgemäß angeschlossen.
	- Die Konfigurationsdaten wurden in der Systemeinrichtung aktualisiert. Starten Sie den Server neu und drücken Sie die Taste gemäß den Anweisungen auf dem Bildschirm, um das Setup Utility-Programm anzuzeigen. (Weitere Informationen finden Sie im Abschnitt "Start" in der LXPM Dokumentation für Ihren Server unter <https://pubs.lenovo.com/lxpm-overview/>.) Sie müssen die Konfiguration jedes Mal aktualisieren, wenn Speicher oder eine andere Einheit geändert wird.
- 2. Überprüfen Sie, ob die gerade installierte Einheit richtig eingesetzt ist.
- 3. Ersetzen Sie die gerade installierte Einheit.
- 4. Überprüfen Sie, ob das Kabel richtig angeschlossen ist und ob keine physische Beschädigung vorliegt.
- 5. Wenn das Kabel beschädigt ist, tauschen Sie es aus.

### <span id="page-175-1"></span>Eine Lenovo Zusatzeinheit, die zuvor funktioniert hat, funktioniert nicht mehr.

- 1. Vergewissern Sie sich, dass alle Kabelverbindungen für die Einheit fest installiert sind.
- 2. Wenn sich im Lieferumfang der Einheit Anweisungen zum Testen der Zusatzeinrichtung befinden, testen Sie die Einheit gemäß diesen Anweisungen.
- 3. Überprüfen Sie, ob das Kabel richtig angeschlossen ist und ob keine physischen Beschädigungen vorliegen.
- 4. Tauschen Sie das Kabel aus.
- 5. Überprüfen Sie, ob die ausgefallene Einheit richtig installiert wurde.
- 6. Ersetzen Sie die fehlerhafte Einheit.

# Probleme bei seriellen Einheiten

Mithilfe dieser Informationen können Sie Probleme bei seriellen Anschlüssen oder Einheiten beheben.

- ["Anzahl an angezeigten seriellen Anschlüssen liegt unter der Anzahl der installierten seriellen Anschlüsse"](#page-175-2) [auf Seite 168](#page-175-2)
- ["Eine serielle Einheit funktioniert nicht" auf Seite 168](#page-175-3)

### <span id="page-175-2"></span>Anzahl an angezeigten seriellen Anschlüssen liegt unter der Anzahl der installierten seriellen Anschlüsse

Führen Sie die folgenden Schritte aus, bis das Problem behoben ist.

- 1. Stellen Sie Folgendes sicher:
	- Jedem Anschluss wurde im Setup Utility eine eindeutige Adresse zugeordnet und keiner der seriellen Anschlüsse ist inaktiviert.
	- Der Adapter für serielle Anschlüsse (falls vorhanden) ist ordnungsgemäß installiert.
- 2. Überprüfen Sie, ob der Adapter für serielle Anschlüsse richtig eingesetzt ist.
- 3. Ersetzen Sie den Adapter für serielle Anschlüsse.

#### <span id="page-175-3"></span>Eine serielle Einheit funktioniert nicht

- 1. Stellen Sie Folgendes sicher:
	- Die Einheit ist mit dem Server kompatibel.
- Der serielle Anschluss wurde aktiviert und verfügt über eine eindeutige Adresse.
- Die Einheit ist mit dem richtigen Anschluss verbunden.
- 2. Überprüfen Sie, ob folgende Komponenten richtig installiert wurden:
	- a. Ausgefallene serielle Einheit
	- b. Serielles Kabel
- 3. Tauschen Sie die folgenden Komponenten aus:
	- a. Ausgefallene serielle Einheit
	- b. Serielles Kabel
- 4. (Nur für qualifizierte Kundendiensttechniker) Ersetzen Sie die Systemplatine.

# Sporadisch auftretende Fehler

Mithilfe der Informationen in diesem Abschnitt können Sie sporadisch auftretende Fehler beheben.

- ["Sporadisch auftretende Fehler bei externen Einheiten" auf Seite 169](#page-176-0)
- ["Sporadisch auftretende Fehler bei der kernelbasierten virtuellen Maschine \(KVM\)" auf Seite 169](#page-176-1)
- ["Sporadisch auftretende unerwartete Warmstarts" auf Seite 170](#page-177-0)

#### <span id="page-176-0"></span>Sporadisch auftretende Fehler bei externen Einheiten

Führen Sie die folgenden Schritte aus, bis das Problem behoben ist.

- 1. Aktualisieren Sie die UEFI- und XCC-Firmware auf die neueste Version.
- 2. Vergewissern Sie sich, dass die richtigen Einheitentreiber installiert sind. Die entsprechende Dokumentation finden Sie auf der Website des Herstellers.
- 3. Bei einer USB-Einheit:
	- a. Stellen Sie sicher, dass die Einheit ordnungsgemäß konfiguriert ist.

Starten Sie den Server neu und drücken Sie die Taste gemäß den Anweisungen auf dem Bildschirm, um die LXPM-Schnittstelle der Systemeinrichtung anzuzeigen. (Weitere Informationen finden Sie im Abschnitt "Start" in der LXPM Dokumentation für Ihren Server unter [https://pubs.lenovo.com/lxpm](https://pubs.lenovo.com/lxpm-overview/)[overview/](https://pubs.lenovo.com/lxpm-overview/).) Klicken Sie anschließend auf Systemeinstellungen → Einheiten und E/A-Anschlüsse → USB-Konfiguration.

b. Schließen Sie die Einheit an einen anderen Anschluss an. Wenn Sie einen USB-Hub verwenden, entfernen Sie den Hub und schließen Sie die Einheit direkt an den Server an. Stellen Sie sicher, dass die Einheit für den Anschluss ordnungsgemäß konfiguriert ist.

#### <span id="page-176-1"></span>Sporadisch auftretende Fehler bei der kernelbasierten virtuellen Maschine (KVM)

Führen Sie die folgenden Schritte aus, bis das Problem behoben ist.

#### Videoprobleme:

- 1. Stellen Sie sicher, dass alle Kabel und das Konsolenverteilerkabel ordnungsgemäß angeschlossen und gesichert sind.
- 2. Stellen Sie sicher, dass der Bildschirm ordnungsgemäß funktioniert, indem Sie ihn bei einem anderen Server testen.
- 3. Testen Sie das Verteilerkabel der Konsole an einem funktionierenden Server, um sicherzustellen, dass es ordnungsgemäß funktioniert. Ersetzen Sie das Konsolenverteilerkabel, wenn es fehlerhaft ist.

#### Tastaturprobleme:

Stellen Sie sicher, dass alle Kabel und das Konsolenverteilerkabel ordnungsgemäß angeschlossen und gesichert sind.

### Mausprobleme:

Stellen Sie sicher, dass alle Kabel und das Konsolenverteilerkabel ordnungsgemäß angeschlossen und gesichert sind.

#### <span id="page-177-0"></span>Sporadisch auftretende unerwartete Warmstarts

Anmerkung: Einige nicht behebbare Fehler erfordern einen Neustart des Servers, sodass eine Einheit, wie z. B. ein DIMM oder ein Prozessor, deaktiviert werden kann, damit das System ordnungsgemäß bootet.

1. Wenn das Zurücksetzen beim POST und mit aktiviertem POST-Überwachungszeitgeber stattfindet, stellen sie sicher, dass der Wert für den Überwachungszeitgeber ausreichend Zeit zulässt (POST-Überwachungszeitgeber).

Um die POST-Watchdog-Zeit zu prüfen, starten Sie den Server neu und drücken Sie die Taste gemäß den Anweisungen auf dem Bildschirm, um die LXPM-Schnittstelle der Systemeinrichtung anzuzeigen. (Weitere Informationen finden Sie im Abschnitt "Start" in der LXPM Dokumentation für Ihren Server unter <https://pubs.lenovo.com/lxpm-overview/>.) Klicken Sie anschließend auf BMC-Einstellungen ➙ POST-Überwachungszeitgeber.

- 2. Wenn das Rücksetzen nach dem Start des Betriebssystems erfolgt, führen Sie einen der folgenden Schritte aus:
	- Öffnen Sie das Betriebssystem bei ordnungsgemäßem Systembetrieb und richten Sie den Kernelabbildprozess des Betriebssystems ein (die Basisbetriebssysteme von Windows und Linux verwenden unterschiedliche Verfahren). Öffnen Sie das UEFI-Konfigurationsmenü und deaktivieren Sie die Funktion oder deaktivieren Sie sie mit dem folgenden OneCli-Befehl. OneCli.exe config set SystemRecovery.RebootSystemOnNMI Disable --bmc XCC\_USER:XCC\_PASSWORD@XCC\_IPAddress
	- Deaktivieren Sie alle ASR-Dienstprogramme (Automatic Server Restart automatischer Serverneustart), wie z. B. die ASR-Anwendung "IPMI Automatic Server Restart" für Windows oder alle installierten ASR-Einheiten.
- 3. Rufen Sie das Ereignisprotokoll des Management-Controller auf, um nach einem Ereigniscode zu suchen, der auf einen Neustart hinweist. Weitere Informationen zum Anzeigen des Ereignisprotokolls finden Sie unter ["Ereignisprotokolle" auf Seite 151](#page-158-1). Wenn Sie das Linux-Basisbetriebssystem verwenden, erfassen Sie alle Protokolle und senden Sie diese zur weiteren Untersuchung an den Lenovo Support.

# Fehler bei der Stromversorgung

Mit diesen Informationen können Sie strombezogene Probleme beheben.

### Systemfehleranzeige ist eingeschaltet und Ereignisprotokoll "Power supply has lost input" wird angezeigt.

Um das Problem zu beheben, stellen Sie sicher, dass:

- 1. Das Netzteil korrekt an ein Netzkabel angeschlossen ist.
- 2. Das Netzkabels ist an eine ordnungsgemäß geerdete Schutzkontaktsteckdose angeschlossen.

# Netzwerkprobleme

Mit diesen Informationen können Sie Probleme im Zusammenhang mit dem Netzwerk beheben.

- ["Der Server kann nicht mit Wake on LAN in Betrieb genommen werden." auf Seite 171](#page-178-0)
- ["Die Anmeldung über das LDAP-Konto bei aktiviertem SSL ist nicht möglich." auf Seite 171](#page-178-1)

#### <span id="page-178-0"></span>Der Server kann nicht mit Wake on LAN in Betrieb genommen werden.

Führen Sie die folgenden Schritte aus, bis das Problem behoben ist:

- 1. Wenn Sie den Netzadapter mit zwei Anschlüssen verwenden und der Server über den Ethernet 5- Anschluss an das Netz angeschlossen ist, überprüfen Sie das Systemfehlerprotokoll oder das IMM2- Systemereignisprotokoll (siehe ["Ereignisprotokolle" auf Seite 151\)](#page-158-1) und stellen Sie sicher, dass folgende Bedingungen erfüllt sind:
	- a. Lüfter 3 wird im Bereitschaftsmodus ausgeführt, wenn der integrierte Emulex-10GBase-T-Adapter mit zwei Anschlüssen installiert ist.
	- b. Die Raumtemperatur ist nicht zu hoch (siehe ["Technische Daten" auf Seite 1](#page-8-0)).
	- c. Die Entlüftungsschlitze sind nicht blockiert.
	- d. Die Luftführung ist sicher installiert.
- 2. Überprüfen Sie, ob der Netzadapter mit zwei Anschlüssen richtig eingesetzt ist.
- 3. Schalten Sie den Server aus und trennen Sie ihn von der Stromquelle. Warten Sie anschließend 10 Sekunden und starten Sie den Server dann neu.
- 4. Tritt der Fehler weiterhin auf, tauschen Sie den Netzadapter mit zwei Anschlüssen aus.

### <span id="page-178-1"></span>Die Anmeldung über das LDAP-Konto bei aktiviertem SSL ist nicht möglich.

Führen Sie die folgenden Schritte aus, bis das Problem behoben ist:

- 1. Stellen Sie sicher, dass der Lizenzschlüssel gültig ist.
- 2. Generieren Sie einen neuen Lizenzschlüssel und melden Sie sich erneut an.

# Überwachbare Probleme

Mithilfe der Informationen in diesem Abschnitt können Sie überwachbare Probleme beheben.

- ["Server blockiert beim UEFI-Bootprozess" auf Seite 171](#page-178-2)
- ["Der Server zeigt nach dem Einschalten sofort die POST-Ereignisanzeige an" auf Seite 172](#page-179-0)
- ["Der Server reagiert nicht \(POST ist abgeschlossen und das Betriebssystem ist aktiv\)" auf Seite 172](#page-179-1)
- ["Server reagiert nicht \(Drücken von POST zum Starten der Systemeinrichtung nicht möglich\)" auf Seite](#page-180-0)  [173](#page-180-0)
- ["Spannung \(Platinenfehler\) wird im Ereignisprotokoll angezeigt." auf Seite 173](#page-180-1)
- ["Ungewöhnlicher Geruch" auf Seite 173](#page-180-2)
- ["Der Server wird anscheinend heiß" auf Seite 174](#page-181-0)
- ["Risse in Teilen oder am Gehäuse" auf Seite 174](#page-181-1)

#### <span id="page-178-2"></span>Server blockiert beim UEFI-Bootprozess

Wenn das System beim UEFI-Bootprozess blockiert und die Meldung UEFI: DXE INIT auf dem Bildschirm angezeigt wird, vergewissern Sie sich, dass ROMs für Zusatzeinrichtungen nicht mit der Einstellung Legacy konfiguriert wurden. Sie können die aktuellen Einstellungen für die ROMs für Zusatzeinrichtungen über Fernzugriff anzeigen, indem Sie den folgenden Befehl mit der Lenovo XClarity Essentials OneCLI ausführen:

onecli config show EnableDisableAdapterOptionROMSupport --bmc xcc\_userid:xcc\_password@xcc\_ipaddress

Im folgenden Tech-Tipp finden Sie Anweisungen zum Wiederherstellen eines Systems, das beim Bootprozess der ROMs für Zusatzeinrichtungen mit der Einstellung "Legacy" blockiert:

<https://datacentersupport.lenovo.com/us/en/solutions/ht506118>

Wenn ältere ROMs für Zusatzeinrichtungen verwendet werden müssen, legen Sie den Steckplatz für ROMs für Zusatzeinrichtungen im Menü "Einheiten und E/A-Anschlüsse" nicht auf Legacy fest. Legen Sie stattdessen den Steckplatz für ROMs für Zusatzeinrichtungen auf Automatisch (Standardeinstellung) fest und stellen Sie den System-Bootmodus auf Legacymodus ein. Ältere ROMs für Zusatzeinrichtungen werden kurz vor dem Start des Systems aufgerufen.

### <span id="page-179-0"></span>Der Server zeigt nach dem Einschalten sofort die POST-Ereignisanzeige an

Führen Sie die folgenden Schritte aus, bis das Problem behoben ist.

- 1. Beheben Sie alle Fehler, die durch die Anzeigen der vorderen Bedienerkonsole und Fehleranzeigen angegeben werden.
- 2. Vergewissern Sie sich, dass der Server alle Prozessoren unterstützt und die Geschwindigkeit und Cachegröße der Prozessoren übereinstimmen.

Sie können Prozessordetails über die Systemeinrichtung anzeigen.

Informationen dazu, ob der Prozessor für den Server unterstützt wird, erhalten Sie auf der Website <https://serverproven.lenovo.com/>.

- 3. (Nur für qualifizierte Kundendiensttechniker) Stellen Sie sicher, dass Prozessor 1 richtig eingesetzt ist.
- 4. (Nur für qualifizierte Kundendiensttechniker) Entfernen Sie Prozessor 2 und starten Sie den Server neu.
- 5. Ersetzen Sie die folgenden Komponenten eine nach der anderen in der angegebenen Reihenfolge. Starten Sie den Server jedes Mal erneut.
	- a. (Nur für qualifizierte Kundendiensttechniker) Prozessor
	- b. (Nur für qualifizierte Kundendiensttechniker) Systemplatine

### <span id="page-179-1"></span>Der Server reagiert nicht (POST ist abgeschlossen und das Betriebssystem ist aktiv)

Führen Sie die folgenden Schritte aus, bis das Problem behoben ist.

- Führen Sie die folgenden Schritte aus, wenn Sie sich an demselben Standort wie der Rechenknoten befinden:
	- 1. Wenn Sie eine KVM-Verbindung verwenden, überprüfen Sie, ob die Verbindung ordnungsgemäß funktioniert. Stellen Sie andernfalls sicher, dass die Tastatur und die Maus ordnungsgemäß funktionieren.
	- 2. Melden Sie sich, falls möglich, beim Rechenknoten an und überprüfen Sie, ob alle Anwendungen aktiv sind (es ist keine Anwendung blockiert).
	- 3. Starten Sie den Rechenknoten neu.
	- 4. Wenn das Problem bestehen bleibt, vergewissern Sie sich, dass neue Software ordnungsgemäß installiert und konfiguriert wurde.
	- 5. Wenden Sie sich an den Lenovo Händler oder Softwarelieferanten, bei dem Sie die Software erworben haben.
- Führen Sie die folgenden Schritte aus, wenn Sie von einem fernen Standort aus auf den Rechenknoten zugreifen:
	- 1. Vergewissern Sie sich, dass alle Anwendungen aktiv sind (es ist keine Anwendung blockiert).
	- 2. Melden Sie sich vom System ab und melden Sie sich dann wieder an.
	- 3. Überprüfen Sie den Netzwerkzugriff, indem Sie den Rechenknoten über die Befehlszeile mit Ping überprüfen oder ein Traceroute ausführen.
		- a. Wenn Sie während eines Pingtests keine Antwort erhalten, versuchen Sie, einen anderen Rechenknoten im Gehäuse mit Ping zu überprüfen, um zu ermitteln, ob ein Verbindungsproblem oder ein Problem mit einem Rechenknoten vorliegt.
- b. Führen Sie ein Traceroute aus, um zu ermitteln, an welcher Stelle die Verbindung unterbrochen wird. Versuchen Sie, ein Verbindungsproblem entweder mit dem virtuellen privaten Netzwerk (Virtual Private Network, VPN) oder an der Stelle zu beheben, wo die Verbindung unterbrochen wird.
- 4. Starten Sie den Rechenknoten mithilfe der Verwaltungsschnittstelle per Fernzugriff neu.
- 5. Wenn das Problem weiterhin besteht, stellen Sie für neue Software sicher, dass diese ordnungsgemäß installiert und konfiguriert wurde.
- 6. Wenden Sie sich an den Lenovo Händler oder Softwarelieferanten, bei dem Sie die Software erworben haben.

#### Server reagiert nicht (Drücken von POST zum Starten der Systemeinrichtung nicht möglich)

Konfigurationsänderungen wie das Hinzufügen von Einheiten oder Aktualisierungen der Adapterfirmware und Probleme mit dem Firmware- oder Anwendungscode können bewirken, dass der Server den Selbsttest beim Einschalten (POST) nicht besteht.

Ist dies der Fall, reagiert der Server auf eine der zwei folgenden Arten:

- Der Server wird automatisch neu gestartet und versucht erneut, den Selbsttest beim Einschalten durchzuführen.
- Der Server blockiert und muss manuell neu gestartet werden, damit der Server erneut versucht, den Selbsttest beim Einschalten durchzuführen.

Nach einer bestimmten Anzahl aufeinanderfolgender Versuche (automatisch oder manuell) veranlasst der Server, die UEFI-Standardkonfiguration wiederherzustellen und die Systemeinrichtung zu starten, damit Sie die erforderlichen Korrekturen an der Konfiguration vornehmen und den Server erneut starten können. Wenn der Server den Selbsttest beim Einschalten nicht mit der Standardkonfiguration abschließen kann, liegt möglicherweise ein Fehler auf der Systemplatine vor.

Sie können die Anzahl der aufeinanderfolgenden Neustartversuche in der Systemeinrichtung eingeben. Starten Sie den Server neu und drücken Sie gemäß den Anweisungen die Taste auf dem Bildschirm, um die LXPM-Schnittstelle der Systemeinrichtung anzuzeigen. (Weitere Informationen finden Sie im Abschnitt "Start" in der LXPM Dokumentation für Ihren Server unter <https://pubs.lenovo.com/lxpm-overview/>.) Klicken Sie dann auf Systemeinstellungen → Wiederherstellung und RAS → POST-Versuche → Höchstzahl der POST-Versuche. Die verfügbaren Optionen sind 3, 6, 9 und "Disable".

#### Spannung (Platinenfehler) wird im Ereignisprotokoll angezeigt.

Führen Sie die folgenden Schritte aus, bis das Problem behoben ist.

- 1. Setzen Sie das System auf die Mindestkonfiguration zurück. Informationen zur erforderlichen Mindestanzahl an Prozessoren und DIMMs finden Sie unter ["Technische Daten" auf Seite 1.](#page-8-0)
- 2. Starten Sie das System neu.
	- Wenn das System neu startet, installieren Sie jede vorher entfernte Komponente nacheinander und starten Sie das System nach jedem Installationsvorgang neu, bis der Fehler auftritt. Ersetzen Sie die Komponente, für die der Fehler auftritt.
	- Wenn das System nicht neu startet, liegt der Fehler vermutlich bei der Systemplatine.

#### Ungewöhnlicher Geruch

Führen Sie die folgenden Schritte aus, bis das Problem behoben ist.

- 1. Neu installierte Geräte können einen ungewöhnlichen Geruch verursachen.
- 2. Sollte das Problem weiterhin bestehen, wenden Sie sich an den Lenovo Support.

#### Der Server wird anscheinend heiß

Führen Sie die folgenden Schritte aus, bis das Problem behoben ist.

Mehrere Rechenknoten oder Gehäuse:

- 1. Vergewissern Sie sich, dass die Raumtemperatur innerhalb des angegebenen Bereichs liegt (siehe ["Technische Daten" auf Seite 1](#page-8-0)).
- 2. Prüfen Sie das Ereignisprotokoll des Verwaltungsprozessors auf Ereignisse aufgrund steigender Temperaturen. Wenn keine Ereignisse vorliegen, wird der Rechenknoten innerhalb der normalen Betriebstemperaturen betrieben. Beachten Sie, dass hinsichtlich der Temperatur gewisse Schwankungen zu erwarten sind.

#### Risse in Teilen oder am Gehäuse

Wenden Sie sich an den Lenovo Support.

### Softwarefehler

<span id="page-181-0"></span>Mithilfe der Informationen in diesem Abschnitt können Sie Softwareproblem beheben.

- 1. Stellen Sie sicher, dass die folgenden Voraussetzungen erfüllt sind, um zu bestimmen, ob der Fehler durch die Software verursacht wurde:
	- Der Server erfüllt den Mindestspeicherbedarf für die entsprechende Software. Weitere Informationen zum Speicherbedarf erhalten Sie in den im Lieferumfang der Software enthaltenen Informationen.

Anmerkung: Wenn Sie soeben einen Adapter oder Speicher installiert haben, liegt auf dem Server möglicherweise ein Konflikt bei der Speicheradressierung vor.

- Die Software ist für die Verwendung auf Ihrem Server geeignet.
- Andere Software kann auf dem Server ausgeführt werden.
- Die betreffende Software kann auf einem anderen Server ausgeführt werden.
- 2. Wenn bei der Ausführung der Software Fehlernachrichten angezeigt werden, schlagen Sie in den im Lieferumfang der Software enthaltenen Informationen nach, um eine Beschreibung dieser Nachrichten sowie Vorschläge für Fehlerbehebungsmaßnahmen zu suchen.
- 3. Wenden Sie sich an die Verkaufsstelle, bei der Sie die Software erworben haben.

# <span id="page-182-0"></span>Anhang A. Hilfe und technische Unterstützung anfordern

Wenn Sie Hilfe, Serviceleistungen oder technische Unterstützung benötigen oder einfach nur weitere Informationen zu Lenovo Produkten erhalten möchten, finden Sie bei Lenovo eine Vielzahl von hilfreichen Quellen.

<span id="page-182-1"></span>Aktuelle Informationen zu Lenovo Systemen, Zusatzeinrichtungen, Services und Unterstützung erhalten Sie im World Wide Web unter:

#### <http://datacentersupport.lenovo.com>

Anmerkung: Dieser Abschnitt enthält Referenzen zu IBM Websites und Informationen zur Inanspruchnahme von Service. IBM ist der bevorzugte Service-Provider von Lenovo für ThinkSystem.

### Bevor Sie sich an den Kundendienst wenden

Bevor Sie Hilfe und technische Unterstützung anfordern, können Sie die folgenden Schritte durchführen und versuchen, den Fehler selbst zu beheben. Wenn Sie sich dazu entschließen, Unterstützung anzufordern, stellen Sie alle Informationen zusammen, mit deren Hilfe der Kundendiensttechniker Ihr Problem schneller beheben kann.

#### <span id="page-182-2"></span>Problem selbst beheben

Viele Probleme können Sie ohne Hilfe von außen lösen, wenn Sie die Schritte zur Fehlerbehebung durchführen, die Lenovo in der Onlinehilfefunktion oder der Lenovo Produktdokumentation bereitstellt. Die Lenovo Produktdokumentation enthält auch Beschreibungen der Diagnosetests, die Sie ausführen können. Die Dokumentation für die meisten Systeme, Betriebssysteme und Programme enthält Fehlerbehebungsprozeduren sowie Erklärungen zu Fehlernachrichten und Fehlercodes. Wenn Sie einen Softwarefehler vermuten, können Sie die Dokumentation zum Betriebssystem oder zum Programm zu Rate ziehen.

Die Produktdokumentation für Ihre ThinkSystem Produkte finden Sie unter <https://pubs.lenovo.com/>.

Sie können die folgenden Schritte durchführen und versuchen, den Fehler selbst zu beheben:

- Überprüfen Sie alle Kabel und stellen Sie sicher, dass sie angeschlossen sind.
- Überprüfen Sie die Netzschalter, um sich zu vergewissern, dass das System und alle optionalen Einheiten eingeschaltet sind.
- Überprüfen Sie, ob aktualisierte Software, Firmware und Betriebssystem-Einheitentreiber für Ihr Lenovo Produkt vorhanden sind. Laut den Bedingungen des Lenovo Herstellerservice sind Sie als Eigentümer des Lenovo Produkts für die Wartung und Aktualisierung der gesamten Software und Firmware für das Produkt verantwortlich (sofern für das Produkt kein zusätzlicher Wartungsvertrag abgeschlossen wurde). Der Kundendiensttechniker wird Sie dazu auffordern, ein Upgrade der Software und Firmware durchzuführen, wenn für das Problem eine dokumentierte Lösung in einem Software-Upgrade vorhanden ist.
- Wenn Sie neue Hardware oder Software in Ihrer Umgebung installiert haben, überprüfen Sie unter https:// [serverproven.lenovo.com/](https://serverproven.lenovo.com/), ob die Hardware und Software von Ihrem Produkt unterstützt werden.
- Überprüfen Sie <http://datacentersupport.lenovo.com> auf Informationen, die zur Lösung des Problems beitragen könnten.
	- Besuchen Sie die Lenovo Foren unter [https://forums.lenovo.com/t5/Datacenter-Systems/ct-p/sv\\_eg](https://forums.lenovo.com/t5/Datacenter-Systems/ct-p/sv_eg), um herauszufinden, ob jemand anders ein ähnliches Problem hat.

#### Für den Kundendiensttechniker wichtige Informationen sammeln

Falls Sie den Garantieservice für Ihr Lenovo Produkt in Anspruch nehmen möchten, sollten Sie alle benötigten Informationen vorbereiten, bevor Sie sich an Lenovo wenden, damit Ihnen die Kundendiensttechniker effizienter helfen können. Unter <http://datacentersupport.lenovo.com/warrantylookup> finden Sie weitere Informationen zu Ihrer Produktgarantie.

Stellen Sie die folgenden Informationen für den Kundendiensttechniker zusammen. Mithilfe dieser Daten findet der Kundendiensttechniker schnell eine Lösung für das Problem und kann sicherstellen, dass Sie genau die Servicestufe erhalten, die Sie vertraglich vereinbart haben.

- Nummern von Hardware- und Softwarewartungsverträgen, falls zutreffend
- Maschinentypennummer (vierstellige Lenovo Maschinen-ID)
- Modellnummer
- Seriennummer
- Aktuelle UEFI- und Firmwareversionen des Systems
- Weitere relevante Informationen wie Fehlernachrichten und Protokolle

Alternativ zum Anruf bei der Lenovo Unterstützung können Sie auch unter [https://support.lenovo.com/](https://support.lenovo.com/servicerequest)  [servicerequest](https://support.lenovo.com/servicerequest) eine elektronische Serviceanforderung senden. Durch Senden einer ESR beginnt der Lösungsfindungsprozess für Ihr Problem, da den Kundendiensttechnikern die relevanten Informationen zur Verfügung gestellt werden. Die Lenovo Kundendiensttechniker können mit der Arbeit an einer Lösung für Ihr Problem beginnen, sobald Sie die ESR (Electronic Service Request) ausgefüllt und gesendet haben.

### Servicedaten erfassen

Um die Ursache eines Serverproblems eindeutig zu bestimmen oder auf Anfrage der Lenovo Support müssen Sie möglicherweise Servicedaten sammeln, die für eine weitere Analyse verwendet werden können. Servicedaten enthalten Informationen wie Ereignisprotokolle und Hardwarebestand.

<span id="page-183-0"></span>Servicedaten können über die folgenden Tools erfasst werden:

#### • Lenovo XClarity Provisioning Manager

Verwenden Sie die Funktion "Servicedaten sammeln" von Lenovo XClarity Provisioning Manager, um Systemservicedaten zu sammeln. Sie können vorhandene Systemprotokolldaten sammeln oder eine neue Diagnose ausführen, um neue Daten zu sammeln.

#### • Lenovo XClarity Controller

Sie können die Lenovo XClarity Controller Webschnittstelle oder die CLI verwenden, um Servicedaten für den Server zu sammeln. Die Datei kann gespeichert und an die Lenovo Unterstützung gesendet werden.

- Weitere Informationen über die Verwendung der Webschnittstelle zum Erfassen von Servicedaten finden Sie im Abschnitt "Servicedaten herunterladen" in der XCC-Dokumentation für Ihren Server unter <https://pubs.lenovo.com/lxcc-overview/>.
- Weitere Informationen über die Verwendung der CLI zum Erfassen von Servicedaten finden Sie im Abschnitt "Befehl "ffdc"" in der XCC-Dokumentation für Ihren Server unter [https://pubs.lenovo.com/](https://pubs.lenovo.com/lxcc-overview/) [lxcc-overview/](https://pubs.lenovo.com/lxcc-overview/).

#### • Lenovo XClarity Administrator

Lenovo XClarity Administrator kann so eingerichtet werden, dass Diagnosedateien automatisch gesammelt und an den Lenovo Support gesendet werden, wenn bestimmte wartungsfähige Ereignisse in Lenovo XClarity Administrator und den verwalteten Endpunkten auftreten. Sie können auswählen, ob die Diagnosedateien an die Lenovo Support über die Call HomeFunktion oder mit SFTP an einen anderen

Service Provider gesendet werden. Sie können Diagnosedateien auch manuell sammeln, einen Problemdatensatz öffnen und Diagnosedateien an das Lenovo Unterstützungszentrum senden.

Weitere Informationen zum Einrichten der automatischen Problembenachrichtigung finden Sie in Lenovo XClarity Administrator unter [http://sysmgt.lenovofiles.com/help/topic/com.lenovo.lxca.doc/admin\\_](http://sysmgt.lenovofiles.com/help/topic/com.lenovo.lxca.doc/admin_setupcallhome.html)  [setupcallhome.html](http://sysmgt.lenovofiles.com/help/topic/com.lenovo.lxca.doc/admin_setupcallhome.html).

#### • Lenovo XClarity Essentials OneCLI

Lenovo XClarity Essentials OneCLI verfügt über eine Bestands-Anwendung, um Servicedaten zu sammeln. Es kann sowohl intern als auch extern ausgeführt werden. Bei interner Ausführung auf dem Hostbetriebssystem auf dem Server kann OneCLI zusätzlich zu den Hardwareservicedaten Informationen zum Betriebssystem, wie das Ereignisprotokoll des Betriebssystems, sammeln.

Um Servicedaten abzurufen, können Sie den Befehl getinfor ausführen. Weitere Informationen zum Ausführen von getinfor finden Sie unter [https://pubs.lenovo.com/lxce-onecli/onecli\\_r\\_getinfor\\_command](https://pubs.lenovo.com/lxce-onecli/onecli_r_getinfor_command).

### Support kontaktieren

<span id="page-184-0"></span>Sie können sich an die Unterstützung wenden, um Hilfe für Ihre Probleme zu erhalten.

Sie können Hardwareservice über einen autorisierten Lenovo Service Provider erhalten. Um nach einem Service Provider zu suchen, der von Lenovo zur Erbringung von Garantieleistungen autorisiert wurde, rufen Sie die Adresse <https://datacentersupport.lenovo.com/serviceprovider> auf und suchen Sie mithilfe des Filters nach dem gewünschten Land. Informationen zu den Rufnummern der Lenovo Unterstützung für Ihre Region finden Sie unter <https://datacentersupport.lenovo.com/supportphonelist>.

# <span id="page-186-0"></span>Anhang B. Hinweise

Möglicherweise bietet Lenovo die in dieser Dokumentation beschriebenen Produkte, Services oder Funktionen in anderen Ländern nicht an. Informationen über die gegenwärtig im jeweiligen Land verfügbaren Produkte und Services sind beim Lenovo Ansprechpartner erhältlich.

<span id="page-186-1"></span>Hinweise auf Lenovo Lizenzprogramme oder andere Lenovo Produkte bedeuten nicht, dass nur Programme, Produkte oder Services von Lenovo verwendet werden können. Anstelle der Lenovo Produkte, Programme oder Services können auch andere, ihnen äquivalente Produkte, Programme oder Services verwendet werden, solange diese keine gewerblichen oder anderen Schutzrechte von Lenovo verletzen. Die Verantwortung für den Betrieb von Fremdprodukten, Fremdprogrammen und Fremdservices liegt beim Kunden.

Für in diesem Handbuch beschriebene Erzeugnisse und Verfahren kann es Lenovo Patente oder Patentanmeldungen geben. Mit der Auslieferung dieses Dokuments sind kein Angebot und keine Lizenz unter Patenten oder Patentanmeldungen verbunden. Anfragen sind schriftlich an die nachstehende Adresse zu richten:

Lenovo (United States), Inc. 1009 Think Place Morrisville, NC 27560 U.S.A. Attention: Lenovo VP of Intellectual Property

LENOVO STELLT DIESE VERÖFFENTLICHUNG IN DER VORLIEGENDEN FORM (AUF "AS-IS"-BASIS) ZUR VERFÜGUNG UND ÜBERNIMMT KEINE GARANTIE FÜR DIE HANDELSÜBLICHKEIT, DIE VERWENDUNGSFÄHIGKEIT FÜR EINEN BESTIMMTEN ZWECK UND DIE FREIHEIT DER RECHTE DRITTER. Einige Rechtsordnungen erlauben keine Garantieausschlüsse bei bestimmten Transaktionen, sodass dieser Hinweis möglicherweise nicht zutreffend ist.

Trotz sorgfältiger Bearbeitung können technische Ungenauigkeiten oder Druckfehler in dieser Veröffentlichung nicht ausgeschlossen werden. Die Angaben in diesem Handbuch werden in regelmäßigen Zeitabständen aktualisiert. Lenovo kann jederzeit Verbesserungen und/oder Änderungen an den in dieser Veröffentlichung beschriebenen Produkten und/oder Programmen vornehmen.

Die in diesem Dokument beschriebenen Produkte sind nicht zur Verwendung bei Implantationen oder anderen lebenserhaltenden Anwendungen, bei denen ein Nichtfunktionieren zu Verletzungen oder zum Tode führen könnte, vorgesehen. Die Informationen in diesem Dokument beeinflussen oder ändern nicht die Lenovo Produktspezifikationen oder Garantien. Keine Passagen in dieser Dokumentation stellen eine ausdrückliche oder stillschweigende Lizenz oder Anspruchsgrundlage bezüglich der gewerblichen Schutzrechte von Lenovo oder von anderen Firmen dar. Alle Informationen in dieser Dokumentation beziehen sich auf eine bestimmte Betriebsumgebung und dienen zur Veranschaulichung. In anderen Betriebsumgebungen werden möglicherweise andere Ergebnisse erzielt.

Werden an Lenovo Informationen eingesandt, können diese beliebig verwendet werden, ohne dass eine Verpflichtung gegenüber dem Einsender entsteht.

Verweise in diesen Informationen auf Websites anderer Anbieter dienen lediglich als Benutzerinformationen und stellen keinerlei Billigung des Inhalts dieser Websites dar. Das über diese Websites verfügbare Material ist nicht Bestandteil des Materials für dieses Lenovo Produkt. Die Verwendung dieser Websites geschieht auf eigene Verantwortung.

Alle in diesem Dokument enthaltenen Leistungsdaten stammen aus einer kontrollierten Umgebung. Die Ergebnisse, die in anderen Betriebsumgebungen erzielt werden, können daher erheblich von den hier erzielten Ergebnissen abweichen. Einige Daten stammen möglicherweise von Systemen, deren Entwicklung noch nicht abgeschlossen ist. Eine Gewährleistung, dass diese Daten auch in allgemein verfügbaren Systemen erzielt werden, kann nicht gegeben werden. Darüber hinaus wurden einige Daten unter Umständen durch Extrapolation berechnet. Die tatsächlichen Ergebnisse können davon abweichen. Benutzer dieses Dokuments sollten überprüfen, welche Daten für ihre jeweilige Umgebung maßgeblich sind.

### Marken

LENOVO, THINKSYSTEM, Flex System, System x, NeXtScale System und x Architecture sind Marken von Lenovo.

<span id="page-187-1"></span>Intel und Intel Xeon sind Marken der Intel Corporation in den USA und/oder anderen Ländern.

Internet Explorer, Microsoft und Windows sind Marken der Microsoft Group.

Linux ist eine eingetragene Marke von Linus Torvalds.

Alle anderen Marken sind Eigentum der jeweiligen Inhaber. © 2018 Lenovo.

## Wichtige Anmerkungen

Die Prozessorgeschwindigkeit bezieht sich auf die interne Taktgeschwindigkeit des Prozessors. Die Leistung der Anwendung ist außerdem von anderen Faktoren abhängig.

<span id="page-187-0"></span>Die Geschwindigkeit von CD- oder DVD-Laufwerken wird als die variable Lesegeschwindigkeit angegeben. Die tatsächlichen Geschwindigkeiten können davon abweichen und liegen oft unter diesem Höchstwert.

Bei Angaben in Bezug auf Hauptspeicher, realen/virtuellen Speicher oder Kanalvolumen steht die Abkürzung KB für 1.024 Bytes, MB für 1.048.576 Bytes und GB für 1.073.741.824 Bytes.

Bei Angaben zur Kapazität von Festplattenlaufwerken oder zu Übertragungsgeschwindigkeiten steht MB für 1.000.000 Bytes und GB für 1.000.000.000 Bytes. Die gesamte für den Benutzer verfügbare Speicherkapazität kann je nach Betriebsumgebung variieren.

Bei der Angabe zur maximalen Kapazität von internen Festplattenlaufwerken wird vom Austausch aller Standardfestplattenlaufwerke und der Belegung aller Festplattenlaufwerkpositionen mit den größten derzeit unterstützten Laufwerken, die Lenovo anbietet, ausgegangen.

Zum Erreichen der maximalen Speicherkapazität muss der Standardspeicher möglicherweise durch ein optionales Speichermodul ersetzt werden.

Jede Solid-State-Speicherzelle verfügt über eine interne, endliche Zahl an Schreibzyklen, die bei der Zelle anfallen können. Daher verfügt eine Solid-State-Einheit über eine maximale Anzahl an Schreibzyklen, die auf dieser Einheit ausgeführt werden kann. Dies wird als total bytes written (TBW) angegeben. Eine Einheit, die dieses Limit überschreitet, kann möglicherweise nicht auf vom System generierte Befehle antworten oder es ist kein Schreiben auf diese Einheit möglich. Lenovo ist für den Austausch einer Einheit, die diese garantierte maximale Anzahl an Programm-/Löschzyklen (wie in den offiziell veröffentlichten Spezifikationen angegeben) überschritten hat, nicht verantwortlich.

Lenovo übernimmt keine Verantwortung oder Gewährleistungen bezüglich der Produkte anderer Hersteller. Eine eventuelle Unterstützung für Produkte anderer Hersteller erfolgt durch Drittanbieter, nicht durch Lenovo.

Manche Software kann sich von der im Einzelhandel erhältlichen Version (falls verfügbar) unterscheiden und enthält möglicherweise keine Benutzerhandbücher bzw. nicht alle Programmfunktionen.

### Hinweis zu Bestimmungen zur Telekommunikation

<span id="page-188-0"></span>Möglicherweise ist dieses Produkt in Ihrem Land nicht für den Anschluss an Schnittstellen von öffentlichen Telekommunikationsnetzen zertifiziert. Vor der Herstellung einer solchen Verbindung ist eine entsprechende Zertifizierung ggf. gesetzlich vorgeschrieben. Wenden Sie sich an einen Lenovo Ansprechpartner oder Reseller, wenn Sie Fragen haben.

### Hinweise zur elektromagnetischen Verträglichkeit

Beim Anschließen eines Bildschirms an das Gerät müssen Sie das hierfür vorgesehene Bildschirmkabel und alle mit dem Bildschirm gelieferten Störschutzeinheiten verwenden.

Weitere Hinweise zur elektromagnetischen Verträglichkeit finden Sie hier:

[https://pubs.lenovo.com/important\\_notices/](https://pubs.lenovo.com/important_notices/)

<span id="page-189-0"></span>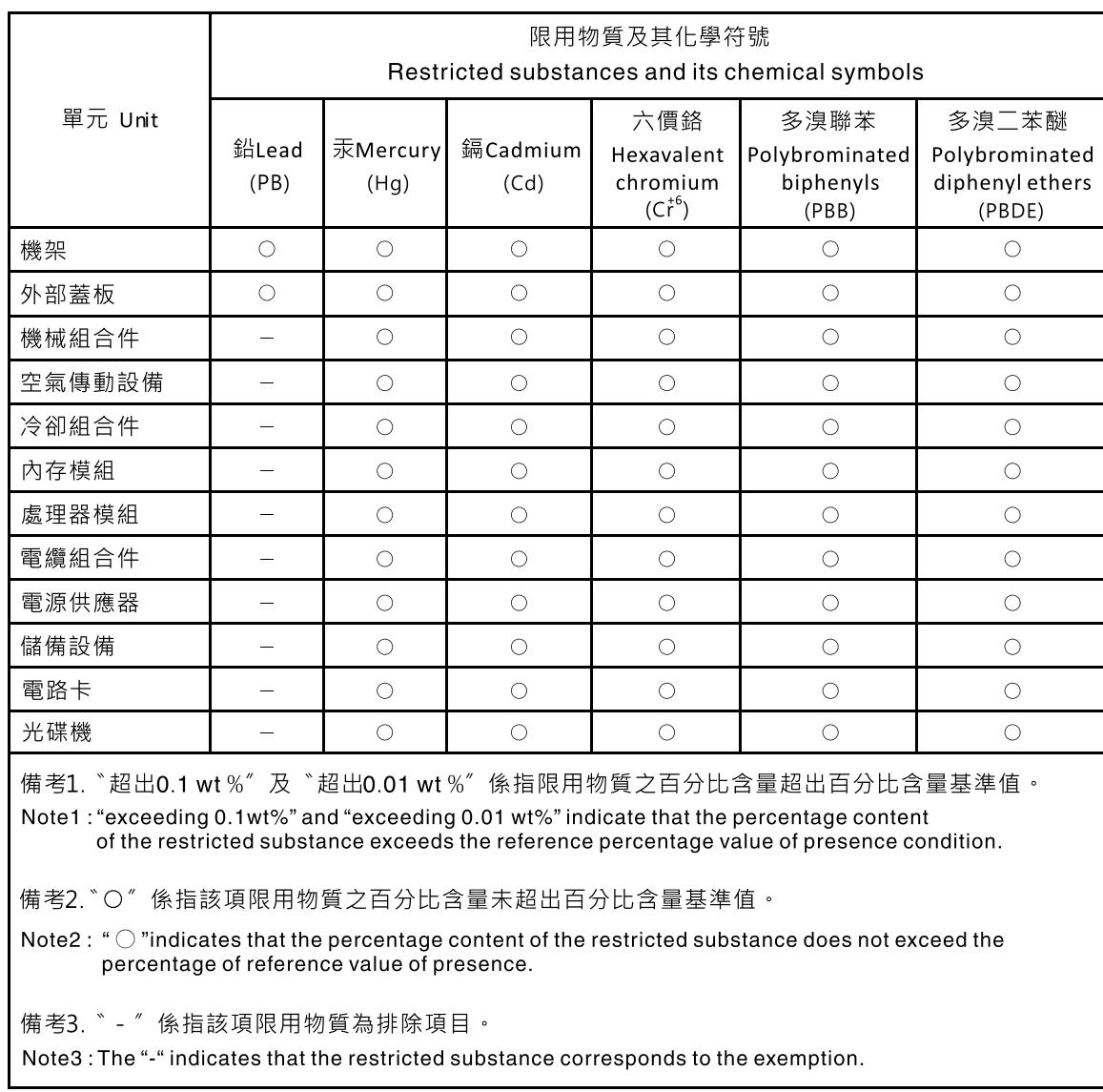

# BSMI RoHS-Erklärung für Region Taiwan

## Kontaktinformationen für Import und Export in Region Taiwan

Es sind Kontaktinformationen für Import und Export in der Region Taiwan verfügbar.

<span id="page-189-1"></span>委製商/進口商名稱:台灣聯想環球科技股份有限公司 進口商地址:台北市南港區三重路 66號 8樓 進口商電話: 0800-000-702

## Index

-Seriennummer [132](#page-139-0)

## A

Abdeckung Austauschen [139](#page-146-0) Entfernen [139](#page-146-1) Installieren [140](#page-147-0) Abschließen Austausch von Komponenten [149](#page-156-0) Adapter austauschen [54–](#page-61-0)[55](#page-62-0) Entfernen [54](#page-61-1) Aktivieren TPM [134](#page-141-0) Aktualisieren, Maschinentyp [132](#page-139-0) Angepasste Unterstützungswebseite [175](#page-182-1) Anmerkungen, wichtige [180](#page-187-0) Anschlüsse auf der Systemplatine [21](#page-28-0) Anzeigen [20](#page-27-0), [155](#page-162-0) Anzeigen auf der Systemplatine [20,](#page-27-0) [155](#page-162-0) Arbeiten am Server durchführen Betrieb [53](#page-60-0) Aufladungsempfindliche Einheiten Umgang [53](#page-60-1) Austausch Fest installiertes Netzteil [101](#page-108-0) Hot-Swap-Netzteil [101](#page-108-0) Sicherheitsfrontblende [125](#page-132-0) Systemplatine [127](#page-134-0) Austausch von Komponenten abschließen [149](#page-156-0) austauschen Adapter [54–](#page-61-0)[55](#page-62-0) DIMM [69](#page-76-0) Flashstromversorgungsmodul [79](#page-86-0) Kühlkörper [90](#page-97-0) Laufwerk [71](#page-78-0) Luftführung [57](#page-64-0) M.2-Laufwerk [93](#page-100-0) Netzschnittstellenplatine [108](#page-115-0), [111](#page-118-0) Rack-Verriegelungen [118,](#page-125-0) [120](#page-127-0) RAID-Adapter [121,](#page-128-0) [123](#page-130-0) Rückwand [58](#page-65-0), [61](#page-68-0)[–62](#page-69-0) Rückwandplatine [59](#page-66-0), [79](#page-86-0) TPM-Karte (nur chinesischer Kontinent) TPM-Karte (nur chinesischer Kontinent) [142](#page-149-0) VGA-Kabel [143](#page-150-0) Vordere Bedienerkonsole [83](#page-90-0) Austauschen CMOS-Batterie [63](#page-70-0), [65](#page-72-0) DIMM [67](#page-74-0) Lüfter [75](#page-82-0) Prozessor [115](#page-122-0) Rechenknotenabdeckung [139](#page-146-0)

## B

Bauteile, elektrostatisch empfindliche Umgang [53](#page-60-1) Bedienerinformationsanzeige [18](#page-25-0) Beheben Fehler am Ethernet-Controller [157](#page-164-0) Bestätigen Physische Präsenz [137](#page-144-0) Bildschirmanzeigefehler [164](#page-171-0)

Bildschirmfehler [164](#page-171-0) Brücken [23](#page-30-0) Brücken auf der Systemplatine [23](#page-30-0) BSMI RoHS-Erklärung für Region Taiwan [182](#page-189-0)

## C

CMOS-Batterie Austauschen [63,](#page-70-0) [65](#page-72-0) Entfernen [63](#page-70-1)

### D

DIMM Austauschen [67,](#page-74-0) [69](#page-76-0) Entfernen [67](#page-74-1)

## E

Einsetzen Fest installiertes Netzteil [103](#page-110-0) Flashstromversorgungsmodul [81](#page-88-0) Hot-Swap-Netzteil [106](#page-113-0) Lüfter [77](#page-84-0) M.2-Laufwerk [95](#page-102-0) PCIe-Adapterkartenbaugruppe [99](#page-106-0) Prozessor [116](#page-123-0) VGA-Kabel [144,](#page-151-0) [147](#page-154-0) Vordere Bedienerkonsole [88](#page-95-0) Vordere Bedienerkonsole (2,5-Zoll-HDD-Modell) [84](#page-91-0) Entfernen Adapter [54](#page-61-1) CMOS-Batterie [63](#page-70-1) DIMM [67](#page-74-1) Flashstromversorgungsmodul [79](#page-86-1) Hot-Swap-Laufwerk [73](#page-80-0)<br>Kühlkörper 90 Kühlkörper Lüfter [75](#page-82-1) Luftführung [56](#page-63-0) Netzschnittstellenplatine [108](#page-115-1) Obere Abdeckung [139](#page-146-1) PCIe PCIe-Adapterkartenbaugruppe [98](#page-105-0) Prozessor [115](#page-122-1) Rack-Verriegelungen [118](#page-125-1) RAID-Adapter [121](#page-128-1) Rückwand [61](#page-68-1) Rückwandplatine für Hot-Swap-Laufwerke [58](#page-65-1) Sicherheitsfrontblende [125](#page-132-1) Simple-Swap-Laufwerk [71](#page-78-1) Systemplatine [127](#page-134-1) TPM-Adapter/TPM-Karte [142](#page-149-1) VGA-Kabel [143,](#page-150-1) [145](#page-152-0) Vordere Bedienerkonsole [83](#page-90-1) Ersetzen PCIe PCIe-Adapterkartenbaugruppe [97](#page-104-0) Ethernet **Controller** Fehlerbehebung [157](#page-164-0)

### F

Fehler am Ethernet-Controller Beheben [157](#page-164-0) Fehler an Zusatzeinrichtungen [166](#page-173-0) Fehler bei der Stromversorgung [157](#page-164-1) Fehler bei der Stromversorgung beheben [157](#page-164-1) Fehlerbehebung [164,](#page-171-0) [166](#page-173-0), [174](#page-181-0)  Bildschirm [164](#page-171-0) Fehler bei der Stromversorgung [170](#page-177-0) Mausfehler [165](#page-172-0) Nach Symptom [158](#page-165-0) Netzwerkprobleme [170](#page-177-1) Probleme am Festplattenlaufwerk [161](#page-168-0) Probleme bei seriellen Einheiten [168](#page-175-0) Probleme beim Ein- und Ausschalten [158](#page-165-1) Probleme mit USB-Einheit [165](#page-172-0) Speicherfehler [160](#page-167-0) Sporadisch auftretende Fehler [169](#page-176-0) Symptombasierte Fehlerbehebung [158](#page-165-0) Tastaturfehler [165](#page-172-0) Überwachbare Probleme [171](#page-178-0) Fest installiertes Netzteil Austausch [101](#page-108-0) Einsetzen [103](#page-110-0) Festplattenlaufwerk - Fehler [161](#page-168-0) Firmware Aktualisierung [7](#page-14-0) Firmwareaktualisierungen [7](#page-14-0) Flashstromversorgungsmodul austauschen [79](#page-86-0) Einsetzen [81](#page-88-0) Entfernen [79](#page-86-1) Frontblende Entfernen [125](#page-132-1) installieren [126](#page-133-0)

## G

Gase, Verunreinigung [6](#page-13-0)

## H

Hilfe [175](#page-182-1) Hilfe anfordern [175](#page-182-1) Hinweis zu Bestimmungen zur Telekommunikation [181](#page-188-0) Hinweise [179](#page-186-1) Hot-Swap-Laufwerk installieren [74](#page-81-0) Hot-Swap-Laufwerke Entfernen [73](#page-80-0) Hot-Swap-Netzteil Austausch [101](#page-108-0) Einsetzen [106](#page-113-0)

### I

Installation Richtlinien [51](#page-58-0) Installationsrichtlinien [51](#page-58-0) installieren Hot-Swap-Laufwerk [74](#page-81-0) Kühlkörper [92](#page-99-0) Obere Abdeckung [140](#page-147-0) Sicherheitsfrontblende [126](#page-133-0) Simple-Swap-Laufwerk [72](#page-79-0) Systemplatine [130](#page-137-0) Installieren TPM-Karte [143](#page-150-2) Interne Kabelführung [28](#page-35-0)

## K

Kabelführung Modell für 3,5-Zoll-Simple-Swap-Laufwerk [34](#page-41-0)<br>Modell für acht 2.5-Zoll-Hot-Swap-Laufwerke 38 Modell für acht 2,5-Zoll-Hot-Swap-Laufwerke Modell für vier 3,5-Zoll-Hot-Swap-Laufwerke [36](#page-43-0) Modell für zehn 2,5-Zoll-Hot-Swap-Laufwerke [40](#page-47-0) Kabelführung für Flash-Stromversorgungsmodul [33](#page-40-0) Kontaktinformationen für Import und Export in Region Taiwan [182](#page-189-1) Kühlkörper Austauschen [90](#page-97-0) Entfernen [90](#page-97-1) installieren [92](#page-99-0)

# L

Laufwerk austauschen [71](#page-78-0) Lüfter Austauschen [75](#page-82-0) Einsetzen [77](#page-84-0) Entfernen [75](#page-82-1) Lüfterkabelführung [30](#page-37-0) Luftführung Austauschen [57](#page-64-0) Entfernen [56](#page-63-0)

# M

M.2-Laufwerk austauschen [93](#page-100-0) Einsetzen [95](#page-102-0) remove [93](#page-100-1) Marken [180](#page-187-1) Mausfehler [165](#page-172-0)

# N

Netz Probleme [170](#page-177-1) Netzkabel [50](#page-57-0) Netzschnittstellenplatine austauschen [108](#page-115-0), [111](#page-118-0) Netzschnittstellenplatine, Entfernen [108](#page-115-1) Netzteil Kabelführung [31](#page-38-0) remove [101](#page-108-1), [104](#page-111-0) Netzteilanzeigen [154](#page-161-0) NVMe-Switch-Karte [24](#page-31-0)

# O

Obere Abdeckung Entfernen [139](#page-146-1) Installieren [140](#page-147-0)

## P

PCIe PCIe-Adapterkartenbaugruppe Ersetzen [97](#page-104-0) PCIe-Adapterkartenbaugruppe [27](#page-34-0) Einsetzen [99](#page-106-0) PCIe-Adapterkartenbaugruppe, Austausch [98](#page-105-0) PCIe-Fehlerbehebung [166](#page-173-0) PCIe-Probleme [166](#page-173-0) Personalisierte Unterstützungswebseite erstellen [175](#page-182-1) Physische Präsenz [137](#page-144-0) Probleme Bildschirm [164](#page-171-0) Ein- und Ausschalten [158](#page-165-1) Ethernet-Controller [157](#page-164-0) Festplattenlaufwerk [161](#page-168-0) Maus [165](#page-172-0) Netz [170](#page-177-1) Serielle Einheit [168](#page-175-0) Software [174](#page-181-0) Speicher [160](#page-167-0) Sporadisch auftretende [169](#page-176-0) Strom [157,](#page-164-1) [170](#page-177-0) Tastatur [165](#page-172-0) Überwachbar [171](#page-178-0) USB-Einheit [165](#page-172-0) Probleme bei seriellen Einheiten [168](#page-175-0) Probleme beim Ein- und Ausschalten des Servers [158](#page-165-1) Probleme mit unzureichender PCIe-Ressource beheben [166](#page-173-0) Probleme mit USB-Einheit [165](#page-172-0) Probleme mit Zusatzeinrichtungen [166](#page-173-0) Prozessor Austauschen [115](#page-122-0) Einsetzen [116](#page-123-0) Entfernen [115](#page-122-1)

## R

Rack-Verriegelungen austauschen [120](#page-127-0) Austauschen [118](#page-125-0) Entfernen [118](#page-125-1) RAID-Adapter [24](#page-31-0) austauschen [121](#page-128-0), [123](#page-130-0) Entfernen [121](#page-128-1) Rechenknotenabdeckung Austauschen [139](#page-146-0) remove M.2-Laufwerk [93](#page-100-1) Netzteil [101,](#page-108-1) [104](#page-111-0) Vordere Bedienerkonsole [86](#page-93-0) **Richtlinien** Installation von Zusatzeinrichtungen [51](#page-58-0) Systemzuverlässigkeit [52](#page-59-0) Richtlinien zur Systemzuverlässigkeit [52](#page-59-0) Rückwand austauschen [58,](#page-65-0) [61](#page-68-0)[–62](#page-69-0) Entfernen [61](#page-68-1) Rückwände und Rückwandplatinen [25](#page-32-0) Rückwandplatine austauschen [59,](#page-66-0) [79](#page-86-0) Rückwandplatine für Hot-Swap-Laufwerke Entfernen [58](#page-65-1)

## S

Server ausschalten [13](#page-20-0) Server einschalten [12](#page-19-0) Service und Support Bevor Sie sich an den Kundendienst wenden [175](#page-182-2) Hardware [177](#page-184-0) Software [177](#page-184-0) Servicedaten [176](#page-183-0) Servicedaten erfassen [176](#page-183-0) Sichere Start [138](#page-145-0) Sicherer UEFI-Start [138](#page-145-0) Sicherheit [iii](#page-4-0) Sicherheitsfrontblende Austausch [125](#page-132-0) Entfernen [125](#page-132-1) installieren [126](#page-133-0) Sicherheitsprüfungscheckliste [iv](#page-5-0)

Simple-Swap-Laufwerk Entfernen [71](#page-78-1) installieren [72](#page-79-0) Software [15–](#page-22-0)[16](#page-23-0), [19](#page-26-0) Softwarefehler [174](#page-181-0) Speicher Probleme [160](#page-167-0) Spezifikationen [1](#page-8-1) Sporadisch auftretende Fehler [169](#page-176-0) Staubpartikel, Verunreinigung [6](#page-13-0) Strom Probleme [170](#page-177-0) Systemplatine [20](#page-27-0), [23](#page-30-0), [155](#page-162-0)  Anschlüsse [21](#page-28-0) Austausch [127](#page-134-0) Entfernen [127](#page-134-1) installieren [130](#page-137-0)

## T

Tastaturfehler [165](#page-172-0) Tasten [23](#page-30-0) Tasten der Systemplatine [23](#page-30-0) TCM-/TPM-Adapter austauschen [142](#page-149-0) TPM-Adapter/TPM-Karte (nur chinesischer Kontinent) [142](#page-149-0) Tech-Tipps [12](#page-19-1) Teileliste [42](#page-49-0) Telefonnummern [177](#page-184-0) Telefonnummern, Hardware-Service und -Unterstützung [177](#page-184-0) Telefonnummern, Software-Service und -Unterstützung [177](#page-184-0) TPM [134](#page-141-0) TPM (Trusted Platform Module) [134](#page-141-0) TPM 1.2 [137](#page-144-1) TPM 2.0 [137](#page-144-1) TPM-Adapter/TPM-Karte Entfernen [142](#page-149-1) TPM-Karte [134](#page-141-0)  Installieren [143](#page-150-2) TPM-Richtlinie [135](#page-142-0) TPM-Version [137](#page-144-1) Trusted Cryptographic Module [134](#page-141-0)

## U

Überwachbare Probleme [171](#page-178-0) Umgang mit aufladungsempfindlichen Einheiten [53](#page-60-1) Unterstützungswebseite, angepasste [175](#page-182-1)

### V

Verunreinigung, Staubpartikel und Gase [6](#page-13-0) VGA-Kabel austauschen [143](#page-150-0) Einsetzen [144](#page-151-0), [147](#page-154-0) Entfernen [143](#page-150-1), [145](#page-152-0) VGA-Kabelverlegung [29](#page-36-0) Vordere Bedienerkonsole [18](#page-25-0) Austauschen [83](#page-90-0) Einsetzen [88](#page-95-0)<br>Entfernen 83 Entfernen remove [86](#page-93-0) Vordere Bedienerkonsole (2,5-Zoll-HDD-Modell) Einsetzen [84](#page-91-0) Vordere Bedienerkonsole und Fehleranzeigen [153](#page-160-0)

### W

Wichtige Anmerkungen [180](#page-187-0)

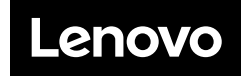

Teilenummer: SP47A37098

Printed in China

(1P) P/N: SP47A37098

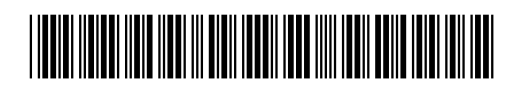